# $\frac{d\ln\ln}{d}$

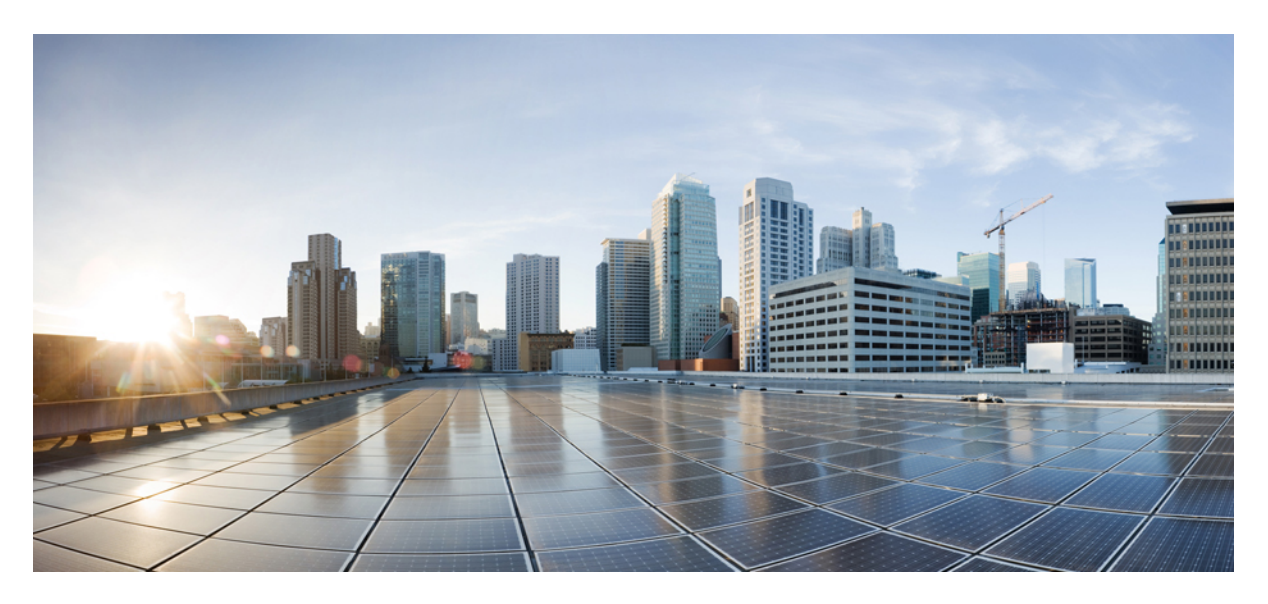

### **Cisco APIC Basic Configuration Guide, Release 3.x**

**First Published:** 2017-08-10

### **Americas Headquarters**

Cisco Systems, Inc. 170 West Tasman Drive San Jose, CA 95134-1706 USA http://www.cisco.com Tel: 408 526-4000 800 553-NETS (6387) Fax: 408 527-0883

© 2017–2023 Cisco Systems, Inc. All rights reserved.

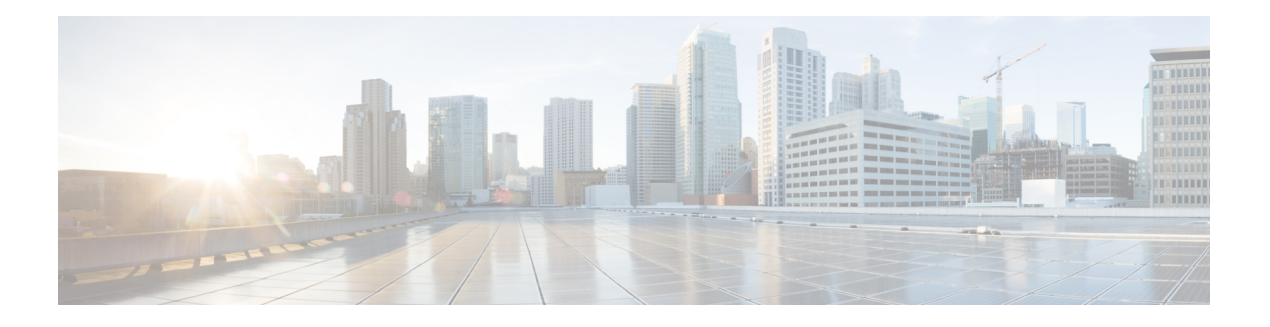

## <span id="page-2-0"></span>**Trademarks**

THE SPECIFICATIONS AND INFORMATION REGARDING THE PRODUCTS REFERENCED IN THIS DOCUMENTATION ARE SUBJECT TO CHANGE WITHOUT NOTICE. EXCEPT AS MAY OTHERWISE BE AGREED BY CISCO IN WRITING, ALL STATEMENTS, INFORMATION, AND RECOMMENDATIONS IN THIS DOCUMENTATION ARE PRESENTED WITHOUT WARRANTY OF ANY KIND, EXPRESS OR IMPLIED.

The Cisco End User License Agreement and any supplemental license terms govern your use of any Cisco software, including this product documentation, and are located at: [http://www.cisco.com/go/softwareterms.](http://www.cisco.com/go/softwareterms)Cisco product warranty information is available at [http://www.cisco.com/go/warranty.](http://www.cisco.com/go/warranty) US Federal Communications Commission Notices are found here

[http://www.cisco.com/c/en/us/products/us-fcc-notice.html.](http://www.cisco.com/c/en/us/products/us-fcc-notice.html)

IN NO EVENT SHALL CISCO OR ITS SUPPLIERS BE LIABLE FOR ANY INDIRECT, SPECIAL, CONSEQUENTIAL, OR INCIDENTAL DAMAGES, INCLUDING, WITHOUT LIMITATION, LOST PROFITS OR LOSS OR DAMAGE TO DATA ARISING OUT OF THE USE OR INABILITY TO USE THIS MANUAL, EVEN IF CISCO OR ITS SUPPLIERS HAVE BEEN ADVISED OF THE POSSIBILITY OF SUCH DAMAGES.

Any products and features described herein as in development or available at a future date remain in varying stages of development and will be offered on a when-and if-available basis. Any such product or feature roadmaps are subject to change at the sole discretion of Cisco and Cisco will have no liability for delay in the delivery or failure to deliver any products or feature roadmap items that may be set forth in this document.

Any Internet Protocol (IP) addresses and phone numbers used in this document are not intended to be actual addresses and phone numbers. Any examples, command display output, network topology diagrams, and other figuresincluded in the document are shown for illustrative purposes only. Any use of actual IPaddresses or phone numbers in illustrative content is unintentional and coincidental.

The documentation set for this product strives to use bias-free language. For the purposes of this documentation set, bias-free is defined as language that does not imply discrimination based on age, disability, gender, racial identity, ethnic identity, sexual orientation, socioeconomic status, and intersectionality. Exceptions may be present in the documentation due to language that is hardcoded in the user interfaces of the product software, language used based on RFP documentation, or language that is used by a referenced third-party product.

Cisco and the Cisco logo are trademarks or registered trademarks of Cisco and/or its affiliates in the U.S. and other countries. To view a list of Cisco trademarks, go to this URL: [www.cisco.com](https://www.cisco.com/c/en/us/about/legal/trademarks.html) go trademarks. Third-party trademarks mentioned are the property of their respective owners. The use of the word partner does not imply a partnership relationship between Cisco and any other company. (1721R)

 $\mathbf I$ 

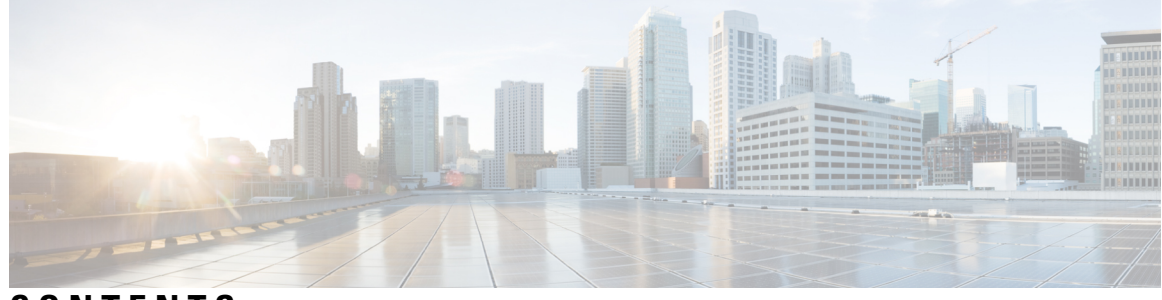

### **CONTENTS**

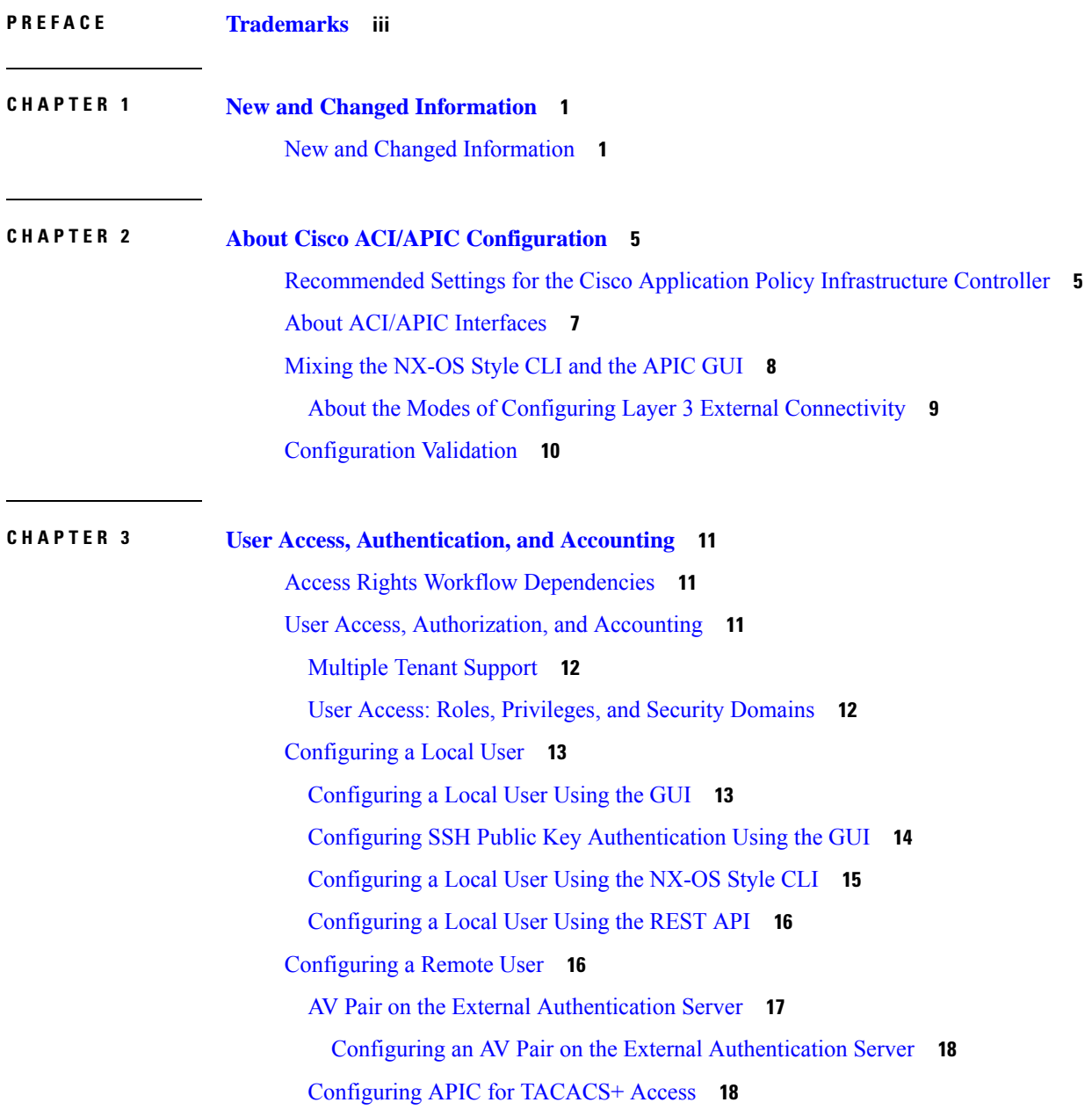

[Configuring](#page-32-0) APIC for RADIUS Access **19** [Configuring](#page-33-0) a Cisco Secure Access Control Server for RADIUS and TACACS+ Access to the APIC **[20](#page-33-0)** [Configuring](#page-35-0) Windows Server 2008 LDAP for APIC Access with Cisco AVPair **22** [Configuring](#page-37-0) APIC for LDAP Access **24** [Changing](#page-38-0) the Default Behavior for Remote Users with Missing or Bad Cisco AV Pairs **25** [Changing](#page-38-1) Default Behavior for Remote Users with Missing or Bad Cisco AV Pairs Using the NX-OS [Style](#page-38-1) CLI **25** About [Signature-Based](#page-39-0) Transactions **26** Guidelines and [Limitations](#page-40-0) **27** [Generating](#page-40-1) an X.509 Certificate and a Private Key **27** [Configuring](#page-41-0) a Local User **28** Creating a Local User and Adding a User [Certificate](#page-41-1) Using the GUI **28** Creating a Local User and Adding a User [Certificate](#page-42-0) Using the REST API **29** [Creating](#page-44-0) a Local User Using Python SDK **31** Using a Private Key to Calculate a [Signature](#page-45-0) **32**

[Accounting](#page-47-0) **34**

Routed [Connectivity](#page-48-0) to External Networks as a Shared Service Billing and Statistics **35**

#### **CHAPTER 4 [Management](#page-50-0) 37**

[Management](#page-50-1) Workflows **37** ACI [Management](#page-50-2) Access Workflows **37** Adding [Management](#page-51-0) Access **38** Adding [Management](#page-51-1) Access in the GUI **38** IPv4/IPv6 [Addresses](#page-52-0) and In-Band Policies **39** IPv4/IPv6 Addresses in [Out-of-Band](#page-52-1) Policies **39** IPv6 Table [Modifications](#page-52-2) to Mirror the Existing IP Tables Functionality **39** [Management](#page-53-0) Access Guidelines and Restrictions **40** Configuring In-Band and Out-of-Band [Management](#page-54-0) Access with Wizards **41** Configuring In-Band [Management](#page-54-1) Access Using the Cisco APIC GUI **41** Configuring In-Band [Management](#page-60-0) Access Using the NX-OS Style CLI **47** Configuring In-Band [Management](#page-61-0) Access Using the REST API **48** Configuring Out-of-Band [Management](#page-62-0) Access Using the Cisco APIC GUI **49** Configuring Out-of-Band [Management](#page-64-0) Access Using the NX-OS Style CLI **51**

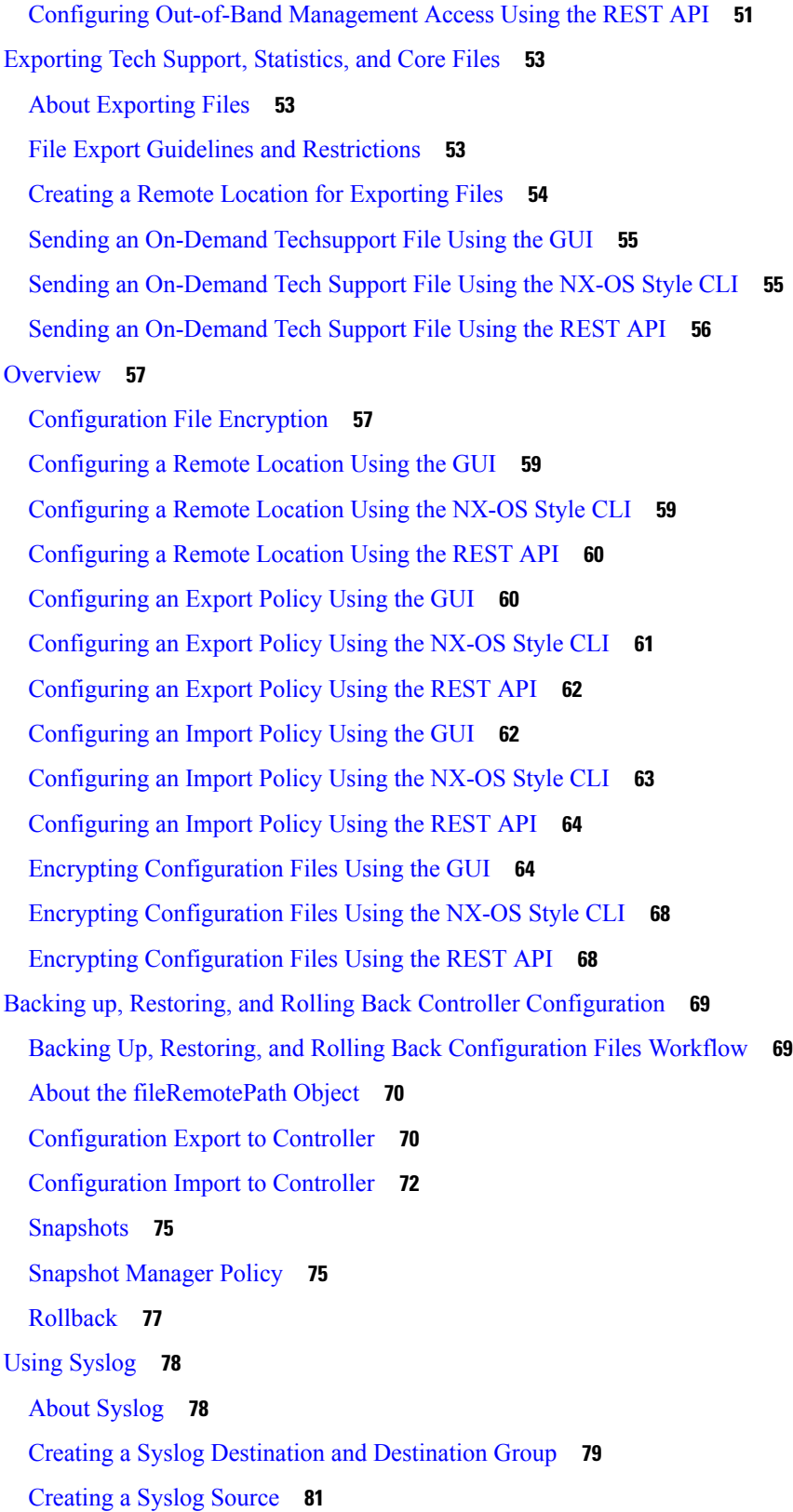

 $\mathbf l$ 

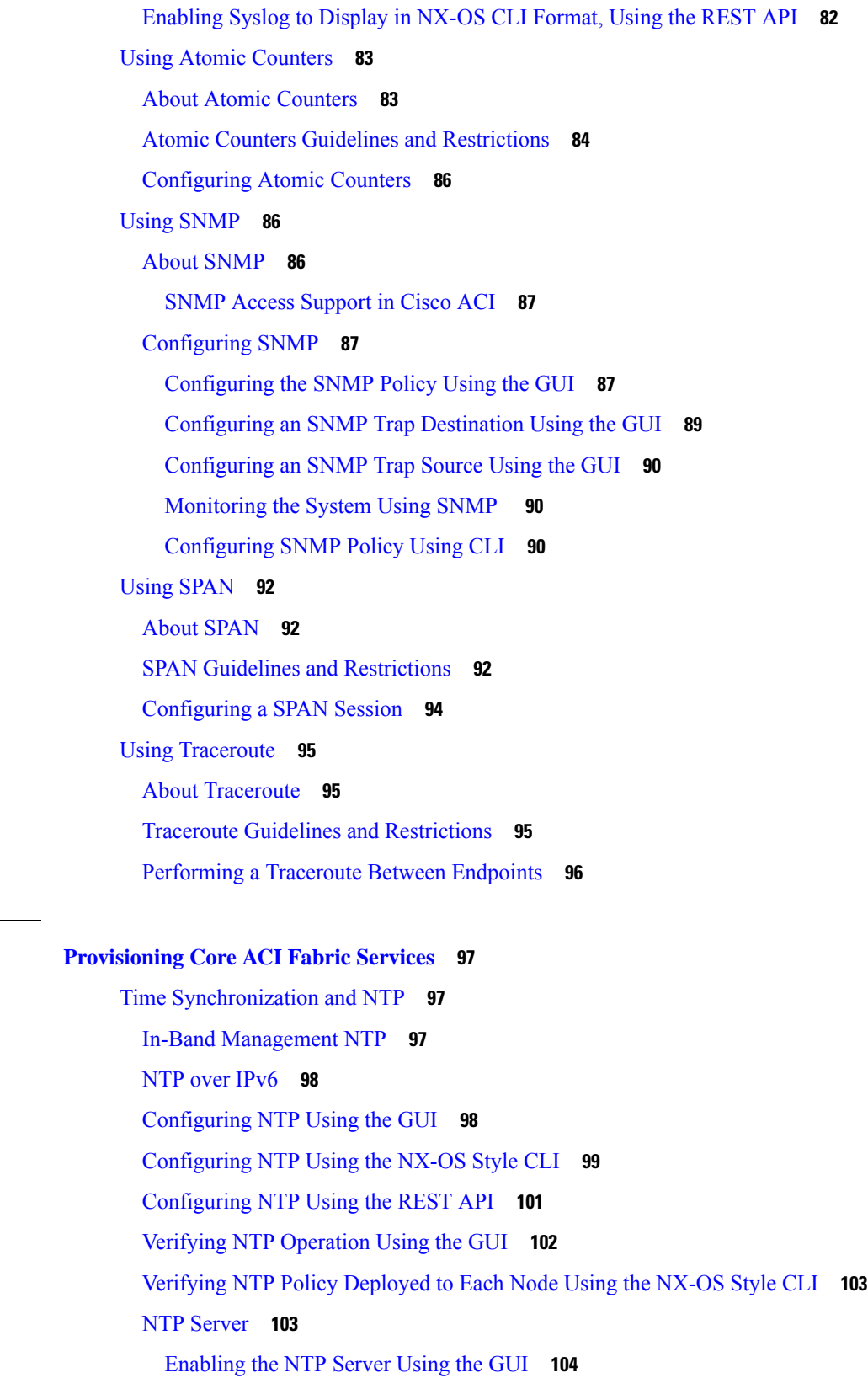

 $\mathbf I$ 

 $CHAPTER 5$ 

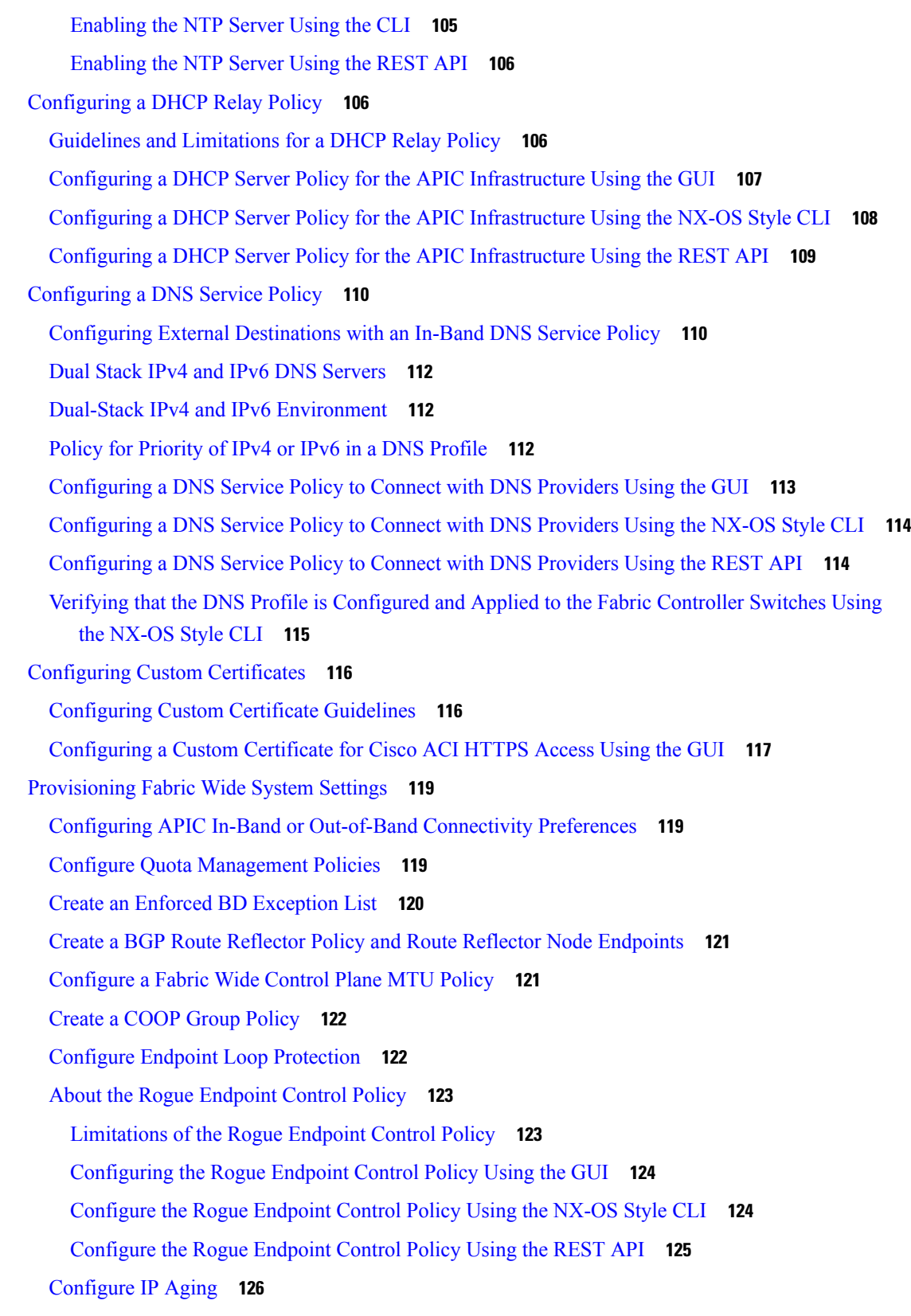

 $\mathbf l$ 

Disable Remote [Endpoint](#page-140-0) Learning **127** [Globally](#page-140-1) Enforce Subnet Checks **127** [Reallocate](#page-141-0) a GIPo **128** Globally Enforce Domain [Validation](#page-141-1) **128** Enable OpFlex Client [Authentication](#page-141-2) **128** Fabric Load [Balancing](#page-142-0) **129** Create a Load [Balancer](#page-143-0) Policy **130** Creating a Load [Balancer](#page-144-0) Policy Using the CLI **131** Creating a Load [Balancer](#page-145-0) Policy Using the REST API **132** Enable a Time [Precision](#page-146-0) Policy **133** Enable a Global [System](#page-146-1) GIPo Policy **133** [Provisioning](#page-147-0) Global Fabric Access Policies **134** Create a Global [Attachable](#page-147-1) Access Entity Profile **134** [Configure](#page-148-0) the Global QoS Class Policy **135** Create a [Global](#page-148-1) DHCP Relay Policy **135** Enable a Global MCP [Instance](#page-149-0) Policy **136** Create an Error Disabled [Recovery](#page-149-1) Policy **136** [Configure](#page-150-0) a Fabric Port Tracking Policy **137**

### **CHAPTER 6 Basic User Tenant [Configuration](#page-152-0) 139**

[Tenants](#page-152-1) **139** [Routing](#page-153-0) Within the Tenant **140**

Layer 3 VNIDs Facilitate [Transporting](#page-154-0) Inter-subnet Tenant Traffic **141**

Router Peering and Route [Distribution](#page-155-0) **142**

Bridged [Interface](#page-156-0) to an External Router **143**

[Configuring](#page-157-0) Route Reflectors **144**

Configuring External [Connectivity](#page-158-0) for Tenants **145**

[Configuring](#page-158-1) an MP-BGP Route Reflector Using the GUI **145**

[Configuring](#page-158-2) an MP-BGP Route Reflector for the ACI Fabric **145**

[Configuring](#page-159-0) an MP-BGP Route Reflector Using the REST API **146**

Verifying the MP-BGP Route Reflector [Configuration](#page-160-0) **147**

Creating an OSPF External Routed Network for [Management](#page-160-1) Tenant Using the GUI **147**

Creating an OSPF External Routed [Network](#page-162-0) for a Tenant Using the NX-OS CLI **149**

Creating Tenants, VRFs, and Bridge [Domains](#page-164-0) **151**

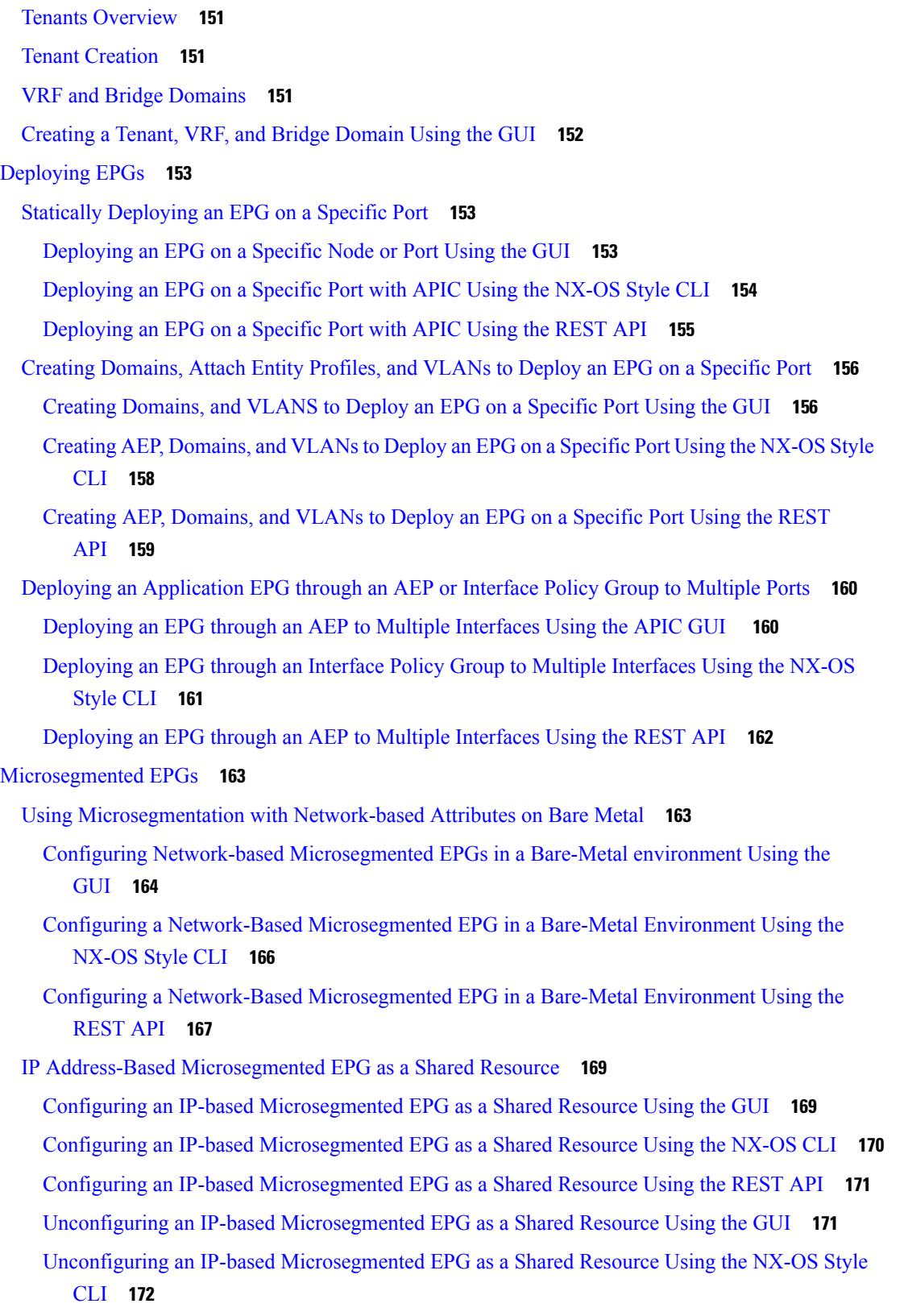

 $\mathbf l$ 

**Cisco APIC Basic Configuration Guide, Release 3.x**

[Parameters](#page-190-0) to Create a Filter for http **177** [Parameters](#page-191-0) to Create Filters for rmi and sql **178** Example [Application](#page-191-1) Profile Database **178** Creating an [Application](#page-191-2) Profile Using the GUI **178** [Creating](#page-192-0) EPGs Using the GUI **179** [Configuring](#page-193-0) Contracts Using the APIC GUI **180** Guidelines and [Limitations](#page-193-1) for Contracts and Filters **180** [Creating](#page-193-2) a Filter Using the GUI **180** Creating a [Contract](#page-194-0) Using the GUI **181** [Consuming](#page-194-1) and Providing Contracts Using the GUI **181** [Configuring](#page-195-0) Contracts Using the NX-OS Style CLI **182** [Configuring](#page-195-1) Contracts **182** [Exporting](#page-198-0) a Contract to Another Tenant **185** [Configuring](#page-200-0) Contracts Using the REST API **187** [Configuring](#page-200-1) a Contract Using the REST API **187** [Configuring](#page-200-2) a Taboo Contract Using the REST API **187** Verifying [Contracts,](#page-201-0) Taboo Contracts, and Filters Using the REST API **188** Optimize Contract [Performance](#page-202-0) **189** Optimize Contract [Performance](#page-202-1) **189** Configure a Contract with [Optimized](#page-204-0) TCAM Usage Using the GUI **191** Configure a Contract with [Optimized](#page-205-0) TCAM Usage Using the REST API **192** Contract and Subject [Exceptions](#page-205-1) **192** [Configuring](#page-205-2) Contract or Subject Exceptions for Contracts **192** Configure a Contract or Subject [Exception](#page-206-0) Using the GUI **193** Configure a Contract or Subject [Exception](#page-207-0) Using the NX-OS Style CLI **194** Configure a Contract or Subject [Exception](#page-208-0) Using the REST API **195** [Intra-EPG](#page-209-0) Contracts **196** [Intra-EPG](#page-209-1) Contracts **196** Guidelines and [Limitations](#page-209-2) for Intra-EPG Contracts **196**

Deploying [Application](#page-186-1) Profiles and Contracts **173**

Three-Tier Application [Deployment](#page-189-0) **176**

Contracts Contain Security Policy [Specifications](#page-187-0) **174**

Security Policy [Enforcement](#page-186-2) **173**

Unconfiguring an IP-based [Microsegmented](#page-186-0) EPG as a Shared Resource Using the REST API **173**

[Configuring](#page-210-0) an Intra-EPG Contract Using the GUI **197** [Configuring](#page-211-0) an Intra-EPG Contract Using the NX-OS Style CLI **198** [Configuring](#page-212-0) an Intra-EPG Contract Using the REST API **199** EPG Contract [Inheritance](#page-212-1) **199** About Contract [Inheritance](#page-212-2) **199** [Configuring](#page-214-0) EPG Contract Inheritance Using the GUI **201** [Configuring](#page-214-1) Application EPG Contract Inheritance Using the GUI **201** [Configuring](#page-214-2) uSeg EPG Contract Inheritance Using the GUI **201** [Configuring](#page-215-0) L2Out EPG Contract Inheritance Using the GUI **202** [Configuring](#page-216-0) External L3Out EPG Contract Inheritance Using the Advanced GUI **203** [Configuring](#page-216-1) Contract Inheritance Using the NX-OS Style CLI **203** [Configuring](#page-216-2) Application or uSeg EPG Contract Inheritance Using the NX-OS Style CLI **203** [Configuring](#page-220-0) L2Out EPG Contract Inheritance Using the NX-OS Style CLI **207** [Configuring](#page-223-0) External L3Out EPG Contract Inheritance Using the NX-OS Style CLI **210** [Configuring](#page-225-0) EPG Contract Inheritance Using the REST API **212** [Configuring](#page-225-1) Application EPG Contract Inheritance Using the REST API **212** [Configuring](#page-225-2) uSeg EPG Contract Inheritance Using the REST API **212** [Configuring](#page-226-0) L2Out EPG Contract Inheritance Using the REST API **213** [Configuring](#page-227-0) L3Out EPG Contract Inheritance Using the REST API **214** Contract [Preferred](#page-229-0) Groups **216** About Contract [Preferred](#page-229-1) Groups **216** [Guidelines](#page-231-0) for Contract Preferred Groups **218** [Configuring](#page-231-1) Contract Preferred Groups Using the GUI **218** [Configuring](#page-231-2) Contract Preferred Groups Using the NX-OS Style CLI **218** [Configuring](#page-233-0) Contract Preferred Groups Using the REST API **220** [Creating](#page-234-0) an L4-L7 Service EPG Policy Using the GUI **221** [Contracts](#page-235-0) with Permit and Deny Rules **222** About [Contracts](#page-235-1) with Permit and Deny Rules **222**

#### **Contents**

Г

I

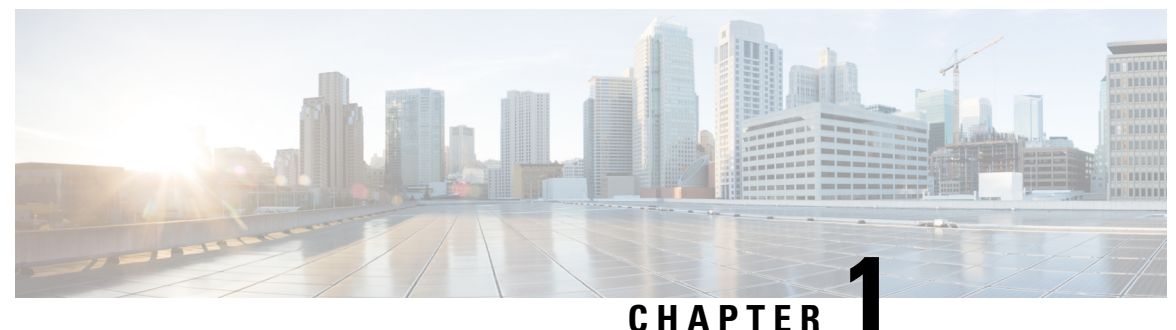

## <span id="page-14-0"></span>**New and Changed Information**

This chapter contains the following sections:

• New and Changed [Information,](#page-14-1) on page 1

### <span id="page-14-1"></span>**New and Changed Information**

The following tables provide an overview of the significant changes to this guide up to this current release. The table does not provide an exhaustive list of all changes made to the guide or of the new features up to this release.

| <b>Changed Feature</b>     | <b>Description</b>                                                                                                    | <b>Where Documented</b>                         |
|----------------------------|----------------------------------------------------------------------------------------------------|-------------------------------------------------|
| NTP server                 | Enables client switches to also act <i>NTP Server</i><br>as NTP servers to provide NTP<br>time information to downstream<br>clients. |                                                 |
| Port Profiles              | Added instructions to configure the<br>port type as uplink or downlink.                                                              | Provisioning Core ACI Fabric<br><i>Services</i> |
| NTP Authentication Support | HMAC NTP authentication support                                                                                                    | Provisioning Core ACI Fabric<br><b>Services</b> |
| <b>System Settings</b>     | Added fabric-wide System Settings<br>instructions                                                                                    | Provisioning Core ACI Fabric<br><i>Services</i> |
| The SNMP Trap Aggregation  | Enables SNMP traps from the<br>fabric nodes to be delivered to one<br>of the APICs in the cluster.                                   | <b>SNMP</b> Trap Aggregation                    |

**Table 1: New Features and Changed Behavior in Cisco APIC 3.1(1i) Release**

I

| <b>Changed Feature</b>   | <b>Description</b>                              | <b>Where Documented</b>                                                                              |
|--------------------------|-------------------------------------------------|----------------------------------------------------------------------------------------------------|
| Basic GUI topics removed | Basic GUI procedures are no longer<br>supported | The following topics have been<br>removed:                                                           |
|                          |                                                 | • Configuring In-Band<br>Management Access Using the<br><b>Basic GUI</b>                             |
|                          |                                                 | • Configuring Out-of-Band<br>Management Access Using the<br><b>Basic GUI</b>                         |
|                          |                                                 | • Configuring NTP Using the<br><b>Basic GUI</b>                                                      |
|                          |                                                 | • Configuring a DNS Service<br>Policy to Connect with DNS<br>Providers Using the Basic<br><b>GUI</b> |
|                          |                                                 | • Configuring an MP-BGP<br>Route Reflector Using the<br><b>Basic GUI</b>                             |
|                          |                                                 | • Creating OSPF External<br>Routed Network for<br>Management Tenant Using the<br><b>Basic GUI</b>    |

**Table 2: New Features and Changed Behavior in Cisco APIC 3.0(2h)**

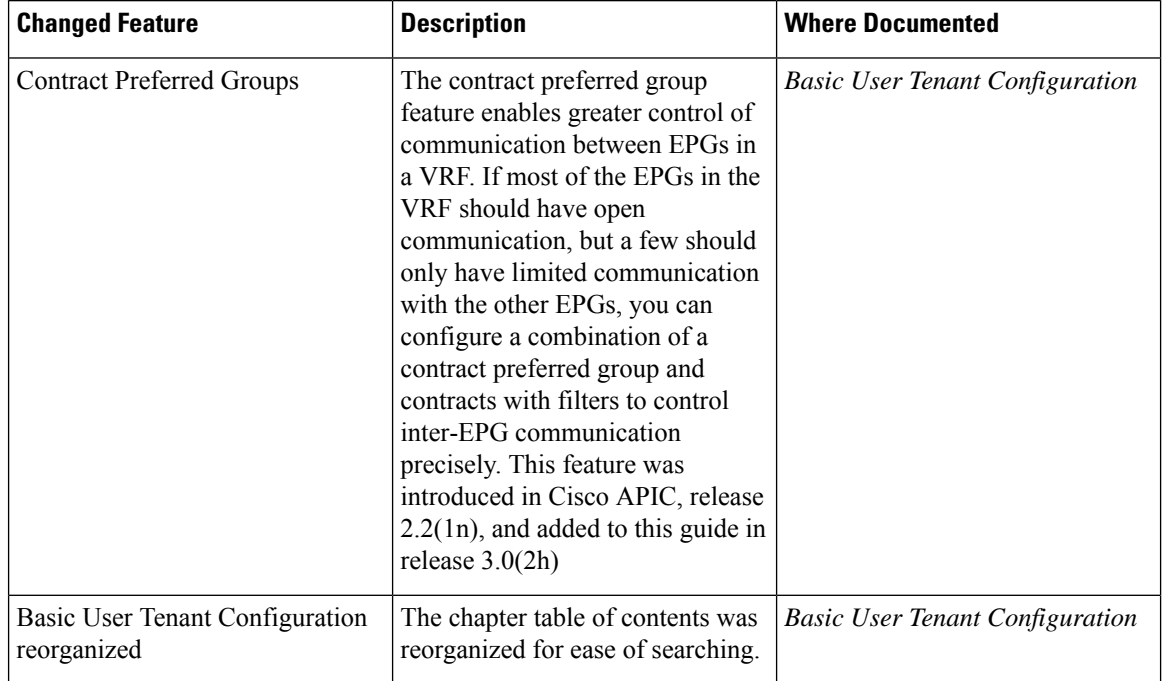

٦

 $\overline{\phantom{a}}$ 

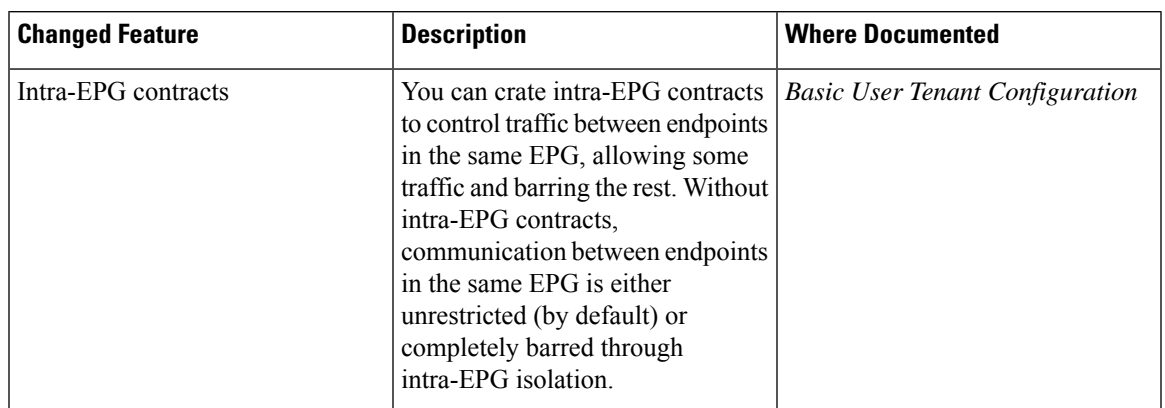

### **Table 3: New Features and Changed Behavior in Cisco APIC 3.0(1k) Release**

 $\mathbf I$ 

٦

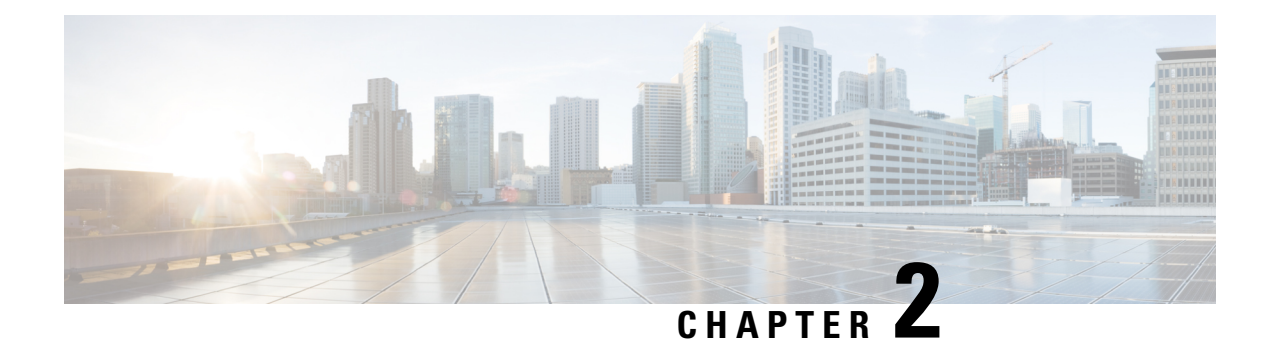

## <span id="page-18-0"></span>**About Cisco ACI/APIC Configuration**

- [Recommended](#page-18-1) Settings for the Cisco Application Policy Infrastructure Controller, on page 5
- About [ACI/APIC](#page-20-0) Interfaces, on page 7
- Mixing the [NX-OS](#page-21-0) Style CLI and the APIC GUI, on page 8
- [Configuration](#page-23-0) Validation, on page 10

## <span id="page-18-1"></span>**Recommended Settings for the Cisco Application Policy Infrastructure Controller**

We recommend the following settings for the Cisco Application Policy Infrastructure Controller (Cisco APIC):

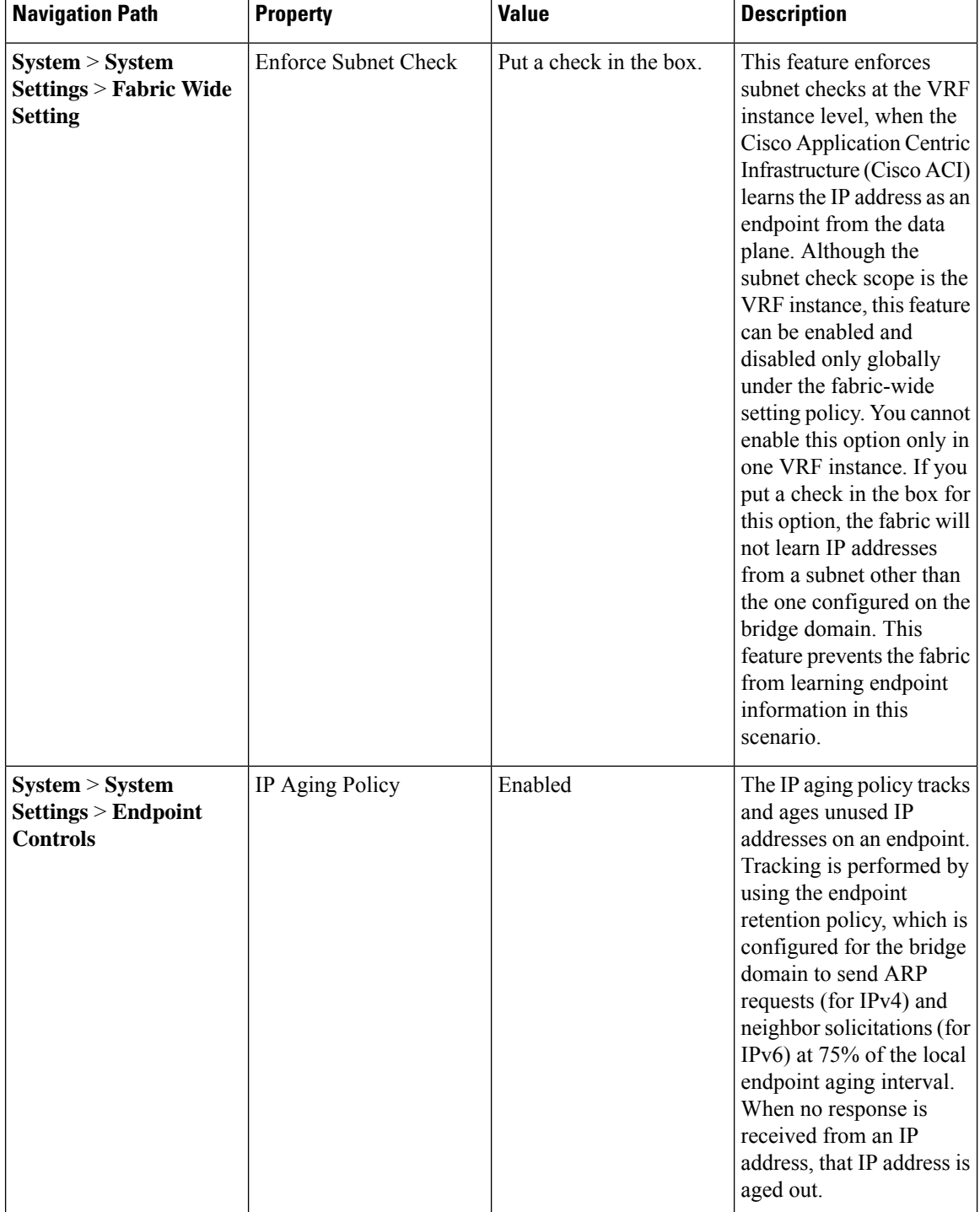

### **Table 4: Recommended Settings for the Cisco APIC**

i.

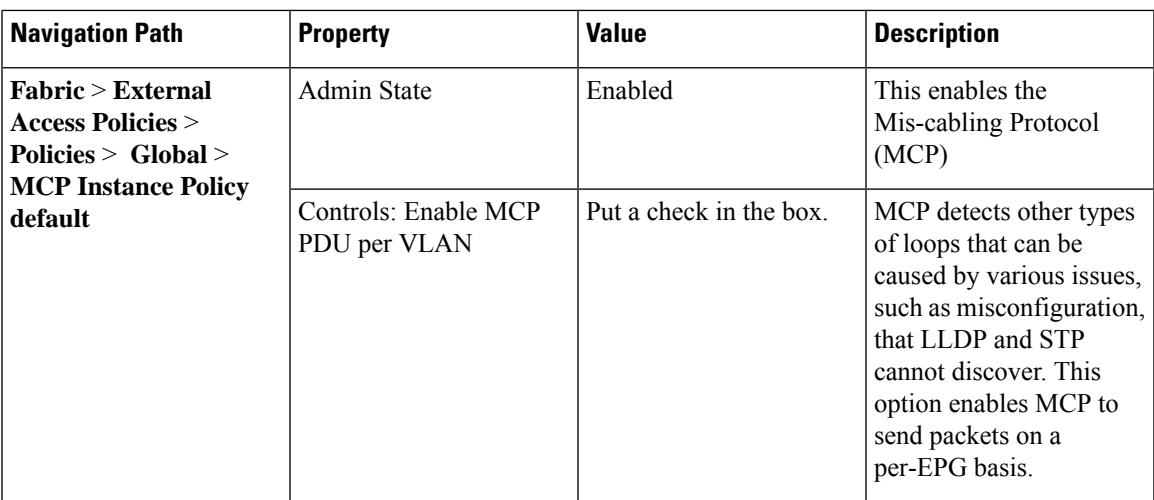

### <span id="page-20-0"></span>**About ACI/APIC Interfaces**

The single point of management within the Cisco Application Centric Infrastructure (ACI) architecture is known as the Application Policy Infrastructure Controller (APIC). This controller provides access to all configuration, management, monitoring, and health functions. Having a centralized controller with an application programming interface (API) means that all functions configured or accessed through the fabric can be approached through the following interfaces:

• APIC GUI

The APIC GUI is a browser-based graphical interface to the APIC that communicates internally with the APIC engine by exchanging REST API messages. It includes two modes:

- Formerly called Advanced Mode, now simply the APIC GUI—Used for large scale configurations, deployments, and operations; enables granular policy controls such as in switch profiles, interface profiles, policy groups, or access entity profiles (AEPs) for automating mass fabric configuration and deployment.
- Formerly Basic Mode—Up to release  $3.1(x)$ , but now removed, this was a simple interface to enable common workflows, the GUI operational mode enables administrators to get started easily with ACI with a minimal knowledge of the object model. The simplified GUI allows the configuration of leaf ports and tenants without the need to configure advanced policies.

For more information about the APIC GUI,see *Cisco APIC Getting Started Guide, Release 3.x* and *Cisco APIC Basic Configuration Guide, Release 3.x*.

• NX-OS Style CLI—The NX-OS style Command-Line Interface (CLI) can be used for APIC configuration, deployment, and operation. It is organized in a hierarchy of command modes with EXEC mode as the root, containing a tree of configuration submodes beginning with global configuration mode. The commands available to you depend on the mode you are in.

For important guidelines to use both the NX-OS style CLI and the APIC GUI to configure Cisco APIC, see Mixing the [NX-OS](#page-21-0) Style CLI and the APIC GUI, on page 8.

For more information about the NX-OSstyle CLI,see *Cisco APIC NX-OS Style Command-Line Interface Configuration Guide*.

• APIC REST API—The REST API is responsible for accepting configuration, as well as providing access to management functions for the controller. This interface is a crucial component for the GUI and CLI, and also provides a touch point for automation tools, provisioning scripts and third party monitoring and management tools.

The APIC REST API is a programmatic interface that uses REST architecture. The API accepts and returns HTTP (not enabled by default) or HTTPS messages that contain JavaScript Object Notation (JSON) or Extensible Markup Language (XML) documents. You can use any programming language to generate the messages and the JSON or XML documents that contain the API methods or MO descriptions.

For more information about the REST API, see the *Cisco APIC REST API Configuration Guide*.

### <span id="page-21-0"></span>**Mixing the NX-OS Style CLI and the APIC GUI**

Basic mode is deprecated since Cisco APIC Release 3.0(1). There is only one GUI as of that release.

 $\bigwedge$ 

```
Caution
```
Configurations done through the NX-OS style CLI are rendered in the APIC GUI. They can be seen, but sometimes may not be editable in the GUI. Also changes made in the APIC GUI may be seen in the NX-OS style CLI, but may only partially work. See the following examples:

• Do not mix the GUI and the CLI, when doing per-interface configuration on APIC. Configurations performed in the GUI, may only partially work in the NX-OS CLI.

For example, if you configure a switch port in the GUI at **Tenants** > *tenant-name* > **Application Profiles** > *application-profile-name* > **Application EPGs** > *EPG-name* > **Static Ports** > **Deploy Static EPG on PC, VPC, or Interface**

Then you use the show running-config command in the NX-OS style CLI, you receive output such as:

```
leaf 102
interface ethernet 1/15
switchport trunk allowed vlan 201 tenant t1 application ap1 epg ep1
exit
 exit
```
If you use these commands to configure a static port in the NX-OS style CLI, the following error occurs:

```
apic1(config)# leaf 102
apic1(config-leaf)# interface ethernet 1/15
apic1(config-leaf-if)# switchport trunk allowed vlan 201 tenant t1 application ap1 epg
ep1
No vlan-domain associated to node 102 interface ethernet1/15 encap vlan-201
```
This occurs because the CLI has validations that are not performed by the APIC GUI. For the commands from the show running-config command to function in the NX-OS CLI, a vlan-domain must have been previously configured. The order of configuration is not enforced in the GUI.

For the steps to remove such objects, see *Troubleshooting Unwanted \_ui\_Objects* in the *APIC Troubleshooting Guide*.

### <span id="page-22-0"></span>**About the Modes of Configuring Layer 3 External Connectivity**

Because APIC supports multiple user interfaces (UIs) for configuration, the potential exists for unintended interactions when you create a configuration with one UI and later modify the configuration with another UI. This section describes considerations for configuring Layer 3 external connectivity with the APIC NX-OS style CLI, when you may also be using other APIC user interfaces.

When you configure Layer 3 external connectivity with the APIC NX-OS style CLI, you have the choice of two modes:

- Implicit mode, a simpler mode, is not compatible with the APIC GUI or the REST API.
- Named (or Explicit) mode is compatible with the APIC GUI and the REST API.

In either case, the configuration should be considered read-only in the incompatible UI.

#### **How the Modes Differ**

In both modes, the configuration settings are defined within an internal container object, the "L3 Outside" (or "L3Out"), which is an instance of the **l3extOut** class in the API. The main difference between the two modes is in the naming of this container object instance:

- Implicit mode—the naming of the container is implicit and does not appear in the CLI commands. The CLI creates and maintains these objects internally.
- Named mode—the naming is provided by the user. CLI commandsin the Named Mode have an additional **l3Out** field. To configure the named L3Out correctly and avoid faults, the user is expected to understand the API object model for external Layer 3 configuration.

- **Note**
- Except for the procedures in the *Configuring Layer 3 External Connectivity Using the Named Mode* section, this guide describes Implicit mode procedures.

#### **Guidelines and Restrictions**

- In the same APIC instance, both modes can be used together for configuring Layer 3 external connectivity with the following restriction: The Layer 3 external connectivity configuration for a given combination of tenant, VRF, and leaf can be done only through one mode.
- For a given tenant VRF, the policy domain where the External-l3 EPG can be placed can be in either the Named mode or in the Implicit mode. The recommended configuration method is to use only one mode for a given tenant VRF combination across all the nodes where the given tenant VRF is deployed for Layer 3 external connectivity. The modes can be different across different tenants or different VRFs and no restrictions apply.
- In some cases, an incoming configuration to a Cisco APIC cluster will be validated against inconsistencies, where the validations involve externally-visible configurations (northbound traffic through the L3Outs). An Invalid Configuration error message will appear for those situations where the configuration isinvalid.
- The external Layer 3 features are supported in both configuration modes, with the following exception:
	- Route-peering and Route Health Injection (RHI) with a L4-L7 Service Appliance is supported only in the Named mode. The Named mode should be used across all border leaf switches for the tenant VRF where route-peering is involved.

• Layer 3 external network objects(l3extOut) created using the Implicit mode CLI procedures are identified by names starting with "\_\_ui\_" and are marked as read-only in the GUI. The CLI partitions these external-l3 networks by function, such as interfaces, protocols, route-map, and EPG. Configuration modifications performed through the REST API can break thisstructure, preventing further modification through the CLI.

For the steps to remove such objects, see *Troubleshooting Unwanted \_ui\_Objects* in the *APIC Troubleshooting Guide*.

### <span id="page-23-0"></span>**Configuration Validation**

When the administrator enters a configuration in the Cisco Application Policy Infrastructure Controller (Cisco APIC), the Cisco APIC performs checks to make sure that the configuration is valid, which is known as validation. If the configuration is accepted, but it conflicts with other previous configurations, Cisco APIC or the leaf switches might raise faults. The amount of checks performed by the Cisco APIC before accepting a configuration varies depending on the release. Newer releases have been enhanced to perform more checks before the configuration is accepted instead of only raising faults asynchronously.

The release with the greatest amount of changes in terms of additional validations is the Cisco APIC release 2.3. Cisco APIC release 3.0 further enhances validations at the VRF instance level. As an example, in Cisco APIC release 2.3, for the same VRF instance and the same L3Out, you can define multiple Switch Virtual Interface (SVI) logical interface profiles for the same SVI (encap) with different IP addresses. You can define IP address 10.10.10.1/24 on path node1, port 1/41, VLAN (encap) 10, and IP address 10.10.10.2/24 for path node1, port 1/43, VLAN (encap) 10.

This results in only one IP address being used for SVI 10 on the leaf switch despite the fact that you configured multiple IP addresses, and depending on which IP address is used as the next hop for routing or whether you have IGP configured, the configuration might function properly.

Starting with Cisco APIC release 3.0, the above configuration would not be accepted, because even if in the Cisco Application Centric Infrastructure (Cisco ACI) object model theSVI is defined per path (logical interface profile), a given VRF instance on a given leaf switch can only have one IP address for an SVI and potentially a secondary IP address. Several other validations were also introduced in Cisco APIC release 3.0.

The objective of these validations is to reduce or eliminate configuration errors by informing the user of the errors at the configuration time instead of accepting the configuration and raising faults asynchronously.

As a result of these improvements, if you POST a configuration that was incorrect, but was considered valid prior to the 2.3 release, this POST would not result in the configuration being posted and the Cisco APIC will return an error message.

There might be existing Cisco APIC deployments that are functioning correctly with versions prior to Cisco APIC release 2.3 despite the fact that the configurations might not be valid. To reduce the impact of a firmware upgrade in such scenarios, after you upgrade to the 2.3 release or later, the Cisco APIC relaxes the validation checks on existing configurations.

Cisco APIC also offers the option to import an existing configuration with the "Best Effort" mode instead of the "Atomic" mode. This option offers the ability to accept a configuration even if there are portions that are not valid. The Cisco APIC pushes the valid portions of the configuration and ignores the portions that are not consistent with the validation. For the inconsistent portions, the Cisco APIC issues an error message that is visible when you use the following command:

```
show snapshot jobs import_job
```
<span id="page-24-0"></span>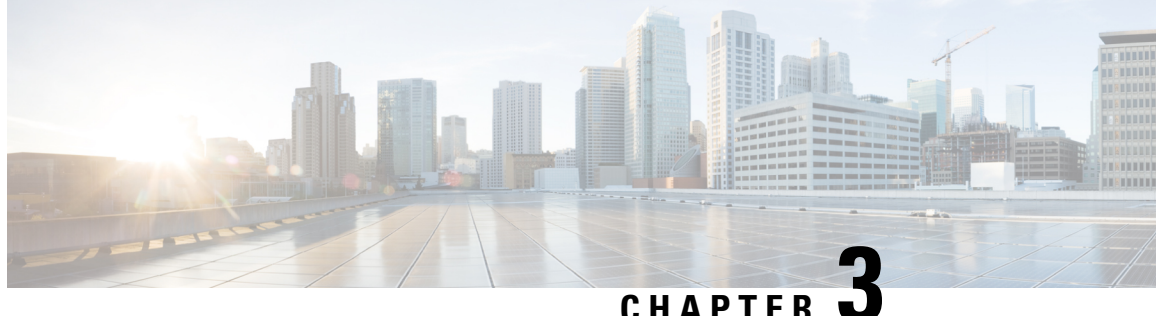

## **User Access, Authentication, and Accounting**

This chapter contains the following sections:

- Access Rights Workflow [Dependencies,](#page-24-1) on page 11
- User Access, [Authorization,](#page-24-2) and Accounting, on page 11
- [Configuring](#page-26-0) a Local User, on page 13
- [Configuring](#page-29-1) a Remote User, on page 16
- [Configuring](#page-35-0) Windows Server 2008 LDAP for APIC Access with Cisco AVPair, on page 22
- [Configuring](#page-37-0) APIC for LDAP Access, on page 24
- [Changing](#page-38-0) the Default Behavior for Remote Users with Missing or Bad Cisco AV Pairs, on page 25
- [Changing](#page-38-1) Default Behavior for Remote Users with Missing or Bad Cisco AV Pairs Using the NX-OS [Style](#page-38-1) CLI, on page 25
- About [Signature-Based](#page-39-0) Transactions, on page 26
- [Accounting,](#page-47-0) on page 34
- Routed [Connectivity](#page-48-0) to External Networks as a Shared Service Billing and Statistics, on page 35

### <span id="page-24-1"></span>**Access Rights Workflow Dependencies**

The Cisco Application Centric Infrastructure (ACI) RBAC rules enable or restrict access to some or all of the fabric. For example, in order to configure a leaf switch for bare metal server access, the logged in administrator must have rights to the infra domain. By default, a tenant administrator does not have rights to the infra domain. In this case, a tenant administrator who plans to use a bare metal server connected to a leaf switch could not complete all the necessary steps to do so. The tenant administrator would have to coordinate with a fabric administrator who has rights to the infra domain. The fabric administrator would set up the switch configuration policies that the tenant administrator would use to deploy an application policy that uses the bare metal server attached to an ACI leaf switch.

### <span id="page-24-2"></span>**User Access, Authorization, and Accounting**

Application Policy Infrastructure Controller (APIC) policies manage the authentication, authorization, and accounting (AAA) functions of the Cisco Application Centric Infrastructure (ACI) fabric. The combination of user privileges, roles, and domains with access rights inheritance enables administrators to configure AAA functions at the managed object level in a granular fashion. These configurations can be implemented using the REST API, the CLI, or the GUI.

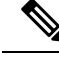

**Note**

There is a known limitation where you cannot have more than 32 characters for the login domain name. In addition, the combined number of characters for the login domain name and the user name cannot exceed 64 characters.

### <span id="page-25-0"></span>**Multiple Tenant Support**

A core Application Policy Infrastructure Controller (APIC) internal data access control system provides multitenant isolation and prevents information privacy from being compromised across tenants. Read/write restrictions prevent any tenant from seeing any other tenant's configuration, statistics, faults, or event data. Unless the administrator assigns permissions to do so, tenants are restricted from reading fabric configuration, policies, statistics, faults, or events.

### <span id="page-25-1"></span>**User Access: Roles, Privileges, and Security Domains**

The APIC provides access according to a user's role through role-based access control (RBAC). An Cisco Application Centric Infrastructure (ACI) fabric user is associated with the following:

- A set of roles
- For each role, a privilege type: no access, read-only, or read-write
- One or more security domain tags that identify the portions of the management information tree (MIT) that a user can access

The ACI fabric manages access privileges at the managed object (MO) level. A privilege is an MO that enables or restricts access to a particular function within the system. For example, fabric-equipment is a privilege bit. This bit is set by the Application Policy Infrastructure Controller (APIC) on all objects that correspond to equipment in the physical fabric.

A role is a collection of privilege bits. For example, because an "admin" role is configured with privilege bits for "fabric-equipment" and "tenant-security," the "admin" role has access to all objects that correspond to equipment of the fabric and tenant security.

A security domain is a tag associated with a certain subtree in the ACI MIT object hierarchy. For example, the default tenant "common" has a domain tag  $_{\text{common}}$ . Similarly, the special domain tag  $_{\text{all}}$  includes the entire MIT object tree. An administrator can assign custom domain tags to the MIT object hierarchy. For example, an administrator could assign the "solar" domain tag to the tenant named solar. Within the MIT, only certain objects can be tagged as security domains. For example, a tenant can be tagged as a security domain but objects within a tenant cannot.

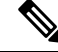

Security Domain password strength parameters can be configured by creating **Custom Conditions** or by selecting **Any Three Conditions** that are provided. **Note**

Creating a user and assigning a role to that user does not enable access rights. It is necessary to also assign the user to one or more security domains. By default, the ACI fabric includestwo special pre-created domains:

• All—allows access to the entire MIT

• Infra— allows access to fabric infrastructure objects/subtrees, such as fabric access policies

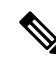

For read operations to the managed objects that a user's credentials do not allow, a "DN/Class Not Found" error is returned, not "DN/Class Unauthorized to read." For write operations to a managed object that a user's credentials do not allow, an HTTP 401 Unauthorized error is returned. In the GUI, actions that a user's credentials do not allow, either they are not presented, or they are grayed out. **Note**

A set of predefined managed object classes can be associated with domains. These classes should not have overlapping containment. Examples of classes that support domain association are as follows:

- Layer 2 and Layer 3 network managed objects
- Network profiles (such as physical, Layer 2, Layer 3, management)
- QoS policies

When an object that can be associated with a domain is created, the user must assign domain(s) to the object within the limits of the user's access rights. Domain assignment can be modified at any time.

If a virtual machine management (VMM) domain is tagged as a security domain, the users contained in the security domain can access the correspondingly tagged VMM domain. For example, if a tenant named solar is tagged with the security domain called sun and a VMM domain is also tagged with the security domain called sun, then users in the solar tenant can access the VMM domain according to their access rights.

### <span id="page-26-1"></span><span id="page-26-0"></span>**Configuring a Local User**

In the initial configuration script, the admin account is configured and the admin is the only user when the system starts. The APIC supports a granular, role-based access control system where user accounts can be created with various roles including non-admin users with fewer privileges.

### **Configuring a Local User Using the GUI**

#### **Before you begin**

- The ACI fabric is installed, APIC controllers are online, and the APIC cluster is formed and healthy.
- As appropriate, the security domain(s) that the user will access are defined. For example, if the new use account will be restricted to accessing a tenant, the tenant domain is tagged accordingly.
- An APIC user account is available that will enable the following:
	- Creating the TACACS+ and TACACS+ provider group.
	- Creating the local user account in the target security domain(s). If the target domain is  $a11$ , the login account used to create the new local user must be a fabric-wide administrator that has access to all. If the target domain is a tenant, the login account used to create the new local user must be a tenant administrator that has full read write access rights to the target tenant domain.

#### **Procedure**

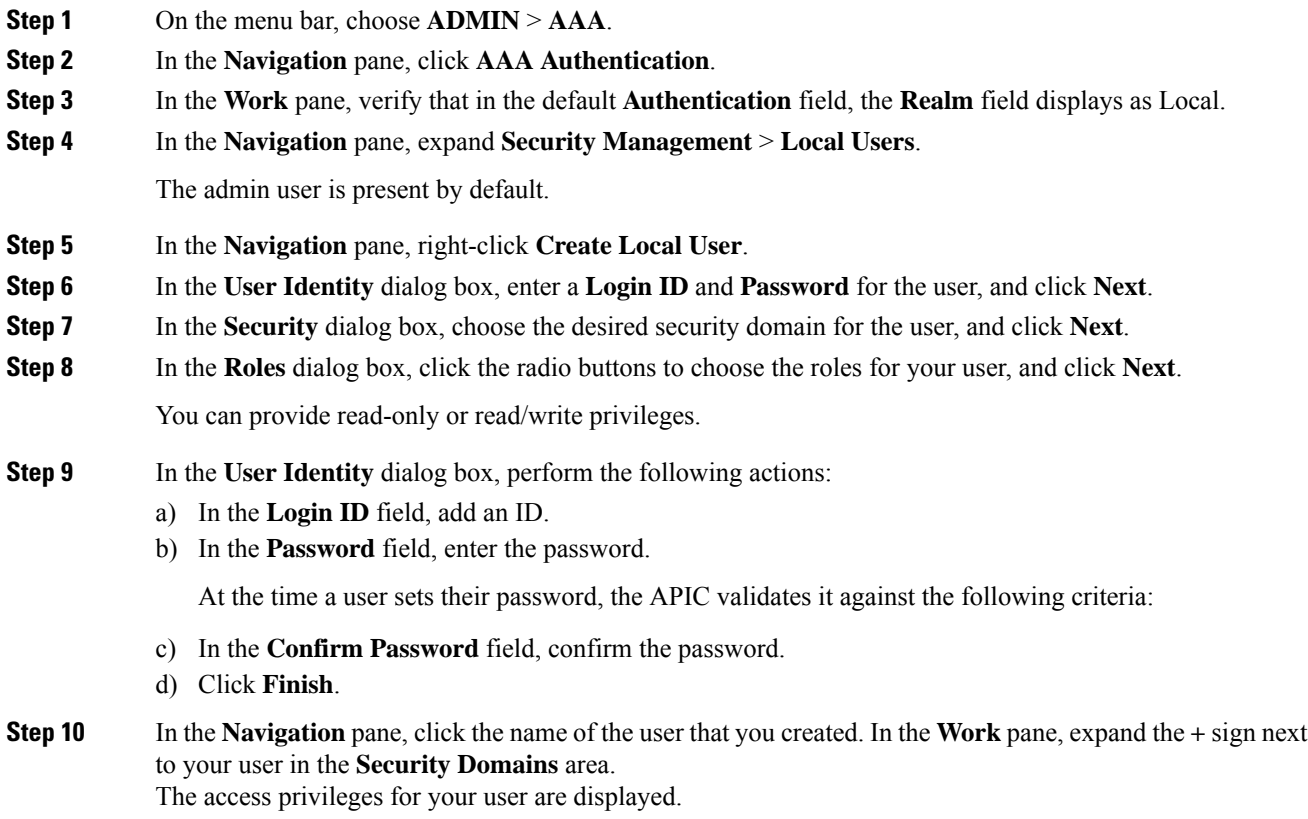

### <span id="page-27-0"></span>**Configuring SSH Public Key Authentication Using the GUI**

#### **Before you begin**

- Create a local user account in the target security domain(s). If the target domain is all, the login account used to create the new local user must be a fabric-wide administrator that has access to all. If the target domain is a tenant, the login account used to create the new local user must be a tenant administrator that has full read write access rights to the target tenant domain.
- Generate a public key using the Unix command **ssh-keygen**.

The default login domain must be set to **local**

### **Procedure**

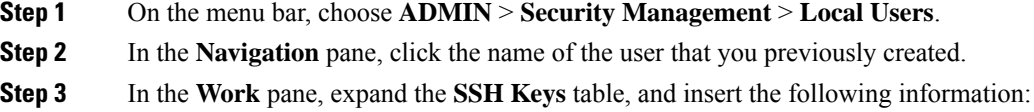

П

- a) In the **Name** field, enter a name for the key.
- b) In the **Key** field, insert the public key previously created. Click **Update**.

**Note**

### <span id="page-28-0"></span>**Configuring a Local User Using the NX-OS Style CLI**

#### **Procedure**

**Step 1** In the NX-OS CLI, start in configuration mode, shown as follows:

#### **Example:**

apic1# **configure** apic1(config)#

**Step 2** Create a new user, shown as follows:

#### **Example:**

```
apic1(config)# username
WORD User name (Max Size 28)
admin
cli-user
jigarshah
test1
testUser
apic1(config)# username test
apic1(config-username)#
account-status Set The status of the locally-authenticated user account.
certificate Create AAA user certificate in X.509 format.
clear-pwd-history Clears the password history of a locally-authenticated user
domain Create the AAA domain to which the user belongs.
email Set The email address of the locally-authenticated user.
exit Exit from current mode
expiration If expires enabled, Set expiration date of locally-authenticated user
account.
expires Enable expiry for locally-authenticated user account
fabric show fabric related information
first-name Set the first name of the locally-authenticated user.
last-name Set The last name of the locally-authenticated user.
no Negate a command or set its defaults
password Set The system user password.
phone Set The phone number of the locally-authenticated user.
pwd-lifetime Set The lifetime of the locally-authenticated user password.
pwd-strength-check Enforces the strength of the user password
show Show running system information
ssh-key Update ssh key for the user for ssh authentication
where show the current mode
```
To create the SSH Private Key File for downloading to a remote location then in the menu bar, expand **Firmware** > **Download Tasks**.

apic1(config-username)# **exit**

### <span id="page-29-0"></span>**Configuring a Local User Using the REST API**

#### **Procedure**

#### Create a local user.

#### **Example:**

```
URL: https://apic-ip-address/api/policymgr/mo/uni/userext.xml
POST CONTENT:
        <aaaUser name="operations" phone="" pwd="<strong_password>" >
          <aaaUserDomain childAction="" descr="" name="all" rn="userdomain-all" status="">
                <aaaUserRole childAction="" descr="" name="Ops" privType="writePriv"/>
            </aaaUserDomain>
      </aaaUser>
```
### <span id="page-29-1"></span>**Configuring a Remote User**

Instead of configuring local users, you can point the APIC at the centralized enterprise credential datacenter. The APIC supports Lightweight Directory Access Protocol (LDAP), active directory, RADIUS, and TACACS+.

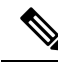

```
Note
```
When an APIC is in minority (disconnected from the cluster), remote logins can fail because the ACI is a distributed system and the user information is distributed across APICS. Local logins, however, continue to work because they are local to the APIC.

Starting with the 3.1(1) release, **Server Monitoring** can be configured through RADIUS, TACACS+, LDAP, and RSA to determine whether the respective AAA servers are alive or not. Server monitoring feature uses the respective protocol login to check for server aliveness. For example, a LDAP server will use ldap login and a Radius server will use radius login with server monitoring to determine server aliveness.

To configure a remote user authenticated through an external authentication provider, you must meet the following prerequisites:

- The DNS configuration should have already been resolved with the hostname of the RADIUS server.
- You must configure the management subnet.

### <span id="page-30-0"></span>**AV Pair on the External Authentication Server**

The Cisco APIC requires that an administrator configure a Cisco AV Pair on an external authentication server. The Cisco AV pair specifies the APIC required RBAC roles and privileges for the user. The Cisco AV Pair format is the same for RADIUS, LDAP, or TACACS+.

To configure a Cisco AV Pair on an external authentication server, an administrator adds a Cisco AV pair to the existing user record. The Cisco AV pair format is as follows:

```
shell:domains =
domainA/writeRole1|writeRole2|writeRole3/readRole1|readRole2,
domainB/writeRole1|writeRole2|writeRole3/readRole1|readRole2
shell:domains =
domainA/writeRole1|writeRole2|writeRole3/readRole1|readRole2,
domainB/writeRole1|writeRole2|writeRole3/readRole1|readRole2(16003)
```
Starting with Cisco APIC release 2.1, if no UNIX ID is provided in AV Pair, the APIC allocates the unique UNIX user ID internally.

```
Note
```
The APIC Cisco AV-pair format is compatible and can co-exist with other Cisco AV-pair formats. APIC will pick up the first matching AV-pair from all the AV-pairs.

Starting with release 3.1(x), the AV Pair shell:domains=all//admin allows you to assign Read-only privileges to users and provide them access to the switches and run commands.

The APIC supports the following regexes:

```
shell:domains\\s*[=:]\\s*((\\S+?/\\S*?/\\S*?)(,\\S+?/\\S*?/\\S*?){0,31})(\\(\\d+\\))$
shell:domains\\s*[=:]\\s*((\\S+?/\\S*?/\\S*?)(,\\S+?/\\S*?/\\S*?){0,31})$
```
#### **Examples:**

• Example 1: A Cisco AV Pair that contains a single Security domain with only writeRoles:

shell:domains=domainA/writeRole1|writeRole2/

• Example 2: A Cisco AV Pair that contains a single Security domain with only readRoles:

shell:domains=domainA//readRole1|readRole2

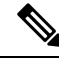

**Note**

The "/" character is a separator between writeRoles and readRoles per Security domain and is required even if only one type of role is to be used.

The Cisco AVpair string is case sensitive. Although a fault may not be seen, using mismatching cases for the domain name or roles could lead to unexpected privileges being given.

An example configuration for an open RADIUS server (/etc/raddb/users) is as follows:

```
aaa-network-admin Cleartext-Password := "<password>"
Cisco-avpair = "shell:domains = all/aaa/read-all(16001)"
```
**17**

### <span id="page-31-0"></span>**Configuring an AV Pair on the External Authentication Server**

The numerical value within the parentheses in the attribute/value (AV) pair string is used as the UNIX user ID of the user who is logged in using Secure Shell (SSH) or Telnet.

#### **Procedure**

Configure an AV pair on the external authentication server.

The Cisco AV pair definition is as follows (Cisco supports AV pairs with and without UNIX user IDs specified):

#### **Example:**

```
* shell:domains =
domainA/writeRole1|writeRole2|writeRole3/readRole1|readRole2,domainB/writeRole1|writeRole2|writeRole3/readRole1|readRole2
           * shell:domains =
domainA/writeRole1|writeRole2|writeRole3/readRole1|readRole2,domainB/writeRole1|writeRole2|writeRole3/readRole1|readRole2(8101)
These are the boost regexes supported by APIC:
uid_regex("shell:domains\\s*[=:]\\s*((\\S+?/\\S*?/\\S*?)(,\\S+?/\\S*?/\\S*?){0,31})(\\(\\d+\\))$");<br>regex("shell:domains\\s*[=:]\\s*((\\S+?/\\S*?/\\S*?)(,\\S+?/\\S*?){0,31}}$");
```
#### The following is an example:

shell:domains = coke/tenant-admin/read-all,pepsi//read-all(16001)

### <span id="page-31-1"></span>**Configuring APIC for TACACS+ Access**

#### **Before you begin**

- The Cisco Application Centric Infrastructure (ACI) fabric is installed, Application Policy Infrastructure Controllers (APICs) are online, and the APIC cluster is formed and healthy.
- The TACACS+ server host name or IP address, port, and key are available.
- The APIC management endpoint group is available.

#### **Procedure**

**Step 1** In the APIC, create the **TACACS+ Provider**.

- a) On the menu bar, choose **Admin** > **AAA**.
- b) In the **Navigation** pane, choose **TACACS+ Managment** > **TACACS+ Providers**.
- c) In the **Work** pane, choose **Actions** > **Create TACACS+ Provider**.
- d) Specify the TACACS+ host name (or IP address), port, authorization protocol, key, and management endpoint group.

If the APIC is configured for in-band management connectivity, out-of-band management does not work for authentication. With the APIC release  $2.1(1x)$ , you can set a global toggle between In-band and out-of-band as the default management connectivity between the APIC server and other external management devices. **Note**

For toggling in-band or out-of-band management in the APIC GUI:

- Prior to Release 2.2(1x): In the **Navigation** pane, choose **Fabric** > **Fabric Policies** > **Global Policies** > **Connectivity Preferences**. In the **Work Pane** select either **inband** or **ooband**.
- For Release 2.2(x) and 2.3(x): In the **Navigation**pane, choose **Fabric** > **Fabric Policies** > **Global Policies** > **APIC Connectivity Preferences**. In the **Work Pane** select either **inband** or **ooband**.
- For Release 3.0(1x) or later: In the **Navigation**pane, choose**System** > **System Settings** > **APIC Connectivity Preferences**. In the **Work Pane** select either **inband** or **ooband**.

**Step 2** Create the **TACACS+ Provider Group**.

- a) In the **Navigation** pane, choose **TACACS+ Managment** > **TACACS+ Provider Groups**.
- b) In the **Work** pane, choose **Actions** > **Create TACACS+ Provider Group**.
- c) Specify the TACACS+ provider group name, description, and providers as appropriate.
- **Step 3** Create the **Login Domain** for TACACS+.
	- a) In the **Navigation** pane, choose **AAA Authentication** > **Login Domains**.
	- b) In the **Work** pane, choose **Actions** > **Create Login Domain**.
	- c) Specify the login domain name, description, realm, and provider group as appropriate.

#### **What to do next**

This completes the APIC TACACS+ configuration steps. Next, if a RAIDUS server will also be used, configure the APIC for RADIUS. If only a TACACS+ server will be used, go to the ACS server configuration topic below.

### <span id="page-32-0"></span>**Configuring APIC for RADIUS Access**

#### **Before you begin**

- The ACI fabric is installed, Application Policy Infrastructure Controllers (APICs) are online, and the APIC cluster is formed and healthy.
- The RADIUS server host name or IP address, port, authorization protocol, and key are available.
- The APIC management endpoint group is available.

#### **Procedure**

**Step 1** In the APIC, create the RADIUS provider.

- a) On the menu bar, choose **Admin** > **AAA**.
- b) In the **Navigation** pane, choose **RADIUS Managment** > **RADIUS Providers**.
- c) In the **Work** pane, choose **Actions** > **Create RADIUS Provider**.
- d) Specify the RADIUS host name (or IP address), port, protocol, and management endpoint group.
	- If the APIC is configured for in-band management connectivity, out-of-band management does not work for authentication. With the APIC release  $2.1(1x)$ , you can set a global toggle between In-band and out-of-band as the default management connectivity between the APIC server and other external management devices. **Note**

For toggling in-band or out-of-band management in the APIC GUI:

- Prior to Release 2.2(1x): In the **Navigation** pane, choose **Fabric** > **Fabric Policies** > **Global Policies** > **Connectivity Preferences**. In the **Work Pane** select either **inband** or **ooband**.
- For Release 2.2(x) and 2.3(x): In the **Navigation**pane, choose **Fabric** > **Fabric Policies** > **Global Policies** > **APIC Connectivity Preferences**. In the **Work Pane** select either **inband** or **ooband**.
- For Release 3.0(1x) or later: In the **Navigation**pane, choose**System** > **System Settings** > **APIC Connectivity Preferences**. In the **Work Pane** select either **inband** or **ooband**.
- **Step 2** Create the RADIUS provider group.
	- a) In the **Navigation** pane, choose **RADIUS Managment** > **RADIUS Provider Groups**.
	- b) In the **Work** pane, choose **Actions** > **Create RADIUS Provider Group**.
	- c) Specify the RADIUS Provider Group name, description, and providers as appropriate.
- **Step 3** Create the login domain for RADIUS.
	- a) In the **Navigation** pane, choose **AAA Authentication** > **Login Domains**.
	- b) In the **Work** pane, choose **Actions** > **Create Login Domain**.
	- c) Specify the login domain name, description, realm, and provider group as appropriate.

#### **What to do next**

This completes the APIC RADIUS configuration steps. Next, configure the RADIUS server.

### <span id="page-33-0"></span>**Configuring a Cisco Secure Access Control Server for RADIUS and TACACS+ Access to the APIC**

#### **Before you begin**

• The Cisco Secure Access Control Server (ACS) version 5.5 is installed and online.

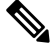

**Note**

ACS v5.5 was used to document these steps. Other versions of ACS might support this task but the GUI procedures might vary accordingly.

- The Cisco Application Policy Infrastructure Controller (Cisco APIC) RADIUS or TACACS+ keys are available (or keys for both if both will be configured).
- The APICs are installed and online; the APIC cluster is formed and healthy.
- The RADIUS or TACACS+ port, authorization protocol, and key are available.

#### **Procedure**

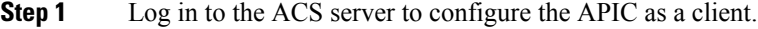

- a) Navigate to **Network Resources** > **Network Devices Groups** > **Network Devices and AAA Clients**.
- b) Specify the client name, the APIC in-band IP address, select the TACACS+ or RADIUS (or both) authentication options.
	- **Note** If the only RADIUS or TACACS+ authentication is needed, select only the needed option.
- c) Specify the authentication details such as Shared Secret (key), and port as appropriate for the authentication option(s).

**Note** The **Shared Secret**(s) must match the APIC **Provider** key(s).

#### **Step 2** Create the Identity Group.

- a) Navigate to **Users and Identity Stores** > **Internal Groups** option.
- b) Specify the **Name**, and **Parent Group** as appropriate.

#### **Step 3** Map users to the Identity Group.

- a) In the **Navigation** pane, click the **Users and Identity Stores** > **Internal Identity Stores** > **Users** option.
- b) Specify the user **Name**, and **Identity Group** as appropriate.

#### **Step 4** Create the Policy Element.

- a) Navigate to the **Policy Elements** option.
- b) For RADIUS, specify the Authorization and Permissions > Network Access > Authorization Profiles Name. For TACACS+, specify the Authorization and Permissions > Device Administration > Shell Profile **Name** as appropriate.
- c) For RADIUS, specify the **Attribute** as cisco-av-pair, **Type** as string, and the **Value** as **shell: domains = <domain>/<role>/, <domain>// role as appropriate. For TACACS+,** specify the **Attribute** as cisco-av-pair, **Requirement** as Mandatory, and the **Value** as **shell:domains = <domain>/<role>/,<domain>// role** as appropriate.

The syntax of the **Value** field determines whether write privileges are granted:

- For read/write privileges, the syntax is shell: domains =  $\langle$  domain>/ $\langle$ role>/.
- For read-only privileges, the syntax is shell: domains  $=$  <domain>// <role>.

For example, if the *cisco-av-pair* has a value of shell: domains = solar/admin/, common// read-all, then solar is the security domain, admin is the role that gives write privileges to this user in the security domain called solar, common is the tenant common, and read-all is the role with read privileges that gives this user read privileges to all of the tenant common.

**Step 5** Create a service selection rule.

- a) For RADIUS, create a service selection rule to associate the Identity Group with the Policy Element by navigating to **Access Policies** > **Default Device Network AccessIdentity** > **Authorization**and specifying the rule **Name**,**Status**, and **Conditions** as appropriate, and **Add**the Internal Users:UserIdentityGroup in ALL Groups:<identity group name>.
- b) For TACACS+, create a service selection rule to associate the Identity Group with the Shell Profile by navigating to **Access Policies** > **Default Device AdminIdentity** > **Authorization**.Specify the rule **Name**, **Conditions**, and **Select** the **Shell Profile** as appropriate.

#### **What to do next**

Use the newly created RADIUS and TACACS+ users to log in to the APIC. Verify that the users have access to the correct APIC security domain according to the assigned RBAC roles and privileges. The users should not have access to items that have not been explicitly permitted. Read and write access rights should match those configured for that user.

### <span id="page-35-0"></span>**Configuring Windows Server 2008 LDAP for APIC Access with Cisco AVPair**

#### **Before you begin**

- First, configure the LDAP server, then configure the Cisco Application Policy Infrastructure Controller (Cisco APIC) for LDAP access.
- The Microsoft Windows Server 2008 is installed and online.
- The Microsoft Windows Server 2008 Server Manager ADSI Edit tool is installed. To install ADSI Edit, follow the instructions in the Windows Server 2008 Server Manager help.
- CiscoAVPair attribute specifications: Common Name = CiscoAVPair, LDAP Display Name = **CiscoAVPair**, Unique X500 Object ID = 1.3.6.1.4.1.9.22.1, Description = **CiscoAVPair**, Syntax = **Case Sensitive String**.

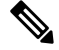

For LDAP configurations, best practice is to use **CiscoAVPair** as the attribute string. If customer faces the issue using Object ID 1.3.6.1.4.1.9.22.1, an additional Object ID 1.3.6.1.4.1.9.2742.1-5 can also be used in the LDAP server. **Note**

- A Microsoft Windows Server 2008 user account is available that will enable the following:
	- Running ADSI Edit to add the CiscoAVPair attribute to the Active Directory (AD) Schema.
	- Configuring an Active Directory LDAP user to have CiscoAVPair attribute permissions.
- Port 636 is required for configuring LDAP integration with SSL/TLS.
## **Procedure**

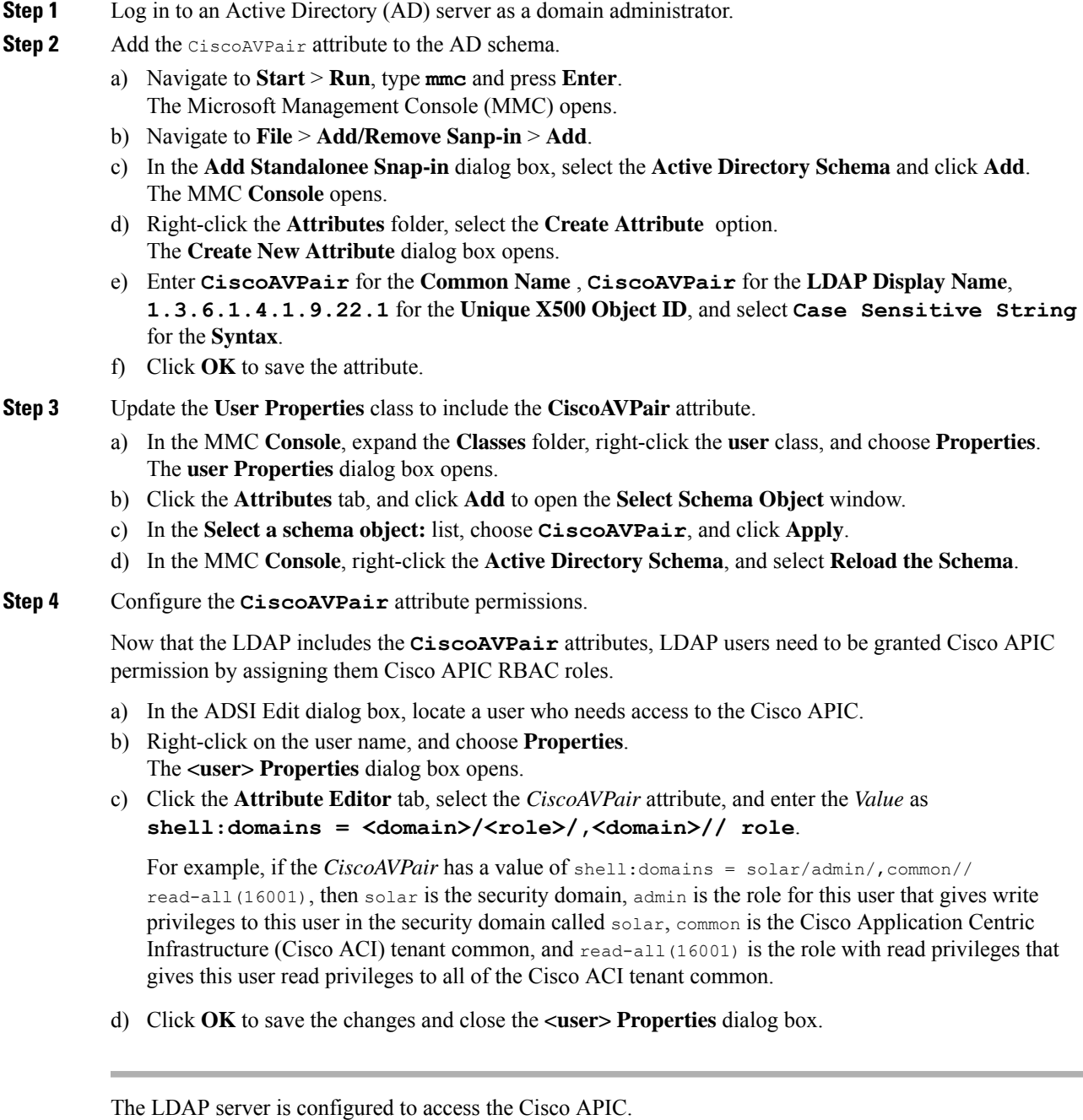

## **What to do next**

Configure the Cisco APIC for LDAP access.

# **Configuring APIC for LDAP Access**

### **Before you begin**

- The Cisco Application Centric Infrastructure (ACI) fabric is installed, Application Policy Infrastructure Controllers (APICs) are online, and the APIC cluster is formed and healthy.
- The LDAP server host name or IP address, port, bind DN, Base DN, and password are available.
- The APIC management endpoint group is available.

### **Procedure**

**Step 1** In the APIC, configure the LDAP Provider.

- a) On the menu bar, choose **Admin** > **AAA**.
- b) In the **Navigation** pane, choose **LDAP Managment** > **LDAP Providers**.
- c) In the **Work** pane, choose **Actions** > **Create LDAP Provider**.
- d) Specify the LDAP host name (or IP address), port, bind DN, base DN, password, attribute, and management endpoint group.
	- The bind DN is the string that the APIC uses to log in to the LDAP server. The APIC uses this account to validate the remote user attempting to log in. The base DN is the container name and path in the LDAP server where the APIC searches for the remote user account. This is where the password is validated. Filter is used to locate the attribute that the APIC requests to use for the *cisco-av-pair*. This contains the user authorization and assigned RBAC roles for use on the APIC. The APIC requests the attribute from the LDAP server. **Note**
		- **Attribute** field—Enter one of the following:
			- For LDAP server configurations with a Cisco AVPair, enter **CiscoAVPair**.
			- For LDAP server configurations with an LDAP group map, enter **memberOf**.
		- If the APIC is configured for in-band management connectivity, choosing an out-of-band management endpoint group for LDAP access does not take effect. Alternatively, an out-of-band over an in-band management endpoint group can connect a LDAP server, but requires configuring a static route for the LDAP server. The sample configuration procedures in this document use an APIC in-band management endpoint group.
- **Step 2** In the APIC, configure the LDAP Provider Group.
	- a) In the **Navigation** pane, choose **LDAP Managment** > **LDAP Provider Groups**.
	- b) Right-click **LDAP Provider Groups** and click **Create LDAP Provider Group**.
- **Step 3** On the APIC, configure the login domain for LDAP.
	- a) In the **Navigation** pane, choose **AAA Authentication** > **Login Domains**.
	- b) In the **Work** pane, choose **Actions** > **Create Login Domain**.

c) Specify the login domain name, description, realm, and provider group as appropriate.

### **What to do next**

This completes the APIC LDAP configuration steps. Next, test the APIC LDAP login access.

# **Changing the Default Behavior for Remote Users with Missing or Bad Cisco AV Pairs**

### **Procedure**

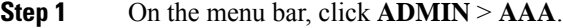

- **Step 2** In the **Navigation** pane, click **AAA Authentication**.
- **Step 3** In the **Work** pane, in the **Properties** area, from the **Remote user login policy** drop-down list, choose **Assign Default Role**.

The default value is **No Login**. The **Assign Default Role** option assigns the minimal read-only privileges to users that have missing or bad Cisco AV Pairs. Bad AV Pairs are those AV Pairs that fail the parsing rules.

# **Changing Default Behavior for Remote Users with Missing or Bad Cisco AV Pairs Using the NX-OS Style CLI**

The Cisco APIC requires that an administrator configure a Cisco AV Pair on an external authentication server. To do so, an administrator adds a Cisco AV pair to the existing user record. The Cisco AV pair specifies the APIC required RBAC roles and privileges for the user. The Cisco AV Pair format is the same for RADIUS, LDAP, or TACACS+. One AV pair format contains a Cisco UNIX user ID and one does not. Both are correct if all remote users have the same role and mutual file access is acceptable. If the UNIX user ID is not specified, ID 23999 is applied by the APIC system, and more than one role/read privilege is specified to any AV Pair user. This can cause users to have higher or lower permissions than configured through the group settings. This topic explains how to change the bahavior if that is not acceptable.

To change the default behavior for remote users with missing or bad Cisco AV pairs using the NX-OS CLI:

#### **Procedure**

**Step 1** In the NX-OS CLI, start in Configuration mode.

### **Example:**

apic1# apic1# **configure** **Step 2** Configure the aaa user default role.

#### **Example:**

```
apic1(config)# aaa user default-role
assign-default-role assign-default-role
no-login no-login
```
**Step 3** Configure the aaa authentication login methods.

#### **Example:**

```
apic1(config)# aaa authentication
login Configure methods for login
apic1(config)# aaa authentication login
console Configure console methods
 default Configure default methods
domain Configure domain methods
apic1(config)# aaa authentication login console
 <CRapic1(config)# aaa authentication login domain
WORD Login domain name
 fallback
```
# **About Signature-Based Transactions**

The APIC controllers in a Cisco ACI fabric offer different methods to authenticate users.

The primary authentication method uses a username and password and the APIC REST API returns an authentication token that can be used for future access to the APIC. This may be considered insecure in a situation where HTTPS is not available or enabled.

Another form of authentication that is offered utilizes a signature that is calculated for every transaction. The calculation of that signature uses a private key that must be kept secret in a secure location. When the APIC receives a request with a signature rather than a token, the APIC utilizes an X.509 certificate to verify the signature. In signature-based authentication, every transaction to the APIC must have a newly calculated signature. This is not a task that a user should do manually for each transaction. Ideally this function should be utilized by a script or an application that communicates with the APIC. This method is the most secure as it requires an attacker to crack the RSA/DSA key to forge or impersonate the user credentials.

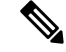

**Note** Additionally, you must use HTTPS to prevent replay attacks.

Before you can use X.509 certificate-based signatures for authentication, verify that the following pre-requisite tasks are completed:

- **1.** Create an X.509 certificate and private key using OpenSSL or a similar tool.
- **2.** Create a local user on the APIC. (If a local user is already available, this task is optional).

Ш

**3.** Add the X.509 certificate to the local user on the APIC.

# **Guidelines and Limitations**

Follow these guidelines and limitations:

- Local users are supported. Remote AAA users are not supported.
- The APIC GUI does not support the certificate authentication method.
- WebSockets and eventchannels do not work for X.509 requests.
- Certificates signed by a third party are not supported. Use a self-signed certificate.

# **Generating an X.509 Certificate and a Private Key**

#### **Procedure**

**Step 1** Enter an OpenSSL command to generate an X.509 certificate and private key.

### **Example:**

```
$ openssl req -new -newkey rsa:1024 -days 36500 -nodes -x509 -keyout userabc.key -out
userabc.crt -subj '/CN=User ABC/O=Cisco Systems/C=US'
```
**Note**

• Once the X.509 certificate is generated, it will be added to the users profile on the APIC, and it is used to verify signatures. The private key is used by the client to generate the signatures.

- The certificate contains a public key but not the private key. The public key is the primary information used by the APIC to verify the calculated signature. The private key is never stored on the APIC. You must keep it secret.
- **Step 2** Display the fields in the certificate using OpenSSL.

```
$ openssl x509 -text -in userabc.crt
       Certificate:
           Data:
                Version: 3 (0x2)
                Serial Number:
                    c4:27:6c:4d:69:7c:d2:b6
                Signature Algorithm: sha1WithRSAEncryption
                Issuer: CN=User ABC, O=Cisco Systems, C=US
                Validity
                    Not Before: Jan 12 16:36:14 2015 GMT
                   Not After : Dec 19 16:36:14 2114 GMT
                Subject: CN=User ABC, O=Cisco Systems, C=US
                Subject Public Key Info:
                    Public Key Algorithm: rsaEncryption
                    RSA Public Key: (1024 bit)
                        Modulus (1024 bit):
                            00:92:35:12:cd:2b:78:ef:9d:ca:0e:11:77:77:3a:
                            99:d3:25:42:94:b5:3e:8a:32:55:ce:e9:21:2a:ff:
                            e0:e4:22:58:6d:40:98:b1:0d:42:21:db:cd:44:26:
```

```
50:77:e5:fa:b6:10:57:d1:ec:95:e9:86:d7:3c:99:
                    ce:c4:7f:61:1d:3c:9e:ae:d8:88:be:80:a0:4a:90:
                    d2:22:e9:1b:25:27:cd:7d:f3:a5:8f:cf:16:a8:e1:
                    3a:3f:68:0b:9c:7c:cb:70:b9:c7:3f:e8:db:85:d8:
                    98:f6:e3:70:4e:47:e2:59:03:49:01:83:8e:50:4a:
                    5f:bc:35:d2:b1:07:be:ec:e1
               Exponent: 65537 (0x10001)
       X509v3 extensions:
           X509v3 Subject Key Identifier:
               0B:E4:11:C7:23:46:10:4F:D1:10:4C:C1:58:C2:1E:18:E8:6D:85:34
           X509v3 Authority Key Identifier:
                keyid:0B:E4:11:C7:23:46:10:4F:D1:10:4C:C1:58:C2:1E:18:E8:6D:85:34
                DirName:/CN=User ABC/O=Cisco Systems/C=US
                serial:C4:27:6C:4D:69:7C:D2:B6
           X509v3 Basic Constraints:
               CA:TRUE
   Signature Algorithm: sha1WithRSAEncryption
       8f:c4:9f:84:06:30:59:0c:d2:8a:09:96:a2:69:3d:cf:ef:79:
       91:ea:cd:ae:80:16:df:16:31:3b:69:89:f7:5a:24:1f:fd:9f:
       d1:d9:b2:02:41:01:b9:e9:8d:da:a8:4c:1e:e5:9b:3e:1d:65:
       84:ff:e8:ad:55:3e:90:a0:a2:fb:3e:3e:ef:c2:11:3d:1b:e6:
       f4:5e:d2:92:e8:24:61:43:59:ec:ea:d2:bb:c9:9a:7a:04:91:
       8e:91:bb:9d:33:d4:28:b5:13:ce:dc:fe:c3:e5:33:97:5d:37:
       cc:5f:ad:af:5a:aa:f4:a3:a8:50:66:7d:f4:fb:78:72:9d:56:
       91:2c
[snip]
```
# **Configuring a Local User**

## **Creating a Local User and Adding a User Certificate Using the GUI**

### **Procedure**

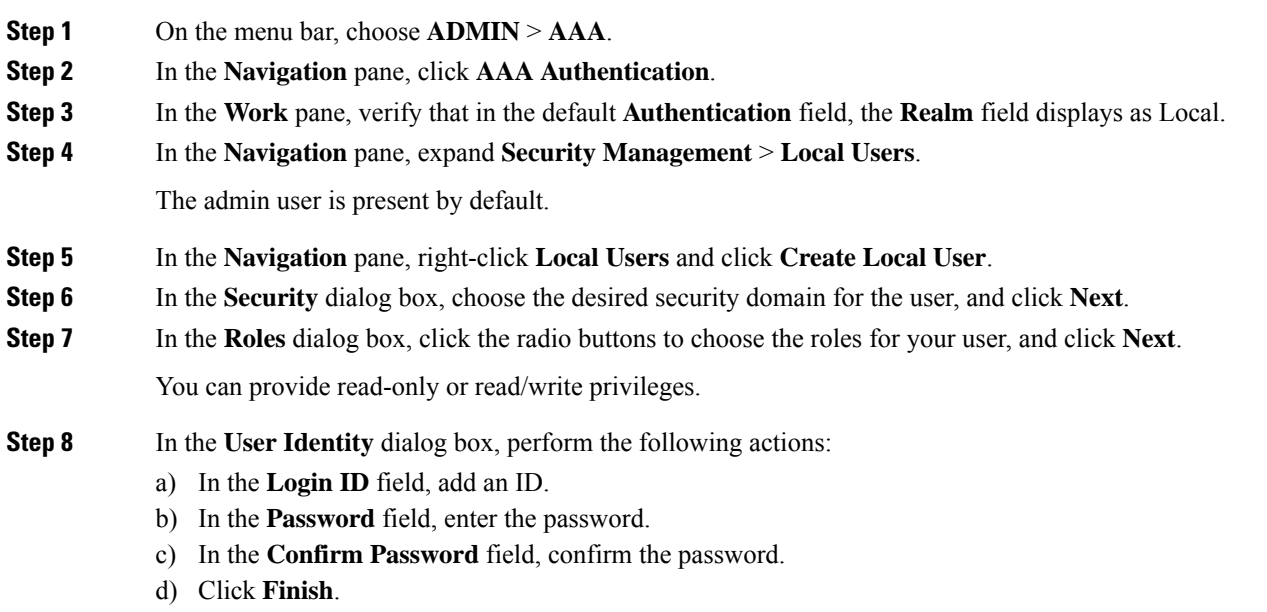

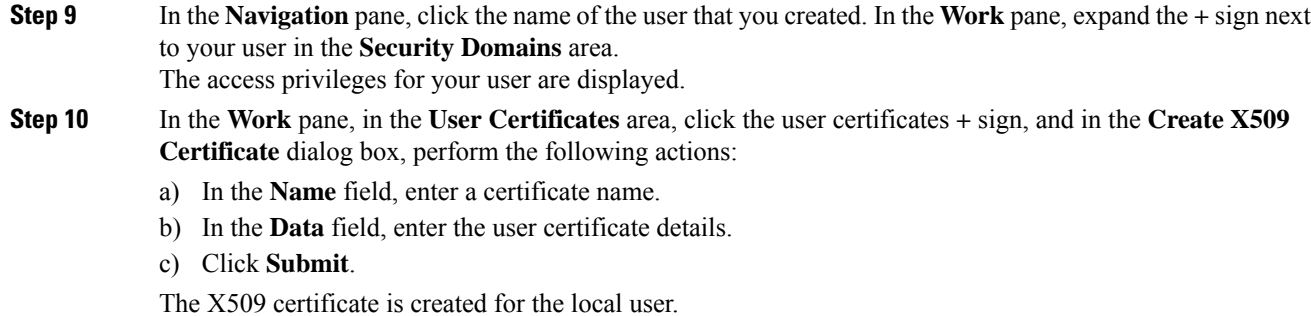

## **Creating a Local User and Adding a User Certificate Using the REST API**

#### **Procedure**

Create a local user and add a user certificate.

```
method: POST
        url: http://apic/api/node/mo/uni/userext/user-userabc.json
        payload:
        {
            "aaaUser": {
                "attributes": {
                    "name": "userabc",
                    "firstName": "Adam",
                    "lastName": "BC",
                    "phone": "408-525-4766",
                    "email": "userabc@cisco.com",
                },
                "children": [{
                    "aaaUserCert": {
                        "attributes": {
                            "name": "userabc.crt",
                          "data": "-----BEGIN CERTIFICATE-----\nMIICjjCCAfegAwIBAgIJAMQnbE
 <snipped content> ==\n-----END CERTIFICATE-----",
                        },
                         "children": []
                    },
                    "aaaUserDomain": {
                         "attributes": {
                            "name": "all",
                        },
                         "children": [{
                             "aaaUserRole": {
                                 "attributes": {
                                     "name": "aaa",
                                     "privType": "writePriv",
                                 },
                                 "children": []
                             }
                         }, { }"aaaUserRole": {
                                 "attributes": {
                                     "name": "access-admin",
                                     "privType": "writePriv",
```

```
},
        "children": []
   }
}, { }"aaaUserRole": {
       "attributes": {
           "name": "admin",
           "privType": "writePriv",
       },
        "children": []
   }
}, {
    "aaaUserRole": {
       "attributes": {
           "name": "fabric-admin",
            "privType": "writePriv",
        },
        "children": []
   }
}, {
    "aaaUserRole": {
        "attributes": {
           "name": "nw-svc-admin",
           "privType": "writePriv",
       },
       "children": []
   }
}, {
    "aaaUserRole": {
       "attributes": {
            "name": "ops",
            "privType": "writePriv",
        },
        "children": []
   }
}, {
    "aaaUserRole": {
        "attributes": {
            "name": "read-all",
            "privType": "writePriv",
       },
        "children": []
   }
}, {
    "aaaUserRole": {
        "attributes": {
           "name": "tenant-admin",
           "privType": "writePriv",
        },
        "children": []
   }
}, {
    "aaaUserRole": {
       "attributes": {
            "name": "tenant-ext-admin",
            "privType": "writePriv",
       },
       "children": []
   }
}, {
    "aaaUserRole": {
       "attributes": {
            "name": "vmm-admin",
           "privType": "writePriv",
```
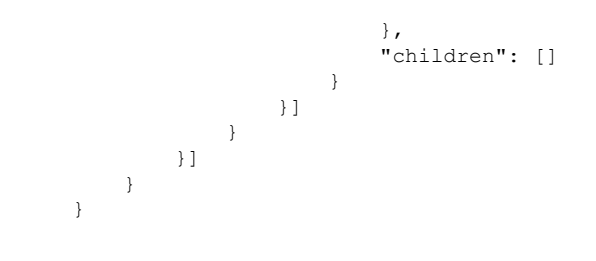

# **Creating a Local User Using Python SDK**

### **Procedure**

Create a local user.

```
#!/usr/bin/env python
from cobra.model.pol import Uni as PolUni
from cobra.model.aaa import UserEp as AaaUserEp
from cobra.model.aaa import User as AaaUser
from cobra.model.aaa import UserCert as AaaUserCert
from cobra.model.aaa import UserDomain as AaaUserDomain
from cobra.model.aaa import UserRole as AaaUserRole
from cobra.mit.access import MoDirectory
from cobra.mit.session import LoginSession
from cobra.internal.codec.jsoncodec import toJSONStr
APIC = 'http://10.10.10.1'
username = 'admin'
password = 'p@$$w0rd'
session = LoginSession(APIC, username, password)
modir = MoDirectory(session)
modir.login()
def readFile(fileName=None, mode="r"):
   if fileName is None:
     return ""
   fileData = ""
   with open(fileName, mode) as aFile:
     fileData = aFile.read()
   return fileData
# Use a dictionary to define the domain and a list of tuples to define
# our aaaUserRoles (roleName, privType)
# This can further be abstracted by doing a query to get the valid
# roles, that is what the GUI does
userRoles = {'all': [
               ('aaa', 'writePriv'),
               ('access-admin', 'writePriv'),
               ('admin', 'writePriv'),
               ('fabric-admin', 'writePriv'),
               ('nw-svc-admin', 'writePriv'),
               ('ops', 'writePriv'),
               ('read-all', 'writePriv'),
```

```
('tenant-admin', 'writePriv'),
               ('tenant-ext-admin', 'writePriv'),
               ('vmm-admin', 'writePriv'),
           ],
}
uni = PolUni('') # '' is the Dn string for topRoot
aaaUserEp = AaaUserEp(uni)
aaaUser = AaaUser(aaaUserEp, 'userabc', firstName='Adam',
                 email='userabc@cisco.com')
aaaUser.lastName = 'BC'
aaaUser.phone = '555-111-2222'
aaaUserCert = AaaUserCert(aaaUser, 'userabc.crt')
aaaUserCert.data = readFile("/tmp/userabc.crt")
# Now add each aaaUserRole to the aaaUserDomains which are added to the
# aaaUserCert
for domain, roles in userRoles.items():
   aaaUserDomain = AaaUserDomain(aaaUser, domain)
   for roleName, privType in roles:
       aaaUserRole = AaaUserRole(aaaUserDomain, roleName,
                                 privType=privType)
print toJSONStr(aaaUser, prettyPrint=True)
cr = ConfigRequest()
cr.addMo(aaaUser)
modir.commit(cr)
# End of Script to create a user
```
# **Using a Private Key to Calculate a Signature**

#### **Before you begin**

You must have the following information available:

- HTTP method GET, POST, DELETE
- REST API URI being requested, including any query options
- For POST requests, the actual payload being sent to the APIC
- The private key used to generate the X.509 certificate for the user
- The distinguished name for the user X.509 certificate on the APIC

### **Procedure**

**Step 1** Concatenate the HTTP method, REST API URI, and payload together in this order and save them to a file.

This concatenated data must be saved to a file for OpenSSL to calculate the signature. In this example, we use a filename of payload.txt. Remember that the private key is in a file called userabc.key.

#### **Example:**

GET example:

GET http://10.10.10.1/api/class/fvTenant.json?rsp-subtree=children

#### POST example:

POST http://10.10.10.1/api/mo/tn-test.json{"fvTenant": {"attributes": {"status": "deleted", "name": "test"}}}

**Step 2** Calculate a signature using the private key and the payload file using OpenSSL.

### **Example:**

openssl dgst -sha256 -sign userabc.key payload.txt > payload\_sig.bin

The resulting file has the signature printed on multiple lines.

**Step 3** Strip the signature of the new lines using Bash.

#### **Example:**

```
$ tr -d '\n' < payload_sig.base64
P+OTqK0CeAZjl7+Gute2R1Ww8OGgtzE0wsLlx8fIXXl4V79Zl7
Ou8IdJH9CB4W6CEvdICXqkv3KaQszCIC0+Bn07o3qF//BsIplZmYChD6gCX3f7q
IcjGX+R6HAqGeK7k97cNhXlWEoobFPe/oajtPjOu3tdOjhf/9ujG6Jv6Ro=
```
- This is the signature that will be sent to the APIC for this specific request. Other requests will require to have their own signatures calculated. **Note**
- **Step 4** Place the signature inside a string to enable the APIC to verify the signature against the payload.

This complete signature is sent to the APIC as a cookie in the header of the request.

### **Example:**

```
APIC-Request-Signature=P+OTqK0CeAZjl7+Gute2R1Ww8OGgtzE0wsLlx8f
IXXl4V79Zl7Ou8IdJH9CB4W6CEvdICXqkv3KaQszCIC0+Bn07o3qF//BsIplZmYChD6gCX3f
7qIcjGX+R6HAqGeK7k97cNhXlWEoobFPe/oajtPjOu3tdOjhf/9ujG6Jv6Ro=;
APIC-Certificate-Algorithm=v1.0; APIC-Certificate-Fingerprint=fingerprint;
APIC-Certificate-DN=uni/userext/user-userabc/usercert-userabc.crt
```
- The DN used here must match the DN of the user certified object containing the x509 certificate in the next step. **Note**
- **Step 5** Use the CertSession class in the Python SDK to communicate with an APIC using signatures.

The following script is an example of how to use the CertSession class in the ACI Python SDK to make requests to an APIC using signatures.

```
#!/usr/bin/env python
# It is assumed the user has the X.509 certificate already added to
# their local user configuration on the APIC
from cobra.mit.session import CertSession
from cobra.mit.access import MoDirectory
def readFile(fileName=None, mode="r"):
    if fileName is None:
        return ""
    fileData = ""
    with open(fileName, mode) as aFile:
        fileData = aFile.read()
    return fileData
pkey = readFile("/tmp/userabc.key")
csession = CertSession("https://ApicIPOrHostname/",
```

```
"uni/userext/user-userabc/usercert-userabc", pkey)
```

```
modir = MoDirectory(csession)
resp = modir.lookupByDn('uni/fabric')
pring resp.dn
# End of script
```
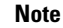

The DN used in the earlier step must match the DN of the user certified object containing the x509 certificate in this step.

# **Accounting**

ACI fabric accounting is handled by these two managed objects(MO) that are processed by the same mechanism as faults and events:

- The aaasessionLR MO tracks user account login and logout sessions on the APIC and switches, and token refresh. The ACI fabric session alert feature stores information such as the following:
	- Username
	- IP address initiating the session
	- Type (telnet, https, REST etc.)
	- Session time and length
	- Token refresh a user account login event generates a valid active token which is required in order for the user account to exercise its rights in the ACI fabric.

```
Note
```
Token expiration is independent of login; a user could log out but the token expires according to the duration of the timer value it contains.

- The aaaModLR MO tracks the changes users make to objects and when the changes occurred.
- If the AAA server is not pingable, it is marked unavailable and a fault is seen.

Both the aaaSessionLR and aaaModLR event logs are stored in APIC shards. Once the data exceeds the pre-set storage allocation size, it overwrites records on a first-in first-out basis.

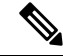

In the event of a destructive event such as a disk crash or a fire that destroys an APIC cluster node, the event logs are lost; event logs are not replicated across the cluster. **Note**

The aaaModLR and aaaSessionLR MOs can be queried by class or by distinguished name (DN). A class query provides all the log records for the whole fabric. All aaaModLR records for the whole fabric are available from the GUI at the **Fabric** > **Inventory** > **POD** > **History** > **Audit Log** section, The APIC GUI **History** > **Audit Log** options enable viewing event logs for a specific object identified in the GUI.

The standard syslog, callhome, REST query, and CLI export mechanisms are fully supported for aaaModLR and aaaSessionLR MO query data. There is no default policy to export this data.

There are no pre-configured queries in the APIC that report on aggregations of data across a set of objects or for the entire system. A fabric administrator can configure export policies that periodically export aaaModLR and aaaSessionLR query data to a syslog server. Exported data can be archived periodically and used to generate custom reports from portions of the system or across the entire set of system logs.

# **Routed Connectivity to External Networks as a Shared Service Billing and Statistics**

The APIC can be configured to collect byte count and packet count billing statistics from a port configured for routed connectivity to external networks (an 13extInstP EPG) as a shared service. Any EPG in any tenant can share an l3extInstP EPG for routed connectivity to external networks. Billing statistics can be collected for each EPG in any tenant that uses an l3extInstP EPG as a shared service. The leaf switch where the 13extInstP is provisioned forwards the billing statistics to the APIC where they are aggregated. Accounting policies can be configured to periodically export these billing statics to a server.

I

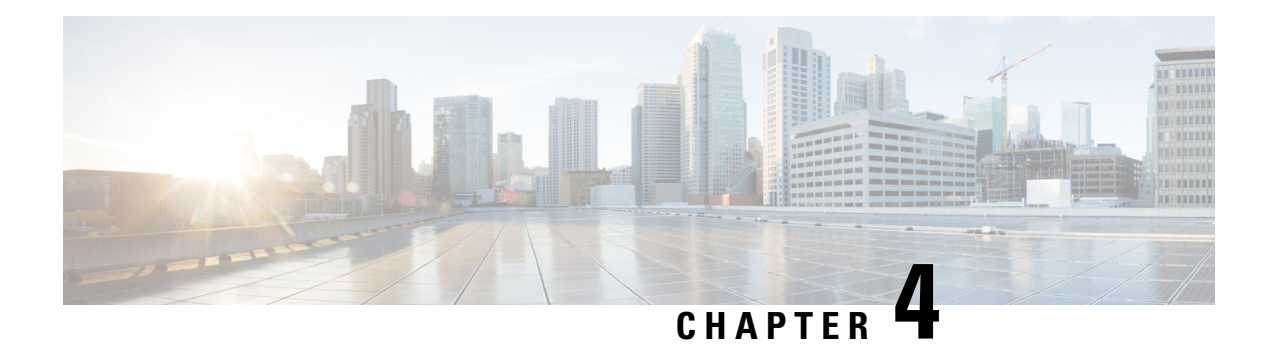

# **Management**

This chapter contains the following sections:

- [Management](#page-50-0) Workflows, on page 37
- Adding [Management](#page-51-0) Access, on page 38
- [Exporting](#page-66-0) Tech Support, Statistics, and Core Files, on page 53
- [Overview,](#page-70-0) on page 57
- Backing up, Restoring, and Rolling Back Controller [Configuration,](#page-82-0) on page 69
- Using [Syslog,](#page-91-0) on page 78
- Using Atomic [Counters,](#page-96-0) on page 83
- Using [SNMP,](#page-99-0) on page 86
- Using [SPAN,](#page-105-0) on page 92
- Using [Traceroute,](#page-108-0) on page 95

# <span id="page-50-0"></span>**Management Workflows**

# **ACI Management Access Workflows**

This workflow provides an overview of the steps required to configure management connectivity to switches in the ACI fabric.

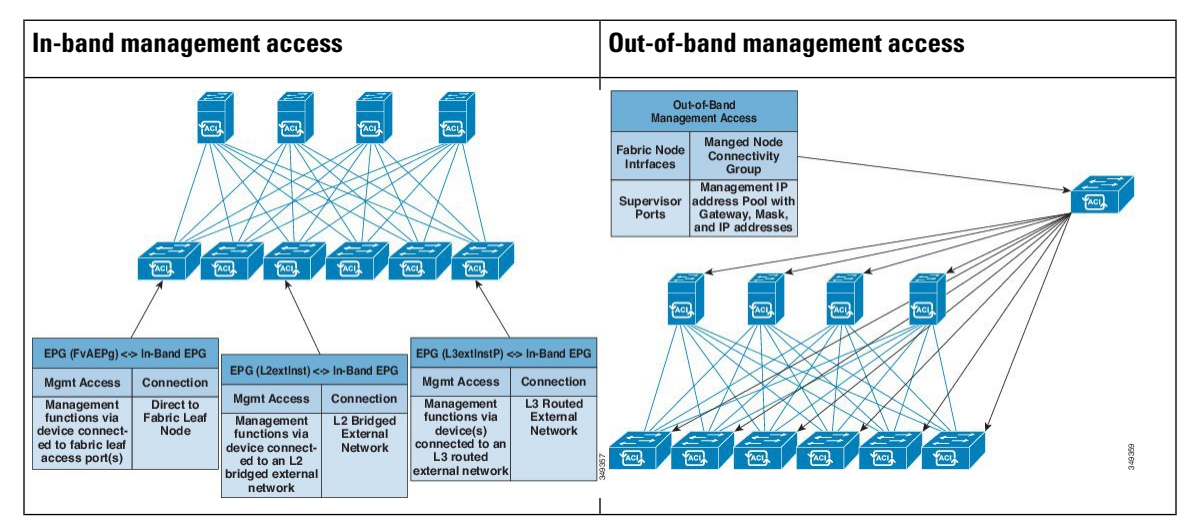

### **1. Prerequisites**

- Ensure that you have read/write access privileges to the infra security domain.
- Ensure that the target leaf switches with the necessary interfaces are available.

### **2. Configure the ACI Leaf Switch Access Ports**

Choose which of these management access scenarios you will use:

- For **in-band** management, follow the suggested topics for in-band configuration in the *ACI* Configuration *Guide* .
- For **out-of-band** management, follow the suggested topics for out-of-band configuration in the *ACI Configuration Guide* .

#### **Suggested topics**

For additional information, see the following topics in the ACI Basic [Configuration](http://www.cisco.com/c/en/us/td/docs/switches/datacenter/aci/apic/sw/1-x/basic-config/b_ACI_Config_Guide.html) Guide :

- Configuring In-Band Management Access Using the Advanced GUI
- Configuring In-Band Management Access Using the NX-OS Style CLI
- Configuring In-Band Management Access Using the REST API
- Configuring Out-of-Band Management Access Using the Advanced GUI
- Configuring Out-of-Band Management Access Using the NX-OS Style CLI
- Configuring Out-of-Band Management Access Using the REST API

# <span id="page-51-0"></span>**Adding Management Access**

Configuring the external management instance profile under the management tenant for in-band has no effect on the protocols that are configured under the fabric-wide communication policies. The subnets and contracts specified under the external management instance profile do not affect HTTP/HTTPS or SSH/Telnet.

# **Adding Management Access in the GUI**

A Cisco Application Policy Infrastructure Controller (APIC) has two routes to reach the management network: one is by using the in-band management interface and the other is by using the out-of-band management interface.

The in-band management network allows Cisco APIC to communicate with the leaf switches and with the outside using the Cisco Application Centric Infrastructure (ACI) fabric, and it makes it possible for external management devices to communicate with the Cisco APIC or the leaf switches and spine switches using the fabric itself.

The out-of-band management network configuration defines the configuration of the management port on the controllers, the leaf switches and the spine switches.

The Cisco APIC controller always selects the in-band management interface over the out-of-band management interface, if the in-band management interface is configured. The out-of-band management interface is used only when the in-band management interface is not configured or if the destination address is on the same subnet as the out-of-band management subnet of the Cisco APIC.

Cisco ACI has the ability to program routes for in-band management based on the subnet configuration on the bridge domains in the management tenant and in-band VRF instance. These routes will be deleted when the subnet configuration is deleted from the bridge domains.

The Cisco APIC out-of-band management connection link must be 1 Gbps.

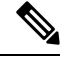

Duplicate IP addresses and firewalls that cache ARP information are not supported on the management network. The presence of these conditions can result in the complete loss of Cisco APIC management access following an upgrade. **Note**

# **IPv4/IPv6 Addresses and In-Band Policies**

In-band management addresses can be provisioned on the APIC controller only through a policy (Postman REST API, NX-OS Style CLI, or GUI). Additionally, the in-band management addresses must be configured statically on each node.

# **IPv4/IPv6 Addresses in Out-of-Band Policies**

Out-of-band management addresses can be provisioned on the APIC controller either at the time of bootstrap or by using a policy (Postman REST API, NX-OSStyle CLI, GUI). Additionally, the out-of-band management addresses must be configured statically on each node or by specifying a range of addresses (IPv4/IPv6) to the entire cluster. IP addresses are randomly assigned from a range to the nodes in the cluster.

# **IPv6 Table Modifications to Mirror the Existing IP Tables Functionality**

All IPv6 tables mirror the existing IP tables functionality, except for Network Address Translation (NAT).

### **Existing IP Tables**

- **1.** Earlier, every rule in the IPv6 tables were executed one at a time and a system call was made for every rule addition or deletion.
- **2.** Whenever a new policy was added, rules were appended to the existing IP tables file and no extra modifications were done to the file.
- **3.** When a new source port was configured in the out-of-band policy, it added source and destination rules with the same port number.

### **Modifications to IP Tables**

**1.** When IP tables are created, they are first written into hash maps that are then written into intermediate file IP tables-new which are restored. When saved, a new IP tables file is created in the /etc/sysconfig/ folder. You can find both these files at the same location. Instead of making a system call for every rule, you must make a system call only while restoring and saving the file.

- **2.** When a new policy is added instead of appending it to the file, an IP table is created from scratch, that is by loading default policies into the hashmaps, checking for new policies, and adding them to hashmaps. Later, they are written to the intermediate file (/etc/sysconfig/iptables-new) and saved.
- **3.** It is not possible to configure source ports alone for a rule in out-of-band policy. Either destination port or source port along with a destination port can be added to the rules.
- **4.** When a new policy is added, a new rule will be added to the IP tables file. This rule changes the access flow of IP tables default rules.

```
-A INPUT -s <OOB Address Ipv4/Ipv6> -j apic-default
```
**5.** When a new rule is added, it presents in the IP tables-new file and not in the IP tables file, and it signifies that there is some error in the IP tables-new file. Only if the restoration is successful, the file is saved and new rules are seen in the IP tables file.

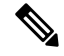

**Note**

- If only IPv4 is enabled, do not configure an IPv6 policy.
- If only IPv6 is enabled, do not configure an IPv4 policy.
- If both IPv4 and IPv6 are enabled and a policy is added, it will be configured to both the versions . So when you add an IPv4 subnet, it will be added to IP tables and similarly an IPv6 subnet is added to IPv6 tables.

# **Management Access Guidelines and Restrictions**

- vzAny is supported as a consumer of a shared service but is not supported as a provider of a shared service. vzAny shared service consumer and vzAny provider is not supported.
- When configuring out-of-band management access, logging options for an out-of-band contract (enabling and viewing ACL contract and permit/deny logs) is not supported.
- An in-band management address must be configured for a leaf node in order to push the in-band management VRF to a leaf node.
- A bridge domain subnet IP address in the in-band management VRF can be assigned as a secondary IP address unless "Make this IP address primary" is selected for a gateway subnet.
- The following ports cannot be denied in an out-of-band contract:
	- 5010
	- 5012
	- 5013
	- 5020
	- 5021
	- 5025
	- 7777
	- 32768 through 60999
- A spine switch does not resolve ARP on the in-band mangement IP address. Due to this, any device in the in-band management network cannot communicate with the spine switch. Access to a spine switch is only possible over a Layer 3 network.
- With out-of-band management, the ICMP port is opened by default for all subnets.

# **Configuring In-Band and Out-of-Band Management Access with Wizards**

In APIC, release  $3.1(x)$ , wizards were added to simplify configuring management access. You can still use the other methods of configuring management access included in this document.

#### **Procedure**

**Step 1** To configure **In-Band Management Access**, perform the following steps:

- a) On the menu bar, click **Tenants** > **mgmt**.
- b) Expand **Quick Start**.
- c) Click **In-Band Management Access** > **Configure In-Band Management Access** > **Start**.
- d) Follow the instructions to add the **Nodes** in the management network, the **IP addresses** for the nodes, communication filters for the **Connected Devices**, and communication filters for **Remote Attached Devices**.
- **Step 2** To configure **Out-of-Band Management Access**, perform the following steps:
	- a) On the menu bar, click **Tenants** > **mgmt**.
	- b) Expand **Quick Start**.
	- c) Click **Out-of-Band Management Access** > **Configure Out-of-Band Management Access** > **Start**.
	- d) Follow the instructions to add the **Nodes** in the out-of-band management network, the **IP addresses** for the nodes, subnets allowed for the **External Hosts**, and communication filters that will determine communication for **Access**.

# **Configuring In-Band Management Access Using the Cisco APIC GUI**

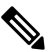

IPv4 and IPv6 addresses are supported for in-band management access. IPv6 configurations are supported using static configurations (for both in-band and out-of-band). IPv4 and IPv6 dual in-band and out-of-band configurations are supported only through static configuration. For more information, see the KB article,*Configuring Static Management Access in Cisco APIC*. **Note**

## **Procedure**

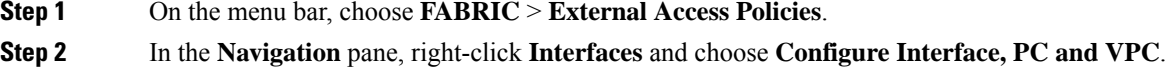

**Step 3** In the **Configure Interface, PC, and VPC** dialog box, to configure switch ports connected to APICs, perform the following actions:

- a) Click the large **+** icon next to the switch diagram to create a new profile and configure VLANs for the APIC.
- b) From the **Switches** field drop-down list, check the check boxes for the switches to which the APICs are connected. (leaf1 and leaf2).
- c) In the **Switch Profile Name** field, enter a name for the profile (apicConnectedLeaves).
- d) Click the **+** icon to configure the ports.

A dialog box similar to the following image is displayed for the user to enter the content:

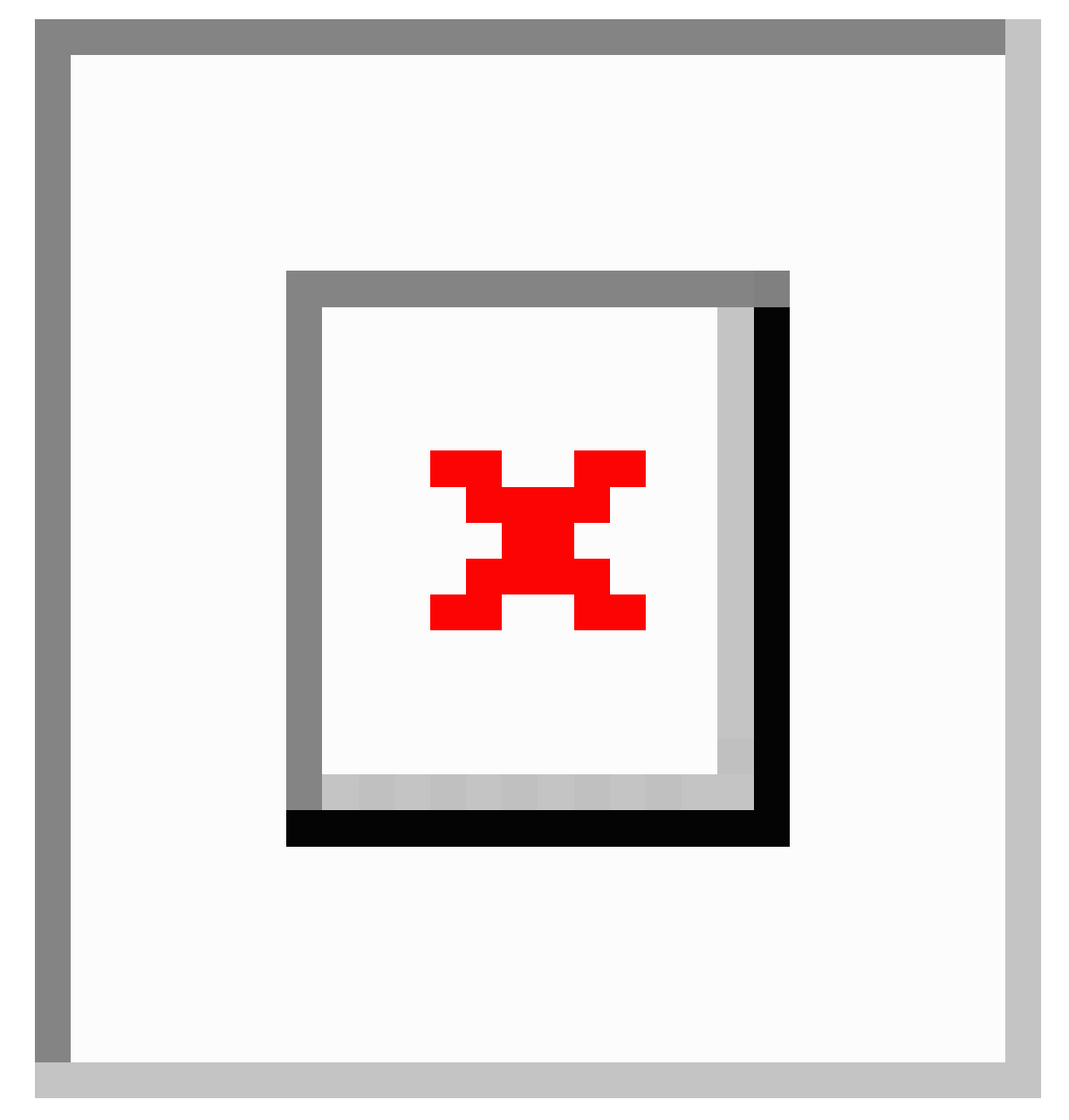

- e) Verify that in the **Interface Type** area, the **Individual** radio button is selected.
- f) In the **Interfaces** field, enter the ports to which APICs are connected.
- g) In the **Interface Selector Name** field, enter the name of the port profile (apicConnectedPorts).

Ш

- h) In the **Interface Policy Group** field, click the **Create One** radio button.
- i) In the **Attached Device Type** field, choose the appropriate device type to configure the domain (Bare Metal).
- j) In the **Domain** field, click the **Create One** radio button.
- k) In the **Domain Name** field, enter the domain name. (**inband**)
- l) In the **VLAN** field, choose the **Create One** radio button.
- m) In the **VLAN Range** field, enter the VLAN range. Click **Save**, and click **Save** again. Click **Submit**.

**Step 4** In the **Navigation** pane, right-click **Switch Policies** and choose **Configure Interface, PC and VPC**.

- **Step 5** In the **Configure Interface, PC, and VPC** dialog box, perform the following actions:
	- a) Click the large **+** icon next to the switch diagram to create a new profile and configure VLANs for the server.
	- b) In the **Switches** field, from drop-down list, check the check boxes for the switches to which the servers are connected. (leaf1).
	- c) In the **Switch Profile Name** field, enter a name for the profile (vmmConnectedLeaves).
	- d) Click the **+** icon to configure the ports.

A dialog box similar to the following image is displayed for the user to enter the content:

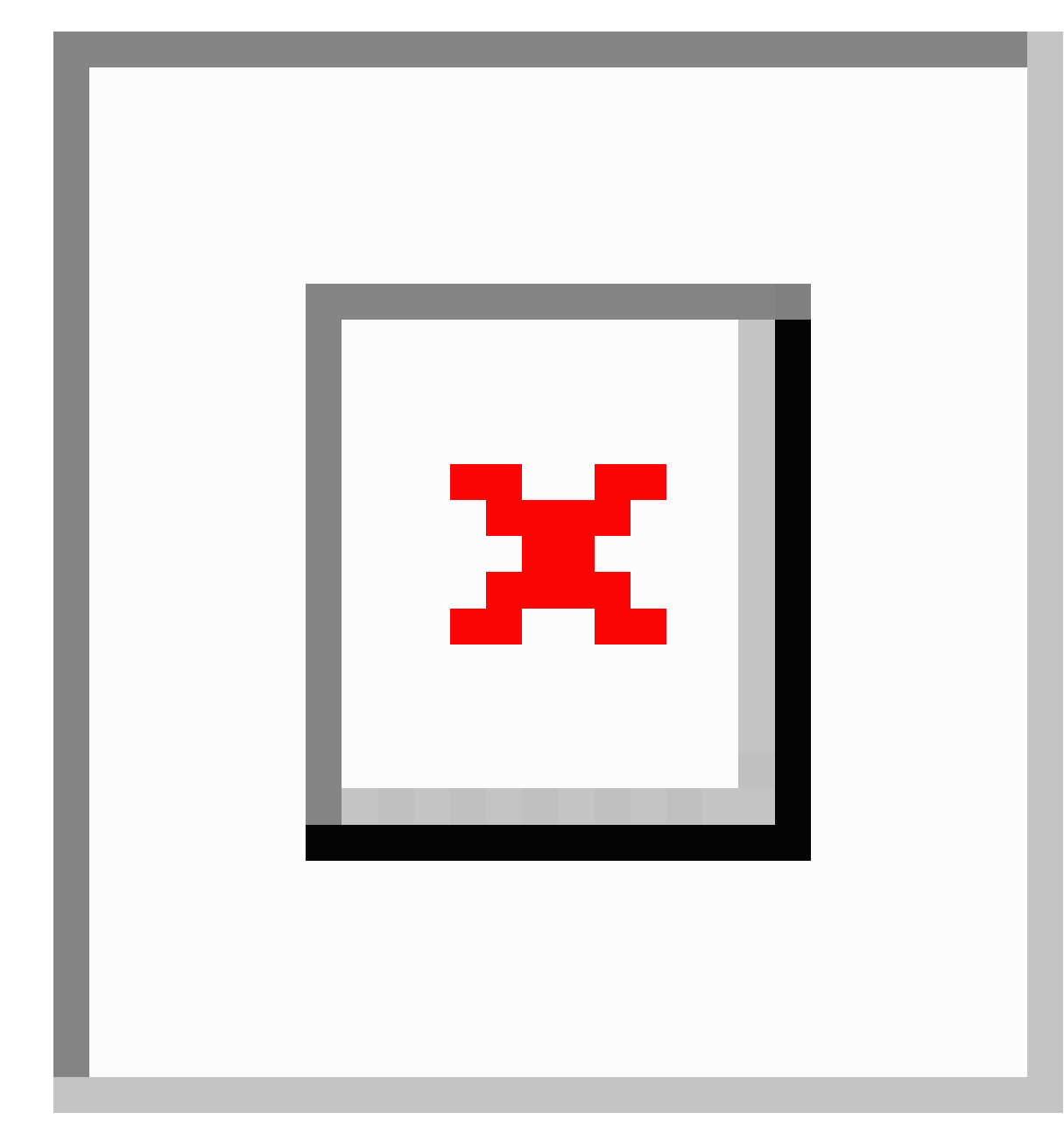

- e) Verify that in the **Interface Type** area, the **Individual** radio button is selected.
- f) In the **Interfaces** field, enter the ports to which the servers are connected (1/40).
- g) In the **Interface Selector Name** field, enter the name of the port profile.
- h) In the **Interface Policy Group** field, click the **Create One** radio button.
- i) In the **Attached Device Type** field, choose the appropriate device type to configure the domain (Bare Metal).
- j) In the **Domain** field, from the drop-down list click the **Choose One** radio button
- k) From the **Physical Domain** drop-down list, choose the domain created earlier.
- l) In the **Domain Name** field, enter the domain name.
- m) Click **Save**, and click **Save** again.

**Step 6** In the **Configure Interface, PC, and VPC** dialog box, click **Submit**.

- **Step 7** On the menu bar, click **TENANTS** > **mgmt**. In the **Navigation** pane, expand **Tenant mgmt** > **Networking** > **Bridge Domains** to configure the bridge domain on the in-band connection.
- **Step 8** Expand the in-band bridge domain (inb). Right-click **Subnets**. Click **Create Subnet** and perform the following actions to configure the in-band gateway:
	- a) In the **Create Subnet** dialog box, in the **Gateway IP** field, enter the in-band management gateway IP address and mask.
	- b) Click **Submit**.
- **Step 9** In the **Navigation**pane, expand **Tenant mgmt** > **Node Management EPGs**. Right-click **Node Management EPGs** and choose **Create In-Band Management EPG**. Perform the following actions to set the VLAN on the in-band EPG used to communicate with the APIC:
	- a) In the Name field, enter the in-band management EPG name.
	- b) In the **Encap** field, enter the VLAN (vlan-10).
	- c) From the **Bridge Domain** drop-down field, choose the bridge domain. Click **Submit**.
	- d) In the **Navigation** pane, choose the newly created in-band EPG.
	- e) Expand **Provided Contracts**. In the **Name** field, from the drop-down list, choose the default contract to enable EPG to provide the default contract that will be consumed by the EPGs on which the VMM servers are located.
	- f) Click **Update**, and click **Submit**.

A dialog box similar to the following image is displayed:

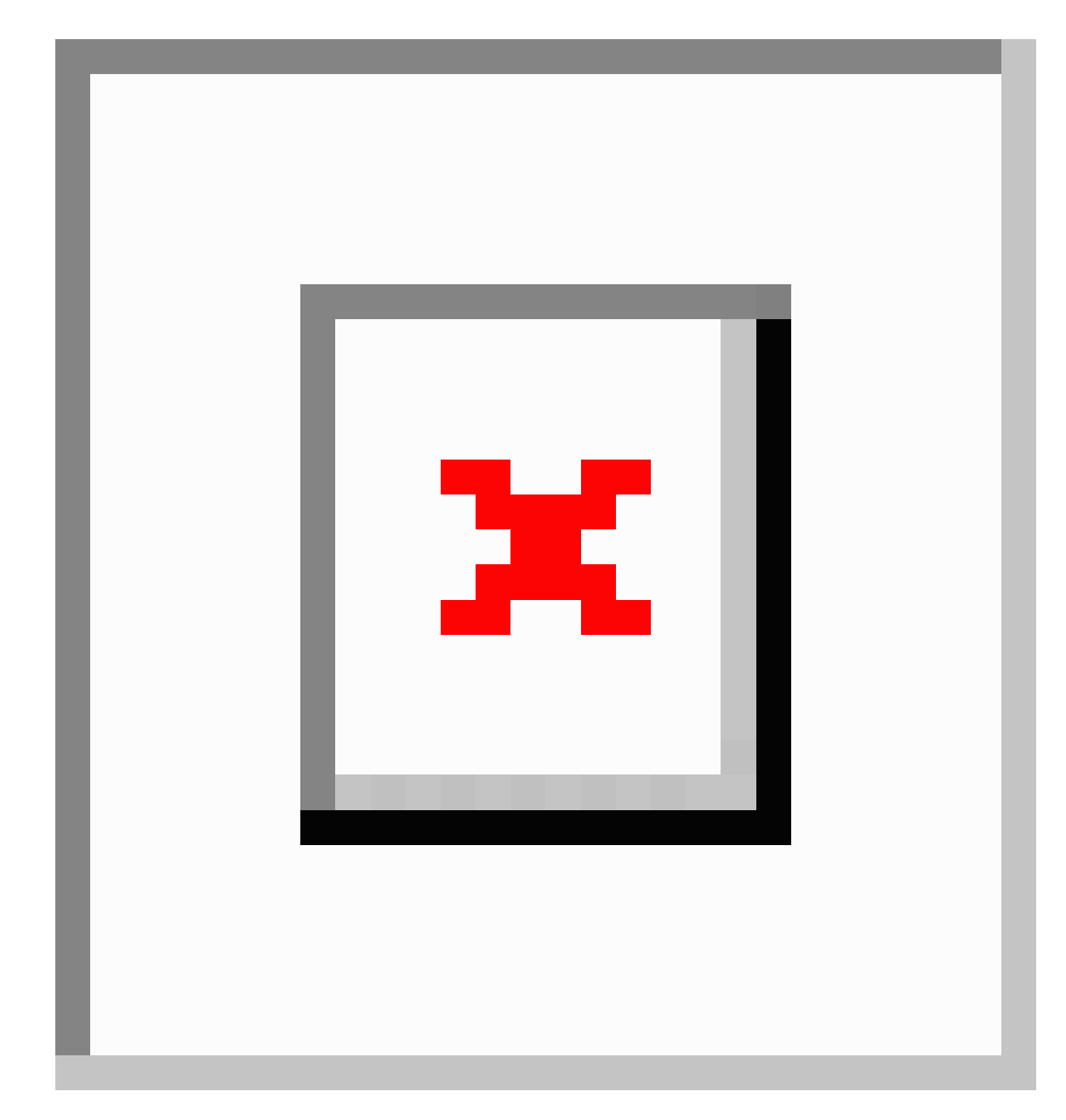

- **Step 10** In the **Navigation** pane, right-click **Node Management Addresses** and click **Create Node Management Addresses**, and perform the following actionsto configure the IPaddressesto be assigned to APIC controllers in the fabric:
	- a) In the **Create Node Management Addresses** dialog box, in the **Policy Name** field, enter the policy name (apicInb).
	- b) In the **Nodes** field, **Select** column, check the check boxes for the nodes that will be part of this fabric (apic1, apic2, apic3).
	- c) In the **Config** field, check the **In-Band Addresses** check box.
	- d) In the **Node Range** fields, enter the range.
	- e) In the **In-Band IP Addresses** area, in the **In-Band Management EPG** field, from the drop-down list, choose default. This associates the default in-band Management EPG.
- f) In the **In-Band IP Addresses** and **Gateway** fields, enter the IPv4 or IPv6 addresses as desired.
- g) Click **Submit**. The IP addresses for the APICs are now configured.
- **Step 11** In the **Navigation** pane, right-click **Node Management Addresses**. Click **Create Node Management Addresses**, and perform the following actions to configure the IP addresses for the leaf and spine switches in the fabric:
	- a) In the **Create Node Management Addresses** dialog box, in the **Policy Name** field, enter the policy name (switchInb).
	- b) In the **Nodes** field, **Select** column, check the check boxes next to the nodes that will be part of this fabric (leaf1, leaf2, spine1, spine2).
	- c) In the **Config** field, click the **In-Band Addresses** checkbox.
	- d) In the **Node Range** fields, enter the range.
	- e) In the **In-Band IP Addresses** area, in the **In-Band Management EPG** field, from the drop-down list, choose default. The default in-band management EPG is now associated.
	- f) In the **In-Band IP Addresses** and **Gateway** fields, enter the IPv4 or IPv6 addresses as desired.
	- g) Click **Submit**. In the **Confirm** dialog box, click **Yes**. The IP addresses for the leaf and spine switches are now configured.
- **Step 12** In the **Navigation**pane, under **Node Management Addresses**, click the APIC policy name (apicInb) to verify the configurations. In the **Work** pane, the IP addresses assigned to various nodes are displayed.
- **Step 13** In the **Navigation** pane, under **Node Management Addresses**, click the switches policy name (switchInb). In the **Work** pane, the IP addresses that are assigned to switches and the gateway addresses they are using are displayed.
	- You can make out-of-band management access the default management connectivity mode for the APIC server by clicking**System** > **System Settings** > **APIC Connectivity Preferences**. Then on the **Connectivity Preferences** page, click **inband**. **Note**

# **Configuring In-Band Management Access Using the NX-OS Style CLI**

#### **Procedure**

**Step 1** Assign a VLAN for the APIC inband management, as shown in the following example:

#### **Example:**

```
apic1(config)#
apic1(config)# vlan-domain inband-mgmt
apic1(config-vlan) vlan 10
apic1(config-vlan) exit
```
**Step 2** Provide external connectivity to the inband management ports, as shown in the following example:

In this step, the controller is connected to a port on a leaf switch. You must add a VLAN domain member on that port. In this example, in leaf 101, the port ethernet  $1/2$  is connected to controller 1. You are configuring the VLAN domain member "inband management". This is one part of the connection. The other part is that the management station is connected to leaf 102, interface ethernet 1/3. A controller is one machine connected one port on the leaf switch, which in this case is leaf 102. The machine is trying to connect to the controller from the outside (ethernet 1/3). **Note**

```
apic1(config)#
apic1(config)# leaf 101
apic1(config-leaf) internet ethernet 1/2
apic1(config-leaf-if)# vlan-domain member inband-mgmt
apic1(config-leaf-if)# exit
apic1(config)# leaf 102
apic1(config-leaf) internet ethernet 1/3
apic1(config-leaf-if)# vlan-domain member inband-mgmt
apic1(config-leaf-if)# switchport trunk allowed vlan
apic1(config-leaf-if)# exit
```

```
Note
```
You can make in-band management access the default management connectivity mode for the APIC server using the following CLI command sequence:

apic1# configure apic1(config)# mgmt connectivity pref inband

# **Configuring In-Band Management Access Using the REST API**

IPv4 and IPv6 addresses are supported for in-band management access. IPv6 configurations are supported using static configurations (for both in-band and out-of-band). IPv4 and IPv6 dual in-band and out-of-band configurations are supported only through static configuration. For more information, see the KB article,*Configuring Static Management Access in Cisco APIC*.

```
Procedure
```

```
Step 1 Create a VLAN namespace.
```
#### **Example:**

```
POST
https://apic-ip-address/api/mo/uni.xml
<?xml version="1.0" encoding="UTF-8"?>
<!-- api/policymgr/mo/uni.xml -->
<polUni>
  <infraInfra>
    <!-- Static VLAN range -->
    <fvnsVlanInstP name="inband" allocMode="static">
      <fvnsEncapBlk name="encap" from="vlan-10" to="vlan-11"/>
    </fvnsVlanInstP>
  </infraInfra>
\langle/polUni>
```
#### **Step 2** Create a physical domain.

```
POST
https://apic-ip-address/api/mo/uni.xml
<?xml version="1.0" encoding="UTF-8"?>
<!-- api/policymgr/mo/uni.xml -->
<polUni>
  <physDomP name="inband">
    <infraRsVlanNs tDn="uni/infra/vlanns-inband-static"/>
  </physDomP>
</polUni>
```
- **Step 3** Create selectors for the in-band management.
- **Step 4** Configure an in-band bridge domain and endpoint group (EPG).

#### **Example:**

```
POST https://apic-ip-address/api/mo/uni.xml
<?xml version="1.0" encoding="UTF-8"?>
<!-- api/policymgr/mo/.xml -->
<polUni>
  <fvTenant name="mgmt">
    <!-- Configure the in-band management gateway address on the
        in-band BD. -->
    <fvBD name="inb">
      <fvSubnet ip="10.13.1.254/24"/>
    </fvBD>
    <mgmtMgmtP name="default">
      <!-- Configure the encap on which APICs will communicate on the
          in-band network. -->
      <mgmtInB name="default" encap="vlan-10">
        <fvRsProv tnVzBrCPName="default"/>
      </mgmtInB>
    </mgmtMgmtP>
  </fvTenant>
</polUni>
```
# **Configuring Out-of-Band Management Access Using the Cisco APIC GUI**

**Note** IPv4 and IPv6 addresses are supported for out-of-band management access.

You must configure out-of-band management access addresses for the leaf and spine switches as well as for APIC

### **Before you begin**

The APIC out-of-band management connection link must be 1 Gbps.

## **Procedure**

**Step 1** On the menu bar, choose **Tenants** > **mgmt**. In the **Navigation** pane, expand **Tenant mgmt**.

I

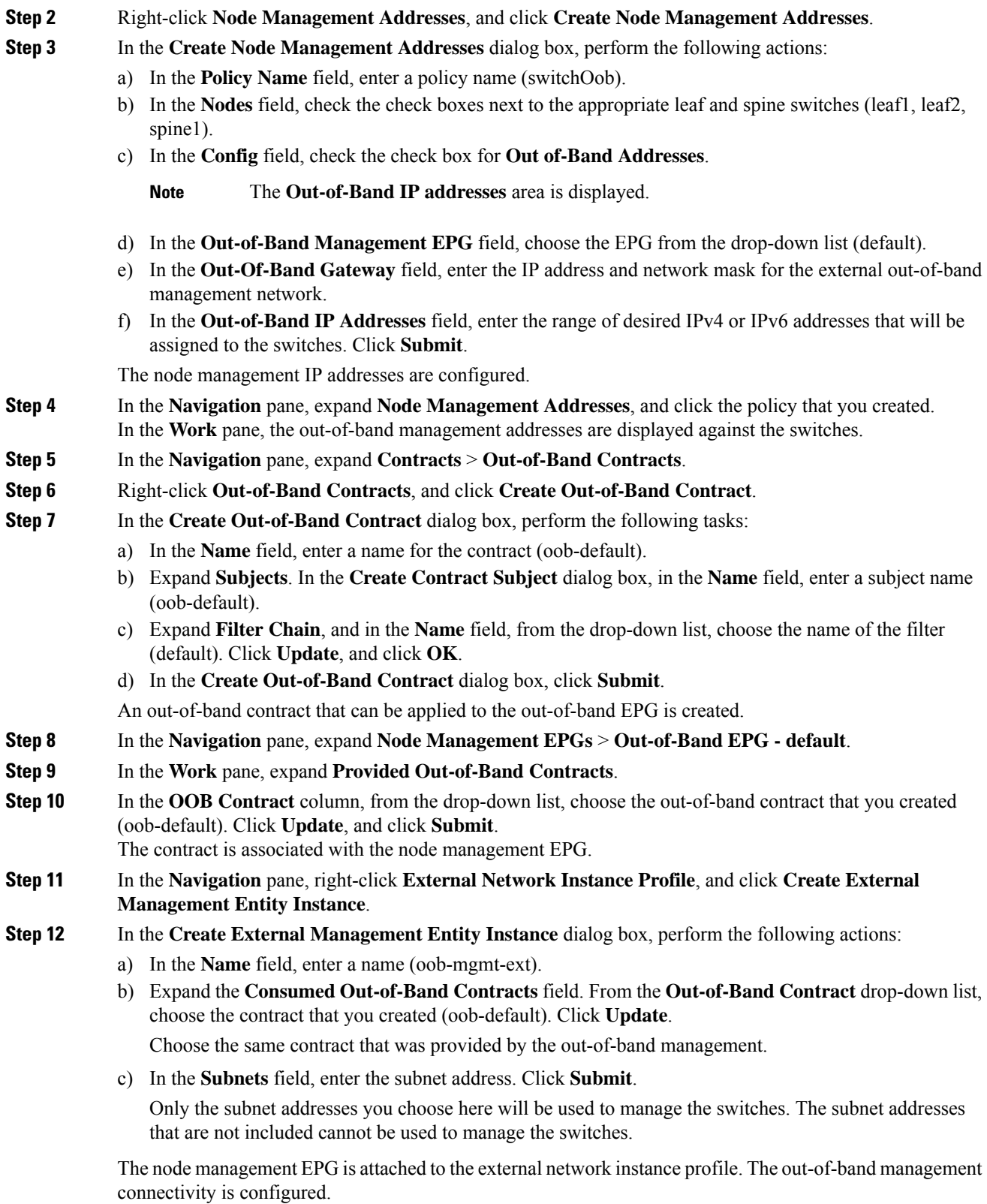

i.

You can make out-of-band management access the default management connectivity mode for the APIC server by clicking**System** > **System Settings** > **APIC Connectivity Preferences**. Then on the **Connectivity Preferences** page, click **ooband**. **Note**

# **Configuring Out-of-Band Management Access Using the NX-OS Style CLI**

### **Before you begin**

The APIC out-of-band management connection link must be 1 Gbps.

### **Procedure**

Provide access control for out-of-band management interface to external management subnets as follows:

#### **Example:**

```
apic1(config-tenant)# external-l3 epg default oob-mgmt
apic1(config-tenant-l3ext-epg)#match ip 10.0.0.0/8
apic1(config-tenant-l3ext-epg)# exit
apic1(config)# exit
```
You can make out-of-band management access the default management connectivity mode for the APIC server using the following CLI command sequence: **Note**

> apic1 # configure apic1(config)# mgmt connectivity pref ooband

# **Configuring Out-of-Band Management Access Using the REST API**

IPv4 and IPv6 addresses are supported for out-of-band management access.

### **Before you begin**

The APIC out-of-band management connection link must be 1 Gbps.

### **Procedure**

**Step 1** Create an out-of-band contract.

```
POST https://apic-ip-address/api/mo/uni.xml
<polUni>
    <fvTenant name="mgmt">
        <!-- Contract -->
        <vzOOBBrCP name="oob-default">
            <vzSubj name="oob-default">
```

```
<vzRsSubjFiltAtt tnVzFilterName="default" />
            </vzSubj>
        </vzOOBBrCP>
    </fvTenant>
</polUni>
```

```
Step 2 Associate the out-of-band contract with an out-of-band EPG.
```
### **Example:**

```
POST https://apic-ip-address/api/mo/uni.xml
```

```
<polUni>
    <fvTenant name="mgmt">
        <mgmtMgmtP name="default">
            <mgmtOoB name="default">
                <mgmtRsOoBProv tnVzOOBBrCPName="oob-default" />
            </mgmtOoB>
        </mgmtMgmtP>
    </fvTenant>
</polUni>
```
### **Step 3** Associate the out-of-band contract with an external management EPG.

## **Example:**

POST https://*apic-ip-address*/api/mo/uni.xml

```
<polUni>
    <fvTenant name="mgmt">
        <mgmtExtMgmtEntity name="default">
            <mgmtInstP name="oob-mgmt-ext">
                <mgmtRsOoBCons tnVzOOBBrCPName="oob-default" />
                <!-- SUBNET from where switches are managed -->
                <mgmtSubnet ip="10.0.0.0/8" />
            </mgmtInstP>
        </mgmtExtMgmtEntity>
    </fvTenant>
</polUni>
```
### **Step 4** Create a management address pool.

## **Example:**

POST https://*apic-ip-address*/api/mo/uni.xml

```
<polUni>
    <fvTenant name="mgmt">
        <fvnsAddrInst name="switchOoboobaddr" addr="172.23.48.1/21">
            <fvnsUcastAddrBlk from="172.23.49.240" to="172.23.49.244"/>
        </fvnsAddrInst>
    </fvTenant>
</polUni>
```
## **Step 5** Create node management groups.

### **Example:**

POST https://*apic-ip-address*/api/mo/uni.xml

<polUni> <infraInfra>

```
<infraFuncP>
            <mgmtGrp name="switchOob">
                <mgmtOoBZone name="default">
                    <mgmtRsAddrInst tDn="uni/tn-mgmt/addrinst-switchOoboobaddr" />
                    <mgmtRsOobEpg tDn="uni/tn-mgmt/mgmtp-default/oob-default" />
                </mgmtOoBZone>
            </mgmtGrp>
        </infraFuncP>
        <mgmtNodeGrp name="switchOob">
            <mgmtRsGrp tDn="uni/infra/funcprof/grp-switchOob" />
            <infraNodeBlk name="default" from_="101" to_="103" />
        </mgmtNodeGrp>
    </infraInfra>
</polUni>
```
#### You can configure the APIC server to use out-of-band management connectivity as the default connectivity mode. **Note**

```
POST https://apic-ip-address/api/node/mo/.xml
<polUni>
<fabricInst>
    <mgmtConnectivityPrefs interfacePref="ooband"/>
</fabricInst>
</polUni>
```
# <span id="page-66-0"></span>**Exporting Tech Support, Statistics, and Core Files**

# **About Exporting Files**

An administrator can configure export policies in the APIC to export statistics, technical support collections, faults and events, to process core files and debug data from the fabric (the APIC as well as the switch) to any external host. The exports can be in a variety of formats, including XML, JSON, web sockets, secure copy protocol (SCP), or HTTP. You can subscribe to exports in streaming, periodic, or on-demand formats.

An administrator can configure policy details such as the transfer protocol, compression algorithm, and frequency of transfer. Policies can be configured by users who are authenticated using AAA. A security mechanism for the actual transfer is based on a username and password. Internally, a policy element handles the triggering of data.

# **File Export Guidelines and Restrictions**

- HTTP export and the streaming API format is supported only with statistics information. Core and tech support data are not supported.
- The destination IP address for exported files cannot be an IPv6 address.
- Do not trigger tech support from more than five nodessimultaneously, especially if they are to be exported into the Cisco Application Policy Infrastructure Controller (APIC) or to an external server with insufficient bandwidth and compute resources.
- To collect tech support from all of the nodes in the fabric periodically, you must create multiple policies. Each policy must cover a subset of the nodes and should be scheduled to trigger in a staggered way (at least 30 minutes apart).
- Do not schedule more than one tech support policy for the same node on the Cisco APIC. Running multiple instances of tech support policies on the same node at the same time can result in a huge consumption of Cisco APIC or switch CPU cycles and the other resources.
- We recommend that you use the regular tech support policy for the nodes placed in maintenance mode instead of the on-demand tech support policy.
- The status of an on-going tech support for the nodes in maintenance mode will not be available in the Cisco APIC GUI in the **Admin** > **Tech Support** > *policy\_name* > **Operational** > **Status** section. Based on your selection of **Export to Controller** or **Export Destination** in the tech support policy, you can verify the controller (/data/techsupport) or the destination server to confirm that the tech support is being captured.
- Tech support collection from the Cisco APIC can time out when the cores on a leaf switch are busy. The cores can become busy if routing processes such as BGP and platform processes such as HAL hog the CPU. If the tech support collection times out, check for the CPU utilization to see if there is a CPU hog. If there is, you can collect the tech support on the leaf switch directly to avoid the timeout issues.

# **Creating a Remote Location for Exporting Files**

This procedure configures the host information and file transfer settings for a remote host that will receive exported files.

## **Procedure**

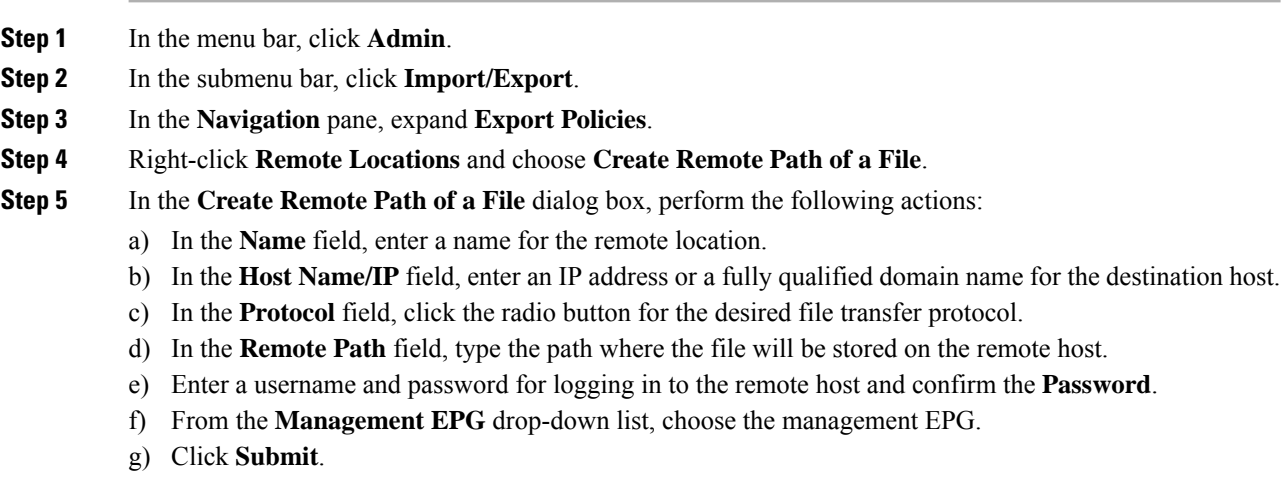

П

# **Sending an On-Demand Techsupport File Using the GUI**

## **Procedure**

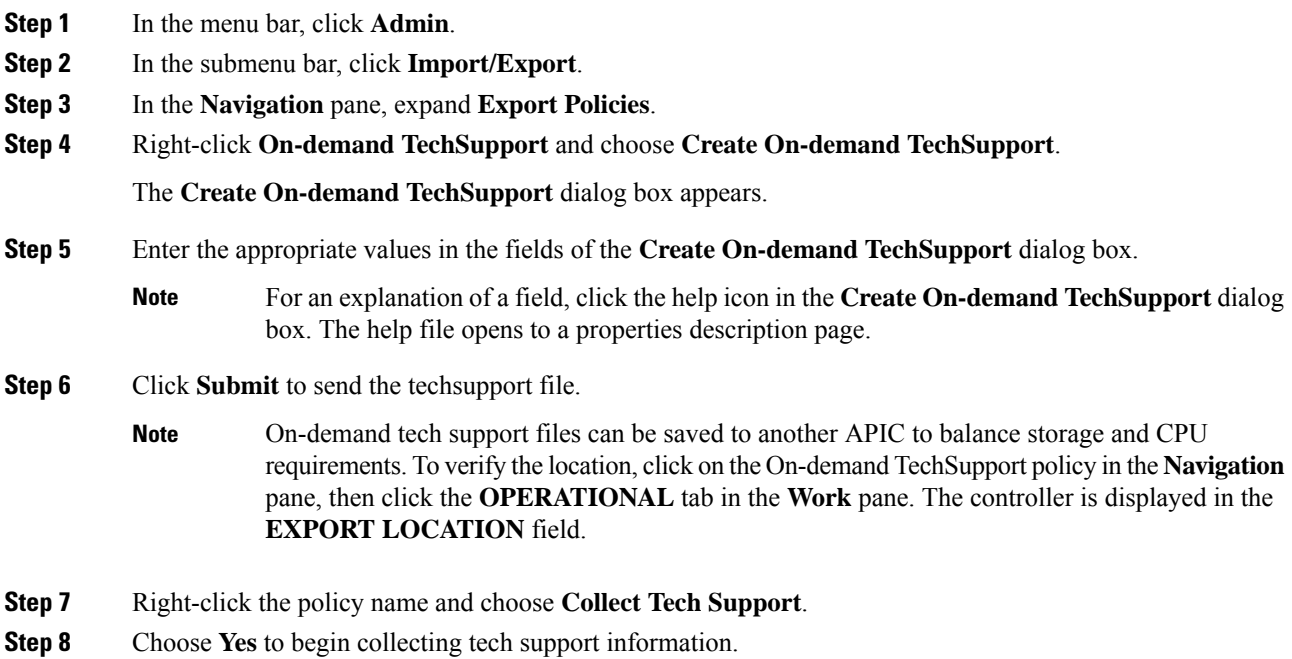

# **Sending an On-Demand Tech Support File Using the NX-OS Style CLI**

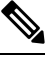

Do not trigger tech support file collection from more than five nodes simultaneously, especially if they are to be exported into the APIC or to an external server with insufficient bandwidth and compute resources. **Note**

To avoid excessive storage usage in APIC, remove locally-stored tech support files promptly.

## **Before you begin**

Configure a remote path for exporting the tech support file.

## **Procedure**

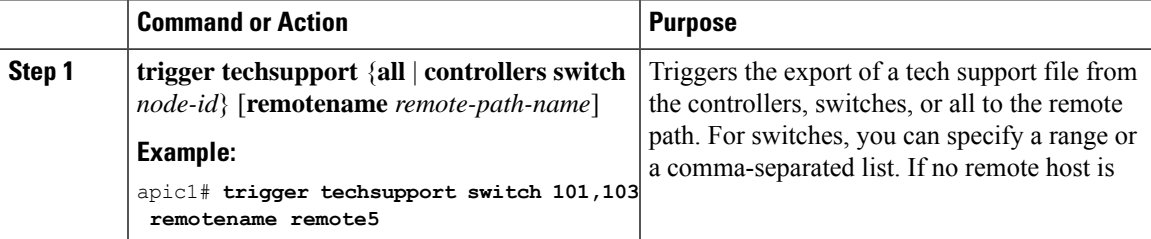

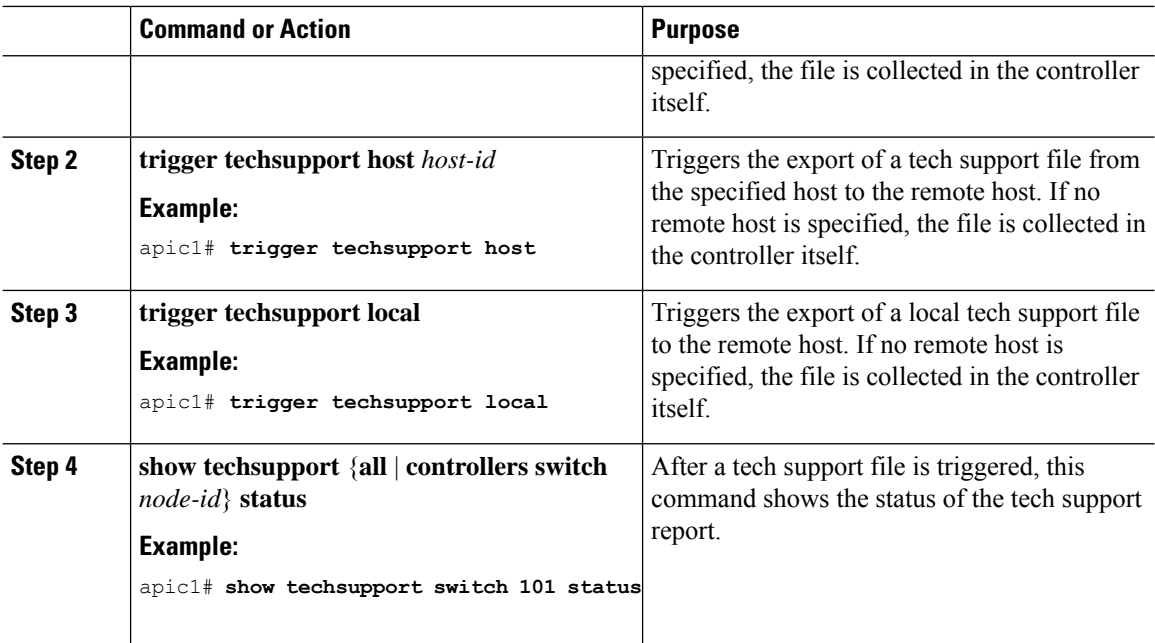

#### **Examples**

This example shows how to trigger a tech support file for switch 101, to be stored locally on the apic1 controller.

apic1# **trigger techsupport switch 101**

Triggering techsupport for Switch 101 using policy supNode101, setting filters to default value

Triggered on demand tech support successfully for Switch 101, will be available at: /data/techsupport on the controller. Use 'show techsupport' with your options to check techsupport status.

# **Sending an On-Demand Tech Support File Using the REST API**

### **Procedure**

**Step 1** Set the remote destination for a technical support file using the REST API, by sending a POST with XML such as the following example:

```
<fileRemotePath userName="" remotePort="22" remotePath="" protocol="sftp" name="ToSupport"
host="192.168.200.2"
dn="uni/fabric/path-ToSupport" descr="">
<fileRsARemoteHostToEpg tDn="uni/tn-mgmt/mgmtp-default/oob-default"/>
</fileRemotePath>
```
**Step 2** Generate an on-demand technical support file using the REST API by sending a POST with XML such as the following:

### **Example:**

```
<dbgexpTechSupOnD upgradeLogs="no" startTime="unspecified" name="Tech_Support_9-20-16"
  exportToController="no" endTime="unspecified" dn="uni/fabric/tsod-Tech_Support_9-20-16"
descr=""
  compression="gzip" category="forwarding" adminSt="untriggered">
    <dbgexpRsExportDest tDn="uni/fabric/path-ToSupport"/>
    <dbgexpRsTsSrc tDn="topology/pod-1/node-102/sys"/>
    <dbgexpRsTsSrc tDn="topology/pod-1/node-103/sys"/>
    <dbgexpRsTsSrc tDn="topology/pod-1/node-101/sys"/>
    <dbgexpRsData tDn="uni/fabric/tscont"/>
</dbgexpTechSupOnD>
<fabricFuncP>
    <fabricCtrlrPGrp name="default">
        <fabricRsApplTechSupOnDemand tnDbgexpTechSupOnDName=" Tech_Support_9-20-16"/>
    </fabricCtrlrPGrp>
</fabricFuncP>
```
# <span id="page-70-0"></span>**Overview**

This topic provides information on:

- How to use configuration Import and Export to recover configuration states to the last known good state using the Cisco APIC
- How to encrypt secure properties of Cisco APIC configuration files

You can do both scheduled and on-demand backups of user configuration. Recovering configuration states (also known as "roll-back") allows you to go back to a known state that was good before. The option for that is called an Atomic Replace. The configuration import policy (configImportP) supports atomic + replace (importMode=atomic, importType=replace). When set to these values, the imported configuration overwrites the existing configuration, and any existing configuration that is not present in the imported file is deleted. As long as you do periodic configuration backups and exports, or explicitly trigger export with a known good configuration, then you can later restore back to this configuration using the following procedures for the CLI, REST API, and GUI.

For more detailed conceptual information about recovering configuration states using the Cisco APIC, please refer to the *Cisco Application Centric Infrastructure Fundamentals Guide.*

The following section provides conceptual information about encrypting secure properties of configuration files:

# **Configuration File Encryption**

As of release 1.1(2), the secure properties of APIC configuration files can be encrypted by enabling AES-256 encryption. AES encryption is a global configuration option; all secure properties conform to the AES configuration setting. It is not possible to export a subset of the ACI fabric configuration such as a tenant configuration with AES encryption while not encrypting the remainder of the fabric configuration. See the

*Cisco Application Centric Infrastructure Fundamentals*, "Secure Properties" chapter for the list of secure properties.

The APIC uses a 16 to 32 character passphrase to generate the AES-256 keys. The APIC GUI displays a hash of the AES passphrase. This hash can be used to see if the same passphrases was used on two ACI fabrics. This hash can be copied to a client computer where it can be compared to the passphrase hash of another ACI fabric to see if they were generated with the same passphrase. The hash cannot be used to reconstruct the original passphrase or the AES-256 keys.

Observe the following guidelines when working with encrypted configuration files:

• Backward compatibility is supported for importing old ACI configurations into ACI fabrics that use the AES encryption configuration option.

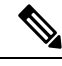

Reverse compatibility is not supported; configurations exported from ACI fabrics that have enabled AES encryption cannot be imported into older versions of the APIC software. **Note**

• Always enable AES encryption when performing fabric backup configuration exports. Doing so will assure that all the secure properties of the configuration will be successfully imported when restoring the fabric.

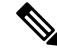

If a fabric backup configuration is exported without AES encryption enabled, none of the secure properties will be included in the export. Since such an unencrypted backup would not include any of the secure properties, it is possible that importing such a file to restore a system could result in the administrator along with all users of the fabric being locked out of the system. **Note**

- The AES passphrase that generates the encryption keys cannot be recovered or read by an ACI administrator or any other user. The AES passphrase is not stored. The APIC uses the AES passphrase to generate the AES keys, then discards the passphrase. The AES keys are not exported. The AES keys cannot be recovered since they are not exported and cannot be retrieved via the REST API.
- The same AES-256 passphrase always generates the same AES-256 keys. Configuration export files can be imported into other ACI fabrics that use the same AES passphrase.
- For troubleshooting purposes, export a configuration file that does not contain the encrypted data of the secure properties. Temporarily turning off encryption before performing the configuration export removes the values of all secure properties from the exported configuration. To import such a configuration file that has all secure properties removed, use the import merge mode; do not use the import replace mode. Using the import merge mode will preserve the existing secure properties in the ACI fabric.
- By default, the APIC rejects configuration imports of files that contain fields that cannot be decrypted. Use caution when turning off this setting. Performing a configuration import inappropriately when this default setting is turned off could result in all the passwords of the ACI fabric to be removed upon the import of a configuration file that does not match the AES encryption settings of the fabric.
Ш

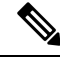

Failure to observe this guideline could result in all users, including fabric administrations, being locked out of the system. **Note**

## **Configuring a Remote Location Using the GUI**

This procedure explains how to create a remote location using the APIC GUI.

#### **Procedure**

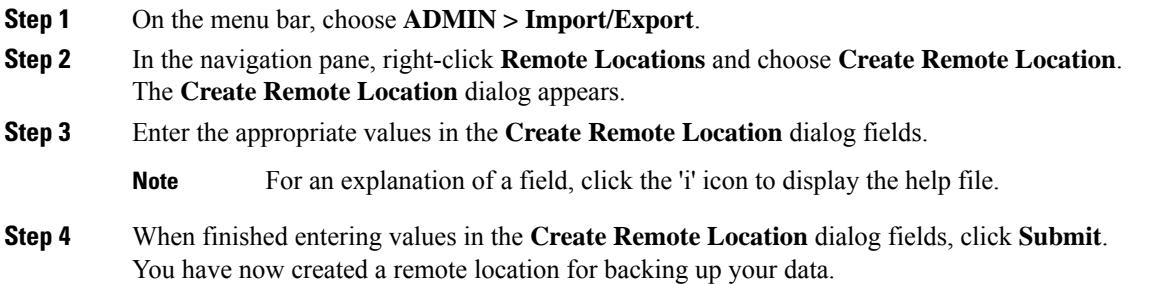

## **Configuring a Remote Location Using the NX-OS Style CLI**

In the ACI fabric, you can configure one or more remote destinations for exporting techsupport or configuration files.

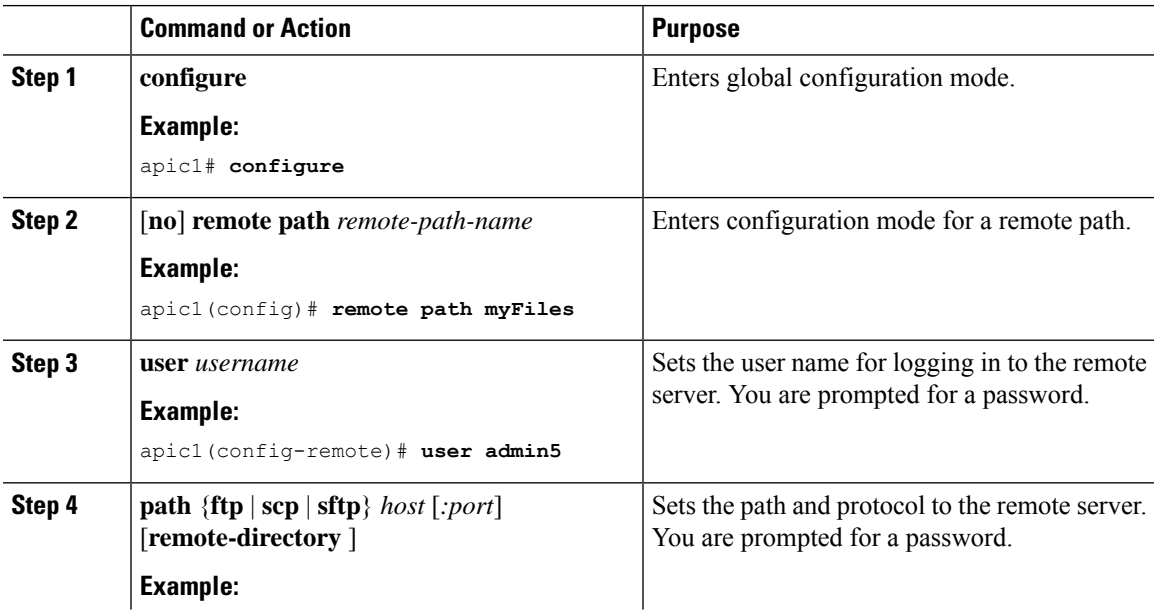

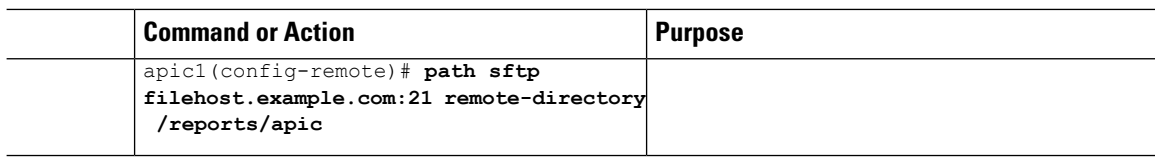

#### **Examples**

This example shows how to configure a remote path for exporting files.

```
apic1# configure
apic1(config)# remote path myFiles
apic1(config-remote)# user admin5
You must reset the password when modifying the path:
Password:
Retype password:
apic1(config-remote)# path sftp filehost.example.com:21 remote-directory /reports/apic
You must reset the password when modifying the path:
Password:
Retype password:
```
### **Configuring a Remote Location Using the REST API**

This procedure explains how to create a remote location using the REST API.

```
<fileRemotePath name="local" host="host or ip" protocol="ftp|scp|sftp" remotePath="path to
folder" userName="uname" userPasswd="pwd" />
```
### **Configuring an Export Policy Using the GUI**

This procedure explains how to configure an Export policy using the APIC GUI. Follow these steps to trigger a backup of your data:

#### **Procedure**

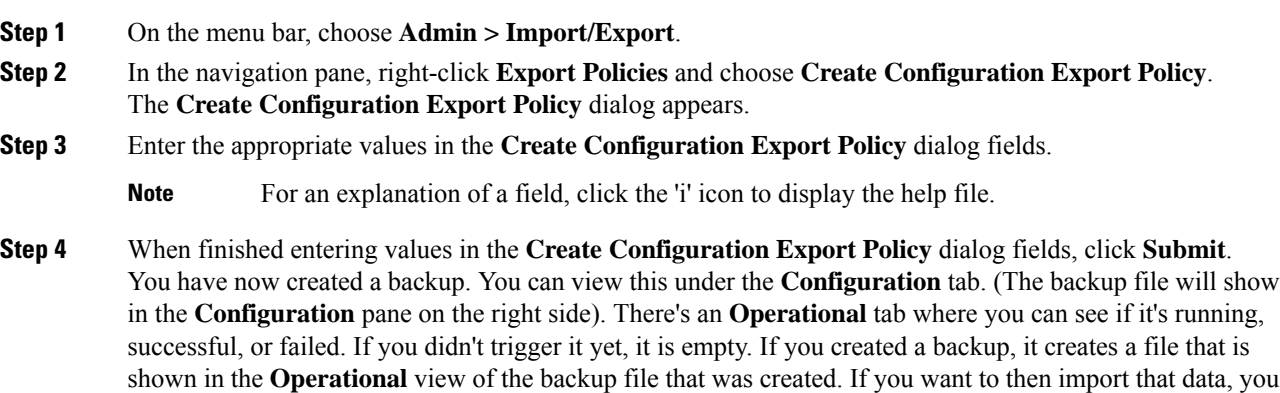

must create an Import policy.

## **Configuring an Export Policy Using the NX-OS Style CLI**

#### **Before you begin**

If you want to export snapshots according to a schedule, configure a scheduler before configuring the export policy.

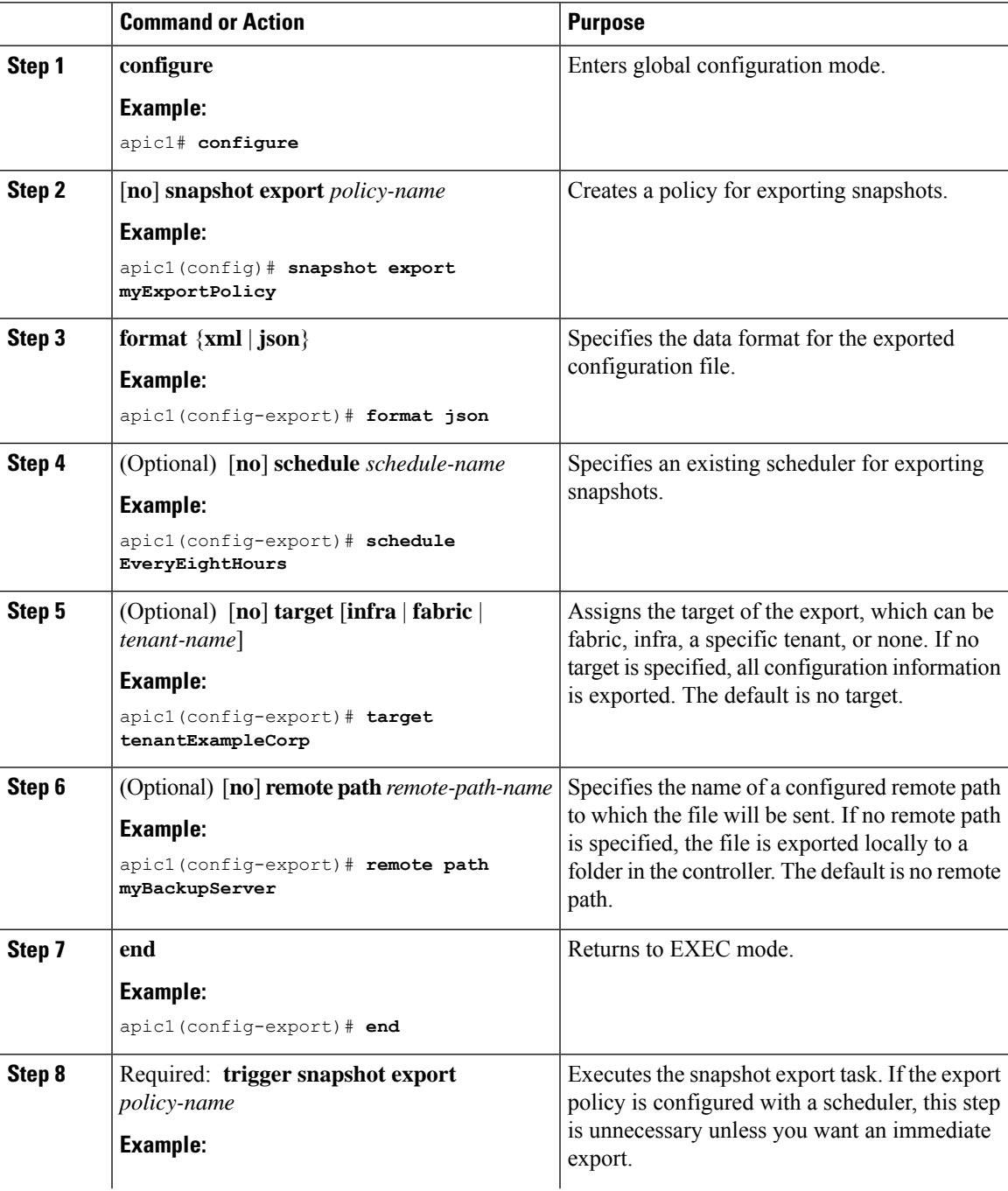

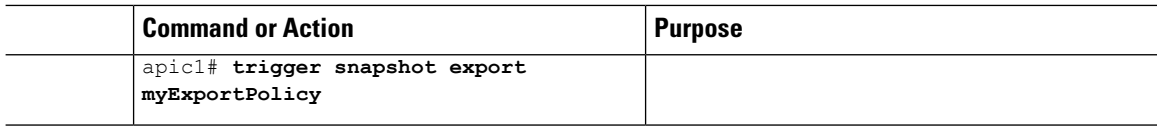

#### **Examples**

This example shows how to configure the periodic export of a JSON-format snapshot file for a specific tenant configuration.

```
apic1# configure
apic1(config)# snapshot export myExportPolicy
apic1(config-export)# format json
apic1(config-export)# target tenantExampleCorp
apic1(config-export)# schedule EveryEightHours
```
### **Configuring an Export Policy Using the REST API**

To configure an export policy using the REST API:

```
POST
https://<ip-of-apic>/api/mo/uni/fabric.xml
<fabricInst dn="uni/fabric">
<configExportP name="export" format="xml" adminSt="triggered">
<configRsExportDestination tnFileRemotePathName="backup" />
</configExportP>
<fileRemotePath name="backup" host="10.10.10.1" protocol="scp"
remotePath="/home/user" userName="user" userPasswd="pass" />
</fabricInst>
```
### **Configuring an Import Policy Using the GUI**

This procedure explains how to configure an Import policy using the APIC GUI. Follow these steps to import your backed up data:

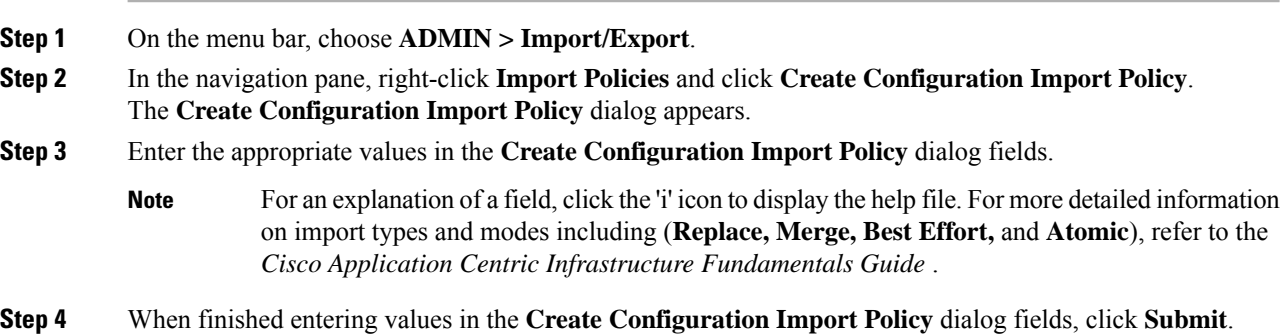

If you perform a clean reload of the fabric and import a previously-saved configuration, the time zone will change to UTC by default. Reset the time zone to your local time zone after the configuration import for the APIC cluster in these situations. **Note**

## **Configuring an Import Policy Using the NX-OS Style CLI**

To configure an import policy using the NX-OS Style CLI, enter the following:

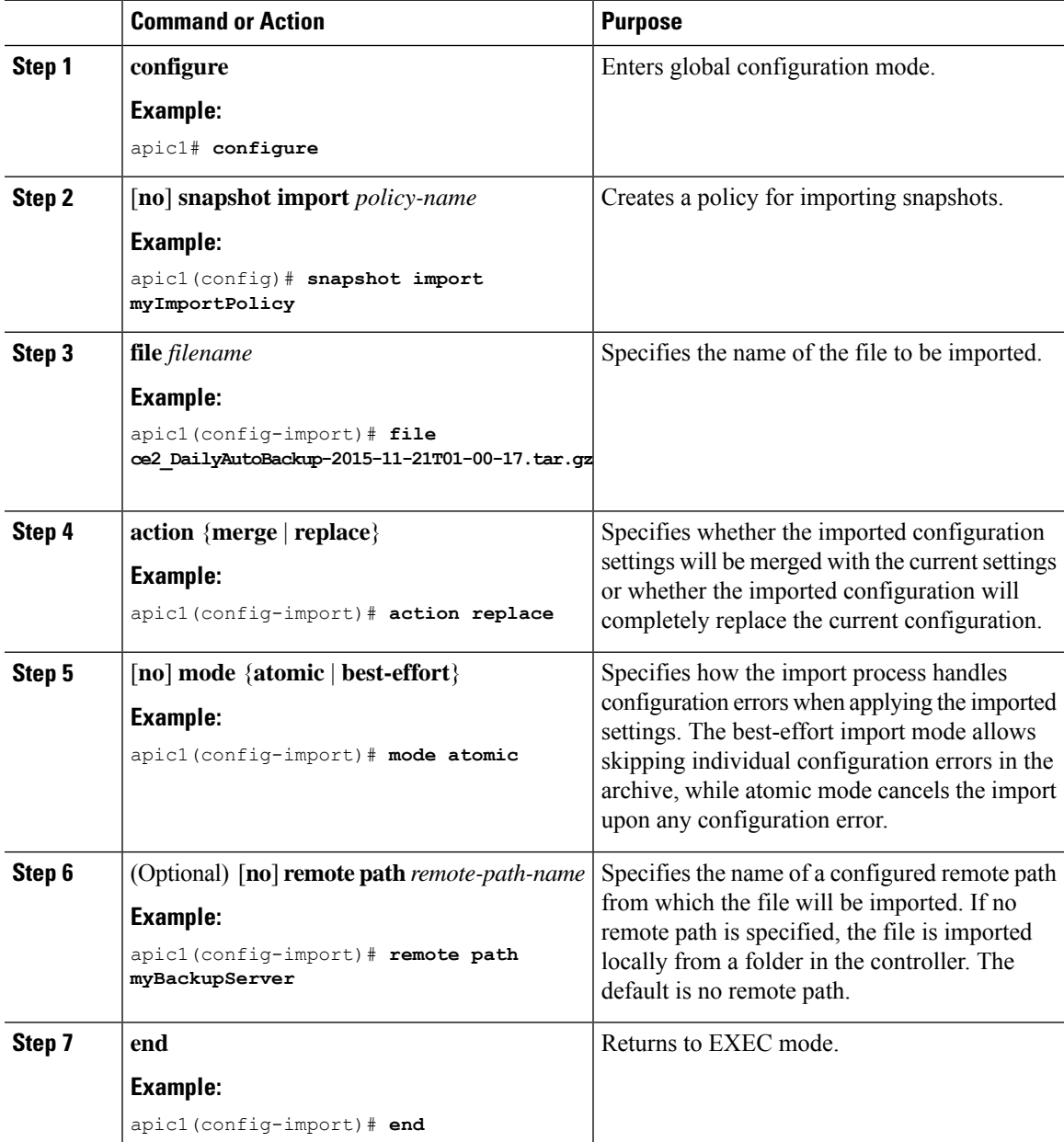

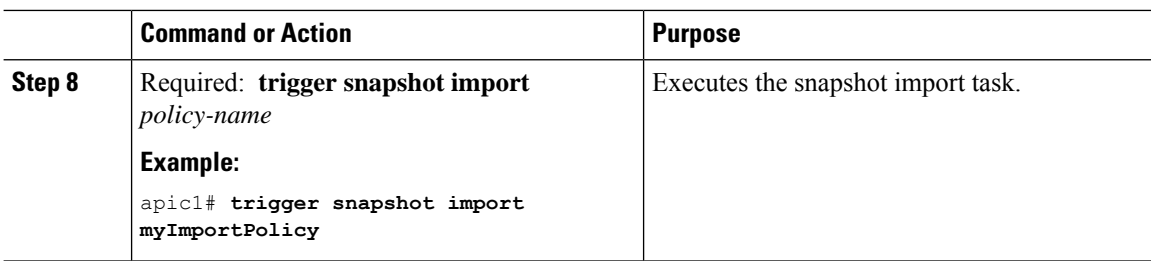

#### **Examples**

This example shows how to configure and execute the importing of a snapshot file to replace the current configuration.

```
apic1# show snapshot files
File : ce2 DailyAutoBackup-2015-11-21T01-00-17.tar.gz
Created : 2015-11-21T01:00:21.167+00:00
Root :
Size : 22926
```

```
apic1# configure
apic1(config)# snapshot import myImportPolicy
apic1(config-import)# file ce2_DailyAutoBackup-2015-11-21T01-00-17.tar.gz
apic1(config-import)# action replace
apic1(config-import)# mode atomic
apic1(config-import)# end
apic1# trigger snapshot import myImportPolicy
```
### **Configuring an Import Policy Using the REST API**

To configure an import policy using the REST API:

```
POST
https://<ip-of-apic>/api/mo/uni/fabric.xml
<fabricInst dn="uni/fabric">
<configImportP name="imp" fileName="aa.tar.gz" adminSt="triggered" importType="replace"
importMode="best-effort">
<configRsImportSource tnFileRemotePathName="backup" />
</configImportP>
<fileRemotePath name="backup" host="10.10.10.1" protocol="scp"
remotePath="/home/user" userName="user" userPasswd="pass" />
</fabricInst>
```
### **Encrypting Configuration Files Using the GUI**

AES-256 encryption is a global configuration option. When enabled, allsecure properties conform to the AES configuration setting. A portion of the ACI fabric configuration can be exported using configuration export with a specific targetDn. However, it is not possible to use REST API to export just a portion of the ACI fabric such as a tenant configuration with secure properties and AES encryption. The secure properties do not get included during REST API requests.

This section explains how to enable AES-256 encryption.

Ш

#### **Procedure**

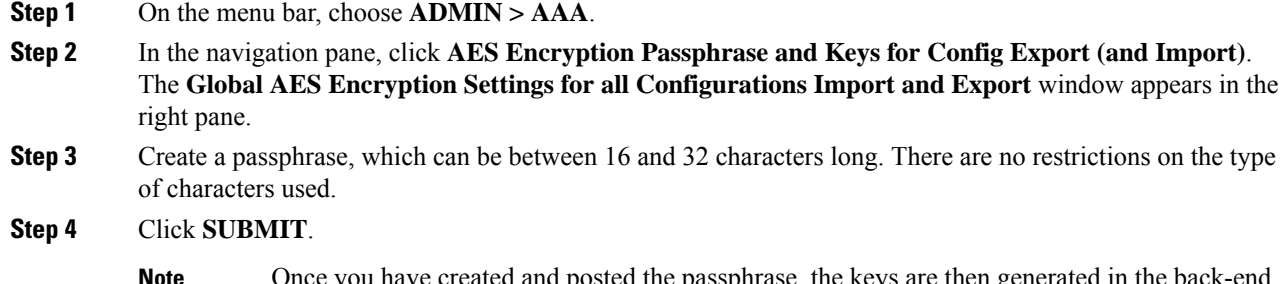

d posted the passphrase, the keys are then generated in the back-end and the passphrase is not recoverable. Therefore, your passphrase is not visible to anyone because the key is automatically generated then deleted. Your backup only works if you know the passphrase (no one else can open it). **Note**

The **Key Configured**field now shows **yes**. You now see an encrypted hash (which is not the actual passphrase, but just a hash of it) in the **Encrpyted Passphrase** field.

**Step 5** After setting and confirming your passphrase, check the check box next to **Enable Encryption** to turn the AES encryption feature on (checked).

The **Global AES** Encryption Settings field in your export and import policies will now be enabled by default.

I

**Note**

ı

- Be sure that the **Fail Import if secure fields cannot be decrypted** check box is checked (which is the default selection) in your import and export policies. We highly recommend that you do not uncheck this box when you import configurations. If you uncheck this box, the system attempts to import all the fields However, any fields that it cannot encrypt are blank/missing. As a result, you could lock yourself out of the system because the admin passwords could go blank/missing (if you lock yourself out of the system, refer to *Cisco APIC Troubleshooting Guide*). Unchecking the box launches a warning message. If the box is checked, there are security checks that prevent lockouts and the configuration does not import.
- When the **Enable Encryption** check box is unchecked (off), encryption is disabled and all exported configurations (exports) are missing the secure fields (such as passwords and certificates). When this box is checked (on), encryption is enabled and all exports show the secure fields.
- After enabling encryption, you cannot configure a passphrase when creating a new import or export policy. The passphrase you previously set is now global across all configurations in this box and across all tenants. If you export a configuration from this tab (you have configured a passphrase and enabled encryption) you get a complete backup file. If encryption is not enabled, you get a backup file with the secure properties removed. These backup files are useful when exporting to TAC support engineers, for example, because all the secure fields are missing. This is true for any secure properties in the configuration. There is also a clear option that clears the encryption key.

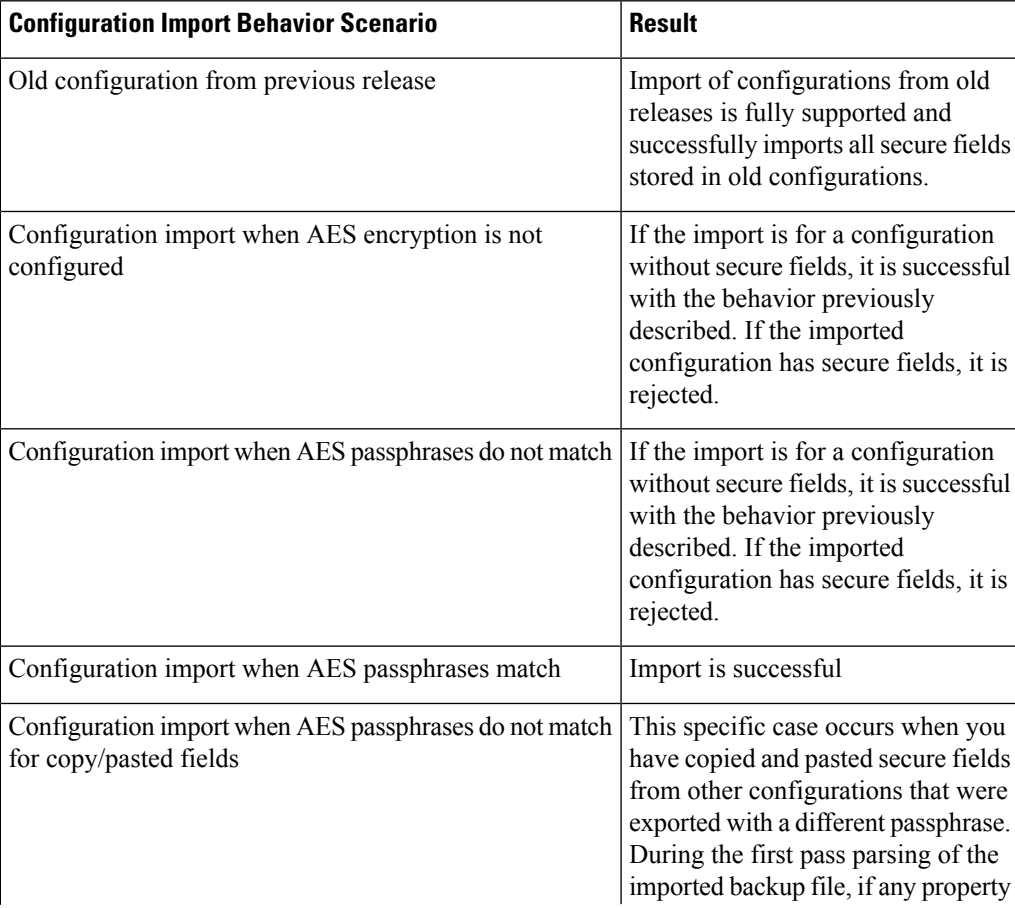

Note the list of the configuration import behaviors and associated results in the following table:

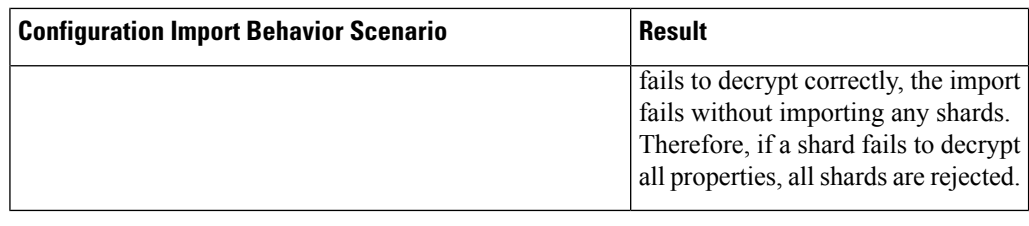

### **Encrypting Configuration Files Using the NX-OS Style CLI**

To encrypt a configuration file using the NX-OS Style CLI:

```
apic1# configure
apic1(config)# crypto aes
\langleCR>apic1(config)# crypto aes
apic1(config-aes)#
clear-encryption-key Clears AES encryption key
encryption Enable AES Encryption
no Negate a command or set its defaults
passphrase Configure passphrase for AES encryption
bash bash shell for unix commands<br>end Exit to the exec mode
                 Exit to the exec mode
exit exit from current mode
fabric show fabric related information
show Show running system information
where show the current mode
apic1(config-aes)# encryption
<CR>apic1(config-aes)# encryption
apic1(config-aes)#
clear-encryption-key Clears AES encryption key
encryption Enable AES Encryption
no Negate a command or set its defaults
passphrase Configure passphrase for AES encryption
bash bash shell for unix commands
end Exit to the exec mode
exit Exit from current mode
fabric show fabric related information
show Show running system information
where show the current mode
apic1(config-aes)# passphrase
WORD Passphrase for AES encryption (Range of chars: 16-32) in quotes
apic1(config-aes)# passphrase "abcdefghijklmnopqrstuvwxyz"
apic1(config-aes)#
```
### **Encrypting Configuration Files Using the REST API**

#### **Procedure**

To encrypt a configuration file using the REST API, send a post with XML such as the following example:

#### **Example:**

```
https://apic-ip-address/api/mo/uni/fabric.xml
<pkiExportEncryptionKey passphrase="abcdefghijklmnopqrstuvwxyz"
strongEncryptionEnabled="true"/>
```
# **Backing up, Restoring, and Rolling Back Controller Configuration**

This section describes the set of features for backing up (creating snapshots), restoring, and rolling back a controller configuration.

### **Backing Up, Restoring, and Rolling Back Configuration Files Workflow**

This section describes the workflow of the features for backing up, restoring, and rolling back configuration files. All of the features described in this document follow the same workflow pattern. Once the corresponding policy is configured, **admintSt** must be set to **triggered** in order to trigger the job.

Once triggered, an object of type **configJob** (representing that run) is created under a container object of type **configJobCont**. (The naming property value is set to the policy DN.) The container's **lastJobName** field can be used to determine the last job that was triggered for that policy.

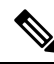

Up to five **configJob** objects are kept under a single job container at a time, with each new job triggered. The oldest job is removed to ensure this. **Note**

The **configJob** object contains the following information:

- Execution time
- Name of the file being processed/generated
- Status, as follows:
	- Pending
	- Running
	- Failed
	- Fail-no-data
	- Success
	- Success-with-warnings
- Details string (failure messages and warnings)
- Progress percentage = 100 \* lastStepIndex/totalStepCount
- Field lastStepDescr indicating what was being done last

### **About the fileRemotePath Object**

The fileRemotePath object holds the following remote location-path parameters:

- Hostname or IP
- Port
- Protocol: FTP, SCP, and others
- Remote directory (not file path)
- Username
- Password

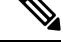

**Note** The password must be resubmitted every time changes are made.

#### **Sample Configuration**

The following is a sample configuration:

Under **fabricInst** (uni/fabric), enter:

```
<fileRemotePath name="path-name" host="host name or ip" protocol="scp"
remotePath="path/to/some/folder" userName="user-name" userpasswd="password" />
```
### **Configuration Export to Controller**

The configuration export extracts user-configurable managed object (MO) trees from all thirty-two shards in the cluster, writes them into separate files, then compresses them into a tar gzip. The configuration export then uploads the tar gzip to a pre-configured remote location (configured via **configRsRemotePath** pointing to a **fileRemotePath** object) or stores it as a **snapshot** on the controller(s).

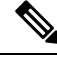

Note See the Snapshots section for more details.

The **configExportP** policy is configured as follows:

- **name** policy name
- **format** format in which the data is stored inside the exported archive (xml or json)
- **targetDn** the domain name (DN) of the specific object you want to export (empty means everything)
- **snapshot** when true, the file is stored on the controller, no remote location configuration is needed
- **includeSecureFields** Set to true by default, indicates whether the encrypted fields (passwords, etc.) should be included in the export archive.

**Note** The **configSnapshot** object is created holding the information about this snapshot (see the Snapshots section).

#### **Scheduling Exports**

An export policy can be linked with a scheduler, which triggers the export automatically based on a pre-configured schedule. This is done via the **configRsExportScheduler** relation from the policy to a **trigSchedP** object (see the following Sample Configuration section).

**Note** A scheduler is optional. A policy can be triggered at any time by setting the adminSt to **triggered**.

#### **Troubleshooting**

If you get an error message indicating that the generated archive could not be uploaded to the remote location, refer to the Connectivity Issues section.

#### **Sample Configuration Using the NX-OS Style CLI**

The following is a sample configuration using the NX-OS Style CLI:

```
apic1(config)# snapshot
download Configuration snapshot download setup mode
export Configuration export setup mode
import Configuration import setup mode
rollback Configuration rollback setup mode
upload Configuration snapshot upload setup mode
apic1(config)# snapshot export policy-name
apic1(config-export)#
format Snapshot format: xml or json
no Negate a command or set its defaults
remote Set the remote path configuration will get exported to
schedule Schedule snapshot export
target Snapshot target
bash bash shell for unix commands
end Exit to the exec mode
exit Exit from current mode
fabric show fabric related information
show Show running system information
where show the current mode
apic1(config-export)# format xml
apic1(config-export)# no remote path [If no remote path is specified, the file
is exported locally to a folder in the controller]
apic1(config-export)# target [Assigns the target of the export, which
can be fabric, infra, a specific tenant, or none. If no target is specified, all configuration
information is exported.]
WORD infra, fabric or tenant-x
apic1(config-export)#
apic1# trigger snapshot export policy-name [Executes the snapshot export task]
apic1# ls /data2 [If no remote path is specified, the
configuration export file is saved locally to the controller under the folder data2]
ce_Dailybackup.tgz
```
#### **Sample Configuration Using the GUI**

The following is a sample configuration using the GUI:

- **1.** On the menu bar, click the **ADMIN** tab.
- **2.** Select **IMPORT/EXPORT**.
- **3.** Under **Export Policies**, select **Configuration**.
- **4.** Under Configuration, click the configuration that you would like to roll back to. For example, you can click **defaultOneTime**, which is the default.
- **5.** Next to **Format**, select a button for either JSON or XML format.
- **6.** Next to **Start Now**, select a button for either **No** or **Yes** to indicate whether you want to trigger now or trigger based on a schedule. (The easiest method is to choose to trigger immediately.)
- **7.** For the **Target DN** field, enter the name of the tenant configuration you are exporting.
- **8.** If you want to store the configuration on the controller itself, check the **Snapshot** option. If you want to configure a remote location, uncheck this option.
- **9.** For the **Scheduler** field, you have the option to create a scheduler instructing when and how often to export the configuration.
- **10.** For the **Encryption** field, you have the option to enable or disable the encryption

of your configuration file.

- **11.** When you have finished your configuration, click **Start Now**.
- **12.** Click **SUBMIT** to trigger your configuration export.

#### **Sample Configuration Using REST API**

The following is a sample configuration using the REST API:

```
<configExportP name="policy-name" format="xml" targetDn="/some/dn or empty which means
everything"
snapshot="false" adminSt="triggered">
<configRsRemotePath tnFileRemotePathName="some remote path name" />
<configRsExportScheduler tnTrigSchedPName="some scheduler name" />
</configExportP>
```
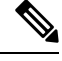

When providing a remote location, if you set the snapshot to True, the backup ignores the remote path and stores the file on the controller. **Note**

## **Configuration Import to Controller**

Configuration import downloads, extracts, parses, analyzes and applies the specified, previously exported archive one shard at a time in the following order: infra, fabric, tn-common, then everything else. The fileRemotePath configuration is performed the same way as for export (via configRsRemotePath). Importing snapshots is also supported.

The **configImportP** policy is configured as follows:

- **name** policy name
- **fileName** name of the archive file (not the path file) to be imported
- **importMode**

• Best-effort mode: each MO is applied individually, and errors only cause the invalid MOs to be skipped.

**Note**

If the object is not present on the controller, none of the children of the object get configured. Best-effort mode attempts to configure the children of the object.

• Atomic mode: configuration is applied by whole shards. A single error causes whole shard to be rolled back to its original state.

#### • **importType**

- replace Current system configuration is replaced with the contents or the archive being imported (only atomic mode is supported)
- merge Nothing is deleted, archive content is applied on top the existing system configuration.
- **snapshot** when true, the file istaken from the controller and no remote location configuration is needed.
- **failOnDecryptErrors** (true by default) the file fails to import if the archive was encrypted with a different key than the one that is currently set up in the system.

#### **Troubleshooting**

The following scenarios may need troubleshooting:

- If the generated archive could not be downloaded from the remote location, refer to the Connectivity Issues section.
- If the import succeeded with warnings, check the details.
- If a file could not be parsed, refer to the following scenarios:
	- If the file is not a valid XML or JSON file, check whether or not the files from the exported archive were manually modified.
	- If an object property has an unknown property or property value, it may be because:
		- The property was removed or an unknown property value was manually entered
		- The model type range was modified (non-backward compatible model change)
		- The naming property list was modified
- If an MO could not be configured, note the following:
	- Best-effort mode logs the error and skips the MO
	- Atomic mode logs the error and skips the shard

#### **Sample Configuration Using the NX-OS Style CLI**

The following is a sample configuration using the NX-OS Style CLI:

```
apic1# configure
apic1(config)# snapshot
download Configuration snapshot download setup mode
export Configuration export setup mode
import Configuration import setup mode
rollback Configuration rollback setup mode
upload Configuration snapshot upload setup mode
apic1(config)# snapshot import
WORD Import configuration name
default
rest-user
apic1(config)# snapshot import policy-name
apic1(config-import)#
action Snapshot import action merge|replace
file Snapshot file name
mode Snapshot import mode atomic|best-effort
no Negate a command or set its defaults
remote Set the remote path configuration will get imported from
bash bash shell for unix commands
end Exit to the exec mode
exit Exit from current mode
fabric show fabric related information
show Show running system information
where show the current mode
apic1(config-import)# file < from "show snapshot files" >
apic1(config-import)# no remote path
apic1(config-import)#
apic1# trigger snapshot import policy-name [Executes the snapshot import task]
```
#### **Sample Configuration Using the GUI**

The following is a sample configuration using the GUI:

- **1.** On the menu bar, click the **ADMIN** tab.
- **2.** Select **IMPORT/EXPORT**.
- **3.** Under **Import Policies**, select **Configuration**.
- **4.** Under **Configuration**,select **Create ConfigurationImport Policy**. The **CREATE CONFIGURATION IMPORT POLICY** window appears.
- **5.** In the **Name** field, the file name must match whatever was backed up and will have a very specific format. The file name is known to whoever did the backup.
- **6.** The next two options relate to recovering configuration states (also known as "roll-back"). The options are **Input Type** and **Input Mode**. When you recover a configuration state, you want to roll back to a known state that was good before. The option for that is an **Atomic Replace**.
- **7.** If you want to store the configuration on the controller itself, check the **Snapshot** option. If you want to configure a remote location, uncheck this option.
- **8.** In the **Import Source** field, specify the same remote location that you already created.
- **9.** For the **Encryption** field, you have the option to enable or disable the encryption of your configuration file.
- **10.** Click **SUBMIT** to trigger your configuration import.

#### **Sample Configuration Using the REST API**

The following shows a sample configuration using the REST API:

```
<configImportP name="policy-name" fileName="someexportfile.tgz" importMode="atomic"
importType="replace" snapshot="false" adminSt="triggered">
<configRsRemotePath tnFileRemotePathName="some remote path name" />
</configImportP>
```
### **Snapshots**

Snapshots are configuration backup archives, stored (and replicated) in a controller managed folder. To create one, an export can be performed with the **snapshot** property set to true. In this case, no remote path configuration is needed. An object of **configSnapshot** type is created to expose the snapshot to the user.

You can create recurring snapshots, which are saved to **Admin** > **Import/Export** > **Export Policies** > **Configuration** > **defaultAuto**.

configSnapshot objects provide the following:

- file name
- file size
- creation date
- root DN indicating what the snapshot is of (fabric, infra, specific tenant, and so on)
- ability to remove a snapshot (by setting the retire field to true)

To import a snapshot, first create an import policy. Navigate to **Admin** > **Import/Export** and click **Import Policies**. Right click and choose **Create Configuration Import Policy** to set the import policy attributes.

### **Snapshot Manager Policy**

The **configSnapshotManagerP** policy allows you to create snapshots from remotely stored export archives. You can attach a remote path to the policy, provide the file name (same as with configImportP), set the mode to download, and trigger. The manager downloads the file, analyzes it to make sure the archive is valid, stores it on the controller, and creates the corresponding configSnapshot object.

You can also create a recurring snapshot.

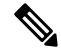

When enabled, recurring snapshots are saved to **Admin** > **Import/Export** > **Export Policies** > **Configuration** > **defaultAuto**. **Note**

The snapshot manager also allows you to upload a snapshot archive to a remote location. In this case, the mode must be set to upload.

#### **Troubleshooting**

For troubleshooting, refer to the Connectivity Issues section.

#### **Snapshot Upload from Controller to Remote Path Using the NX-OS CLI**

```
apic1(config)# snapshot upload policy-name
apic1(config-upload)#
file Snapshot file name
no Negate a command or set its defaults
remote Set the remote path configuration will get uploaded to
bash bash shell for unix commands
end Exit to the exec mode
exit Exit from current mode
fabric show fabric related information
show Show running system information
where show the current mode
apic1(config-upload)# file <file name from "show snapshot files">
apic1(config-upload)# remote path remote-path-name
apic1# trigger snapshot upload policy-name [Executes the snapshot upload task]
```
#### **Snapshot Download from Controller to Remote Path Using the NX-OS CLI**

```
apic1(config)# snapshot download policy-name
apic1(config-download)#
file Snapshot file name
no Negate a command or set its defaults
remote Set the remote path configuration will get downloaded from
bash bash shell for unix commands
end Exit to the exec mode
exit Fxit from current mode
fabric show fabric related information
show Show running system information
where show the current mode
apic1(config-download)# file < file from remote path>
apic1(config-download)# remote path remote-path-name
apic1# trigger snapshot download policy-name [Executes the snapshot download task]
```
#### **Snapshot Upload and Download Using the GUI**

To upload a snapshot file to a remote location:

- **1.** Right-click on the snapshot file listed in the **Config Rollbacks** pane, and select the **Upload to Remote Location option**. The **Upload snapshot to remote location** box appears.
- **2.** Click **SUBMIT**.

To download a snapshot file from a remote location:

- **1.** Click the import icon on the upper right side of the screen. The **Import remotely stored export archive to snapshot** box appears.
- **2.** Enter the file name in the **File Name** field.
- **3.** Select a remote location from the Import Source pull-down, or check the box next to **Or create a new one** to create a new remote location.
- **4.** Click **SUBMIT**.

#### **Snapshot Upload and Download Using the REST API**

```
<configSnapshotManagerP name="policy-name" fileName="someexportfile.tgz"
mode="upload|download" adminSt="triggered">
```

```
<configRsRemotePath tnFileRemotePathName="some remote path name" />
</configSnapshotManagerP>
```
### **Rollback**

The **configRollbackP** policy is used to undo the changes made between two snapshots. Objects are processed as follows:

- Deleted MOs are recreated
- Created MOs are deleted
- Modified MOs are reverted

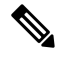

The rollback feature only operates on snapshots. Remote archives are not supported. To use one, the snapshot manager can be used to create a snapshot from it for the rollback. The policy does not require a remote path configuration. If one is provided, it will be ignored. **Note**

#### **Rollback Workflow**

The policy snapshotOneDN and snapshotTwoDn fields must be set and the first snapshot (S1) must precede snapshot two (S2). Once triggered, snapshots are extracted and analyzed, and the difference between them is calculated and applied.

MOs are located that are:

- Present in S1 but not present in S2 these MOs are deleted and rollback re-creates them
- Not present in S1 but not present in S2 these MOs are created after S1 and rollback deletes them if:
	- These MOs are not modified after S2 is taken
	- None of the MO's descendants are created or modified after S2 is taken
- Present in both S1 and S2, but with different property values these MO properties are reverted to S1, unless the property was modified to a diffferent value after S2 is taken. In this case, it is left as is.

The rollback feature also generates a diff file that contains the confiuration generated as a result of these calculations. Applying this configuration is the last step of the rollback process. The content of this file can be retrieved via a special REST API called readiff:

apichost/mqapi2/snapshots.readiff.xml?jobdn=SNAPSHOT\_JOB\_DN.

Rollback (which is difficult to predict) also has a preview mode (set preview to true), which prevents rollback from making any actual changes. It calculates and generates the diff file, allowing you to preview what exactly is going to happen once the rollback is actually performed.

#### **Diff Tool**

Another special REST API is available, which provides diff functionality between two snapshots: apichost/mqapi2/snapshots.diff.xml?s1dn=SNAPSHOT\_ONE\_DN&s2dn=SNAPSHOT\_TWO\_DN.

#### **Sample Configuration Using the NX-OS Style CLI**

This example shows how to configure and execute a rollback using the NX-OS Style CLI:

```
apic1# show snapshot files
File : ce2 DailyAutoBackup-2015-11-21T01-00-17.tar.gz
Created : 2015-11-21T01:00:21.167+00:00
Root :
Size : 22926
File : ce2 DailyAutoBackup-2015-11-21T09-00-21.tar.gz
Created : 2015-11-21T09:00:24.025+00:00
Root :
Size : 23588
apic1# configure
apic1(config)# snapshot rollback myRollbackPolicy
apic1(config-rollback)# first-file ce2_DailyAutoBackup-2015-11-21T01-00-17.tar.gz
apic1(config-rollback)# second-file ce2_DailyAutoBackup-2015-11-21T09-00-21.tar.gz
apic1(config-rollback)# preview
apic1(config-rollback)# end
apic1# trigger snapshot rollback myRollbackPolicy
```
#### **Sample Configuration Using the GUI**

This example shows how to configure and execute a rollback using the GUI:

- **1.** On the menu bar, click the **Admin** tab.
- **2.** Click **Config Rollbacks**, located under the Admin tab.
- **3.** Select the first configuration file from the **Config Rollbacks** list (in the left-side pane).
- **4.** Select the second configuration file in the **Configuration for selected snapshot** pane (in the right-side pane).
- **5.** Click the **Compare with previous snapshot** drop-down menu (at the bottom of the right-side pane), then select the second configuration file from that list. A diff file is then generated so that you can compare the differences between the two snapshots.

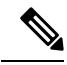

**Note** After the file generates, there is an option to undo these changes.

#### **Sample Configuration Using the REST API**

This example shows how to configure and execute a rollback using the REST API:

```
<configRollbackP name="policy-name" snapshotOneDn="dn/of/snapshot/one"
snapshotOneDn="dn/of/snapshot/two" preview="false" adminSt="triggered" />
```
## **Using Syslog**

### **About Syslog**

During operation, a fault or event in the Cisco Application Centric Infrastructure (ACI) system can trigger the sending of a system log (syslog) message to the console, to a local file, and to a logging server on another system. A system log message typically contains a subset of information about the fault or event. A system log message can also contain audit log and session log entries.

For a list of syslog messages that the APIC and the fabric nodes can generate, see [http://www.cisco.com/c/](http://www.cisco.com/c/en/us/td/docs/switches/datacenter/aci/apic/sw/1-x/syslog/guide/aci_syslog/ACI_SysMsg.html) [en/us/td/docs/switches/datacenter/aci/apic/sw/1-x/syslog/guide/aci\\_syslog/ACI\\_SysMsg.html.](http://www.cisco.com/c/en/us/td/docs/switches/datacenter/aci/apic/sw/1-x/syslog/guide/aci_syslog/ACI_SysMsg.html) **Note**

Many system log messages are specific to the action that a user is performing or the object that a user is configuring or administering. These messages can be the following:

- Informational messages, providing assistance and tips about the action being performed
- Warning messages, providing information about system errors related to an object, such as a user account or service profile, that the user is configuring or administering

In order to receive and monitor system log messages, you must specify a syslog destination, which can be the console, a local file, or one or more remote hosts running a syslog server. In addition, you can specify the minimum severity level of messages to be displayed on the console or captured by the file or host. The local file for receiving syslog messages is /var/log/external/messages.

A syslog source can be any object for which an object monitoring policy can be applied. You can specify the minimum severity level of messagesto be sent, the itemsto be included in the syslog messages, and the syslog destination.

You can change the display format for the Syslogs to NX-OS style format.

Additional details about the faults or events that generate these system messages are described in the *Cisco APIC Faults, Events, and System Messages Management Guide*, and system log messages are listed in the *Cisco ACI System Messages Reference Guide*.

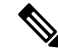

**Note**

Not all system log messages indicate problems with your system. Some messages are purely informational, while others may help diagnose problems with communications lines, internal hardware, or the system software.

### **Creating a Syslog Destination and Destination Group**

This procedure configures syslog data destinations for logging and evaluation. You can export syslog data to the console, to a local file, or to one or more syslog servers in a destination group.

#### **Procedure**

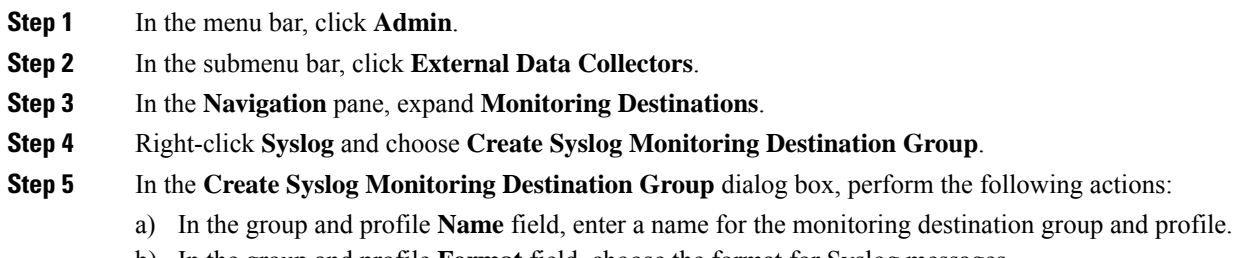

b) In the group and profile **Format** field, choose the format for Syslog messages.

The default is **aci**, or the RFC 3164 compliant message format, but you can choose to set it to the NX-OS style format instead.

- c) In the group and profile **Admin State** drop-down list, choose **enabled**.
- d) To enable sending of syslog messages to a local file, choose **enabled** from the Local File Destination **Admin State** drop-down list and choose a minimum severity from the Local File Destination **Severity** drop-down list.

The local file for receiving syslog messages is /var/log/external/messages.

- e) To enable sending of syslog messages to the console, choose **enabled** from the Console Destination **Admin State** drop-down list and choose a minimum severity from the Console Destination **Severity** drop-down list.
- f) Click **Next**.
- g) In the **Create Remote Destinations** area, click **+** to add a remote destination.
- There is a risk of hostname resolution failure for remote syslog destinations if the DNS server that you specify is configured to be reachable over in-band connectivity. To avoid the issue, configure the syslog server using the IP address, or if you use a hostname, ensure that the DNS server is reachable over an out-of-band interface. **Caution**
- **Step 6** In the **Create Syslog Remote Destination** dialog box, perform the following actions:
	- a) In the **Host** field, enter an IP address or a fully qualified domain name for the destination host.
	- b) (Optional) In the **Name** field, enter a name for the destination host.
	- c) In the **Admin State** field, click the **enabled** radio button.
	- d) (Optional) Choose a minimum severity **Severity**, a **Port** number, and a syslog **Facility**.

The **Facility** is a number that you can optionally use to indicate which process generated the message, and can then be used to determine how the message will be handled at the receiving end.

- e) In the 5.2(3) release and later, in the **Transport** field, choose the transport protocol to use for the messages.
	- For releases prior to release 5.2(4), choose either **tcp** or **udp** as the transport protocol to use for the messages.
	- In the 5.2(4) release and later, **ssl** is also an option for the transport protocol to use for the messages. This feature enables a Cisco ACI switch (acting as a client) to make a secure, encrypted outbound connection to remote syslog servers (acting as a server) supporting secure connectivity for logging. With authentication and encryption, this feature allows for a secure communication over an insecure network.

Note that you must also upload the necessarySSL certificate if you select**ssl** asthe transport protocol to use for the messages. You can upload the necessary SSL certificate by navigating to the **Create Certificate Authority** window:

#### **Admin** > **AAA** > **Security** > **Public Key Management** > **Certificate Authorities**, then **Actions** > **Create Certificate Authority**

The default option for the transport protocol is **udp**.

- f) From the **Management EPG** drop-down list, choose the management endpoint group.
- g) Click **OK**.
- **Step 7** (Optional) To add more remote destinations to the remote destination group, click + again and repeat the steps in the **Create Syslog Remote Destination** dialog box

**Step 8** Click **Finish**.

### **Creating a Syslog Source**

A syslog source can be any object for which an object monitoring policy can be applied.

#### **Before you begin**

Create a syslog monitoring destination group.

#### **Procedure**

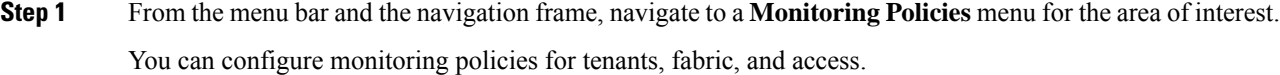

**Step 2** Expand **Monitoring Policies**, then select and expand a monitoring policy.

Under **Fabric > Fabric Policies > Monitoring Policies > Common Policy** is a basic monitoring policy that applies to all faults and events and is automatically deployed to all nodes and controllers in the fabric. Alternatively, you can specify an existing policy with a more limited scope.

- **Step 3** Under the monitoring policy, click **Callhome/SNMP/Syslog**.
- **Step 4** In the **Work** pane, choose **Syslog** from the **Source Type** drop-down list.
- **Step 5** From the **Monitoring Object** list, choose a managed object to be monitored.

If the desired object does not appear in the list, follow these steps:

- a) Click the Edit icon to the right of the **Monitoring Object** drop-down list.
- b) From the **Select Monitoring Package** drop-down list, choose an object class package.
- c) Select the checkbox for each object that you want to monitor.
- d) Click **Submit**.
- **Step 6** In a tenant monitoring policy, if you select a specific object instead of **All**, a **Scope** selection appears.

In the **Scope** field, select a radio button to specify the system log messages to send for this object:

- **all**—Send all events and faults related to this object
- **specific event**—Send only the specified event related to this object. From the **Event** drop-down list, choose the event policy.
- **specific fault**—Send only the specified fault related to this object.From the **Fault** drop-down list, choose the fault policy.
- **Step 7** Click **+** to create a syslog source.
- **Step 8** In the **Create Syslog Source** dialog box, perform the following actions:
	- a) In the **Name** field, enter a name for the syslog source.
	- b) From the **Min Severity** drop-down list, choose the minimum severity of system log messages to be sent.
	- c) In the **Include** field, check the checkboxes for the type of messages to be sent.
- d) From the **Dest Group** drop-down list, choose the syslog destination group to which the system log messages will be sent.
- e) Click **Submit**.

**Step 9** (Optional) To add more syslog sources, click **+** again and repeat the steps in the **Create Syslog Source** dialog box

### **Enabling Syslog to Display in NX-OS CLI Format, Using the REST API**

By default the Syslog format is RFC 3164 compliant. You can change the default display of Syslogs to NX-OS type format, similar to the following example:

```
apic1# moquery -c "syslogRemoteDest"
Total Objects shown: 1
# syslog.RemoteDest
host : 172.23.49.77
adminState : enabled
childAction :
descr :
dn : uni/fabric/slgroup-syslog-mpod/rdst-172.23.49.77
epgDn :
format : nxos
forwardingFacility : local7
ip :
lcOwn : local
modTs : 2016-05-17T16:51:57.231-07:00
monPolDn : uni/fabric/monfab-default
name : syslog-dest
operState : unknown
port : 514
rn : rdst-172.23.49.77
severity : information
status :
uid : 15374
vrfId : 0
vrfName :
```
To enable the Syslogs to display in NX-OS type format, perform the following steps, using the REST API.

#### **Procedure**

**Step 1** Enable the Syslogs to display in NX-OS type format, as in the following example:

```
POST https://192.168.20.123/api/node/mo/uni/fabric.xml
<syslogGroup name="DestGrp77" format="nxos">
<syslogRemoteDest name="slRmtDest77" host="172.31.138.20" severity="debugging"/>
</syslogGroup>
```
The **syslogGroup** is theSyslog monitoring destination group, the **sysLogRemoteDest** is the name you previously configured for your Syslog server, and the **host** is the IP address for the previously configured Syslog server.

**Step 2** Set the Syslog format back to the default RFC 3164 format, as in the following example:

```
POST https://192.168.20.123/api/node/mo/uni/fabric.xml
<syslogGroup name="DestGrp77" format="aci">
<syslogRemoteDest name="slRmtDest77" host="172.31.138.20" severity="debugging"/>
</syslogGroup>
```
## **Using Atomic Counters**

## **About Atomic Counters**

Atomic counters allow you to gather statistics about traffic between flows. Using atomic counters, you can detect drops and misrouting in the fabric, enabling quick debugging and isolation of application connectivity issues. For example, an administrator can enable atomic counters on all leaf switches to trace packets from endpoint 1 to endpoint 2. If any leaf switches have nonzero counters, other than the source and destination leaf switches, an administrator can drill down to those leafs.

In conventional settings, it is nearly impossible to monitor the amount of traffic from a bare metal NIC to a specific IP address (an endpoint) or to any IP address. Atomic counters allow an administrator to count the number of packets that are received from a bare metal endpoint without any interference to its data path. In addition, atomic counters can monitor per-protocol traffic that is sent to and from an endpoint or an application group.

Leaf-to-leaf (TEP-to-TEP) atomic counters can provide the following:

- Counts of sent, received, dropped, and excess packets
	- Sent packets: The sent number reflects how many packets were sent from the source TEP (tunnel endpoint) to the destination TEP.
	- Received packets: The received number reflects how many packets the destination TEP received from the source TEP.
	- Dropped packets: The dropped number reflects how many packets were dropped during transmission. This number is the difference in the amount of packets sent and the amount of packets received.
	- Excess packets: The excess number reflects how many extra packets were received during transmission. This number is the amount of packets that were unexpectedly received due to a forwarding mismatch or a misrouting to the wrong place.
- Short-term data collection such as the last 30 seconds, and long-term data collection such as 5 minutes, 15 minutes, or more
- A breakdown of per-spine traffic (available when the number of TEPs, leaf or VPC, is less than 64)
- Ongoing monitoring

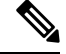

Leaf-to-leaf (TEP to TEP) atomic counters are cumulative and cannot be cleared. However, because 30-second atomic counters reset at 30-second intervals, they can be used to isolate intermittent or recurring problems. Atomic counters require an active fabric Network Time Protocol (NTP) policy. **Note**

Tenant atomic counters can provide the following:

- Application-specific counters for traffic across the fabric, including sent, received, dropped, and excess packets
- Modes include the following:
	- EPtoEP (endpoint to endpoint)
	- EPGtoEPG (endpoint group to endpoint group)

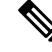

For EPGtoEPG, the options include ipv4 only, ipv6 only, and ipv4, ipv6. Any time there is an ipv6 option, you use twice the TCAM entries, which means the scale numbers may be less than expected for pure ipv4 policies. **Note**

- EPGtoEP (endpoint group to endpoint)
- EPtoAny (endpoint to any)
- AnytoEP (any to endpoint)
- EPGtoIP (endpoint group to IP, used only for external IP address)
- EPtoExternalIP (endpoint to external IP address)

### **Atomic Counters Guidelines and Restrictions**

- Use of atomic countersis notsupported when the endpoints are in different tenants or in different contexts (VRFs) within the same tenant.
- In Cisco APIC release 3.1(2m) and later, if no statistics have been generated on a path in the lifetime of the fabric, no atomic counters are generated for the path. Also, the **Traffic Map** in the **Visualization** tab (**Operations** > **Visualization** in the Cisco APIC GUI) does not show all paths, only the active paths (paths that had traffic at some point in the fabric lifetime).
- In pure Layer 2 configurations where the IP address is not learned (the IP address is 0.0.0.0), endpoint-to-EPG and EPG-to-endpoint atomic counter policies are not supported. In these cases, endpoint-to-endpoint and EPG-to-EPG policies are supported. External policies are virtual routing and forwarding (VRF)-based, requiring learned IP addresses, and are supported.
- When the atomic counter source or destination is an endpoint, the endpoint must be dynamic and not static. Unlike a dynamic endpoint (fv:CEp), a static endpoint (fv:StCEp) does not have a child object (fv:RsCEpToPathEp) that is required by the atomic counter.
- In a transit topology, where leaf switches are not in full mesh with all spine switches, then leaf-to-leaf (TEP to TEP) counters do not work as expected.
- For leaf-to-leaf (TEP to TEP) atomic counters, once the number of tunnels increases the hardware limit, the system changes the mode from trail mode to path mode and the user is no longer presented with per-spine traffic.
- The atomic counter does not count spine proxy traffic.
- Packets dropped before entering the fabric or before being forwarded to a leaf port are ignored by atomic counters.
- Packets that are switched in the hypervisor (same Port Group and Host) are not counted.
- Atomic counters require an active fabric Network Time Protocol (NTP) policy.
- Atomic counters work for IPv6 sources and destinations, but configuring source and destination IP addresses across IPv4 and IPv6 addresses is not allowed.
- An atomic counter policy configured with fvCEp as the source or destination counts only the traffic that is from/to the MAC and IP addresses that are present in the fvCEp managed objects. If the fvCEp managed object has an empty IPaddressfield, then all traffic to/from that MAC address would be counted regardless of the IP address. If the Cisco APIC has learned multiple IP addresses for an fvCEp, then traffic from only the one IP address in the fvCEp managed object itself is counted as previously stated. To configure an atomic counter policy to or from a specific IP address, use the fvIp managed object as the source or destination.
- If there is an fvIp behind an fvCEp, you must add fvIP-based policies and not fvCEp-based policies.
- Endpoint-to-endpoint atomic counter statistics are not reported for Layer 2 bridged traffic with IPv6 headers when the endpoints belong to the same EPG.
- For atomic counters to work for traffic flowing from an EPG or ESG to an L3Out EPG, configure the L3Out EPG with 0/1 and 128/1 to match all prefixes instead of 0/0.
- If your Cisco APIC has the traffic map mode set to "trial" and the Cisco APIC generated the F1545 fault, the only way that you can clear this fault is by setting the traffic map mode to "path." To change the traffic map mode, go to **Operations** > **Visualization**, click **Settings**, choose **path** for Mode, then click **Submit**. This will give you tunnel stats per port in both ingress and egress.

The trial mode has a greater chance of reaching the maximum scale index of tunnel logical interfaces. This mode consumes more software and hardware resources. A logical interface isthe ID that is associated with the tunnel in the hardware.

If you have a single tunnel between a tunnel endpoint (TEP) you specified the trail mode, it will consume more hardware resources as well. For example, if you have 6 fabric ports and a single tunnel, then hardware consumes a number of entries equal to the number of tunnels multiplied by the number of fabric ports.

For software, if the number of logical interfaces allocated is greater than 2048, you will fail to have an entry in the hardware. As a result, you cannot get the stats. In the case of the atomic counter, this issue may show as drops or excesses.

The path mode has only entries for the TEP. For a vPC, two entries will be installed. Therefore, you have a lower chance of reaching to the maximum limit.

### **Configuring Atomic Counters**

#### **Procedure**

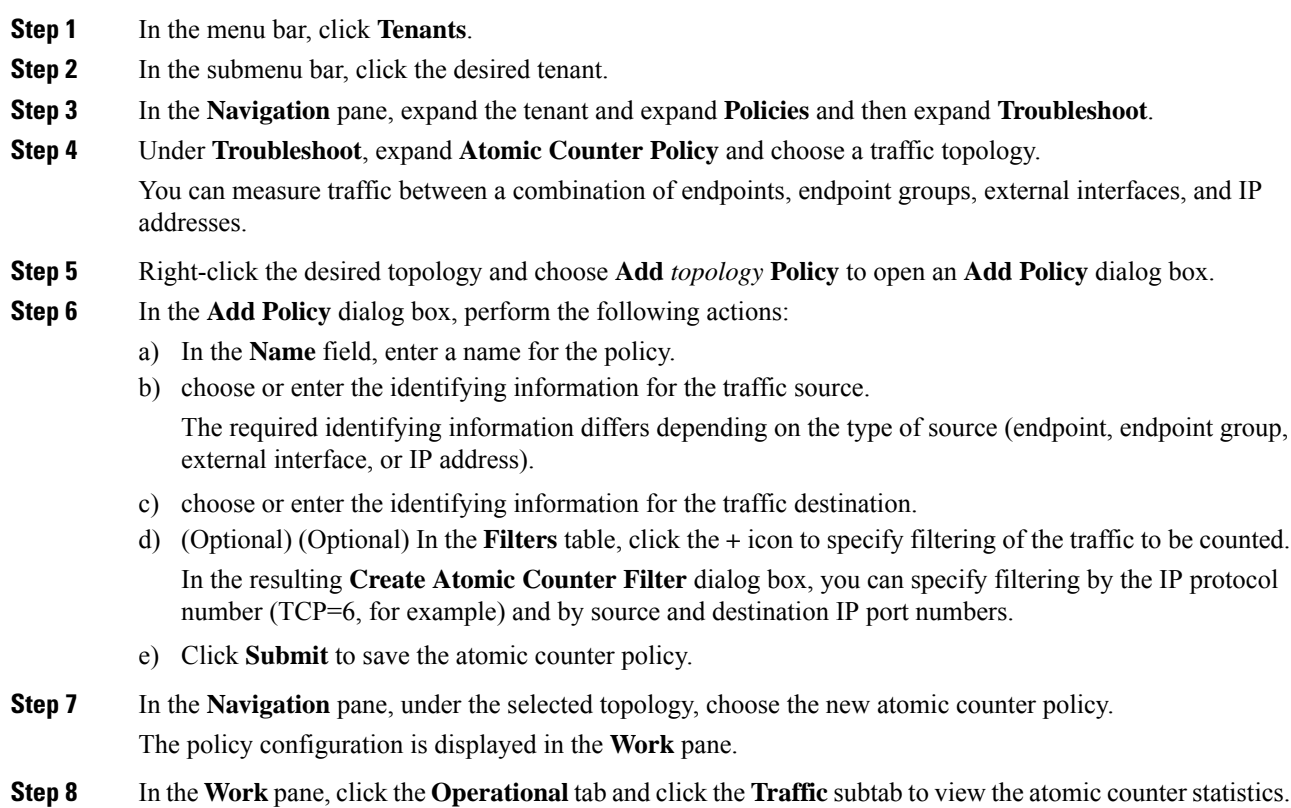

## **Using SNMP**

### **About SNMP**

The Cisco Application Centric Infrastructure (ACI) provides extensive SNMPv1, v2, and v3 support, including Management Information Bases (MIBs) and notifications (traps). The SNMP standard allows any third-party applications that support the different MIBs to manage and monitor the ACI fabric.

SNMPv3 provides extended security. Each SNMPv3 device can be selectively enabled or disabled for SNMP service. In addition, each device can be configured with a method of handling SNMPv1 and v2 requests.

For more information about using SNMP, see the *Cisco ACI MIB Quick Reference*.

### **SNMP Access Support in Cisco ACI**

For the complete list of MIBs supported in Cisco Application Centric Infrastructure (ACI), see [http://www.cisco.com/c/en/us/td/docs/switches/datacenter/aci/apic/sw/1-x/mib/list/mib-support.html.](http://www.cisco.com/c/en/us/td/docs/switches/datacenter/aci/apic/sw/1-x/mib/list/mib-support.html) **Note**

SNMP support in Cisco ACI is as follows:

- SNMP read queries (Get, Next, Bulk, Walk) are supported by leaf and spine switches and by the Cisco Application Policy Infrastructure Controller (APIC).
- SNMP write commands (Set) are not supported by leaf and spine switches or by the Cisco APIC.
- SNMP traps (v1, v2c, and v3) are supported by leaf and spine switches and by the Cisco APIC.

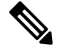

**Note** Cisco ACI supports a maximum of 10 trap receivers.

- SNMPv3 is supported by leaf and spine switches and by the Cisco APIC.
- SNMP using a Cisco APIC IPv6 address is not supported.

**Table 5: SNMP Support Changes by Cisco APIC Release**

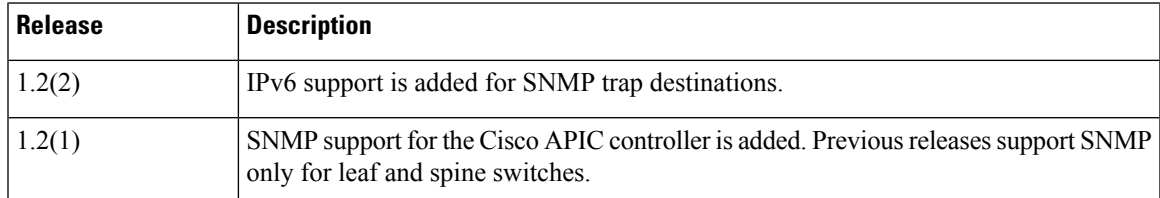

### **Configuring SNMP**

#### **Configuring the SNMP Policy Using the GUI**

This procedure configures and enables the SNMP policy on Cisco ACI-mode switches.

#### **Before you begin**

To allow SNMP communications, you must configure the following:

- Configure an out-of-band contract allowing SNMP traffic. SNMP traffic typically uses UDP port 161 for SNMP requests.
- Configure the Cisco APIC out-of-band IP addresses in the "mgmt" tenant. If you configured the out-of-band addresses during the Cisco APIC setup, do not the configure the addresses in the "mgmt" tenant again.

#### **Procedure**

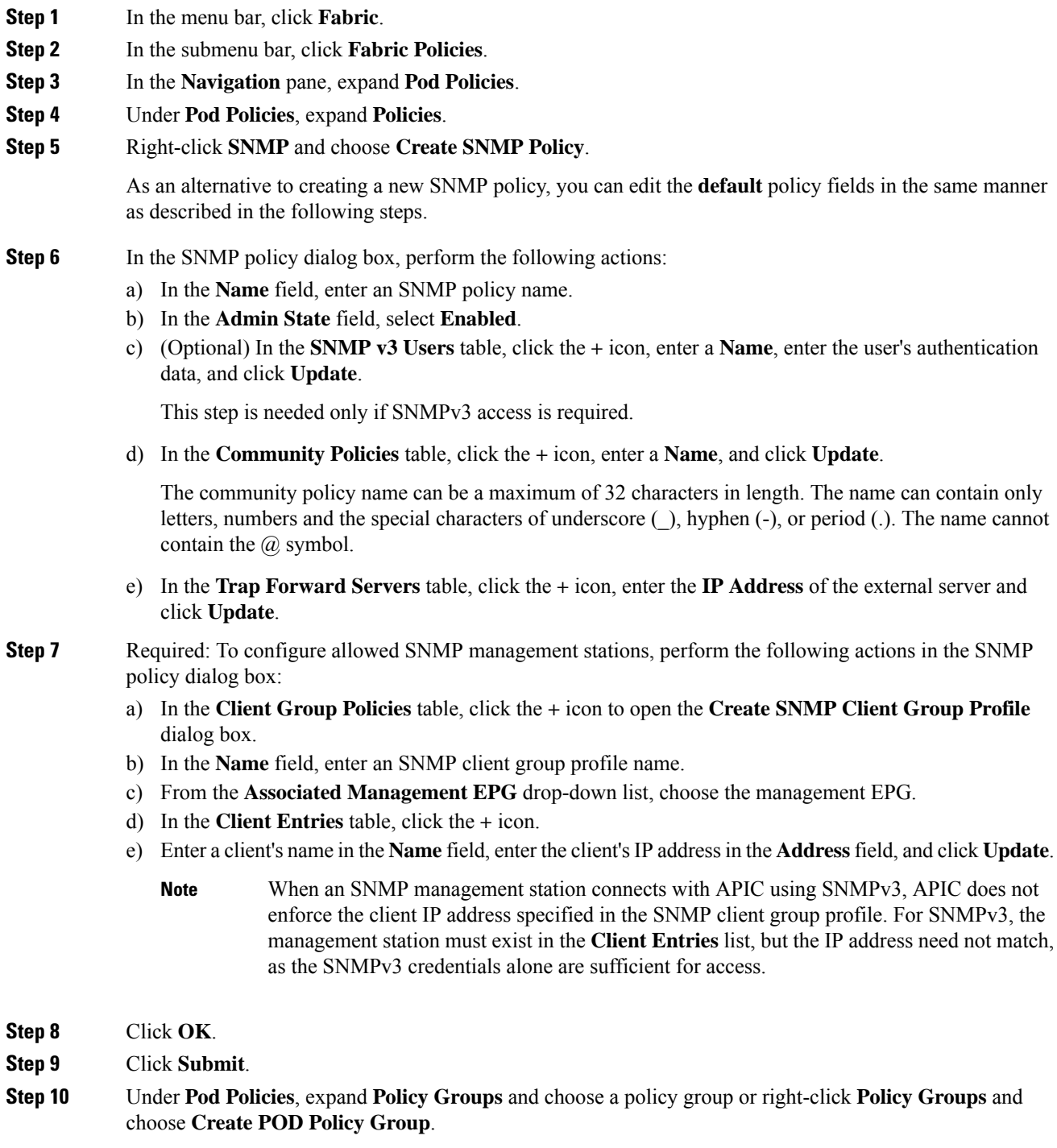

You can create a new pod policy group or you can use an existing group. The pod policy group can contain other pod policies in addition to the SNMP policy.

**Step 11** In the pod policy group dialog box, perform the following actions:

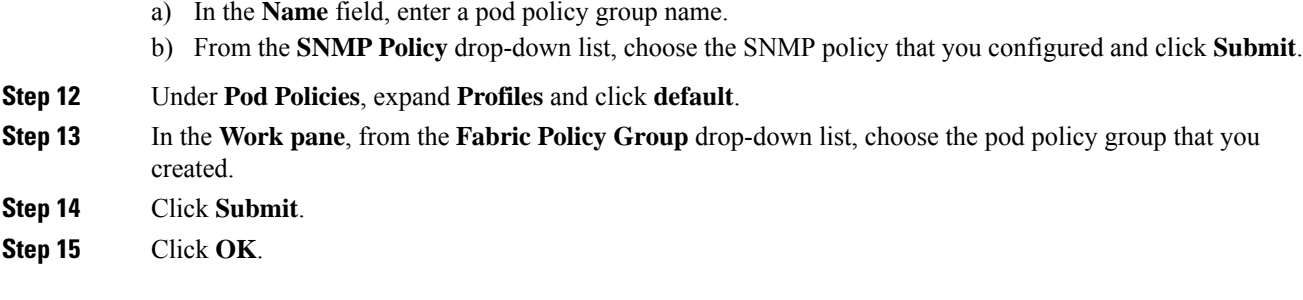

### **Configuring an SNMP Trap Destination Using the GUI**

This procedure configures the host information for an SNMP manager that will receive SNMP trap notifications.

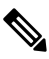

ACI supports a maximum of 10 trap receivers. If you configure more than 10, some will not receive notifications. **Note**

#### **Procedure**

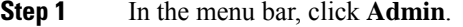

- **Step 2** In the submenu bar, click **External Data Collectors**.
- **Step 3** In the **Navigation** pane, expand **Monitoring Destinations**.
- **Step 4** Right-click **SNMP** and choose **Create SNMP Monitoring Destination Group**.
- **Step 5** In the **Create SNMP Monitoring Destination Group** dialog box, perform the following actions:
	- a) In the **Name** field, enter an SNMP destination name and click **Next**.
	- b) In the **Create Destinations** table, click the **+** icon to open the **Create SNMP Trap Destination** dialog box.
	- c) In the **Host Name/IP** field, enter an IPv4 or IPv6 address or a fully qualified domain name for the destination host.
	- d) Choose the **Port** number and SNMP **Version** for the destination.
	- e) For SNMP v1 or v2c destinations, enter one of the configured community names as the **Security Name** and choose **noauth** as **v3 Security Level**.

An SNMP v1 or v2c security name can be a maximum of 32 characters in length. The name can contain only letters, numbers and the special characters of underscore (\_), hyphen (-), or period (.). The name cannot contain the  $\omega$  symbol.

f) For SNMP v3 destinations, enter one of the configured SNMP v3 user names as **Security Name** and choose the desired **v3 Security Level**.

An SNMP v3 security name can be a maximum of 32 characters in length. The name must begin with an uppercase or lowercase letter, and can contain only letters, numbers, and the special characters of underscore  $($ ), hyphen (-), period (.), or the  $@$  symbol.

- g) From the **Management EPG** drop-down list, choose the management EPG.
- h) Click **OK**.

i) Click **Finish**.

### **Configuring an SNMP Trap Source Using the GUI**

This procedure selects and enables a source object within the fabric to generate SNMP trap notifications.

#### **Procedure**

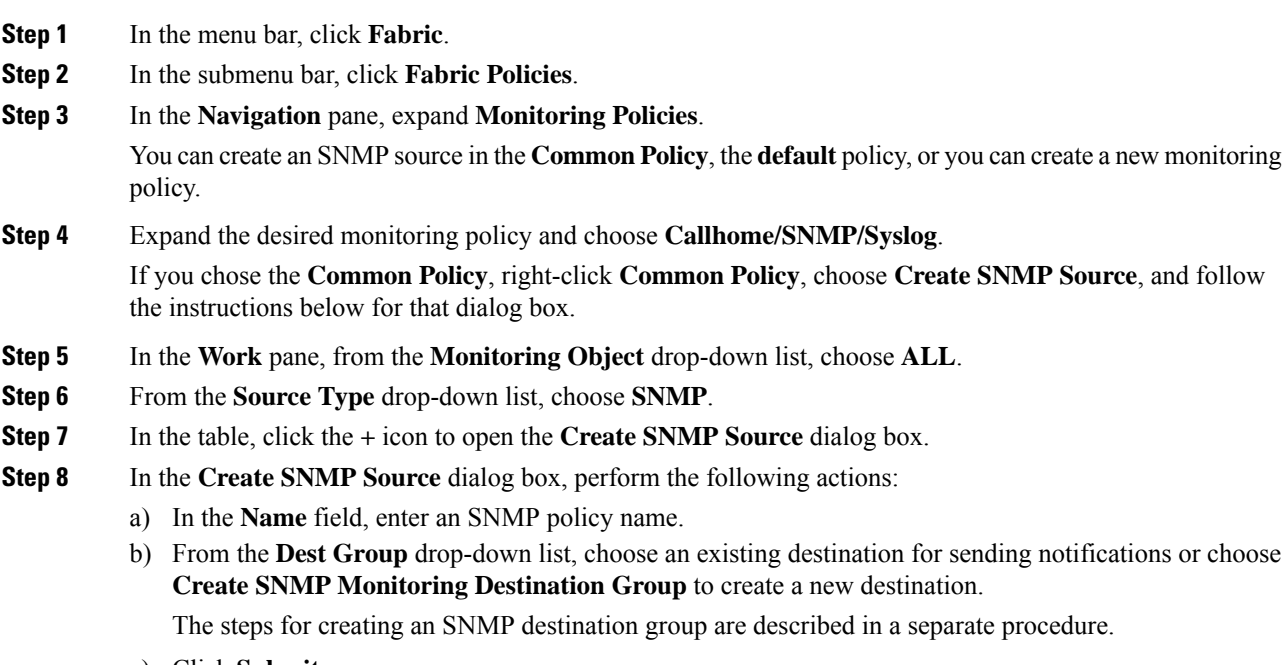

c) Click **Submit**.

### **Monitoring the System Using SNMP**

You can remotely monitor individual hosts (APIC or another host) and find out the state of any particular node.

You can check the system's CPU and memory usage using SNMP to find out if the CPU is spiking or not. The SNMP, a network management system, uses an SNMP client and accesses information over the APIC and retrieves information back from it.

You can remotely access the system to figure out if the information is in the context of the network management system and you can learn whether or not it is taking too much CPU or memory, or if there are any system or performance issues. Once you learn the source of the issue, you can check the system health and verify whether or not it is using too much memory or CPU.

Refer to the *Cisco ACI MIB Quick Reference Manual* for additional information.

### **Configuring SNMP Policy Using CLI**

Use this procedure to configure SNMP policy.

I

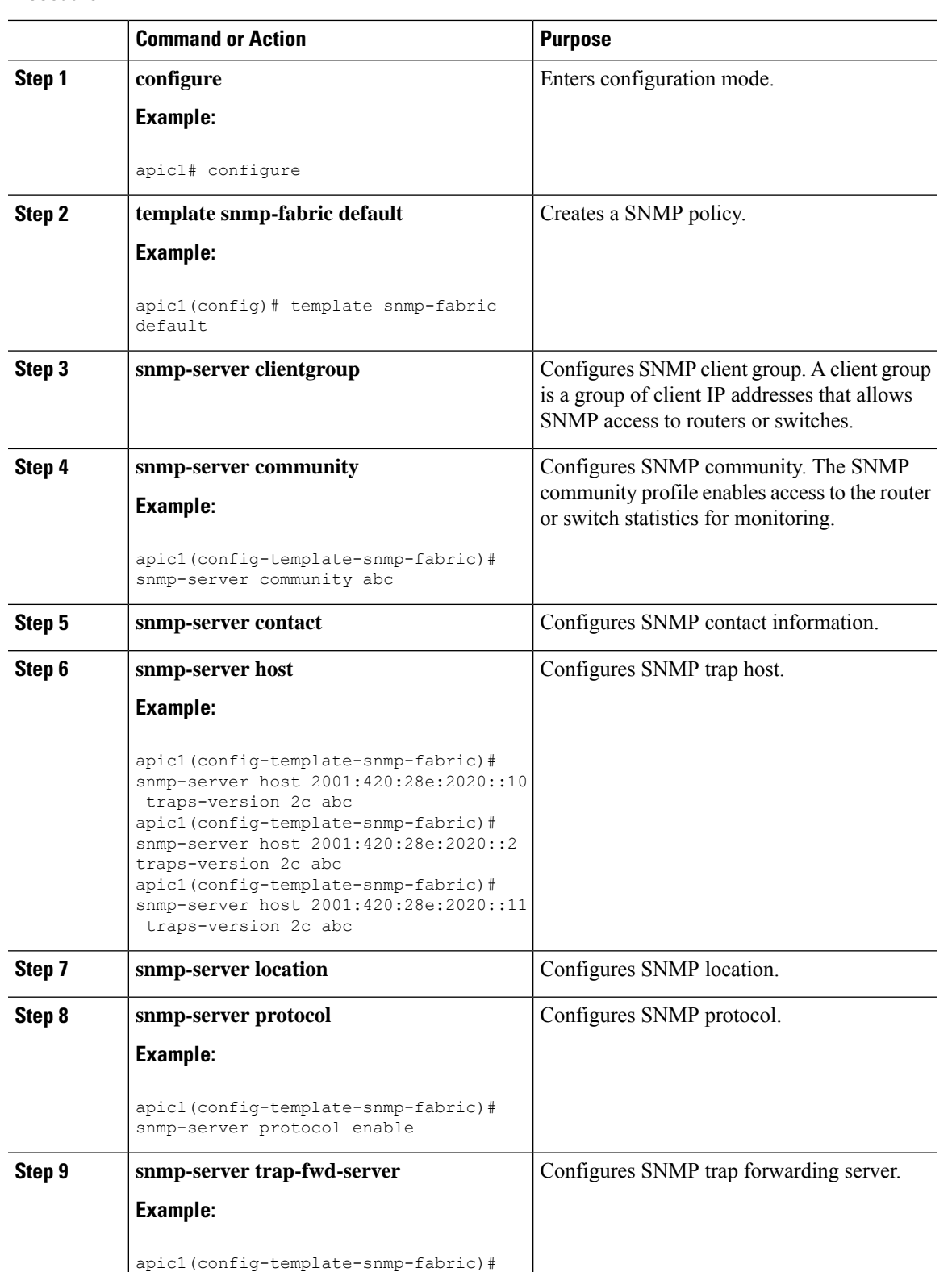

snmp-server trap-fwd-server

172.31.128.199

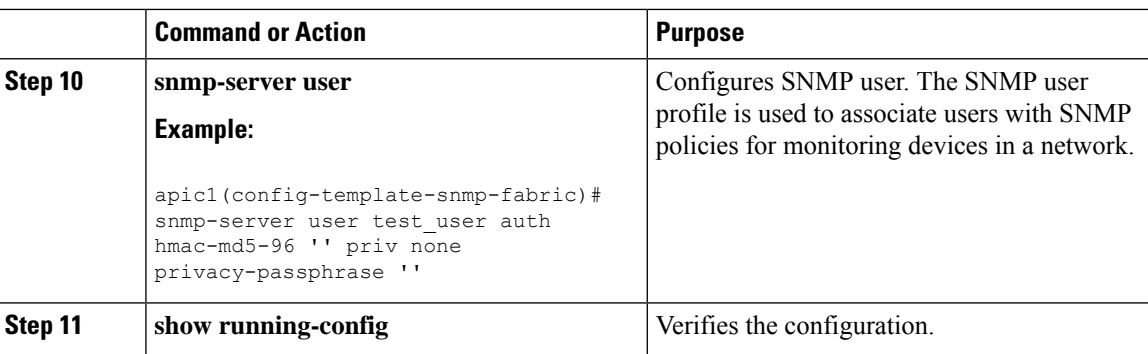

# **Using SPAN**

### **About SPAN**

You can use the Switched Port Analyzer (SPAN) utility to perform detailed troubleshooting or to take a sample of traffic from a particular application host for proactive monitoring and analysis.

SPAN copies traffic from one or more ports, VLANs, or endpoint groups (EPGs) and sends the copied traffic to one or more destinations for analysis by a network analyzer. The process is nondisruptive to any connected devices and is facilitated in the hardware, which prevents any unnecessary CPU load.

You can configure SPAN sessions to monitor traffic received by the source (ingress traffic), traffic transmitted from the source (egress traffic), or both. By default, SPAN monitors all traffic, but you can configure filters to monitor only selected traffic.

#### **Multinode SPAN**

APIC traffic monitoring policies can SPAN policies at the appropriate places to track members of each application group and where they are connected. If any member moves, APIC automatically pushes the policy to the new leaf switch. For example, when an endpoint VMotions to a new leaf switch, the SPAN configuration automatically adjusts.

### **SPAN Guidelines and Restrictions**

- A uSeg EPG cannot be used as a SPAN source EPG because the SPAN source filter is based on the VLAN ID. Thus, even if an endpoint is classified to a uSeg EPG, traffic from the endpoint is mirrored if its VLAN is the VLAN of the SPAN source EPG.
- You cannot specify an l3extLIfP Layer 3 subinterface as a SPAN source. You must use the entire port for monitoring traffic from external sources.
- In local SPAN for FEX interfaces, the FEX interfaces can only be used as SPAN sources, not SPAN destinations.
	- On Generation 1 switches (Cisco Nexus 9000 Series switches without EX or FX on the switch name), Tx SPAN does not work for any Layer 3 switched traffic.
	- On Generation 2 switches (with EX or FX on the switch name), Tx SPAN does not work whether traffic is Layer 2 or Layer 3 switched.

There are no limitations for Rx SPAN.

• For SPAN of FEX fabric port channel (NIF), the member interfaces are supported as SPAN source interfaces on Generation 1 leaf switches (Cisco Nexus 9000 Series switches without EX or FX on the switch name).

While it is also possible to configure FEX fabric port channel (NIF) member interfaces as SPAN source interfaces on Generation 2 switches (Cisco Nexus 9000 Series switches with EX or FX on the switch name) for releases prior to Cisco Application Policy Infrastructure Controller (APIC) release 4.1, this is not supported. **Note**

- The type of SPAN supported varies:
	- For Generation 1 switches, tenant and access SPAN use the encapsulated remote extension of SPAN (ERSPAN) type I (Version 1 option in the Cisco APIC GUI). Generation 1 switches can be identified by the lack of "EX", "FX", or "FX2" at the end of the switch name (for example, N9K-9312TX).
	- For Generation 2 switches, tenant and access SPAN use the encapsulated remote extension of SPAN (ERSPAN) type II (Version 2 option in the Cisco APIC GUI). Generation 2 switches can be identified with "EX", "FX", or "FX2" at the end of the switch name.
	- Fabric SPAN uses ERSPAN type II.

For information regarding ERSPAN headers, refer to the IETF Internet Draft at this URL: <https://tools.ietf.org/html/draft-foschiano-erspan-00>.

- ERSPAN destination IPs must be learned in the fabric as an endpoint.
- SPAN supports IPv6 traffic but the destination IP for the ERSPAN cannot be an IPv6 address.
- When configuring ERSPAN session, if the SPAN source contains a destination and interfaces from a spine switch within a GOLF VRF instance, an L3Out prefix is sent to the GOLF router with the wrong BGP next-hop, breaking connectivity from GOLF to that L3Out.
- See the *Verified Scalability Guide for Cisco ACI* document for SPAN-related limits, such as the maximum number of active SPAN sessions.
- With MAC pinning configured in the LACP policy for a PC or vPC, the PC member ports will be placed in the individual port mode and the PC is operationally non-existent. Hence, a SPAN source configuration with such a PC will fail, resulting in the generation of the "No operational src/dst" fault. With the MAC pinning mode configured, SPAN can be configured only on individual ports.
- A packet that is received on a Cisco Application Centric Infrastructure (ACI) leaf switch will be spanned only once, even if span sessions are configured on both the ingress and egress interfaces.
- When you use a routed outside SPAN source filter, you see only unicast in the Tx direction. In the Rx direction, you can see unicast, broadcast, and multicast.
- An L3Out filter is not supported for transmit multicast SPAN. An L3Out is represented as a combination ofsclass/dclassin the ingress ACL filters and can therefore match unicast traffic only. Transmit multicast traffic can be spanned only on ports and port channels.
- You can use a port channel interface as a SPAN destination only on -EX and later switches.
- The local SPAN destination port of a leaf switch does not expect incoming traffic. You can ensure that the switch drops incoming SPAN destination port traffic by configuring a Layer 2 interface policy and setting the **VLAN Scope** property to **Port Local scope** instead of **Global scope**. Apply this policy to the SPAN destination ports. You can configure an Layer 2 interface policy by going to the following location in the GUI: **Fabric** > **Access Policies** > **Policies** > **Interface** > **L2 Interface**.
- When you configure SPAN for a given packet, SPAN is supported for the packet only once. If traffic is selected by SPAN in Rx for the first SSN, the traffic will not selected by SPAN again in Tx for a second SSN. Thus, when the SPAN session ingress and egress port sits on a single switch, the SPAN session capture will be one-way only. The SPAN session cannot display two-way traffic.
- A SPAN ACL filter configured in the filter group does not filter the broadcast, unknown-unicast and multicast (BUM) traffic that egresses the access interface. A SPAN ACL in the egress direction works only for unicast IPv4 or IPv6 traffic.
- When configuring a SPAN destination as a local port, EPGs cannot be deployed to that interface.
- In a leaf switch, a SPAN source with a VRF filter will match all regular bridge domains and all Layer 3 SVIs under the VRF instance.
- In a spine switch, a SPAN source with a VRF matches only the configured VRF VNID traffic and a bridge domain filter will match only the bridge domain VNID traffic.

### **Configuring a SPAN Session**

This procedure shows how to configure a SPAN policy to forward replicated source packets to a remote traffic analyzer.

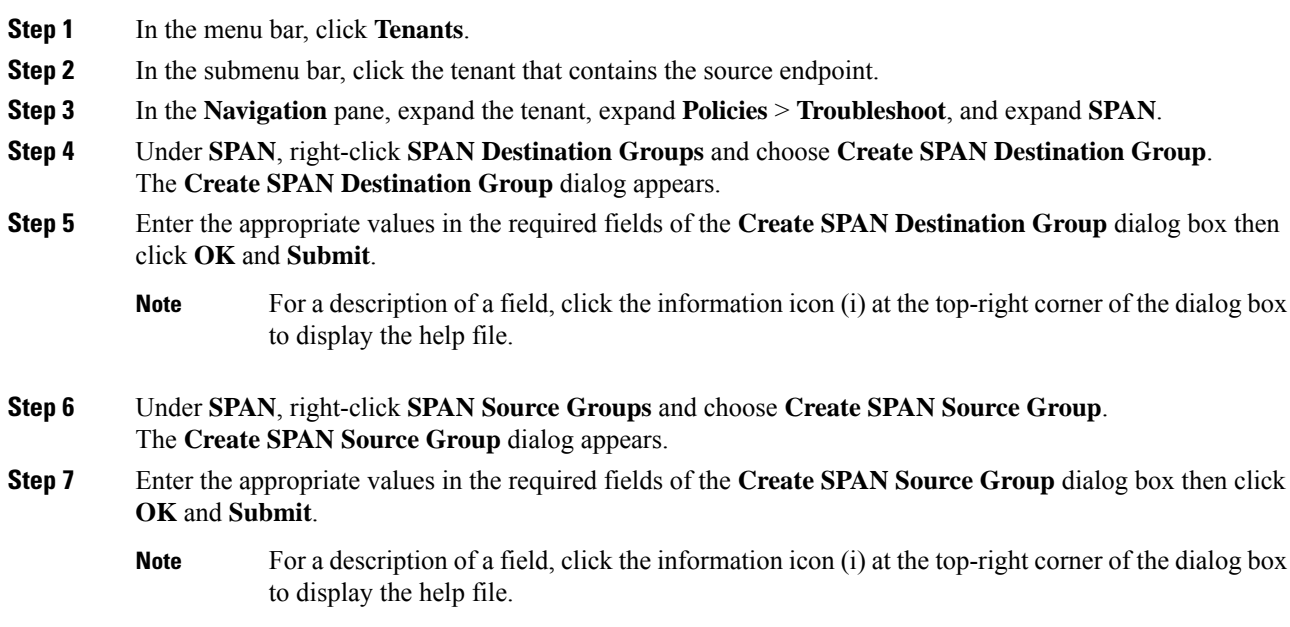
### **What to do next**

Using a traffic analyzer at the SPAN destination, you can observe the data packets from the SPAN source EPG to verify the packet format, addresses, protocols, and other information.

# **Using Traceroute**

### **About Traceroute**

The traceroute tool is used to discover the routes that packets actually take when traveling to their destination. Traceroute identifies the path taken on a hop-by-hop basis and includes a time stamp at each hop in both directions. You can use traceroute to test the connectivity of ports along the path between the generating device and the device closest to the destination. If the destination cannot be reached, the path discovery traces the path up to the point of failure.

A traceroute that is initiated from the tenant endpoints shows the default gateway as an intermediate hop that appears at the ingress leaf switch.

Traceroute supports a variety of modes, including endpoint-to-endpoint, and leaf-to-leaf (tunnel endpoint, or TEP to TEP). Traceroute discovers all paths across the fabric, discovers point of exits for external endpoints, and helps to detect if any path is blocked.

## **Traceroute Guidelines and Restrictions**

- When the traceroute source or destination is an endpoint, the endpoint must be dynamic and not static. Unlike a dynamic endpoint (fv:CEp), a static endpoint (fv:StCEp) does not have a child object (fv:RsCEpToPathEp) that is required for traceroute.
- Traceroute works for IPv6 source and destinations but configuring source and destination IP addresses across IPv4 and IPv6 addresses is not allowed.
- See the *Verified Scalability Guide for Cisco ACI* document for traceroute-related limits.
- When an endpoint moves from one ToR switch to a different ToR switch that has a new MAC address (one that is different than the MAC address that you specified while configuring the traceroute policy), the traceroute policy shows "missing-target" for the endpoint. In this scenario you must configure a new traceroute policy with the new MAC address.
- When performing a traceroute for a flow involving the policy-based redirect feature, the IP address used by the leafswitch to source the time-to-live (TTL) expired message when the packet goesfrom the service device to the leaf switch may not always be the IP address of the bridge domain's switch virtual interface (SVI) of the service device. This behavior is cosmetic and does not indicate that the traffic is not taking the expected path.

I

# **Performing a Traceroute Between Endpoints**

### **Procedure**

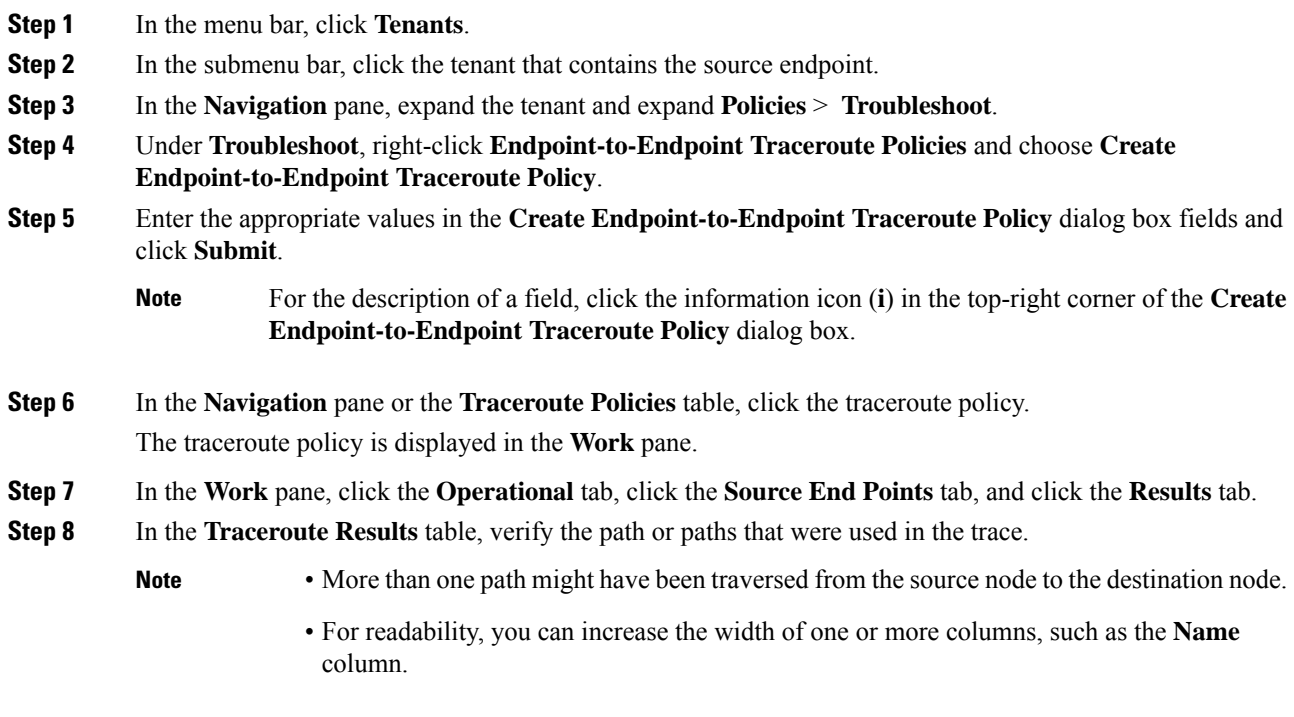

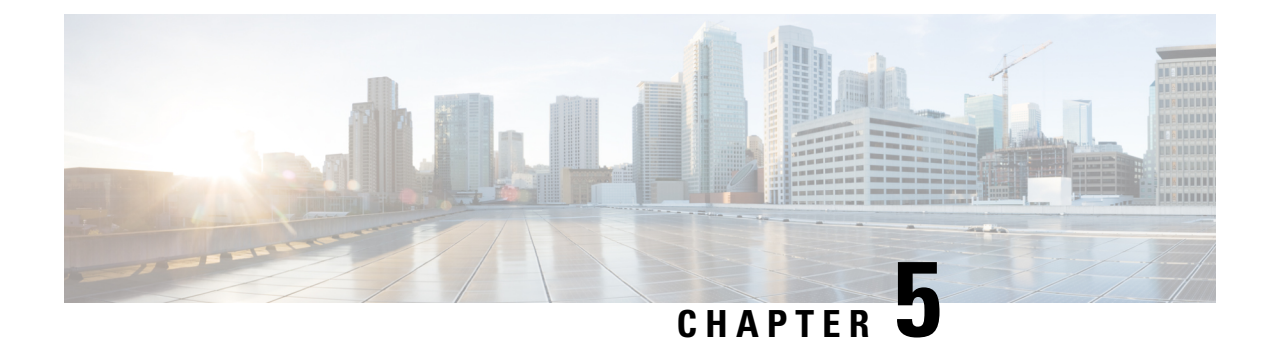

# **Provisioning Core ACI Fabric Services**

This chapter contains the following sections:

- Time [Synchronization](#page-110-0) and NTP, on page 97
- [Configuring](#page-119-0) a DHCP Relay Policy, on page 106
- [Configuring](#page-123-0) a DNS Service Policy, on page 110
- [Configuring](#page-129-0) Custom Certificates, on page 116
- [Provisioning](#page-132-0) Fabric Wide System Settings, on page 119
- [Provisioning](#page-147-0) Global Fabric Access Policies, on page 134

# <span id="page-110-0"></span>**Time Synchronization and NTP**

Within the Cisco Application Centric Infrastructure (ACI) fabric, time synchronization is a crucial capability upon which many of the monitoring, operational, and troubleshooting tasks depend. Clock synchronization is important for proper analysis of traffic flows as well as for correlating debug and fault time stamps across multiple fabric nodes.

An offset present on one or more devices can hamper the ability to properly diagnose and resolve many common operational issues. In addition, clock synchronization allows for the full utilization of the atomic counter capability that is built into the ACI upon which the application health scores depend. Nonexistent or improper configuration of time synchronization does not necessarily trigger a fault or a low health score. You should configure time synchronization before deploying a full fabric or applications so as to enable proper usage of these features. The most widely adapted method for synchronizing a device clock is to use Network Time Protocol (NTP).

Prior to configuring NTP, consider what management IP address scheme is in place within the ACI fabric. There are two options for configuring management of all ACI nodes and Application Policy Infrastructure Controllers(APICs), in-band management and/or out-of-band management. Depending upon which management option is chosen for the fabric, configuration of NTP will vary. Another consideration in deploying time synchronization is where the time source is located. The reliability of the source must be carefully considered when determining if you will use a private internal clock or an external public clock.

## **In-Band Management NTP**

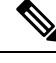

**Note** See the Adding Management Access section in this guide for information about in-band management access.

• In-Band Management NTP—When an ACI fabric is deployed with in-band management, consider the reachability of the NTP server from within the ACI in-band management network. In-band IP addressing used within the ACI fabric is not reachable from anywhere outside the fabric. To leverage an NTP server external to the fabric with in-band management, construct a policy to enable this communication..

### **NTP over IPv6**

NTP over IPv6 addresses is supported in hostnames and peer addresses. The gai.conf can also be set up to prefer the IPv6 address of a provider or a peer over an IPv4 address. The user can provide a hostname that can be resolved by providing an IP address (both IPv4 or IPv6, depending on the installation or preference).

### **Configuring NTP Using the GUI**

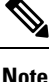

There is a risk of hostname resolution failure for hostname based NTP servers if the DNS server used is configured to be reachable over in-band or out-of-band connectivity. If you use a hostname, ensure that the DNS service policy to connect with the DNS providers is configured. Also ensure that the appropriate DNS label is configured for the in-band or out-of-band VRF instances of the management EPG that you chose when you configured the DNS profile policy.

#### **Procedure**

- **Step 1** On the menu bar, choose **FABRIC** > **Fabric Policies**.
- **Step 2** In the **Navigation** pane, choose **Pod Policies** > **Policies**.
- **Step 3** In the **Work** pane, choose **Actions** > **Create Date and Time Policy**.
- **Step 4** In the **Create Date and Time Policy** dialog box, perform the following actions:
	- a) Enter a name for the policy to distinguish between the different NTP configurations in your environment..
	- b) Click **enabled**for the **AuthenticationState** field and expand the **NTP Client Authentication Keys** table and enter the key information. Click **Update** and **Next**.
	- c) Click the **+** sign to specify the NTP server information (provider) to be used.
	- d) In the **Create Providers** dialog box, enter all relevant information, including the following fields: **Name**, **Description**, **Minimum Polling Intervals**, and **Maximum Polling Intervals**.
		- If you are creating multiple providers, check the **Preferred** check box for the most reliable NTP source.
		- In the Management EPG drop-down list, if the NTP server is reachable by all nodes on the fabric through out-of-band management, choose Out-of-Band. If you have deployed in-band management, see the details about In-Band Management NTP. Click **OK**.

Repeat the steps for each provider that you want to create.

- **Step 5** In the **Navigation** pane, choose **Pod Policies** > **Policy Groups**.
- **Step 6** In the **Work** pane, choose **Actions** > **Create Pod Policy Group**.
- **Step 7** In the **Create Pod Policy Group** dialog box, perform the following actions:

Ш

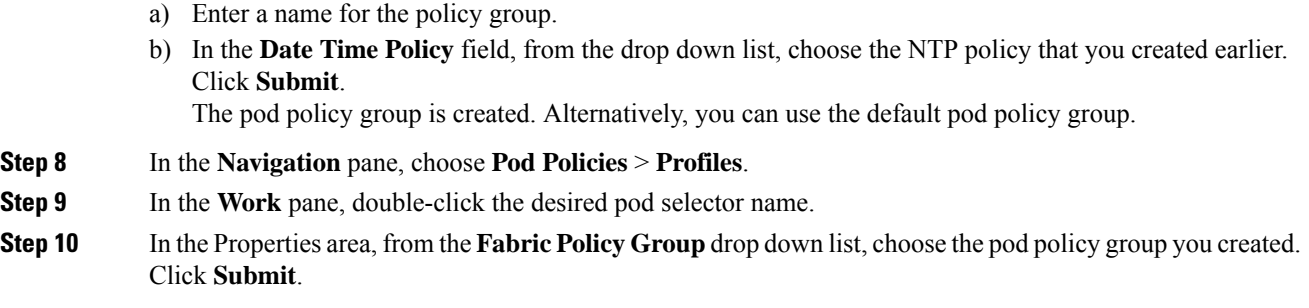

### **Configuring NTP Using the NX-OS Style CLI**

When an ACI fabric is deployed with out-of-band management, each node of the fabric is managed from outside the ACI fabric. You can configure an out-of-band management NTP server so that each node can individually query the same NTP server as a consistent clock source.

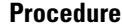

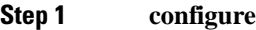

Enters configuration mode.

**Example:**

apic1# **configure**

**Step 2 template ntp-fabric** *ntp-fabric-template-name*

Specifies the NTP template (policy) for the fabric.

#### **Example:**

apic1(config)# **template ntp-fabric pol1**

**Step 3** [**no**] **server** *dns-name-or-ipaddress* [**prefer**] [**use-vrf** {**inb-default** | **oob-default**}] [**key** *key-value*]

Configures an NTP server for the active NTP policy. To make this server the preferred server for the active NTP policy, include the **prefer** keyword. If NTP authentication is enabled, specify a reference key ID. To specify the default management access EPG in-band or out-of-band for management access, include the **use-vrf** keyword with the **inb-default** or **oob-default** keyword.

#### **Example:**

apic1(config-template-ntp-fabric)# **server 192.0.20.123 prefer use-vrf oob-default**

### **Step 4** [**no**] **authenticate**

Enables (or disables) NTP authentication.

### **Example:**

apic1(config-template-ntp-fabric)# **no authenticate**

### **Step 5** [**no**] **authentication-key** *key-value*

Configures an authentication NTP authentication. The range is 1 to 65535.

I

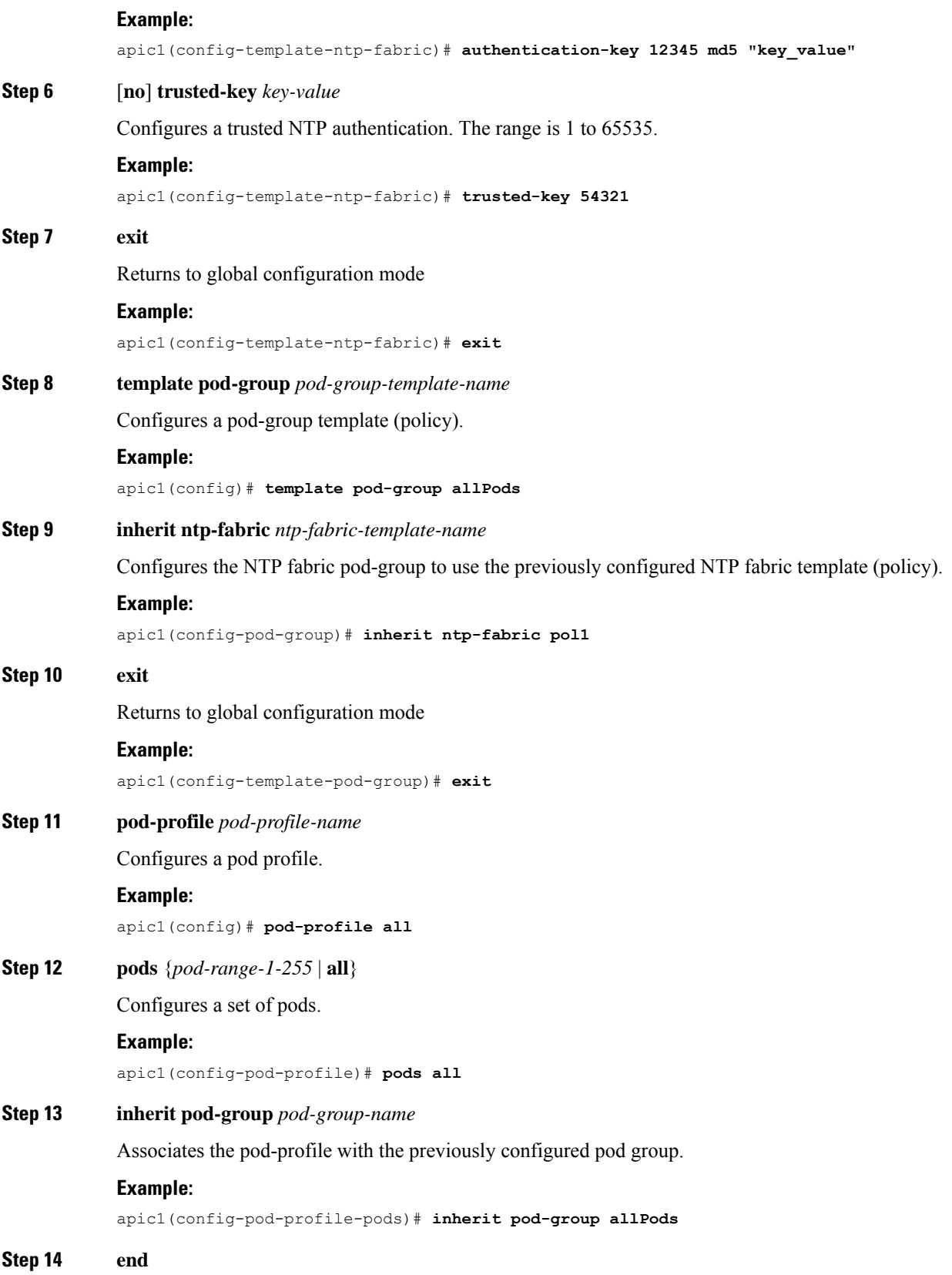

Ш

Returns to EXEC mode.

#### **Example:**

apic1(config-pod-profile-pods)# **end**

#### **Examples**

This example shows how to configure a preferred out-of-band NTP server and how to verify the configuration and deployment.

```
apic1# configure t
apic1(config)# template ntp-fabric pol1
apic1(config-template-ntp-fabric)# server 192.0.20.123 use-vrf oob-default
apic1(config-template-ntp-fabric)# no authenticate
apic1(config-template-ntp-fabric)# authentication-key 12345 md5 abcdef1235
apic1(config-template-ntp-fabric)# trusted-key 12345
apic1(config-template-ntp-fabric)# exit
apic1(config)# template pod-group allPods
apic1(config-pod-group)# inherit ntp-fabric pol1
apic1(config-pod-group)# exit
apic1(config)# pod-profile all
apic1(config-pod-profile)# pods all
apic1(config-pod-profile-pods)# inherit pod-group allPods
apic1(config-pod-profile-pods)# end
apic1#
apic1# show ntpq
nodeid remote refid st t when poll reach delay offset jitter
```
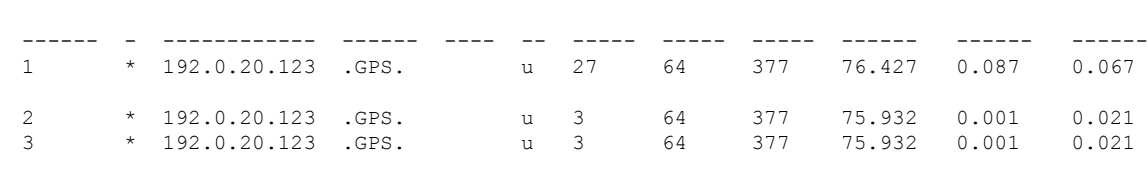

## **Configuring NTP Using the REST API**

# **Note**

There is a risk of hostname resolution failure for hostname based NTP servers if the DNS server used is configured to be reachable over in-band or out-of-band connectivity. If you use a hostname, ensure that the DNS service policy to connect with the DNS providers is configured. Also ensure that the appropriate DNS label is configured for the in-band or out-of-band VRF instances of the management EPG that you chose when you configured the DNS profile policy.

**Procedure**

**Step 1** Configure NTP.

**Example:**

```
POST url: https://APIC-IP/api/node/mo/uni/fabric/time-test.xml
<imdata totalCount="1">
   <datetimePol adminSt="enabled" authSt="disabled" descr="" dn="uni/fabric/time-CiscoNTPPol"
name="CiscoNTPPol" ownerKey="" ownerTag="">
        <datetimeNtpProv descr="" keyId="0" maxPoll="6" minPoll="4" name="10.10.10.11"
preferred="yes">
            <datetimeRsNtpProvToEpg tDn="uni/tn-mgmt/mgmtp-default/inb-default"/>
        </datetimeNtpProv>
    </datetimePol>
</imdata>
```
#### **Step 2** Add the default Date Time Policy to the pod policy group.

#### **Example:**

```
POST url: https://APIC-IP/api/node/mo/uni/fabric/funcprof/podpgrp-calo1/rsTimePol.xml
POST payload: <imdata totalCount="1">
<fabricRsTimePol tnDatetimePolName="CiscoNTPPol">
</fabricRsTimePol>
```
#### **Step 3** Add the pod policy group to the default pod profile.

#### **Example:**

</imdata>

```
POST url:
https://APIC-IP/api/node/mo/uni/fabric/podprof-default/pods-default-typ-ALL/rspodPGrp.xml
```

```
payload: <imdata totalCount="1">
<fabricRsPodPGrp tDn="uni/fabric/funcprof/podpgrp-calo1" status="created">
</fabricRsPodPGrp>
</imdata>
```
## **Verifying NTP Operation Using the GUI**

#### **Procedure**

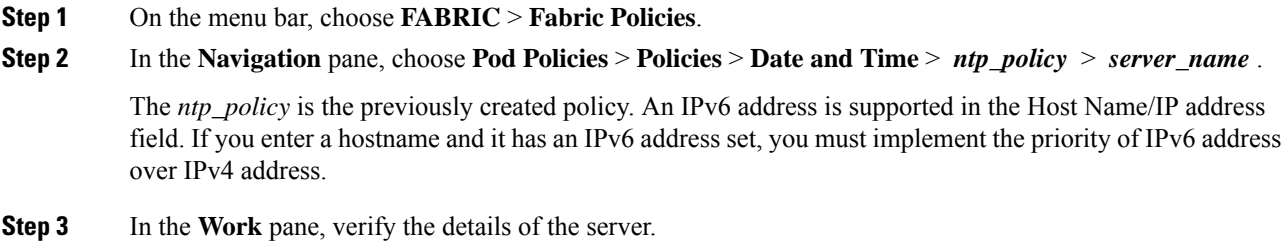

## **Verifying NTP Policy Deployed to Each Node Using the NX-OS Style CLI**

#### **Procedure**

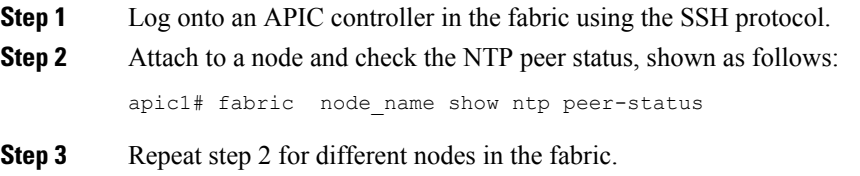

### **NTP Server**

The NTP server enables client switches to also act as NTP servers to provide NTP time information to downstream clients. When the NTP server is enabled, the NTP daemon on the switch responds with time information to all unicast (IPv4/IPv6) requests from NTP clients. NTP server implementation is complaint to NTP RFCv3. As per the NTP RFC, the server will not maintain any state related to the clients.

- The NTP server enables the in-band/out-of-band management IP address of the switches to serve NTP client requests.
- The NTP server responds to incoming NTP requests on both Management VRFs, and responds back using the same VRF.
- The NTP server supports both IPv4/IPv6.
- Switches can sync as an IPv4 client and serve as an IPv6 server, and vice versa.
- Switches can sync as an NTP client using the out-of-band management VRF and serve through the in-band management VRF, and vice versa.
- No additional contracts or IP table configurations are required.
- If the switch issynced to the upstream server, then the server willsend time info with the stratum number, and increment to its system peer's stratum.
- If the switch clock is undisciplined (not synced to the upstream server), then the server will send time information with stratum 16. Clients will not be able to sync to this server.

By default, NTP server functionality is disabled. It needs to be enabled explicitly by the configuration policy.

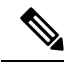

**Note**

Clients can use the in-band, out-of-band IP address of the leaf switch as the NTP server IP address. Clients can also use the bridge domain SVI of the EPG of which they are part also as the NTP server IP address.

Fabric switches should not sync to other switches of the same fabric. The fabric switches should always sync to external NTP servers.

### **Enabling the NTP Server Using the GUI**

This section explains how to enable an NTP server when configuring NTP in the APIC GUI.

### **Procedure**

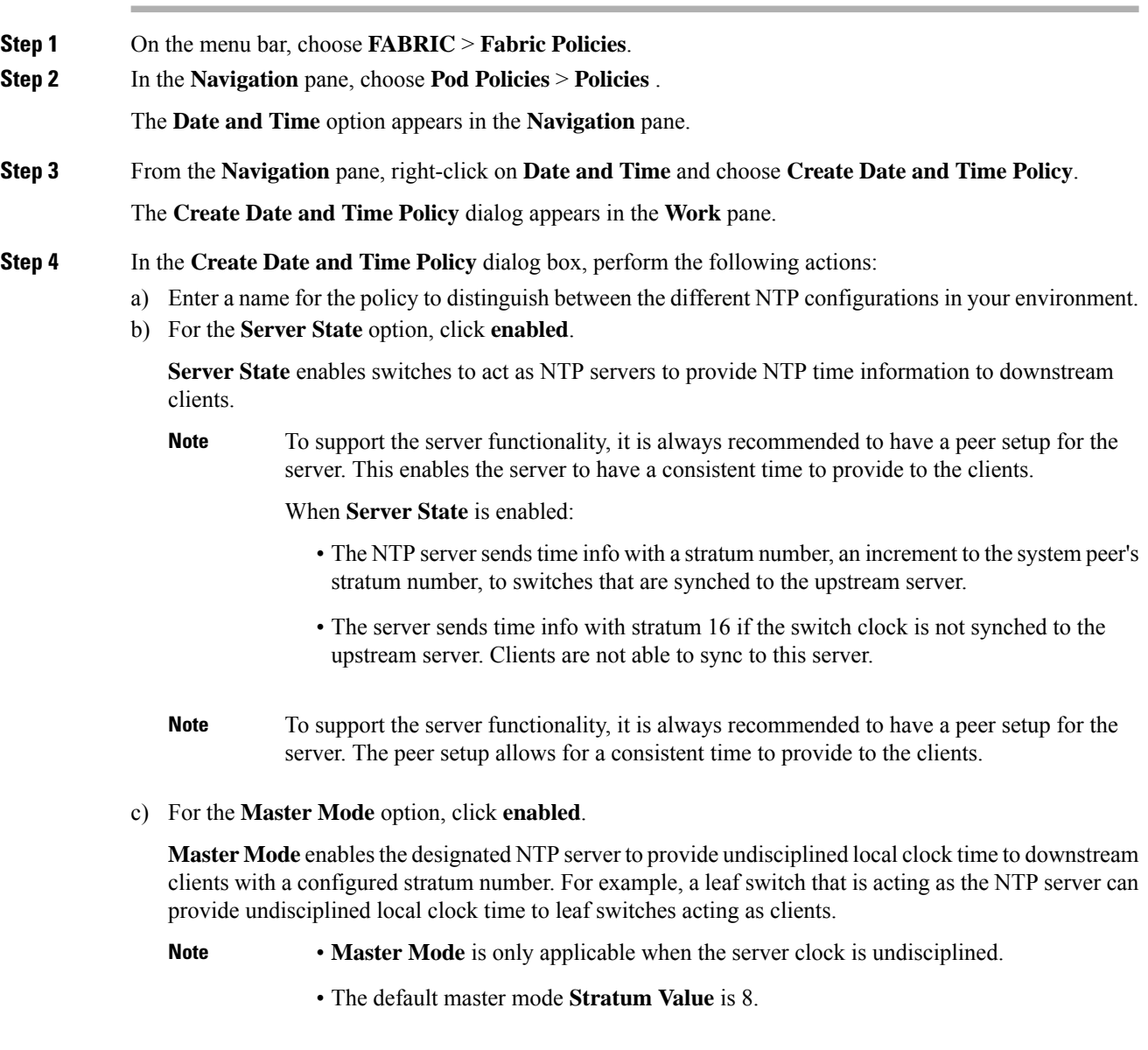

- d) For the **Stratum Value** field, specify the stratum level from which NTP clients will get their time synchronized. The range is from 1 to 14.
- e) Click **Next**.
- f) Click the **+** sign to specify the NTP server information (provider) to be used.
- g) In the **Create Providers** dialog box, enter all relevant information, including the following fields: **Name**, **Description**, **Minimum Polling Intervals**, and **Maximum Polling Intervals**.

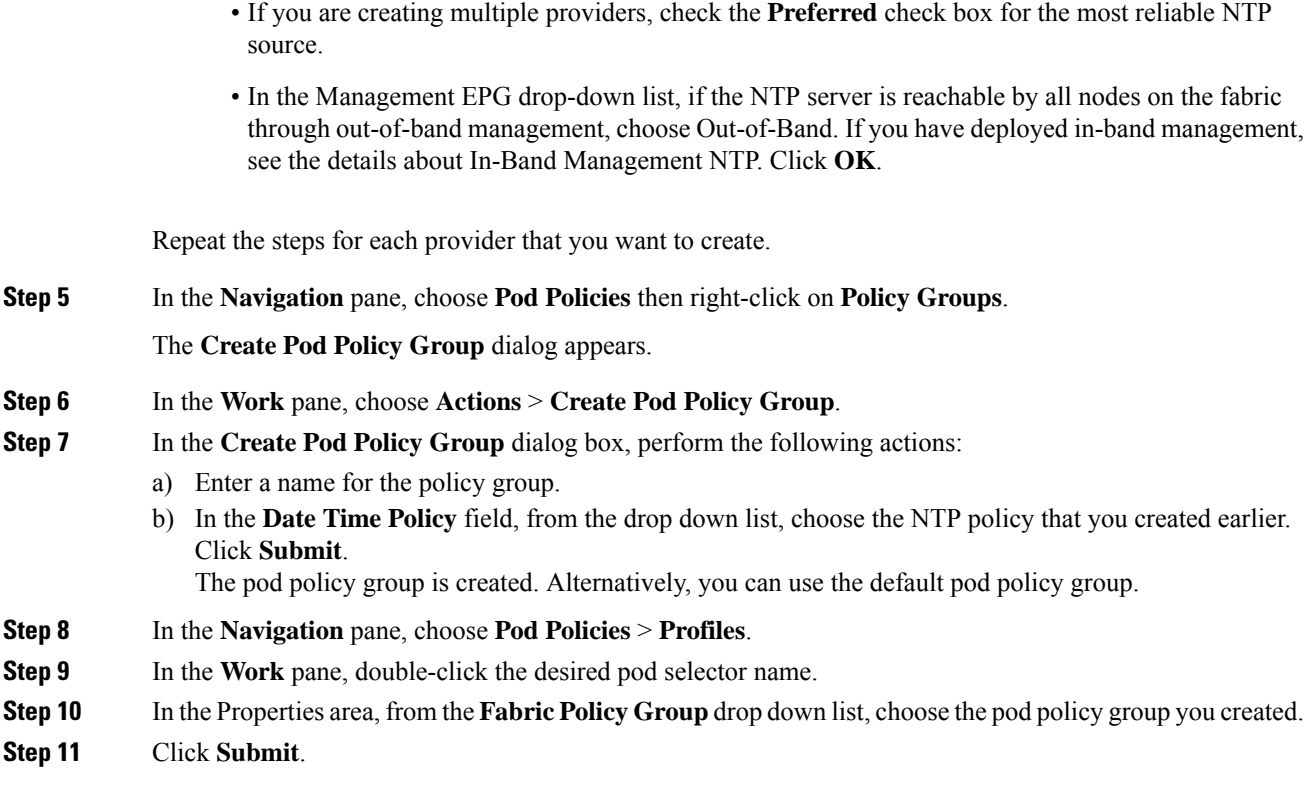

### **Enabling the NTP Server Using the CLI**

This section explains how to enable the NTP server feature using CLI commands.

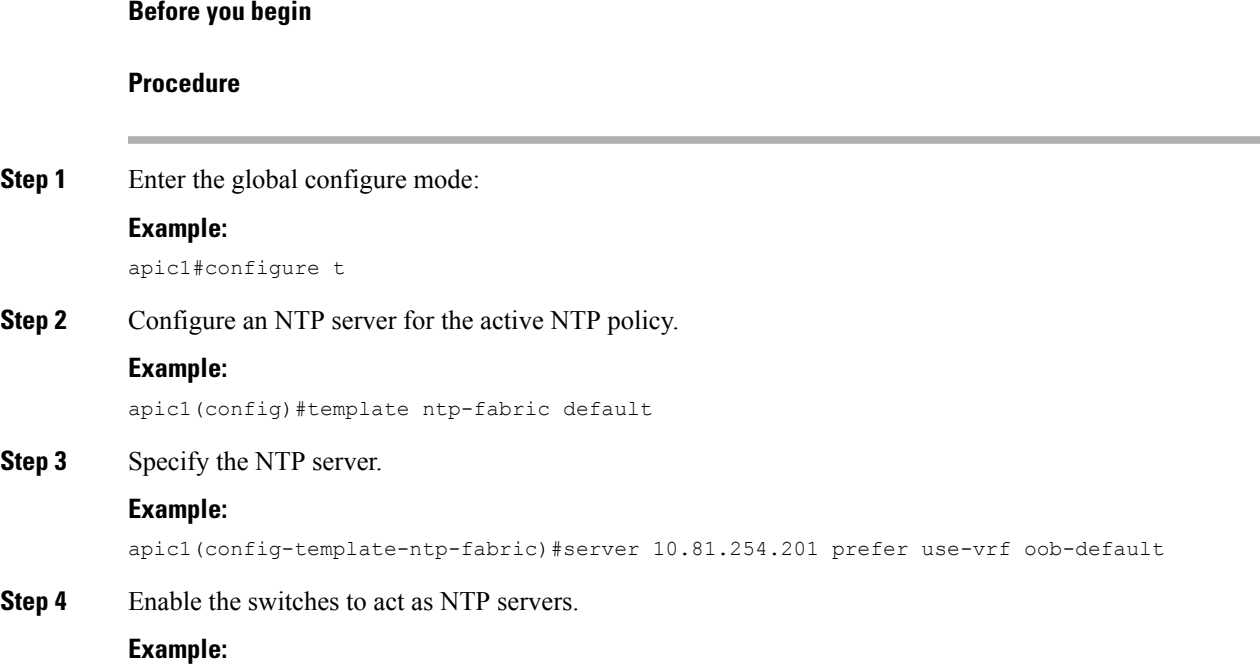

```
apic1(config-template-ntp-fabric)#server-mode
Step 5 Enable the switches to act in NTP mastermode with a stratum value of 10.
          Example:
          apic1(config-template-ntp-fabric)#master stratum 10
Step 6 Return to global configuration
          Example:
          aic1(config-template-ntp-fabric)#exit
```
### **Enabling the NTP Server Using the REST API**

This example demonstrates how to configure the NTP server using the REST API.

#### **Procedure**

Enable serverState and masterMode and specify the StratumValue (the StratumValue can be from 1-14.

#### **Example:**

```
POST url: https://APIC-IP/api/node/mo/uni/fabric/time-test.xml
<datetimePol name="testdatetime" adminSt="enabled" authSt="enabled" serverState="enabled"
masterMode="enabled" StratumValue="10" >
```
# <span id="page-119-0"></span>**Configuring a DHCP Relay Policy**

A DHCP relay policy may be used when the DHCP client and server are in different subnets. If the client is on an ESX hypervisor with a deployed vShield Domain profile, then the use of a DHCP relay policy configuration is mandatory.

When a vShield controller deploys a Virtual Extensible Local Area Network (VXLAN), the hypervisor hosts create a kernel (vmkN, virtual tunnel end-point [VTEP]) interface. These interfaces need an IP address in the infrastructure tenant that uses DHCP. Therefore, you must configure a DHCP relay policy so that the Cisco Application Policy Infrastructure Controller (APIC) can act as the DHCP server and provide these IP addresses.

When a Cisco Application Centric Infrastructure (ACI) fabric acts as a DHCP relay, it inserts the DHCP Option 82 (the DHCP Relay Agent Information Option) in DHCP requests that it proxies on behalf of clients. If a response (DHCP offer) comes back from a DHCP server without Option 82, it is silently dropped by the fabric. Therefore, when the Cisco ACI fabric acts as a DHCP relay, DHCP servers providing IP addresses to compute nodes attached to the Cisco ACI fabric must support Option 82.

# **Guidelines and Limitations for a DHCP Relay Policy**

• A DHCP relay policy created under the infra or common tenant is not available to other tenants when configuring DHCP relay in a bridge domain. For inter-tenant DHCP relay communications, create a global DHCP relay policy, as described in Create a Global DHCP Relay [Policy,](#page-148-0) on page 135.

- The DHCP relay IP address will always be set to the primary SVI IP address.
- You cannot use a DHCP relay policy if the clients and servers are connected through an L3Out EPG. Either the clients or servers (or both) must be in a regular (non-L3Out) EPG.

# **Configuring a DHCP Server Policy for the APIC Infrastructure Using the GUI**

- The port and the encapsulation used by the application Endpoint Group must belong to a physical or VM Manager (VMM) domain. If no such association with a domain is established, the APIC continues to deploy the EPG but raises a fault.
- Cisco APIC supports DHCP relay for both IPv4 and IPv6 tenant subnets. DHCP server addresses can be IPv4 or IPv6. DHCPv6 relay will occur only if IPv6 is enabled on the fabric interface and one or more DHCPv6 relay servers are configured.

#### **Deploying DHCP Relay Policy for an Endpoint Group**

### **Before you begin**

Make sure that Layer 2 or Layer 3 management connectivity is configured.

#### **Procedure**

- **Step 1** On the menu bar, choose **TENANTS** > **infra**. In the **Navigation** pane, under **Tenant infra**, expand **Networking** > **Protocol Policies** > **DHCP** > **Relay Policies**.
- **Step 2** Right-click **Relay Policies** and click **Create DHCP Relay Policy**.
- **Step 3** In the **Create DHCP Relay Policy** dialog box, perform the following actions:
	- a) In the **Name** field, enter the DHCP relay profile name (DhcpRelayP).
		- b) Expand **Providers**. In the **Create DHCP Provider** dialog box, in the **EPG Type** field, click the appropriate radio button depending upon where the DHCP server is connected.
	- c) In the **Application EPG** area, in the **Tenant** field, from the drop-down list, choose the tenant. (infra)
	- d) In the **Application Profile** field, from the drop-down list, choose the application. (access)
	- e) In the **EPG** field, from the drop-down list, choose the EPG. (default)
	- f) In the **DHCP Server Address** field, enter the IP address for the infra DHCP server. Click **Update**.
		- The infra DHCP IP address is the infra IP address of APIC1. You must enter the default IP address of 10.0.0.1 if deploying for vShield controller configuration. **Note**
	- g) Click **Submit**.

The DHCP relay policy is created.

- **Step 4** In the **Navigation** pane, expand **Networking** > **Bridge Domains** > **default** > **DHCP Relay Labels**.
- **Step 5** Right-click **DHCP Relay Labels**, and click **Create DHCP Relay Label**.
- **Step 6** In the **Create DHCP Relay Label** dialog box, perform the following actions:
	- a) In the **Scope** field, click the tenant radio button. This action displays, in the **Name** field drop-down list, the DHCP relay policy created earlier.
	- b) In the **Name** field, from the drop-down list, choose the name of the DHCP policy created (DhcpRelayP) or create a new relay policy by choosing **Create DHCP Relay Policy**.
- c) In the **DHCP Option Policy**, select an existing option policy, or create a new one by choosing **Create DHCP Option Policy**.
- d) Click **Submit**.
- The DHCP server is associated with the bridge domain.
- **Step 7** In the **Navigation** pane, expand **Networking** > **Bridge Domains** > **default** > **DHCP Relay Labels** to view the DHCP server created.

# **Configuring a DHCP Server Policy for the APIC Infrastructure Using the NX-OS Style CLI**

- The port and the encapsulation used by the application Endpoint Group must belong to a physical or VM Manager (VMM) domain. If no such association with a domain is established, the APIC continues to deploy the EPG but raises a fault.
- Cisco APIC supports DHCP relay for both IPv4 and IPv6 tenant subnets. DHCP server addresses can be IPv4 or IPv6. DHCPv6 relay will occur only if IPv6 is enabled on the fabric interface and one or more DHCPv6 relay servers are configured.

#### **Before you begin**

Ensure that Layer 2 or Layer 3 connectivity is configured to reach the DHCP server address.

#### **Procedure**

Configure DHCP server policy settings for the APIC infrastructure traffic.

#### **Example:**

#### **DHCP Relay Policy for an Endpoint Group**

```
apic1(config)# tenant infra
apic1(config-tenant)# template dhcp relay policy DhcpRelayP
apic1(config-tenant-template-dhcp-relay)# ip address 10.0.0.1 tenant infra application access epg default
apic1(config-tenant-template-dhcp-relay)# exit
apic1(config-tenant)# interface bridge-domain default
apic1(config-tenant-interface)# dhcp relay policy tenant DhcpRelayP
apic1(config-tenant-interface)# exit
```
#### **Example:**

#### **DHCP Relay Policy for Layer 3 Outside**

```
ifav28-ifc2(config)# tenant dhcpTn
ifav28-ifc2(config-tenant)# template dhcp relay policy DhcpRelayPol
ifav28-ifc2(config-tenant-template-dhcp-relay)# ip address 11.1.1.11 tenant dhcpTn application ap epg serverEpg
ifav28-ifc2(config-tenant-template-dhcp-relay)# exit
ifav28-ifc2(config-tenant)# exit
ifav28-ifc2(config)# leaf 2001
ifav28-ifc2(config-leaf)# interface ethernet 1/4
ifav28-ifc2(config-leaf-if)# no switchport
ifav28-ifc2(config-leaf-if)# vrf member tenant dhcpTn vrf v1
ifav28-ifc2(config-leaf-if)# dhcp relay policy tenant DhcpRelayPol
ifav28-ifc2(config-leaf-if)# exit
```
Ш

## **Configuring a DHCP Server Policy for the APIC Infrastructure Using the REST API**

- This task is a prerequisite for users who want to create a vShield domain profile.
- The port and the encapsulation used by the application endpoint group must belong to a physical or VM Manager (VMM) domain. If no such association with a domain is established, the Cisco Application Policy Infrastructure Controller (APIC) continues to deploy the EPG but raises a fault.
- Cisco APIC supports DHCP relay for both IPv4 and IPv6 tenant subnets. DHCP server addresses can be IPv4 or IPv6. DHCPv6 relay will occur only if IPv6 is enabled on the fabric interface and one or more DHCPv6 relay servers are configured.

#### **Before you begin**

Make sure that Layer 2 or Layer 3 management connectivity is configured.

#### **Procedure**

Configure the Cisco APIC as the DHCP server policy for the infrastructure tenant.

This relay policy will be pushed to all the leaf ports that are connected hypervisors using the attach entity profile configuration. For details about configuring with attach entity profile, see the examples related to creating VMM domain profiles. **Note**

#### **Example:**

#### **DHCP Relay Policy for EPG**

```
<!-- api/policymgr/mo/.xml -->
<polUni>
POST https://apic-ip-address/api/mo/uni.xml
  <fvTenant name="infra">
    <dhcpRelayP name="DhcpRelayP" owner="tenant">
      <dhcpRsProv tDn="uni/tn-infra/ap-access/epg-default" addr="10.0.0.1" />
    </dhcpRelayP>
    <fvBD name="default">
      <dhcpLbl name="DhcpRelayP" owner="tenant"/>
    </fvBD>
  </fvTenant>
</polUni>
```
#### **Example:**

#### **DHCP Relay Policy for Layer 3 Outside**

**Note** You must specify DHCP Relay label under **l3extLIfP** with an appropriate name and owner.

```
<polUni>
 <fvTenant name="dhcpTn">
   <l3extOut name="Out1" >
```

```
<l3extLNodeP name="NodeP" >
        <l3extLIfP name="Intf1">
           <dhcpLbl name="DhcpRelayPol" owner="tenant" />
       </l3extLIfP>
     </l3extLNodeP>
   </l3extOut>
</fvTenant>
<polUni>
```
POST https://*apic-ip-address*/api/mo/uni.xml

# <span id="page-123-0"></span>**Configuring a DNS Service Policy**

A DNS policy is required to connect to external servers, for example AAA, RADIUS, vCenter, and services by hostname. A DNS service policy is a shared policy, so any tenant and VRF that uses this service must be configured with the specific DNS profile label. To configure a DNS policy for the ACI fabric, you must complete the following tasks:

• Ensure that the management EPG is configured for the DNS policy, otherwise this policy will not take into effect on the switches.

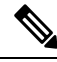

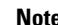

**Note** For the management EPG, only the default DNS policy is supported.

- Create a DNS profile (default) that contains the information about DNS providers and DNS domains.
- Associate the DNS profile (default or another DNS profile) name to a DNS label under the required tenant.

It is possible to configure a per-tenant, per-VRF DNS profile configuration. Additional DNS profiles can be created and applied to specific VRFs of specific tenants using the appropriate DNS label. For example, if you create a DNS profile with a name of acme, you can add a DNS label of acme to the appropriate **Networking** > **VRF** policy configuration in the tenants configuration.

### **Configuring External Destinations with an In-Band DNS Service Policy**

Qualified domain name

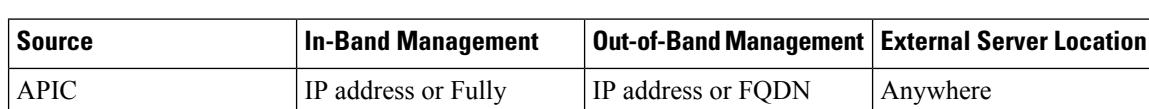

Configure the external destinations for the services as follows:

(FQDN)

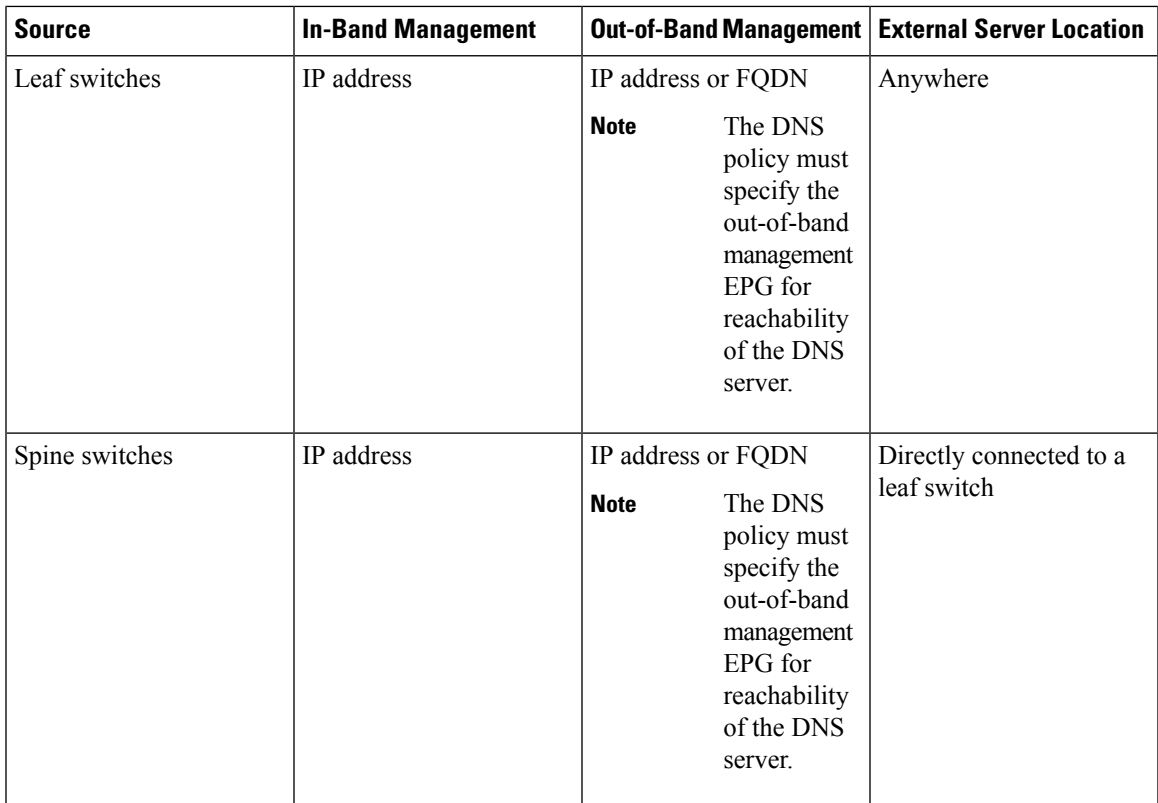

The following is a list of external servers:

- Call Home SMTP server
- Syslog server
- SNMP Trap destination
- Statistics Export destination
- Configuration Export destination
- Techsupport Export destination
- Core Export destination

The recommended guidelines are as follows:

- The external servers must be atatched to the leaf access ports.
- Use in-band connectivity for the leaf switches to avoid extra cabling for the management port.
- Use out-of-band management connectivity for the spine switches. Connect this out-of-band network for spine switches to one of the leaf ports with in-band management virtual routing and forwarding (VRF) so that the spine switches and the leaf switches can reach the same set of external servers.
- Use IP addresses for the external servers.

### **Dual Stack IPv4 and IPv6 DNS Servers**

DNS servers have primary DNS records which can be A records (IPV4) or AAAA records (IPV6). Both A and AAAA records associate domain name with a specific IP address (IPv4 or IPv6).

The ACI fabric can be configured to use reputable public DNS servers that run on IPv4. These servers are able to resolve and respond with A record (IPv4) or AAAA record (IPv6).

In a pure IPv6 environment, the system administrators must use IPv6 DNS servers. The IPv6 DNS servers are enabled by adding them to /etc/resolv.conf.

A more common environment is to have dual-stack IPv4 and IPv6 DNS servers. In the dual-stack case, both IPv4 and IPv6 name servers are listed in /etc/resolv.conf. However, in a dual-stack environment, simply appending the IPv6 DNS servers to the list may cause a large delay in DNS resolutions. This is because the IPv6 protocol takes precedence by default, and it is unable to connect to the IPv4 DNS servers (if they are listed first in /etc/resolv.conf). The solution is to list IPv6 DNS servers ahead of IPv4 DNS servers. Also add "options single-request-reopen" to enable the same socket to be used for both IPv4 and IPv6 lookups.

Here is an example of resolv.conf in dual-stack IPv4 and IPv6 DNS servers where the IPv6 DNS servers are listed first. Also note the "single-request-reopen" option:

```
options single-request-reopen
nameserver 2001:4860:4680::8888
nameserver 2001:4860:4680::8844
nameserver 8.8.8.8
nameserver 8.8.4.4
```
# **Dual-Stack IPv4 and IPv6 Environment**

If the management network in the ACI fabric supports both IPv4 and IPv6, the Linux system application (glibc) will use the IPv6 network by default because getaddrinfo() will return IPv6 first.

Under certain conditions however, an IPv4 address may be preferred over an IPv6 address. The Linux IPv6 stack has a feature which allows an IPv4 address mapped as an IPv6 address using IPv6 mapped IPv4 address (::ffff/96). This allows an IPv6 capable application to use only a single socket to accept or connect both IPv4 and IPv6. This is controlled by the glibc IPv6 selection preference for getaddrinfo() in /etc/gai.conf.

In order to allow glibc to return multiple addresses when using /etc/hosts, "multi on" should be added to the /etc/hosts file. Otherwise, it may return only the first match.

If an application is not aware whether both IPv4 and IPv6 exist, it may not perform fallback attempts using different address families. Such applications may require a fallback implementation.

# **Policy for Priority of IPv4 or IPv6 in a DNS Profile**

The DNS profile supports version preference choices between IPv4 and IPv6. Using the user interface, you can enable your preference. IPv4 is the default.

The following is an example of a policy based configuration using Postman REST API:

```
<?xml version="1.0" encoding="UTF-8"?>
<!— api/node/mo/uni/fabric/dnsp-default.xml —>
<dnsProfile dn="uni/fabric/dnsp-default" IPVerPreference="IPv6" childAction="" descr="" >
</dnsProfile>
```
The gai.conf settings control destination address selection. The file has a label table, precedence table, and an IPv4 scopes table. The changes for prioritizing IPv4 or IPv6 over the other need to go into the precedence table entries. Given below are sample contents of the standard file as it is used in Linux systems for many flavors. A single line of precedence label in the file overrides any default settings.

The following is an example of a gai.conf to prioritize IPv4 over IPv6:

# Generated by APIC label ::1/128 0 label ::/0 1 label 2002::/16 2 label ::/96 3 label ::ffff:0:0/96 4 precedence ::1/128 50 precedence ::/0 40<br>precedence 2002::/16 30 precedence 2002::/16 precedence ::/96 20 # For APICs prefering IPv4 connections, change the value to 100. precedence ::ffff:0:0/96 10

# **Configuring a DNS Service Policy to Connect with DNS Providers Using the GUI**

### **Before you begin**

Make sure that Layer 2 or Layer 3 management connectivity is configured.

#### **Procedure**

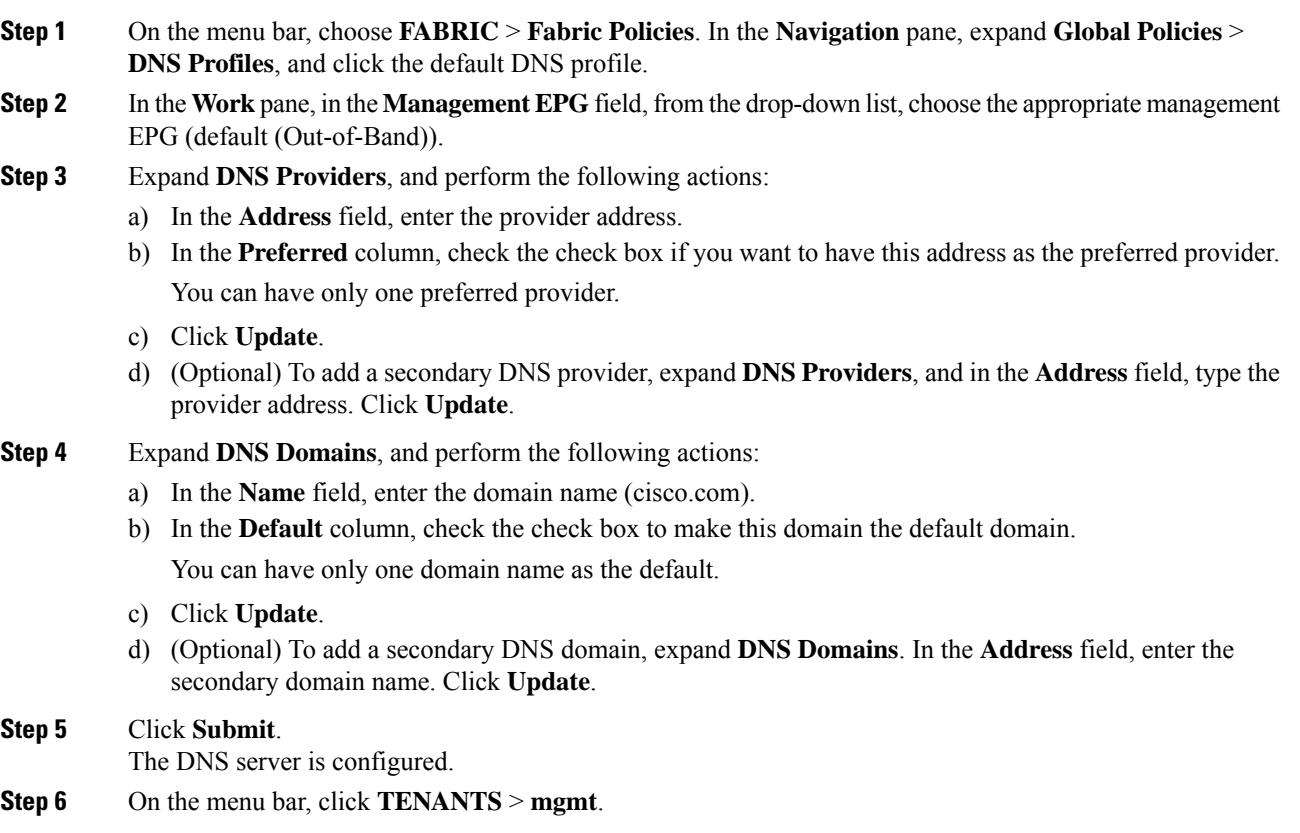

**Step 7** In the **Navigation** pane, expand **Networking** > **VRF** > **oob**, and click **oob**.

**Step 8** In the **Work** pane, under **Properties**, in the **DNS labels** field, enter the appropriate DNS label (default). Click **Submit**.

The DNS profile label is now configured on the tenant and VRF.

# **Configuring a DNS Service Policy to Connect with DNS Providers Using the NX-OS Style CLI**

#### **Procedure**

**Step 1** In the NX-OS CLI, get into configuration mode, shown as follows:

#### **Example:**

apic1# **configure** apic1(config)#

**Step 2** Configure a DNS server policy.

### **Example:**

```
apic1(config)# dns
apic1(config-dns)# address 172.21.157.5 preferred
apic1(config-dns)# address 172.21.157.6
apic1(config-dns)# domain company.local default
apic1(config-dns)# use-vrf oob-default
```
**Step 3** Configure a DNS profile label on any VRF where you want to use the DNS profile.

#### **Example:**

```
apic1(config)# tenant mgmt
apic1(config-tenant)# vrf context oob
apic1(config-tenant-vrf)# dns label default
```
# **Configuring a DNS Service Policy to Connect with DNS Providers Using the REST API**

### **Before you begin**

Make sure that Layer 2 or Layer 3 management connectivity is configured.

#### **Procedure**

**Step 1** Configure the DNS service policy.

Ш

#### **Example:**

```
POST URL :
https://apic-IP-address/api/node/mo/uni/fabric.xml
<dnsProfile name="default">
    <dnsProv addr="172.21.157.5" preferred="yes"/>
    <dnsProv addr="172.21.157.6"/>
    <dnsDomain name="cisco.com" isDefault="yes"/>
    <dnsRsProfileToEpg tDn="uni/tn-mgmt/mgmtp-default/oob-default"/>
</dnsProfile>
```
**Step 2** Configure the DNS label under the out-of-band management tenant.

#### **Example:**

```
POST URL: https://apic-IP-address/api/node/mo/uni/tn-mgmt/ctx-oob.xml
<dnsLbl name="default" tag="yellow-green"/>
```
# **VerifyingthattheDNSProfileisConfiguredandAppliedtotheFabricController Switches Using the NX-OS Style CLI**

#### **Procedure**

```
Step 1 Verify the configuration for the default DNS profile.
```
### **Example:**

```
apic1# show running-config dns
```

```
# Command: show running-config dns
# Time: Sat Oct 3 00:23:52 2015
 dns
   address 172.21.157.5 preferred
   address 172.21.157.6
   domain company.local default
   use-vrf oob-default
   exit
```
**Step 2** Verify the configurations for the DNS labels.

#### **Example:**

apic1# **show running-config tenant mgmt vrf context oob**

```
# Command: show running-config tenant mgmt vrf context oob
# Time: Sat Oct 3 00:24:36 2015
 tenant mgmt
   vrf context oob
     dns label default
     exit
   exit
```
**Step 3** Verify that the applied configuration is operating on the fabric controllers.

**Example:**

apic1# **cat /etc/resolv.conf** # Generated by IFC nameserver 172.21.157.5 nameserver 172.21.157.6

# <span id="page-129-0"></span>**Configuring Custom Certificates**

## **Configuring Custom Certificate Guidelines**

- Exporting a private key that is used to generate a Certificate Signing Request (CSR) on the Cisco Application Policy Infrastructure Controller (APIC) is not supported. If you want to use the same certificate on multiple servers through a wildcard in the Subject Alternative Name (SAN) field, such as "\*cisco.com," by sharing the private key that was used to generate the CSR for the certificate, generate the private key outside of Cisco Application Centric Infrastructure (ACI) fabric and import it to the Cisco ACI fabric.
- You must download and install the public intermediate and root CA certificates before generating a Certificate Signing Request (CSR). Although a root CA Certificate is not technically required to generate a CSR, Cisco requires the root CA certificate before generating the CSR to prevent mismatches between the intended CA authority and the actual one used to sign the CSR. The Cisco APIC verifies that the certificate submitted is signed by the configured CA.
- To use the same public and private keysfor a renewed certificate generation, you mustsatisfy the following guidelines:
	- You must preserve the originating CSR as it contains the public key that pairs with the private key in the key ring.
	- The same CSR used for the originating certificate must be resubmitted for the renewed certificate if you want to re-use the public and private keys on the Cisco APIC.
	- Do not delete the original key ring when using the same public and private keys for the renewed certificate. Deleting the key ring will automatically delete the associated private key used with CSRs.
- Cisco ACI Multi-Site, VCPlugin, VRA, and SCVMM are not supported for certificate-based authentication.
- Only one SSL certificate is allowed per Cisco APIC cluster.
- To terminate the certificate-based authentication session, you must log out and then remove the CAC card.
- The custom certificate configured for the Cisco APIC will be deployed to the leaf and spine switches. If the URL or DN that is used to connect to the fabric node is within the **Subject** or **Subject Alternative Name** field, the fabric node will be covered under the certificate.
- The Cisco APIC GUI can accept a certificate with a maximum size of 4k bytes.

# **Configuring a Custom Certificate for Cisco ACI HTTPS Access Using the GUI**

CAUTION: PERFORM THIS TASK ONLY DURING A MAINTENANCE WINDOW AS THERE IS A POTENTIAL FOR DOWNTIME. The downtime affects access to the Cisco Application Policy Infrastructure Controller (APIC) cluster and switches from external users or systems and not the Cisco APIC to switch connectivity. The NGINX process on the switches will also be impacted, but that will be only for external connectivity and not for the fabric data plane. Access to the Cisco APIC, configuration, management, troubleshooting, and such will be impacted. The NGINX web server running on the Cisco APIC and switches will be restarted during this operation.

### **Before you begin**

Determine from which authority you will obtain the trusted certification so that you can create the appropriate Certificate Authority.

#### **Procedure**

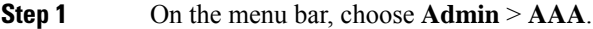

- **Step 2** In the **Navigation** pane, choose **Public Key Management** > **Certificate Authorities**.
- **Step 3** In the **Work** pane, choose **Actions** > **Create Certificate Authority**.
- **Step 4** In the **Create Certificate Authority** dialog box, in the **Name** field, enter a name for the certificate authority.
- **Step 5** In the **Certificate Chain** field, copy the intermediate and root certificates for the certificate authority that will sign the Certificate Signing Request (CSR) for the Cisco APIC.

The certificate should be in Base64 encoded X.509 (CER) format. The intermediate certificate is placed before the root CA certificate. It should look similar to the following example:

-----BEGIN CERTIFICATE----- <Intermediate Certificate> -----END CERTIFICATE----- -----BEGIN CERTIFICATE----- <Root CA Certificate> -----END CERTIFICATE-----

**Step 6** Click **Submit**.

#### **Step 7** In the **Navigation** pane, choose **Public Key Management** > **Key Rings**.

**Step 8** In the **Work** pane, choose **Actions** > **Create Key Ring**.

The key ring enables you to manage a private key (imported from external device or internally generated on APIC), a CSR generated by the private key, and the certificate signed via the CSR.

- **Step 9** In the **Create Key Ring** dialog box, in the **Name** field, enter a name.
- **Step 10** In the **Certificate** field, do not add any content if you will generate a CSR using the Cisco APIC through the key ring. Alternately, add the signed certificate content if you already have one that was signed by the CA from the previous steps by generating a private key and CSR outside of the Cisco APIC,
- **Step 11** In the **Modulus** field, click the radio button for the desired key strength.
- **Step 12** In the **Certificate Authority** field, from the drop-down list, choose the certificate authority that you created earlier, then click **Submit**.
- **Step 13** In the **Private Key** field, do not add any content if you will generate a CSR using the Cisco APIC through the key ring. Alternately, add the private key used to generate the CSR for the signed certificate that you entered in step 10.

Do not delete the key ring. Deleting the key ring will automatically delete the associated private key used with CSRs. **Note**

If you have not entered the signed certificate and the private key, in the **Work** pane, in the **Key Rings** area, the **Admin State** for the key ring created displays **Started**, waiting for you to generate a CSR. Proceed to step 14.

If you entered both the signed certificate and the private key, in the **Key Rings** area, the **Admin State** for the key ring created displays **Completed**. Proceed to step 23.

**Step 14** In the **Navigation** pane, choose **Public Key Management** > **Key Rings** > *key\_ring\_name*.

#### **Step 15** In the **Work** pane, choose **Actions** > **Create Certificate Request**.

**Step 16** In the **Subject** field, enter the common name (CN) of the CSR.

You can enter the fully qualified domain name (FQDN) of the Cisco APICs using a wildcard, but in a modern certificate, we generally recommend that you enter an identifiable name of the certificate and enter the FQDN of all Cisco APICs in the **AlternateSubject Name** field (also known as the *SAN* –Subject Alternative Name) because many modern browsers expect the FQDN in the SAN field.

**Step 17** In the **Alternate Subject Name** field, enter the FQDN of all Cisco APICs, such as "DNS:apic1.example.com,DNS:apic2.example.com,DNS:apic3.example.com" or "DNS:\*example.com".

> Alternatively, if you wantSAN to match an IPaddress, enter the Cisco APICs' IPaddresses with the following format:

IP:192.168.2.1

You can use DNS names, IPv4 addresses, or a mixture of both in this field. IPv6 addresses are not supported.

- **Step 18** Fill in the remaining fields as appropriate.
	- Check the online help information available in the **Create Certificate Request** dialog box for a description of the available parameters. **Note**
- **Step 19** Click **Submit**.

Inside the same key ring, the **Associated Certificate Request** area is now displayed with the**Subject**, **Alternate Subject Name** and other fields you entered in the previous steps along with the new field **Request**, which contains the content of the CSR that is tied to this key ring. Copy the content from the **Request** field to submit the content to the same certificate authority that is tied to this key ring for signing.

- **Step 20** In the **Navigation** pane, choose **Public Key Management** > **Key Rings** > *key\_ring\_name*.
- **Step 21** In the **Work** pane, in the **Certificate** field, paste the signed certificate that you received from the certificate authority.
- **Step 22** Click **Submit**.
	- If the CSR was notsigned by the Certificate Authority indicated in the key ring, or if the certificate has MS-DOS line endings, an error message is displayed and the certificate is not accepted. Remove the MS-DOS line endings. **Note**

The key is verified, and in the **Work** pane, the **Admin State** changes to **Completed** and is now ready for use in the HTTP policy.

- **Step 23** On the menu bar, choose **Fabric** > **Fabric Policies**.
- **Step 24** In the Navigation pane, choose **Pod Policies** > **Policies** > **Management Access** > **default**.

#### **Step 25** In the **Work** pane, in the **Admin Key Ring** drop-down list, choose the desired key ring.

**Step 26** (Optional) For Certificate based authentication, in the **Client Certificate TP** drop-down list, choose the previously created Local User policy and click **Enabled** for **Client Certificate Authentication state**.

### **Step 27** Click **Submit**.

All web servers restart. The certificate is activated, and the non-default key ring is associated with HTTPS access.

#### **What to do next**

You must remain aware of the expiration date of the certificate and take action before it expires. To preserve the same key pair for the renewed certificate, you must preserve the CSR as it contains the public key that pairs with the private key in the key ring. Before the certificate expires, the same CSR must be resubmitted. Do not delete or create a new key ring as deleting the key ring will delete the private key stored internally on the Cisco APIC.

# <span id="page-132-0"></span>**Provisioning Fabric Wide System Settings**

### **Configuring APIC In-Band or Out-of-Band Connectivity Preferences**

This topic describes how to toggle between in-band and out-of-band connectivity on the APIC server for management access to devices such as authentication servers or SNMP servers external to the ACI fabric. Enabling **inband** executes in-band management connectivity between the APIC server to external devices through leaf switches on the ACI fabric. Enabling **ooband** executes out-of-band management connectivity between the APIC server to external devices through connections external to the ACI fabric.

#### **Before you begin**

Configure in-band and out-of-band management networks. For more information, see *Management* in the *Cisco APIC Basic Configuration Guide, Release 3.x*.

#### **Procedure**

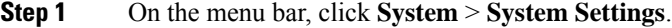

- **Step 2** On the Navigation bar, click **APIC Connectivity Preferences**.
- **Step 3** To enable the policy, click **inband** or **ooband**.
- **Step 4** Click **Submit**.

### **Configure Quota Management Policies**

Starting in the Cisco Application Policy Infrastructure Controller (APIC) Release 2.3(1), there are limits on number of objects a tenant admin can configure. This enables the admin to limit the number of managed objects that can be added globally across tenants.

This feature is useful when you want to limit any tenant or group of tenants from exceeding ACI maximums per leaf or per fabric or unfairly consuming a majority of available resources, potentially affecting other tenants on the same fabric.

#### **Procedure**

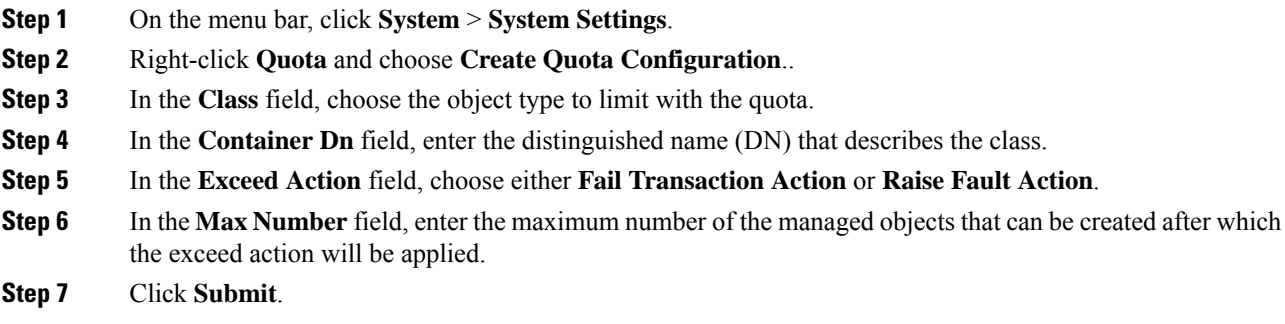

# **Create an Enforced BD Exception List**

This topic describes how to create a global exception list of subnets which are not subject to an enforced bridge domain. With the Enforced BD feature configured, the endpoints in a subject endpoint group (EPG) can only ping subnet gateways within the associated bridge domain.

The exception IP addresses can ping all of the BD gateways across all of your VRFs.

A loopback interface configured for an L3Out does not enforce reachability to the IP address that is configured for the subject loopback interface.

When an eBGP peer IP address exists in a different subnet than the subnet of the L3Out interface, the peer subnet must be added to the allowed exception subnets. Otherwise, eBGP traffic is blocked because the source IP address exists in a different subnet than the L3Out interface subnet.

### **Before you begin**

Create an enforced bridge domain (BD).

#### **Procedure**

- **Step 1** On the menu bar, click **System** > **System Settings**.
- **Step 2** Click **BD Enforced Exception List**.
- **Step 3** Click the + on **Exception List**.
- **Step 4** Add the IP address and network mask for the subnet that can ping any subnet gateway.
- **Step 5** Repeat to add more subnets that are exceptions to the enforced bridge domain.
- **Step 6** Click **Submit**.

## **Create a BGP Route Reflector Policy and Route Reflector Node Endpoints**

This topic describes how to create ACI fabric route reflectors, which use multiprotocol BGP (MP-BGP) to distribute external routes within the fabric. To enable route reflectors in the ACI fabric, the fabric administrator must select the spine switches that will be the route reflectors, and provide the autonomous system (AS) number. Once route reflectors are enabled in the ACI fabric, administrators can configure connectivity to external networks.

#### **Before you begin**

#### **Required:**

- To connect external routers to the ACI fabric, the fabric infrastructure administrator must configure spine nodes as Border Gateway Protocol (BGP) route reflectors.
- For redundancy purposes, more than one spine is configured as a router reflector node (one primary and one secondary reflector).

#### **Procedure**

- **Step 1** To create a BGP Route Reflector policy, perform the following steps:
	- a) On the menu bar, click **System** > **System Settings**.
	- b) Click **BGP Route Reflector**.
	- c) Enter the Autonomous System Number.
	- d) Click the + on **Route Reflector Nodes**.
	- e) Enter the spine route reflector node ID endpoint, and click **Submit**.,
- **Step 2** To create external route reflector node endpoints, perform the following steps:
	- a) Click the + on **External Route Reflector Nodes**.
	- b) Choose the spine to serve as external route reflector node endpoint.
	- c) If this is a site managed by Multi-Site, you can also specify an intersite spine route reflector.
	- d) Click **Submit**.

### **Configure a Fabric Wide Control Plane MTU Policy**

This topic describes how to create a fabric-wide Control Plane (CP) MTU policy, that sets the global MTU size for control plane packets sent by the nodes (APIC and the switches) in the fabric.

In a multipod topology, the MTU setting for the fabric external ports must be greater than or equal to the CP MTU value set. Otherwise, the fabric external ports might drop the CP MTU packets.

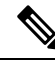

If you set the L3Out Interface Profile to inherit the MTU from the IPN, it will be 9150. If you want the MTU to be used across the IPN to be 9216, you must explicitly configure it in the L3Out Interface Profile (at **Tenants** > *tenant-name* > **Networking** > **External Routed Networks** > **Create Routed Outside** > **Nodes and Interface Protocol Profiles** > **Create Node Profile** > **Create Interface Profile**). **Note**

If you change the IPN or CP MTU, Cisco recommends changing the CP MTU value first, then changing the MTU value on the spine of the remote pod. This reduces the risk of losing connectivity between the pods due to MTU mismatch.

#### **Procedure**

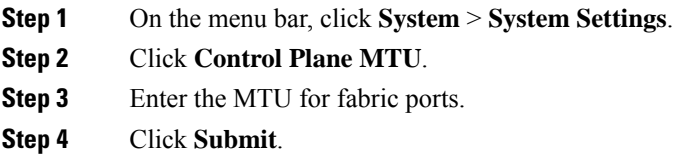

# **Create a COOP Group Policy**

This topic describes how to create a Council of Oracle Protocol (COOP) Group Policy, which is used to communicate the mapping information (location and identity) to the spine proxy. A leaf switch forwards endpoint address information to the spine switch 'Oracle' using Zero Message Queue (ZMQ). COOP running on the spine nodes will ensure all spine nodes maintain a consistent copy of endpoint address and location information and additionally maintain the distributed hash table (DHT) repository of endpoint identity to location mapping database.

#### **Procedure**

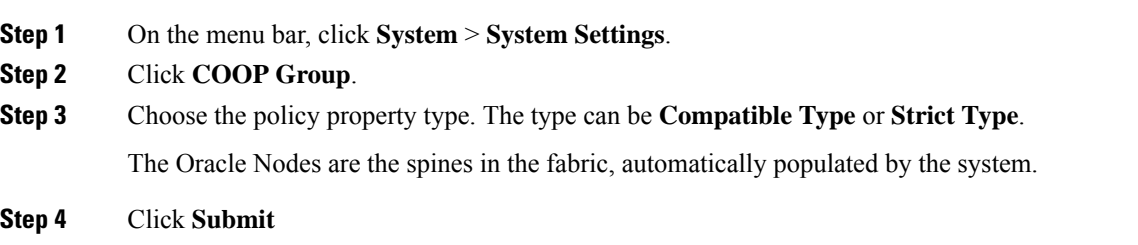

# **Configure Endpoint Loop Protection**

The endpoint loop protection policy specifies how loops detected by frequent MAC moves are handled. To configure EP loop protection perform the following steps:

#### **Procedure**

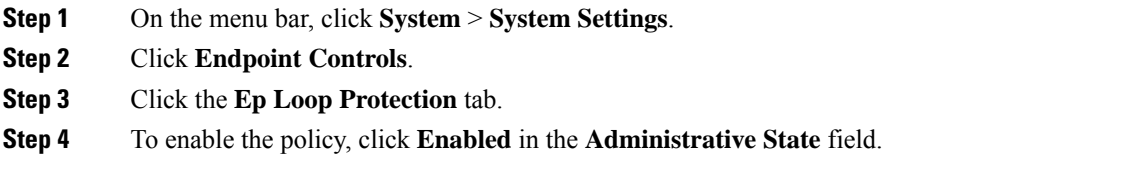

- **Step 5** Optional. Set the loop detection interval, which specifies the time to detect a loop. The interval range is from 30 to 300 seconds. The default setting is 60 seconds.
- **Step 6** Set the loop detection multiplication factor, which is the number of times a single EP moves between ports within the loop detection interval. The range is from 1 to 255. The default is 4.
- **Step 7** Choose the action to take when detecting a loop.

The action can be:

- **BD Learn Disable**
- **Port Disable**

The default is **Port Disable**.

**Step 8** Click **Submit**.

## **About the Rogue Endpoint Control Policy**

A rogue endpoint attacks leaf switches through frequently, repeatedly injecting packets on different leaf switch ports and changing 802.1Q tags (thus, emulating endpoint moves) causing learned class and EPG port changes. Misconfigurations can also cause frequent IP and MAC address changes (moves).

Such rapid movement in the fabric causessignificant network instability, high CPU usage, and in rare instances, endpoint mapper (EPM) and EPM client (EPMC) crashes due to significant and prolonged messaging and transaction service (MTS) buffer consumption. Also, such frequent moves may result in the EPM and EPMC logs rolling over very quickly, hampering debugging for unrelated endpoints.

The rogue endpoint control feature addresses this vulnerability by quickly:

- Identifying such rapidly moving MAC and IP endpoints.
- Stopping the movement by temporarily making endpoints static, thus quarantining the endpoint.
- Prior to 3.2(6) release: Keeping the endpoint static for the **Rogue EP Detection Interval** and dropping the traffic to and from the rogue endpoint. After this time expires, deleting the unauthorized MAC or IP address.
- In the 3.2(6) release and later: Keeping the endpoint static for the **Rogue EP Detection Interval** (this feature no longer drops the traffic). After this time expires, deleting the unauthorized MAC or IP address.
- Generating a host tracking packet to enable the system to re-learn the impacted MAC or IP address.
- Raising a fault to enable corrective action.

The rogue endpoint control policy is configured globally and, unlike other loop prevention methods, functions at the level of individual endpoints (IP and MAC addresses). It does not distinguish between local or remote moves; any type of interface change is considered a move in determining if an endpoint should be quarantined.

The rogue endpoint control feature is disabled by default.

### **Limitations of the Rogue Endpoint Control Policy**

The following limitations apply when using a rogue endpoint control policy:

• Changing rogue endpoint control policy parameters will not affect existing rogue endpoints.

- If a rogue endpoint is enabled, loop detection and bridge domain move frequency will not take effect.
- Disabling the rogue endpoint feature clears all rogue endpoints.
- The endpoint mapper (EPM) has value limits for rogue endpoint parameters. If you set the parameter values outside of this range, the Cisco APIC raises a fault for each mismatched parameter.
- The rogue endpoint feature is not supported on remote leaf switches or Cisco ACI Multi-Site.
- You must disable rogue endpoint control before you upgrade to or from Cisco APIC release 4.1.

### **Configuring the Rogue Endpoint Control Policy Using the GUI**

You can configure the **Rogue EP Control** policy for the fabric, to detect and delete unauthorized endpoints, using the Cisco Application Policy Infrastructure Controller (Cisco APIC) GUI. This topic also includes the steps to clear rogue endpoints on a TOR switch, ad-hoc.

The policy options have the following valid and supported values:

- **Rogue EP Detection Interval**—Sets the rogue endpoint detection interval, which specifies the time to detect rogue endpoints. Valid values are from 0 to 65535 seconds. The default is 60.
- **Hold Interval (sec)**—Interval in seconds after the endpoint is declared rogue, where it is kept static so learning is prevented and the traffic to and from the Rogue endpoint is dropped. After this interval, the endpoint is deleted. Valid values are from 1800 to 3600. The default is 1800.
- **Rogue EP Detection Multiplication Factor**—Sets the rogue endpoint detection multiplication factor for determining if an endpoint is unauthorized. If the endpoint moves more times than this number, within the EP detection interval, the endpoint is declared rogue. Valid values are from 2 to 10. The default is 6.

#### **Procedure**

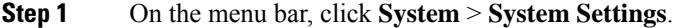

- **Step 2** On the navigation bar, click **Endpoint Controls** and click the **Rogue EP Control** tab.
- **Step 3** Set the **Administrative State** to **Enabled**.
- **Step 4** Optional. Reset the **Rogue EP Detection Interval (sec)**, **Rogue EP Detection Multiplication Factor**, or the **Hold Interval (sec)**.
- **Step 5** (Optional) To clear rogue endpoints on a TOR switch, perform the following steps:
	- a) On the Cisco APIC menu bar, click **Fabric** > **Inventory**.
	- b) On the Navigation bar, expand the Pod and click the leaf switch where you want to clear rogue endpoints.
	- c) When the leafswitch summary appearsin the work pane, right-click the leafswitch name in the Navigation bar, and choose **Clear Rogue Endpoints**.
	- d) Click **Yes**.

### **Configure the Rogue Endpoint Control Policy Using the NX-OS Style CLI**

You can configure the rogue endpoint control policy for the fabric to detect and delete unauthorized endpoints using the NX-OS style CLI.

#### **Procedure**

**Step 1** Enter global configuration mode.

#### **Example:**

apic1# **configure**

**Step 2** Enable the global rogue endpoint control policy.

#### **Example:**

apic1(config)# **endpoint rogue-detect enable**

**Step 3** Set the hold interval.

The hold interval is a period of time in seconds after the endpoint is declared rogue that the endpoint is kept static so that learning is prevented, and the traffic to and from the endpoint is dropped. After this interval, the endpoint is deleted. Valid values are from 1800 to 3600 seconds. The default is 1800.

#### **Example:**

apic1(config)# **endpoint rogue-detect hold-interval 1800**

**Step 4** Set the detection interval.

The detection interval is a period of time in seconds during which rogue endpoint control counts the number of moves for an endpoint. If the count during this interval exceeds the value specified by the detection multiplication factor, the endpoint is declared rogue. Valid values are from 0 to 65535 seconds. The default is 60.

#### **Example:**

apic1(config)# **endpoint rogue-detect interval 60**

**Step 5** Set the detection multiplication factor.

If an endpoint moves more timesthan the value specified by the detection multiplication factor during a period of time specified by the detection interval, the endpoint is declared rogue. Valid values are from 2 to 10. The default is 6.

### **Example:**

apic1# **endpoint rogue-detect factor 6**

### **Configure the Rogue Endpoint Control Policy Using the REST API**

You can configure the rogue endpoint control policy for the fabric to detect and delete unauthorized endpoints using the REST API.

#### **Procedure**

**Step 1** To configure the rogue endpoint control policy, send a post with XML similar to the following example:

#### **Example:**

```
<polUni>
    <infraInfra>
```

```
<epControlP name="default" adminSt="enabled" holdIntvl="1800"
rogueEpDetectIntvl="60" rogueEpDetectMult="6"/>
   </infraInfra>
</polUni>
```
- adminst: The administrative state of rogue endpoint control. Specify enable to enable rogue endpoint control.
- holdIntvl: Rogue endpoint hold interval. The hold interval is a period of time in seconds after the endpoint is declared rogue that the endpoint is kept static so that learning is prevented, and the traffic to and from the endpoint is dropped. After this interval, the endpoint is deleted. The valid values are from 1800 to 3600 seconds. The default is 1800.
- roqueEpDetectIntvl: Rogue endpoint detection interval. The detection interval is a period of time in seconds during which rogue endpoint control counts the number of moves for an endpoint. If the count during this interval exceeds the value specified by the detection multiplication factor, the endpoint is declared rogue. Valid values are from 0 to 65535 seconds. The default is 60.
- roqueEpDetectMult: Rogue endpoint detection multiplication factor. If an endpoint moves more times than the value specified by the detection multiplication factor during a period of time specified by the detection interval, the endpoint is declared rogue. Valid values are from 2 to 10. The default is 6.
- **Step 2** In the 3.2(6) release and later, you can revert this feature's behavior so that it once again drops the traffic to and from rogue endpoints by sending a post with XML similar to the following example:

#### **Example:**

<infraImplicitSetPol rogueModeAction="quarantine-fault-and-drop" infraDn="uni/infra"/>

# **Configure IP Aging**

This topic describes how to enable an IP Aging policy. When enabled, the IP aging policy ages unused IPs on an endpoint.

When the Administrative State is enabled, the IP aging policy sends ARP requests (for IPv4) and neighbor solicitations (for IPv6) to track IPs on endpoints. If no response is given, the policy ages the unused IPs.

#### **Procedure**

- **Step 1** On the menu bar, click **System** > **System Settings**.
- **Step 2** Click **Endpoint Controls**.
- **Step 3** Click the **Ip Aging** tab.
- **Step 4** To enable the policy, click **Enabled** in the **Administrative State** field.

#### **What to do next**

Create an End Point Retention policy, which is required, to specify the timer used for tracking IPs on endpoints. Navigate to **Tenants** > *tenant-name* > > **Policies** > **Protocol** > **End Point Retention**.

Ш

### **Disable Remote Endpoint Learning**

This topic describes how to enable or disable IP end point learning.

The scope of this policy is fabric-wide. After configuration, a policy is pushed to each leaf switch as it comes up.

You should enable this policy in fabrics which include the Cisco Nexus 9000 series switches, 93128 TX, 9396 PX, or 9396 TX switches with the N9K-M12PQ uplink module, after all the nodes have been successfully upgraded to APIC Release 2.2(2x) or higher.

After any of the following configuration changes, you may need to manually flush previously learned IP endpoints:

- Remote IP endpoint learning is disabled
- The VRF is configured for ingress policy enforcement
- At least one Layer 3 interface exists in the VRF

To manually flush previously learned IP endpoints, enter the following command on both VPC peers: vsh -c "clear system internal epm endpoint vrf <vrf-name> remote"

To enable or disable IP end point learning, perform the following steps:

#### **Procedure**

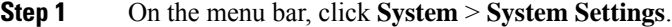

- **Step 2** Click **Fabric Wide Setting**.
- **Step 3** Click the check box on **Disable Remote EP Learn**.
- **Step 4** Click **Submit**.

### **Globally Enforce Subnet Checks**

This topic describes how to enable or disable subnet checking. When enabled, IP address learning is disabled outside of subnets configured in a VRF, for all other VRFs.

The scope of this policy is fabric-wide. After configuration, a policy is pushed to each leaf switch as it comes up.

#### **Procedure**

- **Step 1** On the menu bar, click **System** > **System Settings**.
- **Step 2** Click **Fabric Wide Setting**.
- **Step 3** Click the check box on **Enforce Subnet Check**.
- **Step 4** Click **Submit**.

## **Reallocate a GIPo**

This topic describes how to enable reallocating GIPos on non-stretched BDs to make room for stretched BDs.

The scope of this policy is fabric-wide. After configuration, a policy is pushed to each leaf switch as it comes up.

#### **Procedure**

- **Step 1** On the menu bar, click **System** > **System Settings**.
- **Step 2** Click **Fabric Wide Setting**.
- **Step 3** Click the check box on **Reallocate Gipo**.
- **Step 4** Click **Submit**.

### **Globally Enforce Domain Validation**

This topic describes how to enforce domain validation. When enabled, a validation check is performed when a static path is added, to determine if no domain is associated with an EPG.

The scope of this policy is fabric-wide. After configuration, a policy is pushed to each leaf switch as it comes up.

#### **Procedure**

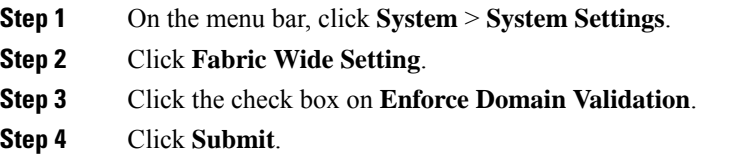

### **Enable OpFlex Client Authentication**

This topic describes how to enable OpFlex client authentication for GOLF and Linux.

To deploy GOLF or Linux Opflex clients in an environment where the identity of the client cannot be guaranteed by the network, you can dynamically validate the client's identity based on a client certificate.

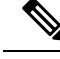

When you enable certificate enforcement, connectivity with any GOLF or Linux Opflex client that does not support client authentication is disabled. **Note**

The scope of this policy is fabric-wide. After configuration, a policy is pushed to each leaf switch as it comes up.

#### **Procedure**

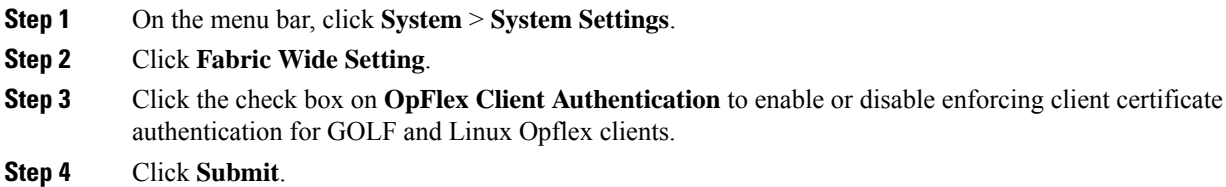

### **Fabric Load Balancing**

The ACI fabric provides several load balancing options for balancing the traffic among the available uplink links. This topic describes load balancing for leaf to spine switch traffic.

Static hash load balancing is the traditional load balancing mechanism used in networks where each flow is allocated to an uplink based on a hash of its 5-tuple. This load balancing gives a distribution of flows across the available links that is roughly even. Usually, with a large number of flows, the even distribution of flows results in an even distribution of bandwidth as well. However, if a few flows are much larger than the rest, static load balancing might give suboptimal results.

ACI fabric Dynamic Load Balancing (DLB) adjusts the traffic allocations according to congestion levels. It measures the congestion across the available paths and places the flows on the least congested paths, which results in an optimal or near optimal placement of the data.

DLB can be configured to place traffic on the available uplinks using the granularity of flows or flowlets. Flowlets are bursts of packets from a flow that are separated by suitably large gaps in time. If the idle interval between two bursts of packets is larger than the maximum difference in latency among available paths, the second burst (or flowlet) can be sent along a different path than the first without reordering packets. This idle interval is measured with a timer called the flowlet timer. Flowlets provide a higher granular alternative to flows for load balancing without causing packet reordering.

DLB modes of operation are aggressive or conservative. These modes pertain to the timeout value used for the flowlet timer. The aggressive mode flowlet timeout is a relatively small value. This very fine-grained load balancing is optimal for the distribution of traffic, but some packet reordering might occur. However, the overall benefit to application performance is equal to or better than the conservative mode. The conservative mode flowlet timeout is a larger value that guarantees packets are not to be re-ordered. The tradeoff is less granular load balancing because new flowlet opportunities are less frequent. While DLB is not always able to provide the most optimal load balancing, it is never worse than static hash load balancing.

The ACI fabric adjusts traffic when the number of available links changes due to a link going off-line or coming on-line. The fabric redistributes the traffic across the new set of links.

In all modes of load balancing, static or dynamic, the traffic is sent only on those uplinks or paths that meet the criteria for equal cost multipath (ECMP); these paths are equal and the lowest cost from a routing perspective.

Dynamic Packet Prioritization (DPP), while not a load balancing technology, uses some of the same mechanisms as DLB in the switch. DPP configuration is exclusive of DLB. DPP prioritizes short flows higher than long flows; a short flow is less than approximately 15 packets. Because short flows are more sensitive to latency than long ones, DPP can improve overall application performance.

The ACI fabric default configuration uses a traditional static hash. A static hashing function distributes the traffic between uplinks from the leaf switch to the spine switch. When a link goes down or comes up, traffic on all links is redistributed based on the new number of uplinks.

#### **PC/VPC Host Load Balancing**

The following table provides the default (non-configurable) algorithms used in PC/VPC host load balancing.

**Table 6: ACI Fabric Dynamic Load Balancing Algorithms**

| <b>Traffic Type</b>           | <b>Hashing Data Points</b>                                            |
|-------------------------------|-----------------------------------------------------------------------|
| IP unicast                    | • Source IP address                                                   |
|                               | • Destination IP address                                              |
|                               | • Protocol type                                                       |
|                               | • Source port                                                         |
|                               | • Destination port                                                    |
| Layer 2 traffic               | Source MAC address and Destination MAC address                        |
| End Host (PC and VPC) traffic | For Layer 2 frames: Source MAC address and<br>Destination MAC address |
|                               | For IP traffic:                                                       |
|                               | • Source IP address                                                   |
|                               | • Destination IP address                                              |
|                               | • Source MAC address                                                  |
|                               | • Destination MAC address                                             |
|                               | • Layer 4 Source Port                                                 |
|                               | • Layer 4 Destination Port                                            |
|                               | • Protocol                                                            |
|                               | · System generated random number                                      |

### **Create a Load Balancer Policy**

This topic describes how to configure the default Load Balancer policy.

The load balancing policy options balance traffic among the available uplink ports.Static hash load balancing is the traditional load balancing mechanism used in networks where each flow is allocated to an uplink based on a hash of its 5-tuple. This load balancing gives a distribution of flows across the available links that is roughly even. Usually, with a large number of flows, the even distribution of flows results in an even distribution of bandwidth as well. However, if a few flows are much larger than the rest, static load balancing might give suboptimal results.
### **Procedure**

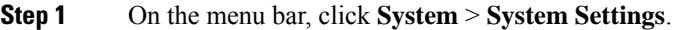

- **Step 2** Click **Load Balancer**.
- **Step 3** Choose the **Dynamic Load Balancing Mode**.

The dynamic load balancer (DLB) mode adjusts the traffic allocations according to congestion levels. It measures the congestion across the available paths and places the flows on the least congested paths, which results in an optimal or near optimal placement of the data. DLB can be configured to place traffic on the available uplinks using the granularity of flows or of flowlets. Flowlets are bursts of packets from a flow that are separated by intervals. The mode can be **Aggressive**, **Conservative**, or **Off** (the default).

**Step 4** Enable or disable **Dynamic Packet Prioritization** by choosing **On** or **Off** (the default.

Dynamic Packet Prioritization (DPP) prioritizes short flows higher than long flows; a short flow is less than approximately 15 packets. Short flows are more sensitive to latency than long ones. DPP can improve overall application performance.

**Step 5** Choose the Load Balancing Mode. The mode can be **Link Failure** or **Traditional** (the default).

The load balancer administrative state. In all modes of load balancing, static or dynamic, the traffic is sent only on those uplinks or paths that meet the criteria for equal cost multipath (ECMP); these paths are equal and the lowest cost from a routing perspective.

**Step 6** Click **Submit**.

## **Creating a Load Balancer Policy Using the CLI**

### **Creating a Dynamic Load Balancer Policy Using the CLI**

There are two dynamic load balancer modes: **dynamic-aggressive** and **dynamic-conservative**. The **dynamic-aggressive** mode enables a shorter flowlet timeout interval, and the **dynamic-conservative** mode enables a longer flowlet timeout interval. For more information about these commands, see the *Cisco APIC NX-OS Style CLI Command Reference*.

This section demonstrates how to configure a dynamic load balancer policy using the CLI.

### **Procedure**

**Step 1** To enable aggressive mode dynamic load balancing:

apic1# **conf t** apic1# (config)# **system dynamic-load-balance mode dynamic-aggressive**

**Step 2** To enable conservative mode dynamic load balancing:

apic1# **conf t** apic1# (config)# **system dynamic-load-balance mode dynamic-conservative**

### **Creating a Dynamic Packet Prioritization Policy Using the CLI**

This section demonstrates how to enable dynamic packet prioritization using the CLI. For more information about this command, see the *Cisco APIC NX-OS Style CLI Command Reference*.

### **Procedure**

Enable dynamic packet prioritization:

```
apic1# conf t
apic1# (config)# system dynamic-load-balance mode packet-prioritization
```
### **Creating a GTP Load Balancer Policy Using the CLI**

This section demonstrates how to create a GTP load balancer policy using the CLI. For more information about this command, see the *Cisco APIC NX-OS Style CLI Command Reference*.

### **Procedure**

Enable dynamic packet prioritization:

```
apic1# conf t
apic1# (config)# ip load-sharing address source_destination gtpu
```
### **Creating a Load Balancer Policy Using the REST API**

This section demonstrates how to enable a DLB, DPP, and a GTP load balancer policy. For a list of all possible property values, see the *Cisco APIC Management Information Model Reference*.

#### **Procedure**

To enable a DLB, DPP, and GTP load balancer policy:

```
https://apic-ip-address/api/mo/uni.xml
<polUni>
<fabricInst>
<lbpPol name="default" hashGtp="yes" pri="on" dlbMode="aggressive">
</lbpPol>
</fabricInst>
</polUni>
```
# **Enable a Time Precision Policy**

This topic describes how to enable Precision Time Protocol (PTP), a time synchronization protocol for nodes distributed across a network. Its hardware timestamp feature provides greater accuracy than other time synchronization protocols such as Network Time Protocol (NTP).

PTP is a distributed protocol that specifies how real-time PTP clocks in the system synchronize with each other. These clocks are organized into a master-member synchronization hierarchy with the grandmaster clock, the clock at the top of the hierarchy, determining the reference time for the entire system.Synchronization is achieved by exchanging PTP timing messages, with the members using the timing information to adjust their clocks to the time of their master in the hierarchy. PTP operates within a logical scope called a PTP domain.

### **Procedure**

**Step 1** On the menu bar, click **System** > **System Settings**.

- **Step 2** Click **Precision Time Protocol**.
- **Step 3** Choose **Enabled** or **Disabled**.

If you choose disable PTP, NTP time is used to sync the fabric. If you enable PTP, a spine is automatically chosen as a master to which the entire site gets synced.

### **Step 4** Click **Submit**.

# **Enable a Global System GIPo Policy**

This topic describes how to use the infra tenant GIPo as the system GIPo.

An ACI multipod deployment requires the 239.255.255.240 system Global IP Outside (GIPo) to be configured on the inter-pod network (IPN) as aPIM BIDIR range. This 239.255.255.240PIM BIDIR range configuration on the IPN devices can be avoided by using the infra GIPo as System GIPo.

### **Before you begin**

Upgrade all of the switches in the ACI fabric, including the leaf switches and spine switches, to the latest APIC release.

- **Step 1** On the menu bar, click **System** > **System Settings**.
- **Step 2** Choose **Enabled** or **Disabled** (the default) on **Use Infra GIPo as System GIPo**
- **Step 3** Click **Submit**.

# **Provisioning Global Fabric Access Policies**

# **Create a Global Attachable Access Entity Profile**

An Attachable Entity Profile (AEP) represents a group of external entities with similar infrastructure policy requirements. The infrastructure policies consist of physical interface policies that configure various protocol options,such as Cisco DiscoveryProtocol (CDP), Link Layer DiscoveryProtocol (LLDP), or Link Aggregation Control Protocol (LACP).

An AEP is required to deploy VLAN pools on leaf switches. Encapsulation blocks (and associated VLANs) are reusable across leaf switches. An AEP implicitly provides the scope of the VLAN pool to the physical infrastructure.

The following AEP requirements and dependencies must be accounted for in various configuration scenarios, including network connectivity, VMM domains, and multipod configuration:

- The AEP defines the range of allowed VLANs but it does not provision them. No traffic flows unless an EPG is deployed on the port. Without defining a VLAN pool in an AEP, a VLAN is not enabled on the leaf port even if an EPG is provisioned.
- A particular VLAN is provisioned or enabled on the leaf port that is based on EPG events either statically binding on a leaf port or based on VM events from external controllers such as VMware vCenter or Microsoft Azure Service Center Virtual Machine Manager (SCVMM).
- Attached entity profiles can be associated directly with application EPGs, which deploy the associated application EPGs to all those ports associated with the attached entity profile. The AEP has a configurable generic function (infraGeneric), which contains a relation to an EPG (infraRsFuncToEpg) that is deployed on all interfaces that are part of the selectors that are associated with the attachable entity profile.

A virtual machine manager (VMM) domain automatically derives physical interface policiesfrom the interface policy groups of an AEP.

### **Before you begin**

Create the tenant, VRF instance, application profiles, and EPGs to associate to the attached entity profile.

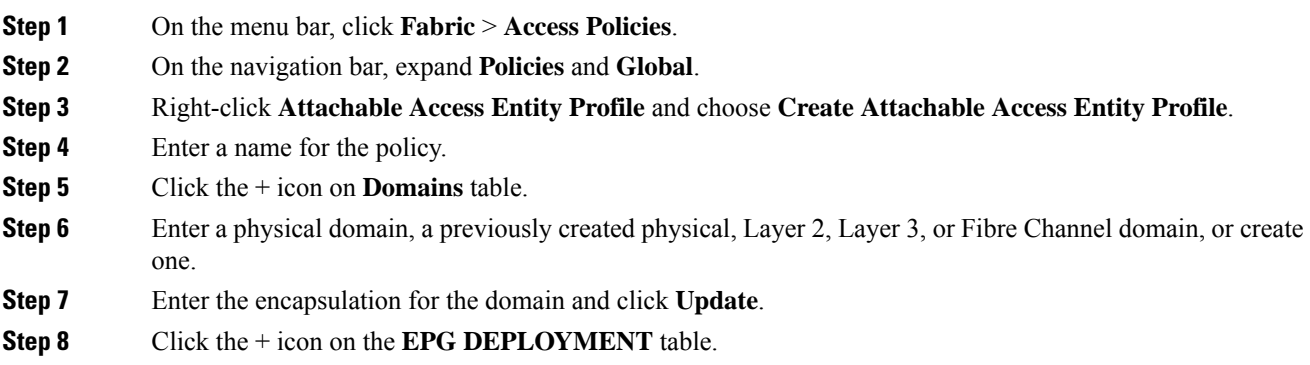

Ш

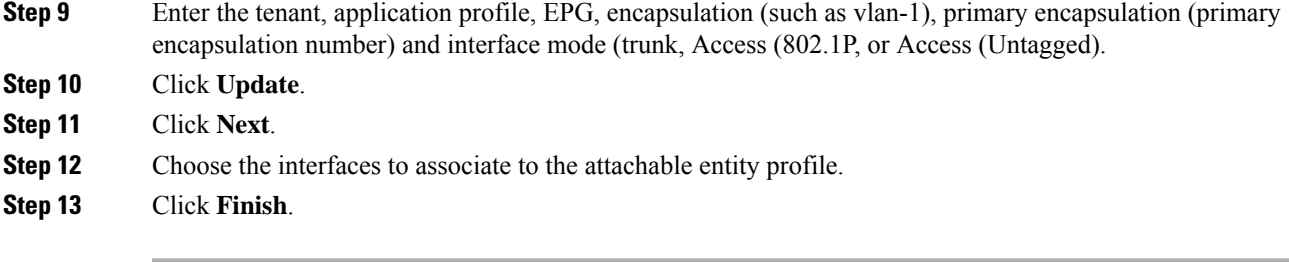

# **Configure the Global QoS Class Policy**

The global QoS Class policy can be used to:

- Preserve the CoS priority level, to guarantee that the CoS value in 802.1P packets which enter and transit the ACI fabric is preserved. 802.1P CoS preservation is supported in single pod and multipod topologies. In multipod topologies, CoS Preservation can be used where you want to preserve the QoS priority settings of 802.1P traffic entering POD 1 and egressing out of POD 2, but you are not concerned with preserving the CoS/DSCP settings in interpod network (IPN) traffic between the pods. To preserve CoS/DSCP settings when multipod traffic is transitting an IPN, use a DSCP policy (configured at **Tenants** > **infra** > > **Policies** > **Protocol** > **DSCP class-cos translation policy for L3 traffic**)
- Reset the properties for the default QoS class levels, such as the **MTU**, **Queue Limit**, or **Scheduling Algorithm**.

### **Procedure**

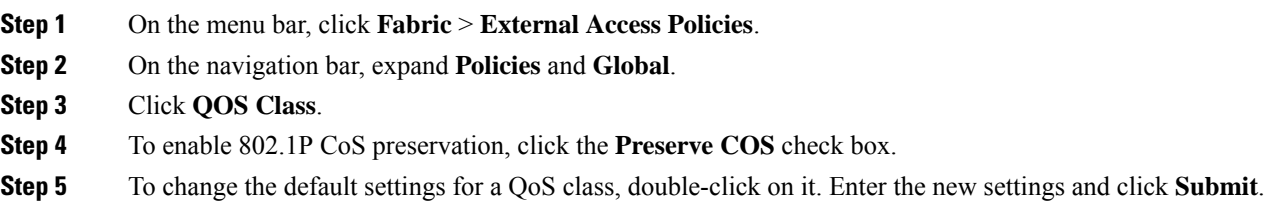

# **Create a Global DHCP Relay Policy**

The global DHCP Relay policy identifies the DHCP Server for the fabric.

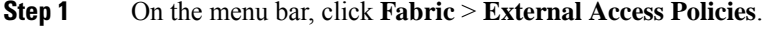

- **Step 2** On the navigation bar, expand **Policies** and **Global**.
- **Step 3** Right-click **DHCP Relay** and choose **Create DHCP Relay Policy**.
- **Step 4** Enter a name for the policy.
- **Step 5** Click the + icon on **Providers**.

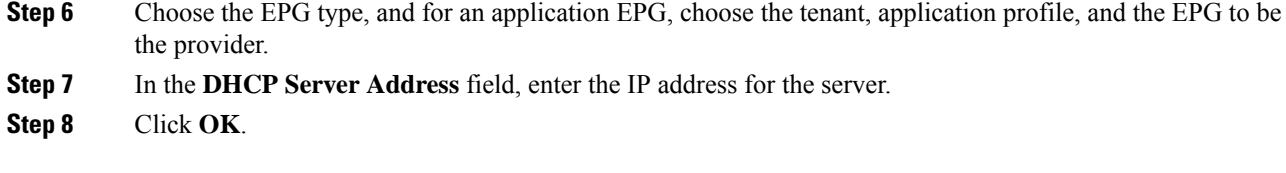

# **Enable a Global MCP Instance Policy**

Enable a global Mis-Cabling Protocol (MCP) instance policy. In the current implementation, only one instance of MCP runs in the system.

### **Procedure**

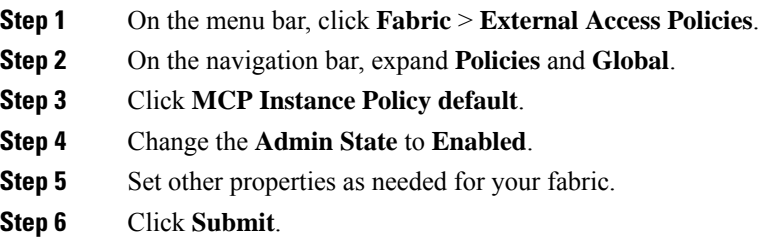

### **What to do next**

# **Create an Error Disabled Recovery Policy**

The error disabled recovery policy specifies the policy for re-enabling a port that was disabled due to one or more pre-defined error conditions.

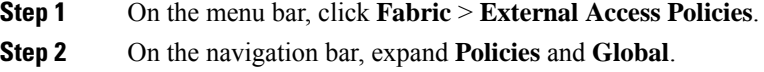

- **Step 3** Click **Error Disabled Recovery Policy**..
- **Step 4** Double-click on an event to enable it for the recovery policy.
- **Step 5** Click the check box and click **Update**.
- **Step 6** Optional. Repeat steps 4 and 5 for more events.
- **Step 7** Optional. Reset the **Error disable recovery interval (sec)**.
- **Step 8** Click **Submit.**

# **Configure a Fabric Port Tracking Policy**

Uplink failure detection can be enabled in the fabric access fabric port tracking policy. The port tracking policy monitors the status of links between leaf switches and spine switches. When an enabled port tracking policy is triggered, the leaf switches take down all access interfaces on the switch that have EPGs deployed on them. For more information about fabric port tracking, see the *Cisco APIC Layer* 2 *Networking Configuration Guide*.

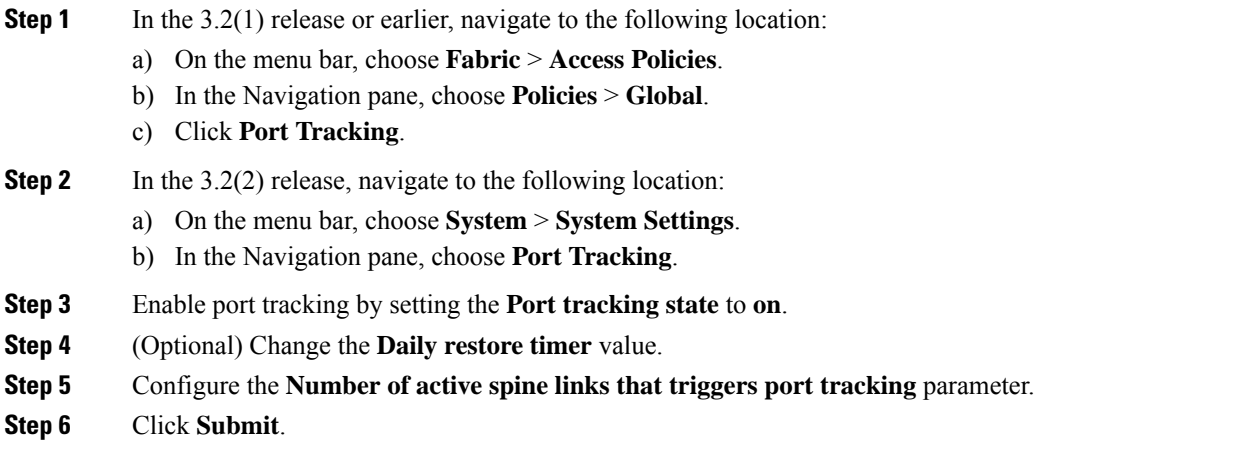

I

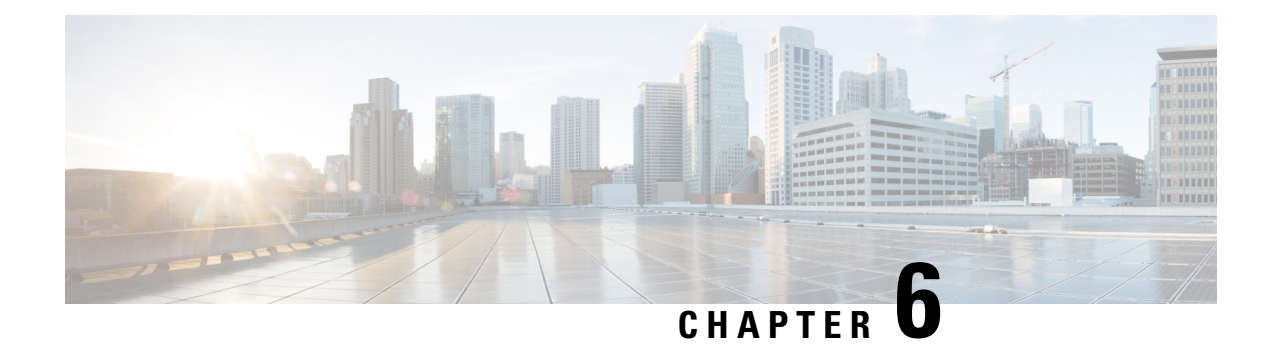

# **Basic User Tenant Configuration**

This chapter contains the following sections:

- [Tenants,](#page-152-0) on page 139
- [Routing](#page-153-0) Within the Tenant, on page 140
- Creating Tenants, VRFs, and Bridge [Domains,](#page-164-0) on page 151
- [Deploying](#page-166-0) EPGs, on page 153
- [Microsegmented](#page-176-0) EPGs, on page 163
- Deploying [Application](#page-186-0) Profiles and Contracts, on page 173
- Optimize Contract [Performance,](#page-202-0) on page 189
- Contract and Subject [Exceptions,](#page-205-0) on page 192
- [Intra-EPG](#page-209-0) Contracts, on page 196
- EPG Contract [Inheritance,](#page-212-0) on page 199
- Contract [Preferred](#page-229-0) Groups, on page 216
- [Contracts](#page-235-0) with Permit and Deny Rules, on page 222

# <span id="page-152-0"></span>**Tenants**

A tenant (fvTenant) is a logical container for application policies that enable an administrator to exercise domain-based access control. A tenant represents a unit of isolation from a policy perspective, but it does not represent a private network. Tenants can represent a customer in a service provider setting, an organization or domain in an enterprise setting, or just a convenient grouping of policies. The following figure provides an overview of the tenant portion of the management information tree (MIT).

**Figure 1: Tenants**

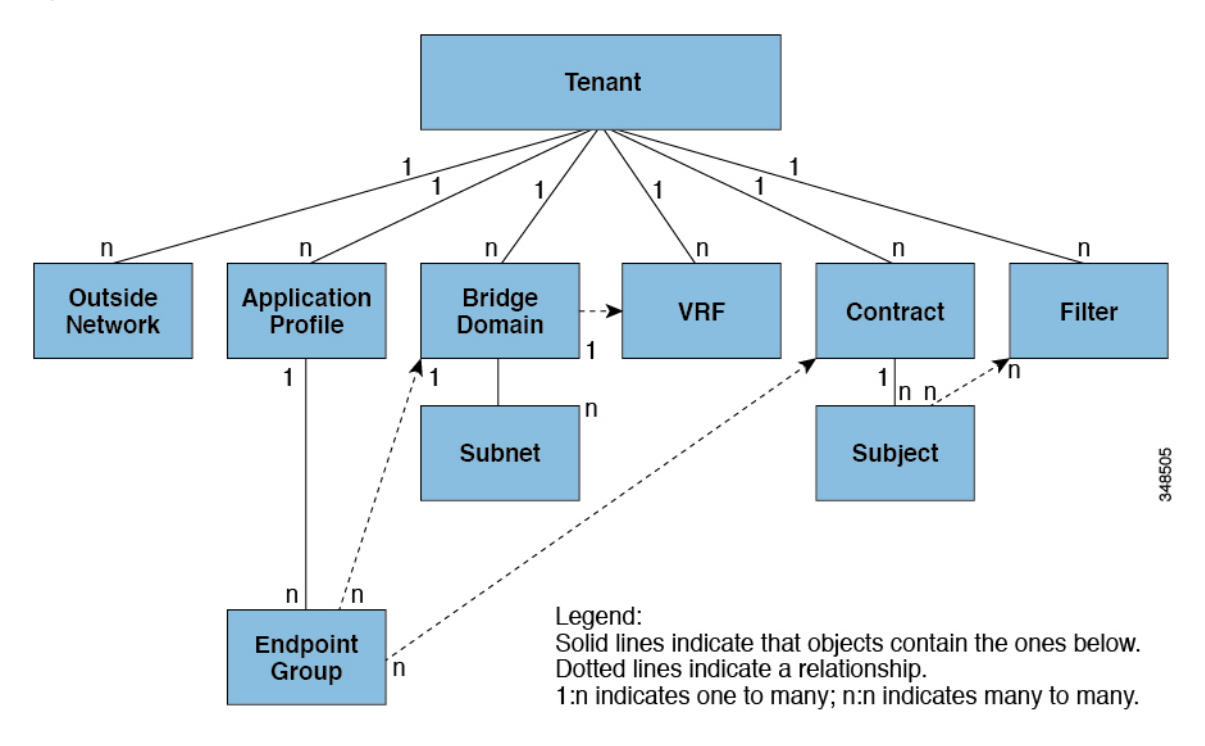

Tenants can be isolated from one another or can share resources. The primary elements that the tenant contains are filters, contracts, outside networks, bridge domains, Virtual Routing and Forwarding (VRF) instances, and application profiles that contain endpoint groups (EPGs). Entities in the tenant inherit its policies. VRFs are also known as contexts; each VRF can be associated with multiple bridge domains.

**Note** In the APIC GUI under the tenant navigation path, a VRF (context) is called a private network.

Tenants are logical containers for application policies. The fabric can contain multiple tenants. You must configure a tenant before you can deploy any Layer 4 to Layer 7 services. The ACI fabric supports IPv4, IPv6, and dual-stack configurations for tenant networking.

# <span id="page-153-0"></span>**Routing Within the Tenant**

The Application Centric Infrastructure (ACI) fabric provides tenant default gateway functionality and routes between the fabric virtual extensible local area (VXLAN) networks. For each tenant, the fabric provides a virtual default gateway or Switched Virtual Interface (SVI) whenever a subnet is created on the APIC. This spans any switch that has a connected endpoint for that tenant subnet. Each ingress interface supports the default gateway interface and all of the ingress interfaces across the fabric share the same router IP address and MAC address for a given tenant subnet.

# **Layer 3 VNIDs Facilitate Transporting Inter-subnet Tenant Traffic**

The ACI fabric provides tenant default gateway functionality that routes between the ACI fabric VXLAN networks. For each tenant, the fabric provides a virtual default gateway that spans all of the leaf switches assigned to the tenant. It does this at the ingress interface of the first leaf switch connected to the endpoint. Each ingress interface supports the default gateway interface. All of the ingress interfaces across the fabric share the same router IP address and MAC address for a given tenant subnet.

The ACI fabric decouples the tenant endpoint address, its identifier, from the location of the endpoint that is defined by its locator or VXLAN tunnel endpoint (VTEP) address. Forwarding within the fabric is between VTEPs. The following figure shows decoupled identity and location in ACI.

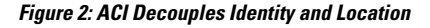

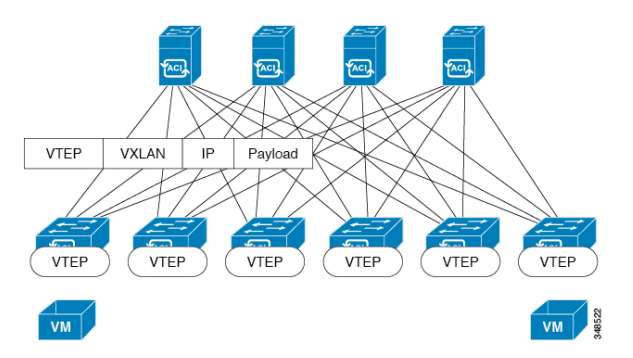

VXLAN uses VTEP devices to map tenant end devices to VXLAN segments and to perform VXLAN encapsulation and de-encapsulation. Each VTEP function has two interfaces:

- A switch interface on the local LAN segment to support local endpoint communication through bridging
- An IP interface to the transport IP network

The IP interface has a unique IP address that identifies the VTEP device on the transport IP network known as the infrastructure VLAN. The VTEP device uses this IP address to encapsulate Ethernet frames and transmit the encapsulated packets to the transport network through the IP interface. A VTEP device also discovers the remote VTEPs for its VXLAN segments and learns remote MAC Address-to-VTEP mappings through its IP interface.

The VTEP in ACI maps the internal tenant MAC or IP address to a location using a distributed mapping database. After the VTEP completes a lookup, the VTEP sends the original data packet encapsulated in VXLAN with the destination address of the VTEP on the destination leaf switch. The destination leaf switch de-encapsulates the packet and sends it to the receiving host. With this model, ACI uses a full mesh, single hop, loop-free topology without the need to use the spanning-tree protocol to prevent loops.

The VXLAN segments are independent of the underlying network topology; conversely, the underlying IP network between VTEPs is independent of the VXLAN overlay. It routes the encapsulated packets based on the outer IP address header, which has the initiating VTEP as the source IP address and the terminating VTEP as the destination IP address.

The following figure shows how routing within the tenant is done.

**Figure 3: Layer 3 VNIDs Transport ACI Inter-subnet Tenant Traffic**

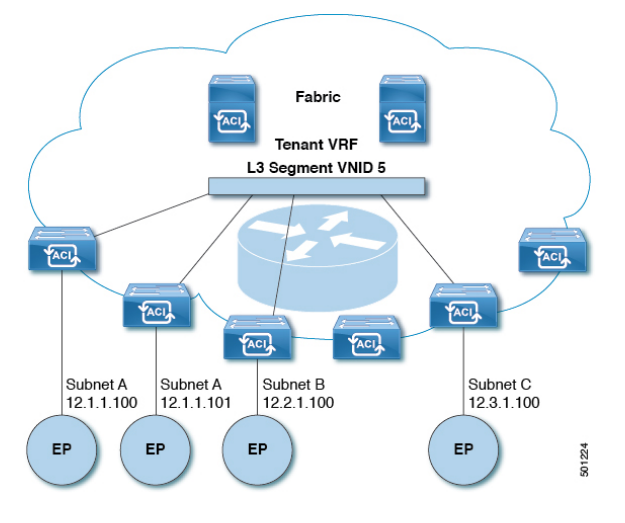

For each tenant VRF in the fabric, ACI assigns a single L3 VNID. ACI transports traffic across the fabric according to the L3 VNID. At the egress leaf switch, ACI routes the packet from the L3 VNID to the VNID of the egress subnet.

Traffic arriving at the fabric ingress that is sent to the ACI fabric default gateway is routed into the Layer 3 VNID. This provides very efficient forwarding in the fabric for traffic routed within the tenant. For example, with this model, traffic between 2 VMs belonging to the same tenant, on the same physical host, but on different subnets, only needs to travel to the ingress switch interface before being routed (using the minimal path cost) to the correct destination.

To distribute external routes within the fabric, ACI route reflectors use multiprotocol BGP (MP-BGP). The fabric administrator provides the autonomous system (AS) number and specifies the spine switches that become route reflectors.

# **Router Peering and Route Distribution**

As shown in the figure below, when the routing peer model is used, the leaf switch interface is statically configured to peer with the external router's routing protocol.

Ш

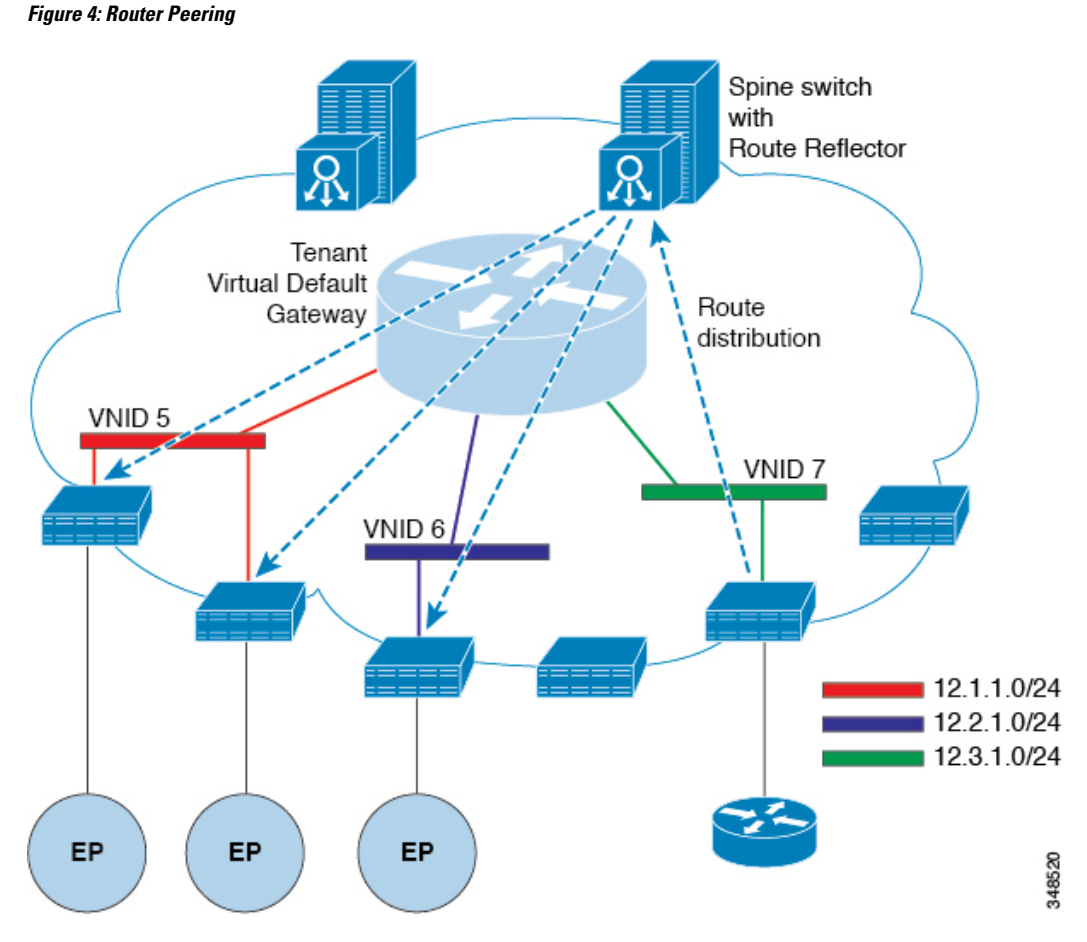

The routes that are learned through peering are sent to the spine switches. The spine switches act as route reflectors and distribute the external routes to all of the leaf switches that have interfaces that belong to the same tenant. These routes are longest prefix match (LPM) summarized addresses and are placed in the leaf switch's forwarding table with the VTEP IP address of the remote leaf switch where the external router is connected. WAN routes have no forwarding proxy. If the WAN routes do not fit in the leaf switch's forwarding table, the traffic is dropped. Because the external router is not the default gateway, packets from the tenant endpoints (EPs) are sent to the default gateway in the ACI fabric.

# **Bridged Interface to an External Router**

As shown in the figure below, when the leaf switch interface is configured as a bridged interface, the default gateway for the tenant VNID is the external router.

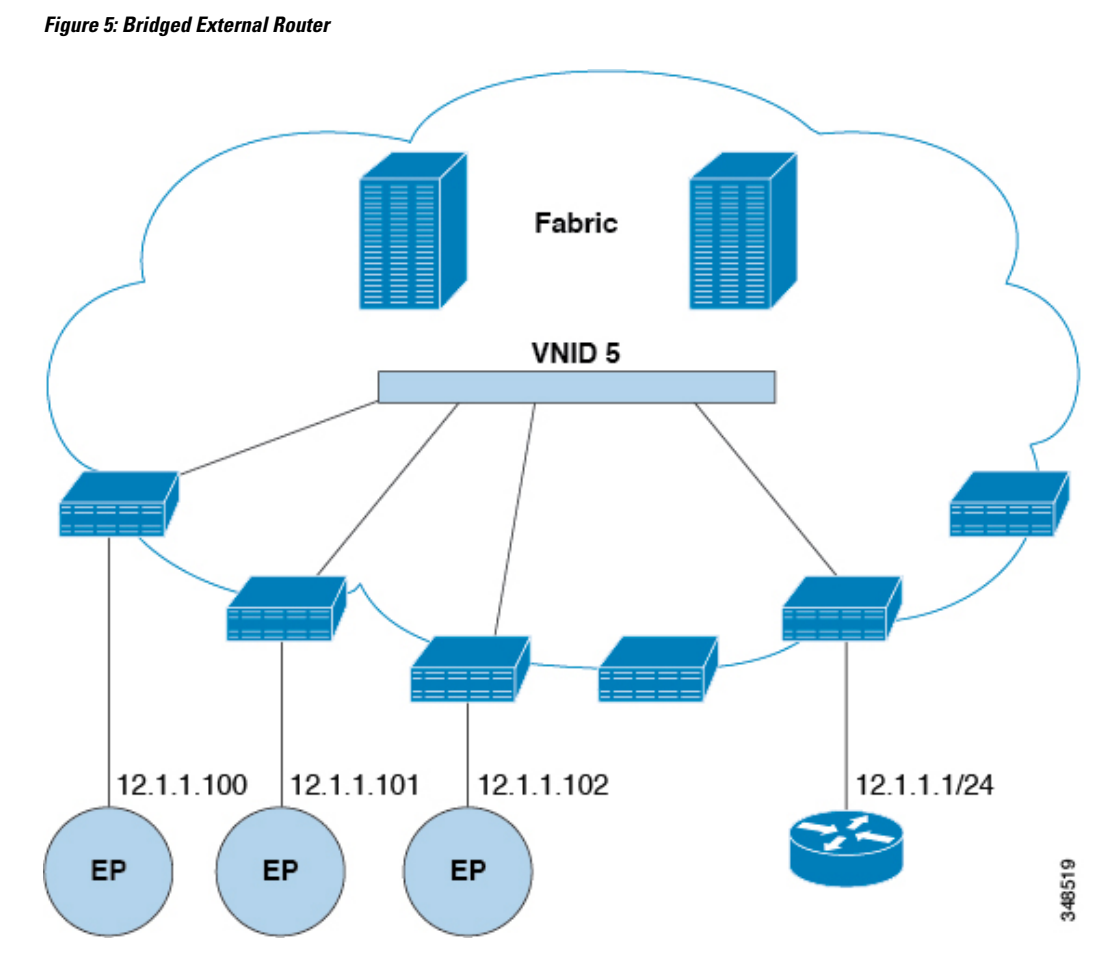

The ACI fabric is unaware of the presence of the external router and the APIC statically assigns the leaf switch interface to its EPG.

# **Configuring Route Reflectors**

ACI fabric route reflectors use multiprotocol BGP (MP-BGP) to distribute external routes within the fabric. To enable route reflectors in the ACI fabric, the fabric administrator must select the spine switches that will be the route reflectors, and provide the autonomous system (AS) number. It is recommended to configure at least two spine nodes per pod as MP-BGP route reflectors for redundancy.

After route reflectors are enabled in the ACI fabric, administrators can configure connectivity to external networks through leaf nodes using a component called Layer 3 Out (L3Out). A leaf node configured with an L3Out is called a border leaf. The border leaf exchanges routes with a connected external device via a routing protocol specified in the L3Out. You can also configure static routes via L3Outs.

After both L3Outs and spine route reflectors are deployed, border leaf nodes learn external routes via L3Outs, and those external routes are distributed to all leaf nodes in the fabric via spine MP-BGP route reflectors.

Check the *Verified Scalability Guide for Cisco APIC* for your release to find the maximum number of routes supported by a leaf.

# **Configuring External Connectivity for Tenants**

Before you can distribute the static route to the other leaf switches on the Application Centric Infrastructure (ACI) fabric, a multiprotocol BGP (MP-BGP) process must first be operating, and the spine switches must be configured as BGP route reflectors.

To integrate the ACI fabric into an external routed network, you can configure Open Shortest Path First (OSPF) for management tenant Layer 3 connectivity.

## **Configuring an MP-BGP Route Reflector Using the GUI**

### **Procedure**

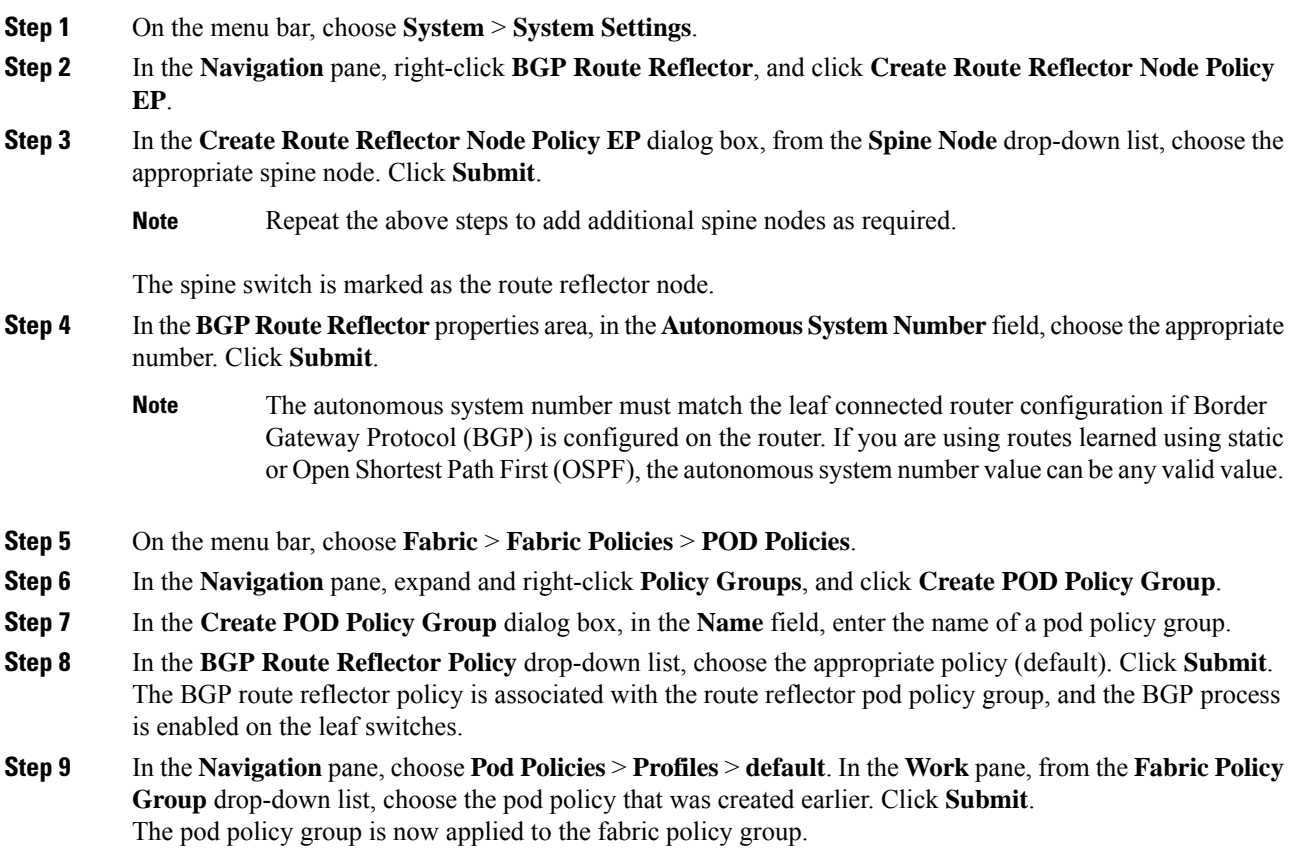

## **Configuring an MP-BGP Route Reflector for the ACI Fabric**

To distribute routes within the ACI fabric, an MP-BGP process must first be operating, and the spine switches must be configured as BGP route reflectors.

The following is an example of an MP-BGP route reflector configuration:

**Note**

In this example, the BGP fabric ASN is 100. Spine switches 104 and 105 are chosen as MP-BGP route-reflectors.

```
apic1(config)# bgp-fabric
apic1(config-bgp-fabric)# asn 100
apic1(config-bgp-fabric)# route-reflector spine 104,105
```
### **Configuring an MP-BGP Route Reflector Using the REST API**

### **Procedure**

**Step 1** Mark the spine switches as route reflectors.

### **Example:**

```
POST https://apic-ip-address/api/policymgr/mo/uni/fabric.xml
```

```
<bgpInstPol name="default">
 <bgpAsP asn="1" />
  <bgpRRP>
    <bgpRRNodePEp id="<spine_id1>"/>
    <bgpRRNodePEp id="<spine_id2>"/>
  </bgpRRP>
</bgpInstPol>
```
**Step 2** Set up the pod selector using the following post.

### **Example:**

For the FuncP setup—

POST https://*apic-ip-address*/api/policymgr/mo/uni.xml

```
<fabricFuncP>
  <fabricPodPGrp name="bgpRRPodGrp">
    <fabricRsPodPGrpBGPRRP tnBgpInstPolName="default" />
 </fabricPodPGrp>
</fabricFuncP>
```
### **Example:**

For the PodP setup—

POST https://*apic-ip-address*/api/policymgr/mo/uni.xml

```
<fabricPodP name="default">
 <fabricPodS name="default" type="ALL">
   <fabricRsPodPGrp tDn="uni/fabric/funcprof/podpgrp-bgpRRPodGrp"/>
  </fabricPodS>
</fabricPodP>
```
## **Verifying the MP-BGP Route Reflector Configuration**

### **Procedure**

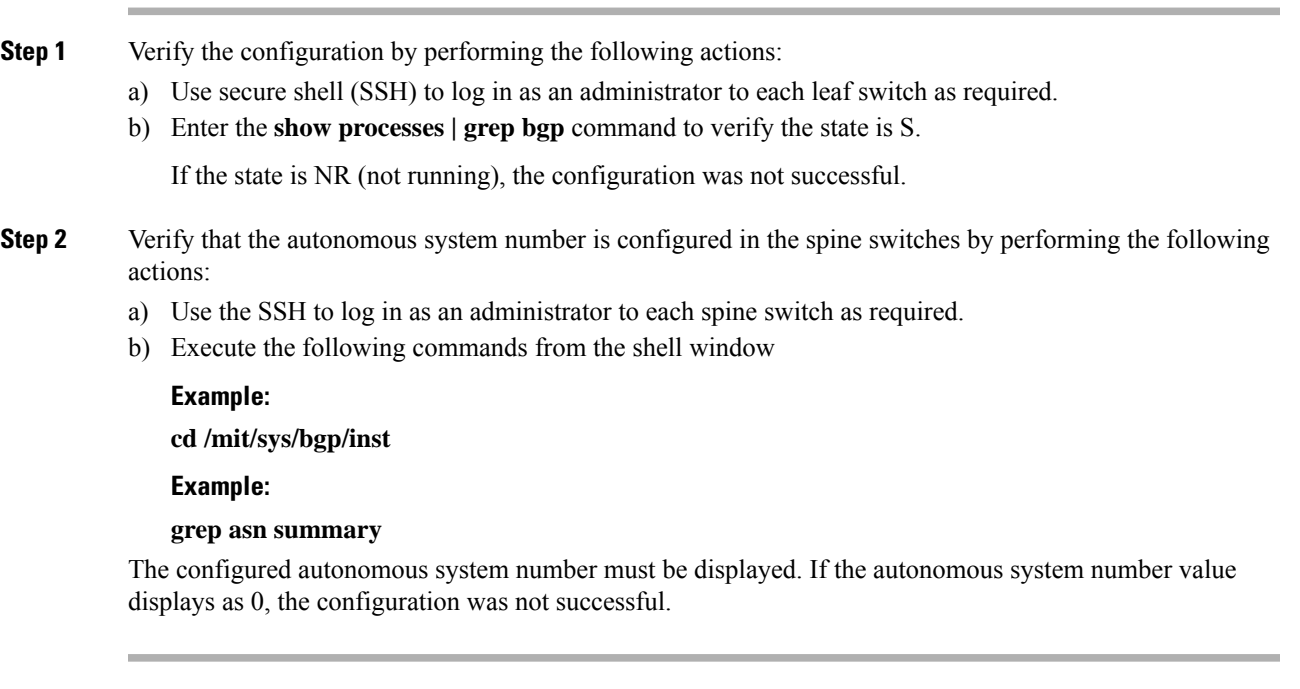

## **Creating an OSPF External Routed Network for Management Tenant Using the GUI**

- You must verify that the router ID and the logical interface profile IP address are different and do not overlap.
- The following steps are for creating an OSPF external routed network for a management tenant. To create an OSPF external routed network for a tenant, you must choose a tenant and create a VRF for the tenant.
- For more details, see *Cisco APIC and Transit Routing*.

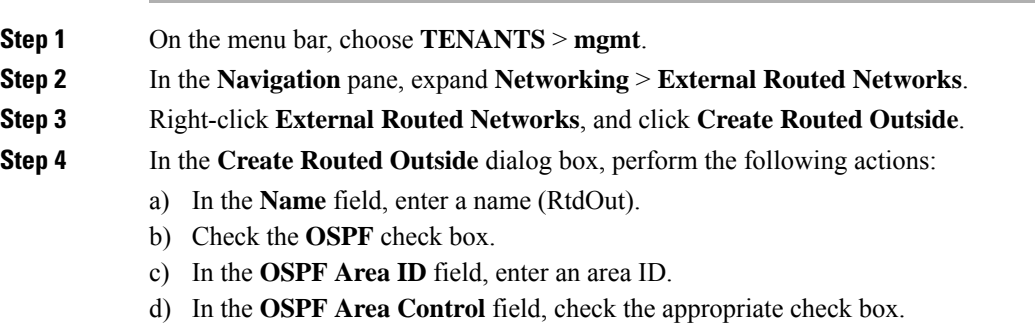

- e) In the **OSPF Area Type** field, choose the appropriate area type.
- f) In the **OSPF Area Cost** field, choose the appropriate value.

g) In the **VRF** field, from the drop-down list, choose the VRF (inb).

**Note** This step associates the routed outside with the in-band VRF.

- h) From the **External Routed Domain** drop-down list, choose the appropriate domain.
- i) Click the **+** icon for **Nodes and Interfaces Protocol Profiles** area.

**Step 5** In the **Create Node Profile** dialog box, perform the following actions:

- a) In the **Name** field, enter a name for the node profile. (borderLeaf).
- b) In the **Nodes** field, click the **+** icon to display the **Select Node** dialog box.
- c) In the **Node ID** field, from the drop-down list, choose the first node. (leaf1).
- d) In the **Router ID** field, enter a unique router ID.
- e) Uncheck the **Use Router ID as Loopback Address** field.
	- By default, the router ID is used as a loopback address. If you want them to be different, uncheck the **Use Router ID as Loopback Address** check box. **Note**
- f) Expand **Loopback Addresses**, and enter the IP address in the **IP** field. Click **Update**, and click **OK**. Enter the desired IPv4 or IPv6 IP address.
- g) In the **Nodes** field, expand the **+** icon to display the **Select Node** dialog box.

**Note** You are adding a second node ID.

- h) In the **Node ID** field, from the drop-down list, choose the next node. (leaf2).
- i) In the **Router ID** field, enter a unique router ID.
- j) Uncheck the **Use Router ID as Loopback Address** field.
	- By default, the router ID is used as a loopback address. If you want them to be different, uncheck the **Use Router ID as Loopback Address** check box. **Note**
- k) Expand **Loopback Addresses**, and enter the IPaddressin the **IP** field. Click **Update**, and click **OK**. Click **OK**.

Enter the desired IPv4 or IPv6 IP address.

**Step 6** In the **Create Node Profile** dialog box, in the **OSPF Interface Profiles** area, click the **+** icon.

**Step 7** In the **Create Interface Profile** dialog box, perform the following tasks:

- a) In the **Name** field, enter the name of the profile (portProf).
- b) In the **Interfaces** area, click the **Routed Interfaces** tab, and click the **+** icon.
- c) In the **Select Routed Interfaces** dialog box, in the **Path** field, from the drop-down list, choose the first port (leaf1, port 1/40).
- d) In the **IP Address** field, enter an IP address and mask. Click **OK**.
- e) In the **Interfaces** area, click the **Routed Interfaces** tab, and click the **+** icon.
- f) In the **Select Routed Interfaces** dialog box, in the **Path** field, from the drop-down list, choose the second port (leaf2, port 1/40).
- g) In the **IP Address** field, enter an IP address and mask. Click **OK**.
	- **Note** This IP address should be different from the IP address you entered for leaf1 earlier.
- h) In the **Create Interface Profile** dialog box, click **OK**.

The interfaces are configured along with the OSPF interface. **Step 8** In the **Create Node Profile** dialog box, click **OK**.

- **Step 9** In the **Create Routed Outside** dialog box, click **Next**. The **Step 2 External EPG Networks** area is displayed.
- **Step 10** In the **External EPG Networks** area, click the **+** icon.
- **Step 11** In the **Create External Network** dialog box, perform the following actions:
	- a) In the **Name** field, enter a name for the external network (extMgmt).
		- b) Expand **Subnet** and in the **Create Subnet** dialog box, in the **IP address** field, enter an IP address and mask for the subnet.
		- c) In the **Scope** field, check the desired check boxes. Click **OK**.
	- d) In the **Create External Network** dialog box, click **OK**.
	- e) In the **Create Routed Outside** dialog box, click **Finish**.

In the **Work** pane, in the **External Routed Networks** area, the external routed network icon (RtdOut) is now displayed.

## **Creating an OSPF External Routed Network for a Tenant Using the NX-OS CLI**

Configuring external routed network connectivity involves the following steps:

- **1.** Create a VRF under Tenant.
- **2.** Configure L3 networking configuration for the VRF on the border leaf switches, which are connected to the external routed network. This configuration includes interfaces, routing protocols (BGP, OSPF, EIGRP), protocol parameters, route-maps.
- **3.** Configure policies by creating external-L3 EPGs under tenant and deploy these EPGs on the border leaf switches. External routed subnets on a VRF which share the same policy within the ACI fabric form one "External L3 EPG" or one "prefix EPG".

Configuration is realized in two modes:

- Tenant mode: VRF creation and external-L3 EPG configuration
- Leaf mode: L3 networking configuration and external-L3 EPG deployment

The following steps are for creating an OSPF external routed network for a tenant. To create an OSPF external routed network for a tenant, you must choose a tenant and then create a VRF for the tenant.

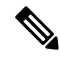

The examples in this section show how to provide external routed connectivity to the "web" epg in the "OnlineStore" application for tenant "exampleCorp". **Note**

### **Procedure**

**Step 1** Configure the VLAN domain.

**Note**

### **Example:**

```
apic1(config)# vlan-domain dom_exampleCorp
apic1(config-vlan)# vlan 5-1000
apic1(config-vlan)# exit
```
**Step 2** Configure the tenant VRF and enable policy enforcement on the VRF.

### **Example:**

```
apic1(config)# tenant exampleCorp
apic1(config-tenant)# vrf context
exampleCorp_v1
apic1(config-tenant-vrf)# contract enforce
apic1(config-tenant-vrf)# exit
```
**Step 3** Configure the tenant BD and mark the gateway IP as "public". The entry "scope public" makes this gateway address available for advertisement through the routing protocol for external-L3 network.

### **Example:**

```
apic1(config-tenant)# bridge-domain exampleCorp_b1
apic1(config-tenant-bd)# vrf member exampleCorp_v1
apic1(config-tenant-bd)# exit
apic1(config-tenant)# interface bridge-domain exampleCorp b1
apic1(config-tenant-interface)# ip address 172.1.1.1/24 scope public
apic1(config-tenant-interface)# exit
```
**Step 4** Configure the VRF on a leaf.

### **Example:**

apic1(config)# leaf 101 apic1(config-leaf)# vrf context tenant exampleCorp vrf exampleCorp\_v1

### **Step 5** Configure the OSPF area and add the route map.

### **Example:**

```
apic1(config-leaf)# router ospf default
apic1(config-leaf-ospf)# vrf member tenant exampleCorp vrf exampleCorp_v1
apic1(config-leaf-ospf-vrf)# area 0.0.0.1 route-map map100 out
apic1(config-leaf-ospf-vrf)# exit
apic1(config-leaf-ospf)# exit
```
**Step 6** Assign the VRF to the interface (sub-interface in this example) and enable the OSPF area.

### **Example:**

For the sub-interface configuration, the main interface (ethernet 1/11 in this example) must be converted to an L3 port through "no switchport" and assigned a vlan-domain (dom\_exampleCorp in this example) that contains the encapsulation VLAN used by the sub-interface. In the sub-interface ethernet1/11.500, 500 is the encapsulation VLAN. **Note**

```
apic1(config-leaf)# interface ethernet 1/11
apic1(config-leaf-if)# no switchport
apic1(config-leaf-if)# vlan-domain member dom_exampleCorp
apic1(config-leaf-if)# exit
apic1(config-leaf)# interface ethernet 1/11.500
apic1(config-leaf-if)# vrf member tenant exampleCorp vrf exampleCorp_v1
```

```
apic1(config-leaf-if)# ip address 157.10.1.1/24
apic1(config-leaf-if)# ip router ospf default area 0.0.0.1
```
**Step 7** Configure the external-L3 EPG policy. This includes the subnet to match for identifying the external subnet and consuming the contract to connect with the epg "web".

#### **Example:**

```
apic1(config)# tenant t100
apic1(config-tenant)# external-l3 epg l3epg100
apic1(config-tenant-l3ext-epg)# vrf member v100
apic1(config-tenant-l3ext-epg)# match ip 145.10.1.0/24
apic1(config-tenant-l3ext-epg)# contract consumer web
apic1(config-tenant-l3ext-epg)# exit
apic1(config-tenant)#exit
```
**Step 8** Deploy the external-L3 EPG on the leaf switch.

#### **Example:**

```
apic1(config)# leaf 101
apic1(config-leaf)# vrf context tenant t100 vrf v100
apic1(config-leaf-vrf)# external-l3 epg l3epg100
```
# <span id="page-164-0"></span>**Creating Tenants, VRFs, and Bridge Domains**

## **Tenants Overview**

- A tenant contains policies that enable qualified users domain-based access control. Qualified users can access privileges such as tenant administration and networking administration.
- A user requires read/write privileges for accessing and configuring policies in a domain. A tenant user can have specific privileges into one or more domains.
- In a multitenancy environment, a tenant provides group user access privileges so that resources are isolated from one another (such as for endpoint groups and networking). These privileges also enable different users to manage different tenants.

## **Tenant Creation**

A tenant contains primary elements such as filters, contracts, bridge domains, and application profiles that you can create after you first create a tenant.

# **VRF and Bridge Domains**

You can create and specify a VRF and a bridge domain for the tenant. The defined bridge domain element subnets reference a corresponding Layer 3 context.

For details about enabling IPv6 Neighbor Discovery see*IPv6 and Neighbor Discovery* in *Cisco APIC Layer 3 Networking Guide*.

# **Creating a Tenant, VRF, and Bridge Domain Using the GUI**

If you have a public subnet when you configure the routed outside, you must associate the bridge domain with the outside configuration.

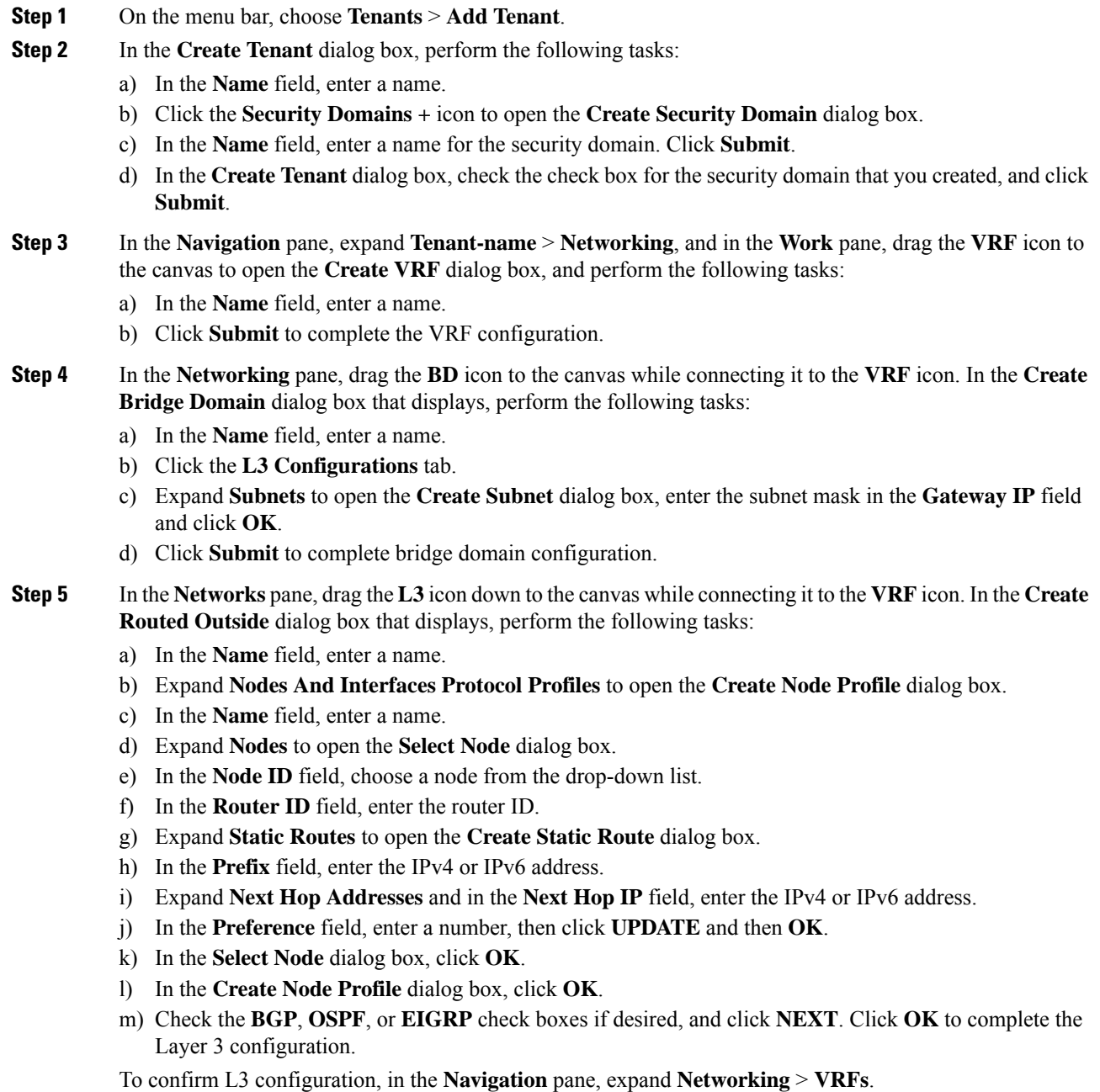

# <span id="page-166-0"></span>**Deploying EPGs**

# **Statically Deploying an EPG on a Specific Port**

This topic provides a typical example of how to statically deploy an EPG on a specific port when using Cisco APIC.

## **Deploying an EPG on a Specific Node or Port Using the GUI**

### **Before you begin**

The tenant where you deploy the EPG is already created.

You can create an EPG on a specific node or a specific port on a node.

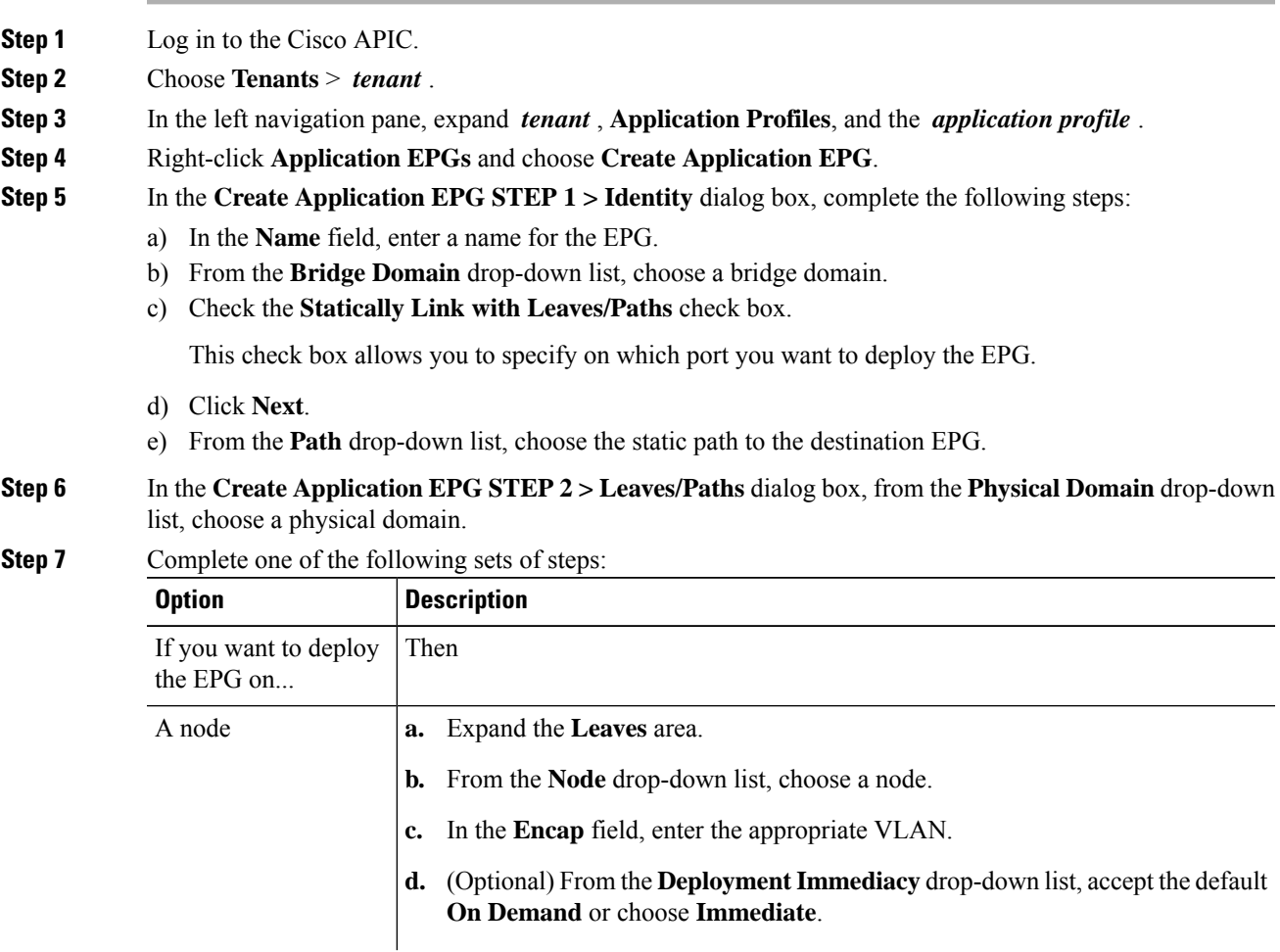

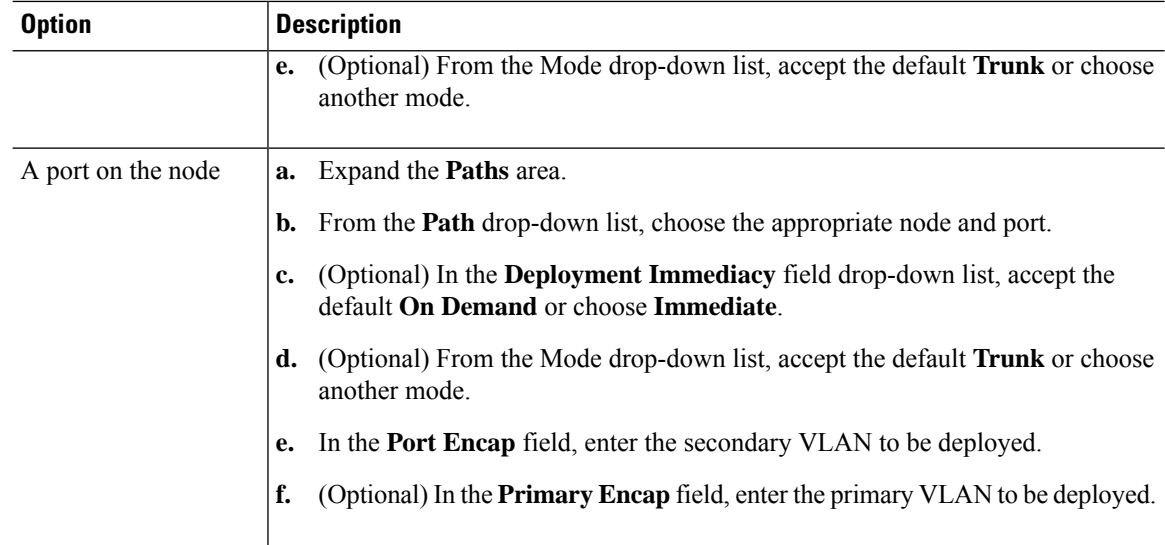

**Step 8** Click **Update** and click **Finish**.

**Step 9** In the left navigation pane, expand the EPG that you created.

- **Step 10** Complete one of the following actions:
	- If you created the EPG on a node, click **Static Leafs**, and in the work pane view details of the static binding paths.
	- If you created the EPG on a port of the node, click **Static Ports**, and in the work pane view details of the static binding paths.

## **Deploying an EPG on a Specific Port with APIC Using the NX-OS Style CLI**

This procedure deploys an EPG on a specific port with Cisco Application Policy Infrastructure Controller (APIC) using the NX-OS-style CLI.

 $\mathscr{D}$ 

Do not mix using the GUI and the CLI when configuring per-interface on the Cisco APIC. Configurations that you perform in the GUI might only partially work in the NX-OS-style CLI. **Note**

### **Procedure**

**Step 1** Configure a VLAN domain:

**Example:**

apic1(config)# **vlan-domain dom1** apic1(config-vlan)# **vlan 10-100**

**Step 2** Create a tenant:

**Example:**

Ш

apic1# **configure** apic1(config)# **tenant t1**

**Step 3** Create a private network/VRF instance:

### **Example:**

apic1(config-tenant)# **vrf context ctx1** apic1(config-tenant-vrf)# **exit**

**Step 4** Create a bridge domain:

### **Example:**

```
apic1(config-tenant)# bridge-domain bd1
apic1(config-tenant-bd)# vrf member ctx1
apic1(config-tenant-bd)# exit
```
**Step 5** Create an application profile and an application EPG:

### **Example:**

```
apic1(config-tenant)# application AP1
apic1(config-tenant-app)# epg EPG1
apic1(config-tenant-app-epg)# bridge-domain member bd1
apic1(config-tenant-app-epg)# exit
apic1(config-tenant-app)# exit
apic1(config-tenant)# exit
```
**Step 6** Associate the EPG with a specific port:

### **Example:**

```
apic1(config)# leaf 1017
apic1(config-leaf)# interface ethernet 1/13
apic1(config-leaf-if)# vlan-domain member dom1
apic1(config-leaf-if)# switchport trunk allowed vlan 20 tenant t1 application AP1 epg EPG1
```
The vlan-domain and vlan-domain member commands in the example are a prerequisite for deploying an EPG on a port. **Note**

### **Deploying an EPG on a Specific Port with APIC Using the REST API**

### **Before you begin**

The tenant where you deploy the EPG is created.

### **Procedure**

Deploy an EPG on a specific port.

**Example:**

```
<fvTenant name="<tenant_name>" dn="uni/tn-test1" >
    <fvCtx name="<network_name>" pcEnfPref="enforced" knwMcastAct="permit"/>
    <fvBD name="<bridge_domain_name>" unkMcastAct="flood" >
        <fvRsCtx tnFvCtxName="<network_name>"/>
    </fvBD>
    <fvAp name="<application_profile>" >
        <fvAEPg name="<epg_name>" >
           <fvRsPathAtt tDn="topology/pod-1/paths-1017/pathep-[eth1/13]" mode="regular"
instrImedcy="immediate" encap="vlan-20"/>
        </fvAEPg>
    \langle fvAp>
</fvTenant>
```
# **Creating Domains, Attach Entity Profiles, and VLANs to Deploy an EPG on a Specific Port**

This topic provides a typical example of how to create physical domains, Attach Entity Profiles (AEP), and VLANs that are mandatory to deploy an EPG on a specific port.

All endpoint groups (EPGs) require a domain. Interface policy groups must also be associated with Attach Entity Profile (AEP), and the AEP must be associated with a domain, if the AEP and EPG have to be in same domain. Based on the association of EPGs to domains and of interface policy groups to domains, the ports and VLANs that the EPG uses are validated. The following domain types associate with EPGs:

- Application EPGs
- Layer 3 external outside network instance EPGs
- Layer 2 external outside network instance EPGs
- Management EPGs for out-of-band and in-band access

The APIC checks if an EPG is associated with one or more of these types of domains. If the EPG is not associated, the system accepts the configuration but raises a fault. The deployed configuration may not function properly if the domain association is not valid. For example, if the VLAN encapsulation is not valid for use with the EPG, the deployed configuration may not function properly.

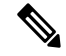

EPG association with the AEP without static binding does not work in a scenario when you configure the EPG as **Trunk** under the AEP with one end point under the same EPG supporting Tagging and the other end point in the same EPG does not support VLAN tagging. While associating AEP under the EPG, you can configure it as Trunk, Access (Tagged) or Access (Untagged). **Note**

## **Creating Domains, and VLANS to Deploy an EPG on a Specific Port Using the GUI**

### **Before you begin**

- The tenant where you deploy the EPG is already created.
- An EPG is statically deployed on a specific port.

### **Procedure**

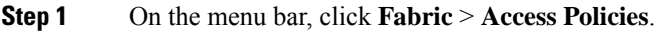

- **Step 2** In the **Navigation** pane, click **Quick Start**.
- **Step 3** In the **Work** pane, click **Configure an Interface, PC, and vPC**.
- **Step 4** In the **Configure an Interface, PC, and vPC** dialog box, click the **+** icon to select switches and perform the following actions:
	- a) From the **Switches** drop-down list, check the check box for the desired switch.
	- b) In the **Switch Profile Name** field, a switch name is automatically populated.

**Note** Optionally, you can enter a modified name.

- c) Click the **+** icon to configure the switch interfaces.
- d) In the **Interface Type** field, click the **Individual** radio button.
- e) In the **Interfaces** field, enter the range of desired interfaces.
- f) In the **Interface Selector Name** field, an interface name is automatically populated.

**Note** Optionally, you can enter a modified name.

- g) In the **Interface Policy Group** field, choose the **Create One** radio button.
- h) From the **Link Level Policy** drop-down list, choose the appropriate link level policy.

**Note** Create additional policies as desired, otherwise the default policy settings are available.

- i) From the **Attached Device Type** field, choose the appropriate device type.
- j) In the **Domain** field, click the **Create One** radio button.
- k) In the **Domain Name** field, enter a domain name.
- l) In the **VLAN** field, click the **Create One** radio button.
- m) In the **VLAN Range** field, enter the desired VLAN range. Click **Save**, and click **Save** again.
- n) Click **Submit**.

### **Step 5** On the menu bar, click **Tenants**. In the **Navigation** pane, expand the appropriate *Tenant name* > Application **Profiles** > **Application EPGs** > *EPG\_name* and perform the following actions:

- a) Right-click **Domains (VMs and Bare-Metals)**, and click **Add Physical Domain Association**.
- b) In the **Add Physical Domain Association**dialog box, from the **Physical Domain Profile** drop-down list, choose the appropriate domain.
- c) Click **Submit**.

The AEPis associated with a specific port on a node and with a domain. The physical domain is associated with the VLAN pool and the Tenant is associated with this physical domain.

The switch profile and the interface profile are created. The policy group is created in the port block under the interface profile. The AEP is automatically created, and it is associated with the port block and with the domain. The domain is associated with the VLAN pool and the Tenant is associated with the domain.

## **Creating AEP, Domains, and VLANs to Deploy an EPG on a Specific Port Using the NX-OS Style CLI**

### **Before you begin**

- The tenant where you deploy the EPG is already created.
- An EPG is statically deployed on a specific port.

### **Procedure**

**Step 1** Create a VLAN domain and assign VLAN ranges:

### **Example:**

```
apic1(config)# vlan-domain domP
apic1(config-vlan)# vlan 10
apic1(config-vlan)# vlan 25
apic1(config-vlan)# vlan 50-60
apic1(config-vlan)# exit
```
**Step 2** Create an interface policy group and assign a VLAN domain to the policy group:

### **Example:**

```
apic1(config)# template policy-group PortGroup
apic1(config-pol-grp-if)# vlan-domain member domP
```
**Step 3** Create a leaf interface profile, assign an interface policy group to the profile, and assign the interface IDs on which the profile will be applied:

### **Example:**

```
apic1(config)# leaf-interface-profile InterfaceProfile1
apic1(config-leaf-if-profile)# leaf-interface-group range
apic1(config-leaf-if-group)# policy-group PortGroup
apic1(config-leaf-if-group)# interface ethernet 1/11-13
apic1(config-leaf-if-profile)# exit
```
**Step 4** Create a leaf profile, assign the leaf interface profile to the leaf profile, and assign the leaf IDs on which the profile will be applied:

### **Example:**

```
apic1(config)# leaf-profile SwitchProfile-1019
apic1(config-leaf-profile)# leaf-interface-profile InterfaceProfile1
apic1(config-leaf-profile)# leaf-group range
apic1(config-leaf-group)# leaf 1019
apic1(config-leaf-group)#
```
## **Creating AEP, Domains, and VLANs to Deploy an EPG on a Specific Port Using the REST API**

### **Before you begin**

- The tenant where you deploy the EPG is already created.
- An EPG is statically deployed on a specific port.

### **Procedure**

**Step 1** Create the interface profile, switch profile and the Attach Entity Profile (AEP).

#### **Example:**

```
<infraInfra>
      <infraNodeP name="<switch_profile_name>" dn="uni/infra/nprof-<switch_profile_name>"
 >
           <infraLeafS name="SwitchSeletor" descr="" type="range">
                <infraNodeBlk name="nodeBlk1" descr="" to_="1019" from_="1019"/>
           </infraLeafS>
          <infraRsAccPortP tDn="uni/infra/accportprof-<interface_profile_name>"/>
      </infraNodeP>
     <infraAccPortP name="<interface_profile_name>"
dn="uni/infra/accportprof-<interface_profile_name>" >
          <infraHPortS name="portSelector" type="range">
               <infraRsAccBaseGrp tDn="uni/infra/funcprof/accportgrp-<port_group_name>"
fexId="101"/>
              <infraPortBlk name="block2" toPort="13" toCard="1" fromPort="11"
fromCard="1"/>
        </infraHPortS>
     </infraAccPortP>
    <infraAccPortGrp name="<port_group_name>"
dn="uni/infra/funcprof/accportgrp-<port_group_name>" >
          <infraRsAttEntP tDn="uni/infra/attentp-<attach_entity_profile_name>"/>
          <infraRsHIfPol tnFabricHIfPolName="1GHifPol"/>
    </infraAccPortGrp>
   <infraAttEntityP name="<attach_entity_profile_name>"
dn="uni/infra/attentp-<attach_entity_profile_name>" >
        <infraRsDomP tDn="uni/phys-<physical_domain_name>"/>
    </infraAttEntityP>
```
<infraInfra>

### **Step 2** Create a domain.

### **Example:**

```
<physDomP name="<physical_domain_name>" dn="uni/phys-<physical_domain_name>">
   <infraRsVlanNs tDn="uni/infra/vlanns-[<vlan_pool_name>]-static"/>
</physDomP>
```
### **Step 3** Create a VLAN range.

### **Example:**

<fvnsVlanInstP name="<vlan\_pool\_name>" dn="uni/infra/vlanns-[<vlan\_pool\_name>]-static" allocMode="static">

<fvnsEncapBlk name="" descr="" to="vlan-25" from="vlan-10"/> </fvnsVlanInstP>

**Step 4** Associate the EPG with the domain.

#### **Example:**

```
<fvTenant name="<tenant_name>" dn="uni/tn-" >
   <fvAEPg prio="unspecified" name="<epg_name>" matchT="AtleastOne"
dn="uni/tn-test1/ap-AP1/epg-<epg_name>" descr="">
       <fvRsDomAtt tDn="uni/phys-<physical_domain_name>" instrImedcy="immediate"
resImedcy="immediate"/>
   </fvAEPg>
</fvTenant>
```
# **Deploying an Application EPG through an AEP or Interface Policy Group to Multiple Ports**

Through the APIC Advanced GUI and REST API, you can associate attached entity profiles directly with application EPGs. By doing so, you deploy the associated application EPGs to all those ports associated with the attached entity profile in a single configuration.

Through the APIC REST API or the NX-OS style CLI, you can deploy an application EPG to multiple ports through an Interface Policy Group.

### **Deploying an EPG through an AEP to Multiple Interfaces Using the APIC GUI**

You can quickly associate an application with an attached entity profile to quickly deploy that EPG over all the ports associated with that attached entity profile.

### **Before you begin**

- The target application EPG is created.
- The VLAN pools has been created containing the range of VLANs you wish to use for EPG Deployment on the AEP.
- The physical domain has been created and linked to the VLAN Pool and AEP.
- The target attached entity profile is created and is associated with the ports on which you want to deploy the application EPG.

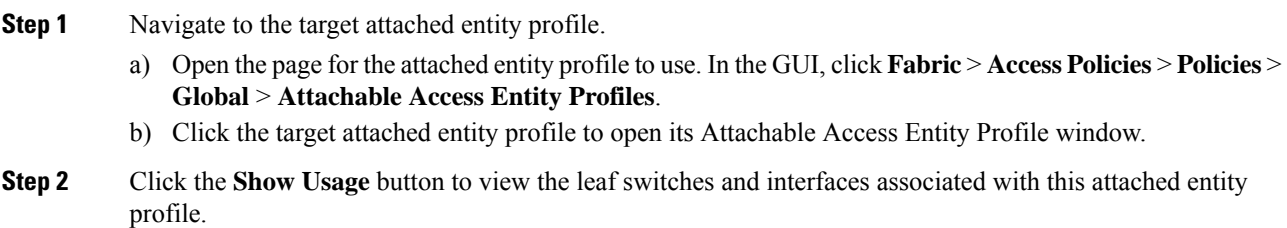

Ш

the application EPGs associated with this attached entity profile are deployed to all the ports on all the switches associated with this attached entity profile.

**Step 3** Use the **Application EPGs** table to associate the target application EPG with this attached entity profile. Click **+** to add an application EPG entry. Each entry contains the following fields:

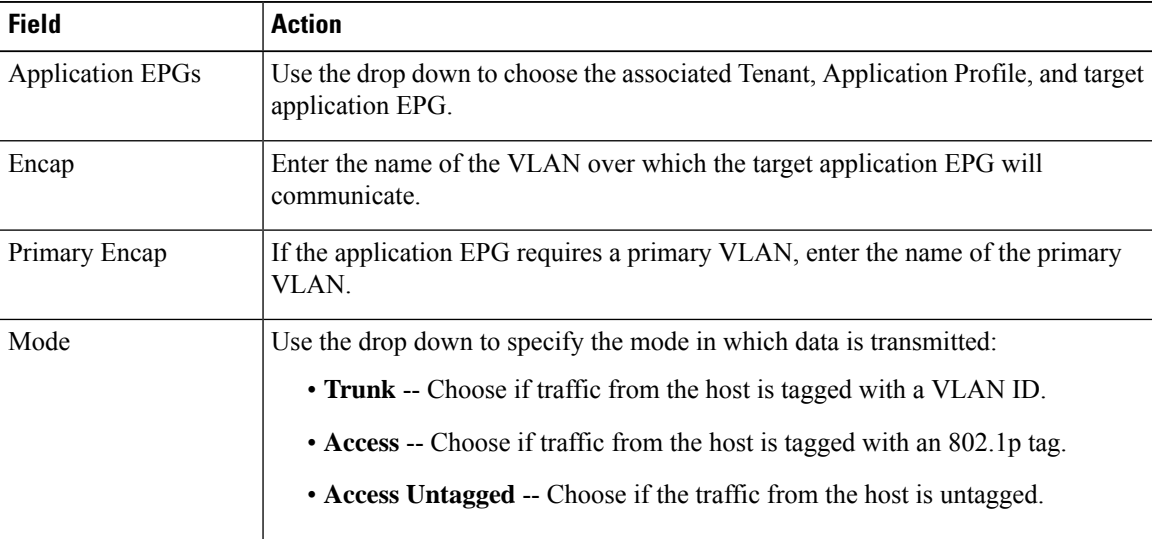

### **Step 4** Click **Submit**.

the application EPGs associated with this attached entity profile are deployed to all the ports on all the switches associated with this attached entity profile.

## **Deploying an EPG through an Interface Policy Group to Multiple Interfaces Using the NX-OS Style CLI**

In the NX-OS CLI, an attached entity profile is not explicitly defined to associate with an EPG for rapid deployment; instead the interface policy group is defined, assigned a domain, applied to all the ports associated with a VLAN and configured to include the application EPG to be deployed over that VLAN.

### **Before you begin**

- The target application EPG is created.
- The VLAN pools has been created containing the range of VLANs you wish to use for EPG Deployment on the AEP.
- The physical domain has been created and linked to the VLAN Pool and AEP.
- The target attached entity profile is created and is associated with the ports on which you want to deploy the application EPG.

### **Procedure**

**Step 1** Associate the target EPG with the interface policy group.

The sample command sequence specifies an interface policy group **pg3** associated with VLAN domain, **domain1**, and with VLAN **1261**. The application EPG, **epg47** is deployed to all interfaces associated with this policy group.

### **Example:**

```
apic1# configure terminal
apic1(config)# template policy-group pg3
apic1(config-pol-grp-if)# vlan-domain member domain1
apic1(config-pol-grp-if)# switchport trunk allowed vlan 1261 tenant tn10 application pod1-AP
```
epg epg47

**Step 2** Check the target ports to ensure deployment of the policies of the interface policy group associated with application EPG.

> The output of the sample **show** command sequence indicates that policy group **pg3** is deployed on Ethernet port **1/20** on leaf switch **1017**.

### **Example:**

```
apic1# show run leaf 1017 int eth 1/20
# Command: show running-config leaf 1017 int eth 1/20
# Time: Mon Jun 27 22:12:10 2016
 leaf 1017
   interface ethernet 1/20
     policy-group pg3
     exit
    exit
ifav28-ifc1#
```
### **Deploying an EPG through an AEP to Multiple Interfaces Using the REST API**

The interface selectors in the AEP enable you to configure multiple paths for an AEPg. The following can be selected:

- **1.** A node or a group of nodes
- **2.** An interface or a group of interfaces

The interfaces consume an interface policy group (and so an infra:AttEntityP).

**3.** The infra:AttEntityP is associated to the AEPg, thus specifying the VLANs to use.

An infra:AttEntityP can be associated with multiple AEPgs with different VLANs.

When you associate the infra:AttEntityP with the AEPg, as in 3, this deploys the AEPg on the nodes selected in 1, on the interfaces in 2, with the VLAN provided by 3.

In this example, the AEPg uni/tn-Coke/ap-AP/epg-EPG1 is deployed on interfaces 1/10, 1/11, and 1/12 of nodes 101 and 102, with vlan-102.

### **Before you begin**

- Create the target application EPG (AEPg).
- Create the VLAN pool containing the range of VLANs you wish to use for EPG deployment with the Attached Entity Profile (AEP).

Ш

• Create the physical domain and link it to the VLAN pool and AEP.

### **Procedure**

To deploy an AEPg on selected nodes and interfaces, send a post with XML such as the following:

### **Example:**

```
<infraInfra dn="uni/infra">
  <infraNodeP name="NodeProfile">
       <infraLeafS name="NodeSelector" type="range">
          <infraNodeBlk name="NodeBlok" from_="101" to_="102"/>
          <infraRsAccPortP tDn="uni/infra/accportprof-InterfaceProfile"/>
       </infraLeafS>
  </<infraNodeP>
   <infraAccPortP name="InterfaceProfile">
      <infraHPortS name="InterfaceSelector" type="range">
          <infraPortBlk name=" InterfaceBlock" fromCard="1" toCard="1" fromPort="10"
toPort="12"/>
          <infraRsAccBaseGrp tDn="uni/infra/funcprof/accportgrp-PortGrp" />
      </infraHPortS>
  </infraAccPortP>
   <infraFuncP>
      <infraAccPortGrp name="PortGrp">
          <infraRsAttEntP tDn="uni/infra/attentp-AttEntityProfile"/>
       </infraAccPortGrp>
  </infraFuncP>
  <infraAttEntityP name="AttEntityProfile" >
      <infraGeneric name="default" >
         <infraRsFuncToEpg tDn="uni/tn-Coke/ap-AP/epg-EPG1" encap="vlan-102"/>
       </infraGeneric>
   </infraAttEntityP>
</infraInfra>
```
# <span id="page-176-0"></span>**Microsegmented EPGs**

## **Using Microsegmentation with Network-based Attributes on Bare Metal**

You can use Cisco APIC to configure Microsegmentation with Cisco ACI to create a new, attribute-based EPG using a network-based attribute, a MAC address or one or more IP addresses. You can configure Microsegmentation with Cisco ACI using network-based attributes to isolate VMs or physical endpoints within a single base EPG or VMs or physical endpoints in different EPGs.

### **Using an IP-based Attribute**

You can use an IP-based filter to isolate a single IP address, a subnet, or multiple of noncontiguous IP addresses in a single microsegment. You might want to isolate physical endpoints based on IP addresses as a quick and simply way to create a security zone, similar to using a firewall.

### **Using a MAC-based Attribute**

You can use a MAC-based filter to isolate a single MAC address or multiple MAC addresses. You might want to do this if you have a server sending bad traffic int he network. By creating a microsegment with a MAC-based filter, you can isolate the server.

## **Configuring Network-based Microsegmented EPGs in a Bare-Metal environment Using the GUI**

You can use Cisco APIC to configure microsegmentation to put physical endpoint devices that belong to different base EPGs or the same EPG into a new attribute-based EPG.

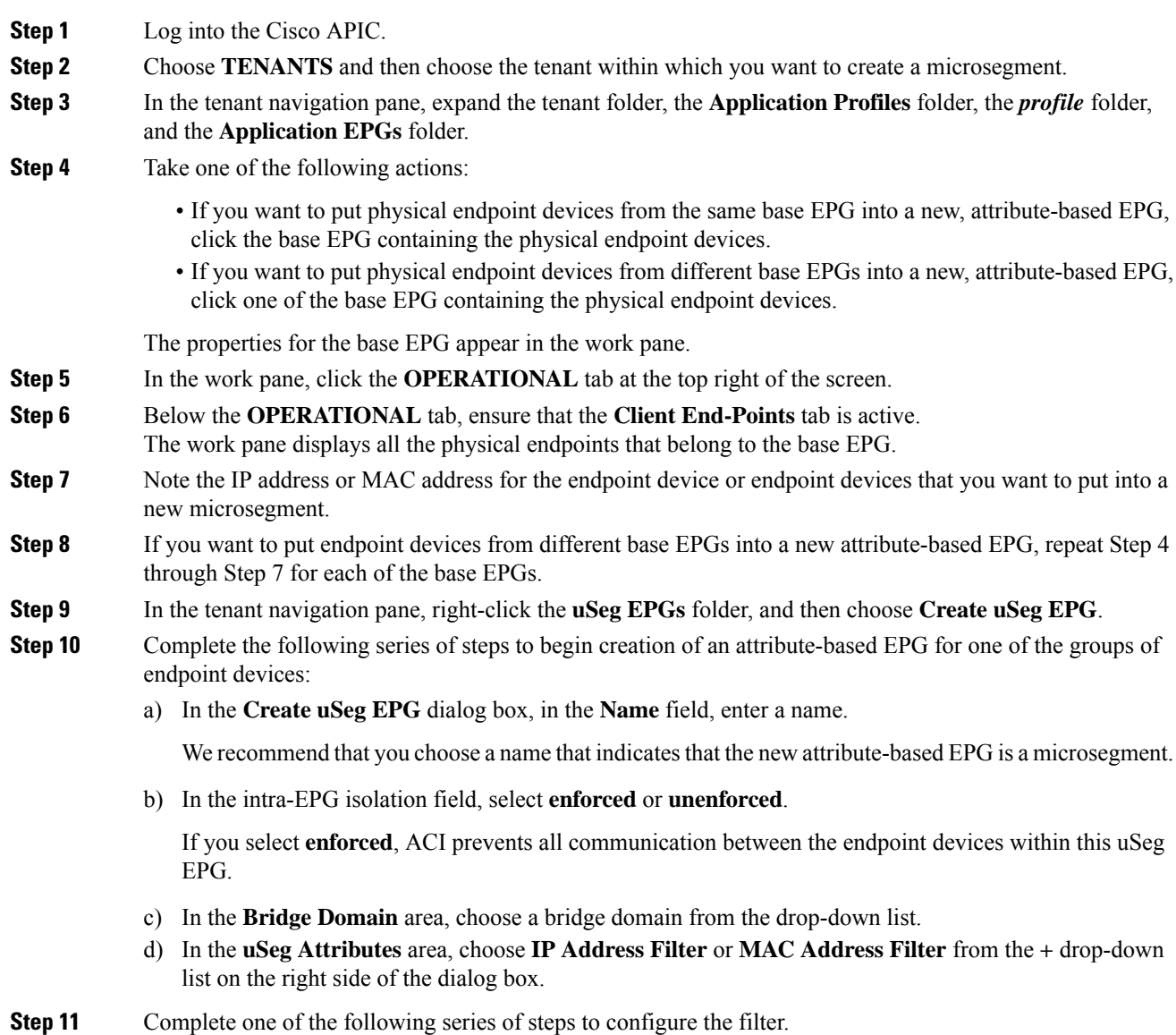

Ш

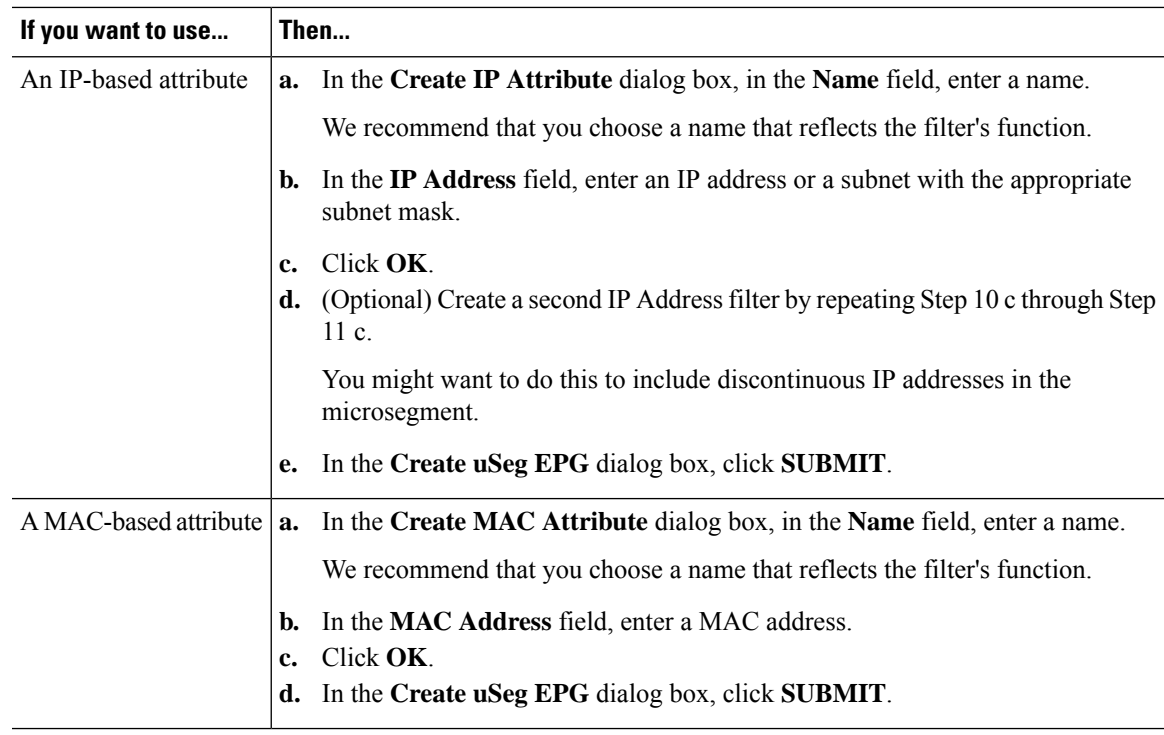

**Step 12** Complete the following steps to associate the uSeg EPG with a physical domain.

- a) In the navigation pane, ensure that the uSeg EPG folder is open and then open the container for the microsegment that you just created.
- b) Click the folder **Domains (VMs and Bare-Metals)**.
- c) On the right side of the work pane, click **ACTIONS** and then choose **Add Physical Domain Association** from the drop-down list.
- d) In the **Add Physical Domain Association**dialog box, choose a profile from the **Physical Domain Profile** drop-down list.
- e) In the **Deploy Immediacy** area, accept the default **On Demand**.
- f) In the **Resolution Immediacy** area, accept the default **On Demand**.
- g) Click **SUBMIT**.

**Step 13** Associate the uSeg EPG with the appropriate leaf switch.

- a) In the navigation pane, ensure the uSeg EPG folder is open then click **Static Leafs**.
- b) In the Static Leafs window, click **Actions** > **Statically Link with Node**
- c) In the Statically Link With Node dialog, select the leaf node and mode.
- d) Click **Submit**.
- **Step 14** Repeat Step 9 through Step 13 for any other network attribute-based EPGs that you want to create.

### **What to do next**

Verify that the attribute-based EPG was created correctly.

If you configured an IP-based or MAC-based attribute, make sure that traffic is running on the end pont devices that you put into the new microsegments.

## **Configuring aNetwork-BasedMicrosegmented EPGinaBare-Metal EnvironmentUsingtheNX-OS Style CLI**

This section describes how to configure microsegmentation with Cisco ACI using network-based attributes (IP address or MAC address) within a base EPG in a bare-metal environment.

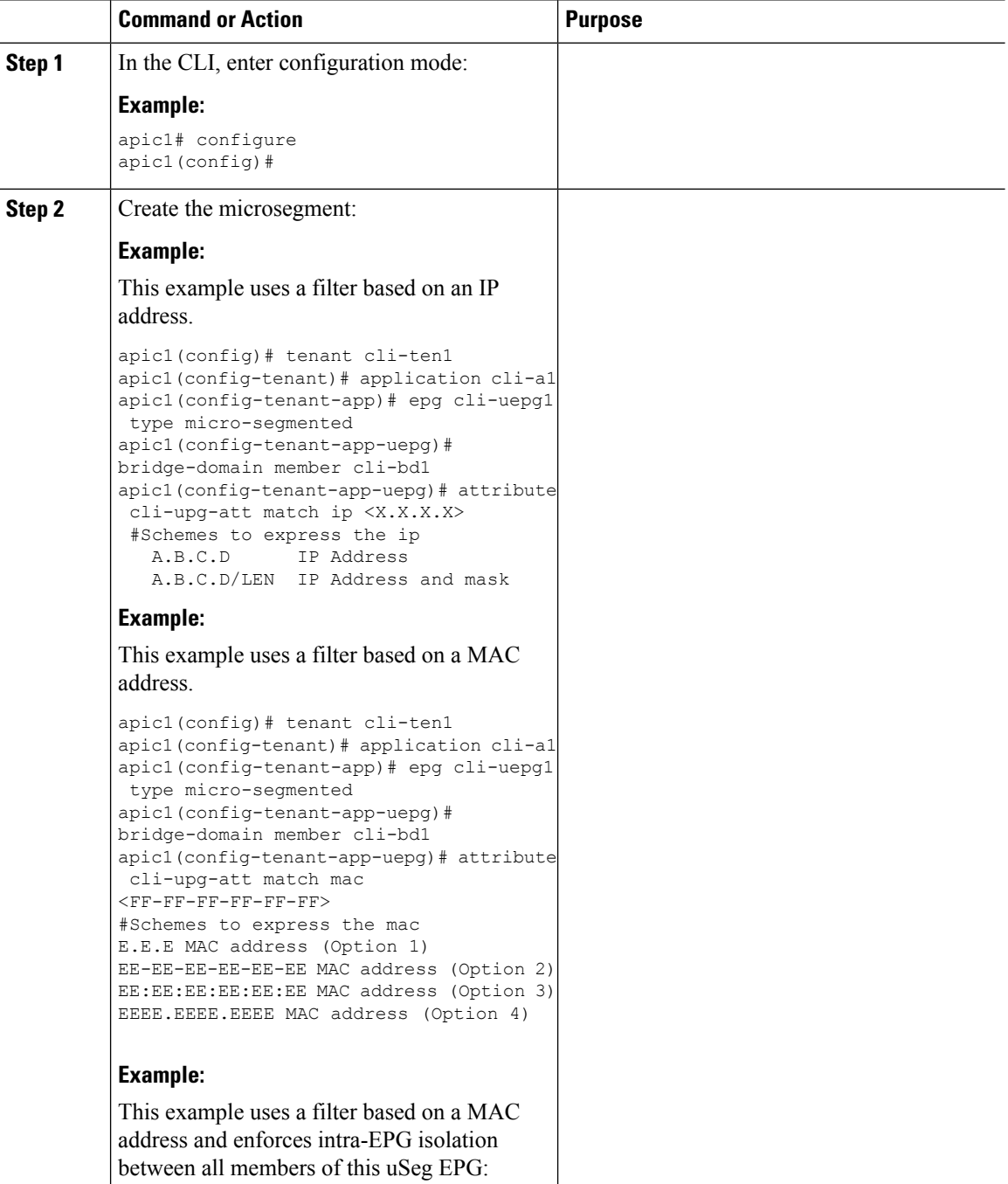
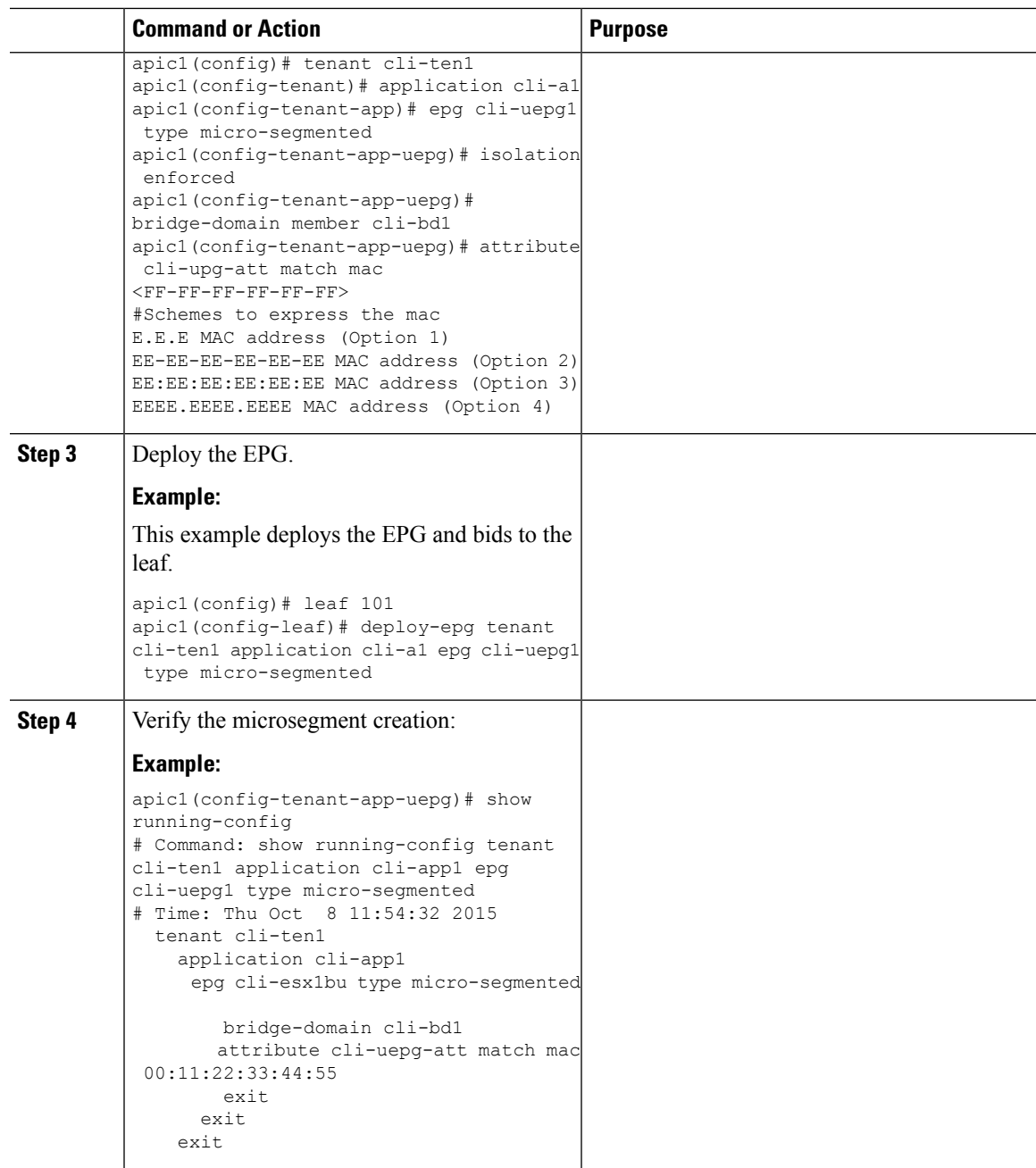

**Configuring a Network-Based Microsegmented EPG in a Bare-Metal Environment Using the REST API**

> This section describes how to configure network attribute microsegmentation with Cisco ACI in a bare-metal environment using the REST API.

#### **Procedure**

**Step 1** Log in to the Cisco APIC.

**Step 2** Post the policy to https://*apic-ip-address*/api/node/mo/.xml.

### **Example:**

**A:** The following example configures a microsegment named 41-subnet using an IP-based attribute.

```
<polUni>
  <fvTenant dn="uni/tn-User-T1" name="User-T1">
      <fvAp dn="uni/tn-User-T1/ap-Base-EPG" name="Base-EPG">
            <fvAEPg dn="uni/tn-User-T1/ap-Base-EPG/epg-41-subnet" name="41-subnet"
pcEnfPref="enforced" isAttrBasedEPg="yes" >
               <fvRsBd tnFvBDName="BD1" />
               <fvCrtrn name="Security1">
                  <fvIpAttr name="41-filter" ip="12.41.0.0/16"/>
               </fvCrtrn>
           </fvAEPg>
        \langle/fvAp>
   </fvTenant>
</polUni>
```
### **Example:**

This example is for base EPG for Example A: .

```
<polUni>
 <fvTenant dn="uni/tn-User-T1" name="User-T1">
      <fvAp dn="uni/tn-User-T1/ap-Base-EPG" name="Base-EPG">
         <fvAEPg dn="uni/tn-User-T1/ap-Base-EPG/baseEPG" name="baseEPG" pcEnfPref="enforced"
 >
               <fvRsBd tnFvBDName="BD1" />
           \langle/fvAEPq>
        </fvAp>
   </fvTenant>
</polUni>
```
### **Example:**

**B:** The following example configures a microsegment named useg-epg using a MAC-based attribute.

```
<polUni>
 <fvTenant name="User-T1">
        <fvAp name="customer">
            <fvAEPg name="useg-epg" isAttrBasedEPg="true">
             <fvRsBd tnFvBDName="BD1"/>
            <fvRsDomAtt instrImedcy="immediate" resImedcy="immediate" tDn="uni/phys-phys"
/>
            <fvRsNodeAtt tDn="topology/pod-1/node-101" instrImedcy="immediate" />
            <fvCrtrn name="default">
                <fvMacAttr name="mac" mac="00:11:22:33:44:55" />
              </fvCrtrn>
            \langle fvAEPg>
        </fvAp>
 </fvTenant>
</polUni>
```
## **IP Address-Based Microsegmented EPG as a Shared Resource**

You can configure an IP address-based microsegemented EPG as a resource that can be accessed from both within and without the VRF on which it is located. The method of doing so is to configure an existing IP address-based microsegmented EPG with a subnet (assigned a unicast IP address) and enable that subnet for being advertised and shared by devices located on VRFs other than the one on which this EPG is native. Then you define an IP attribute with an option enabled that associates the EPG with the IP address of the shared subnet.

### **Configuring an IP-based Microsegmented EPG as a Shared Resource Using the GUI**

You can configure a microsegmented EPG with an IP-Address with 32 bit mask as a shared service, accessible by clients outside of the VRF and the current fabric.

### **Before you begin**

The following GUI description of configuring assumes the preconfiguration of an IP address-based microsegmented EPG configured whose subnet mask is /32.

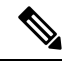

```
Note
```
- For directions on configuring an IP address based EPG in a physical environment, see [Using](#page-176-0) [Microsegmentation](#page-176-0) with Network-based Attributes on Bare Metal, on page 163
	- For directions on configuring an IP address based EPG in a virtual environment, see *Configuring Microsegmentation with Cisco ACI* in the *Cisco ACI Virtualization Guide*.

### **Procedure**

**Step 1** Navigate to the target IP-address-based EPG.

- a) In the APIC GUI, click **Tenant** > **tenant\_name** > **uSeg EPGs** > **uSeg\_epg\_name** to display the EPG's **Properties** dialog.
- **Step 2** For the target EPG, configure an IP attribute to match the EPG subnet address.
	- a) In the **Properties** dialog, locate the **uSeg Attributes** table, and click **+**. When prompted, choose **IP Address Filter** to display the **Create IP Attribute** dialog.
	- b) Enter a name in the Name field
	- c) Check the box for **Use FV Subnet**.

Enabling this option, indicates that the IP attribute value matches the IP address of a shared subnet.

- d) Click **Submit**.
- **Step 3** Create a shared subnet for the target EPG.
	- a) With the folder for the target IP address-based uSeg EPG still open in the APIC navigation pane, right-click the **Subnets** folder and select **Create EPG Subnets**.
	- b) In the **Default Gateway** field, enter the IP address/mask of the IP address-based microsegmented EPG.

**Note**

- In all cases the subnet mask must be /32.
	- In the context of an IP address-based EPG, you are not actually entering the default address for a gateway, rather you are entering the IP address for the shared EPG subnet.
- c) Select **Treat as a virtual IP address**.
- d) Under Scope select **Advertised Externally** and **Shared between VRFs**.
- e) Click **Submit**.

### **Configuring an IP-based Microsegmented EPG as a Shared Resource Using the NX-OS CLI**

### **Before you begin**

The following GUI description of configuring assumes the preconfiguration of an IP address-based microsegmented EPG configured whose subnet mask is /32.

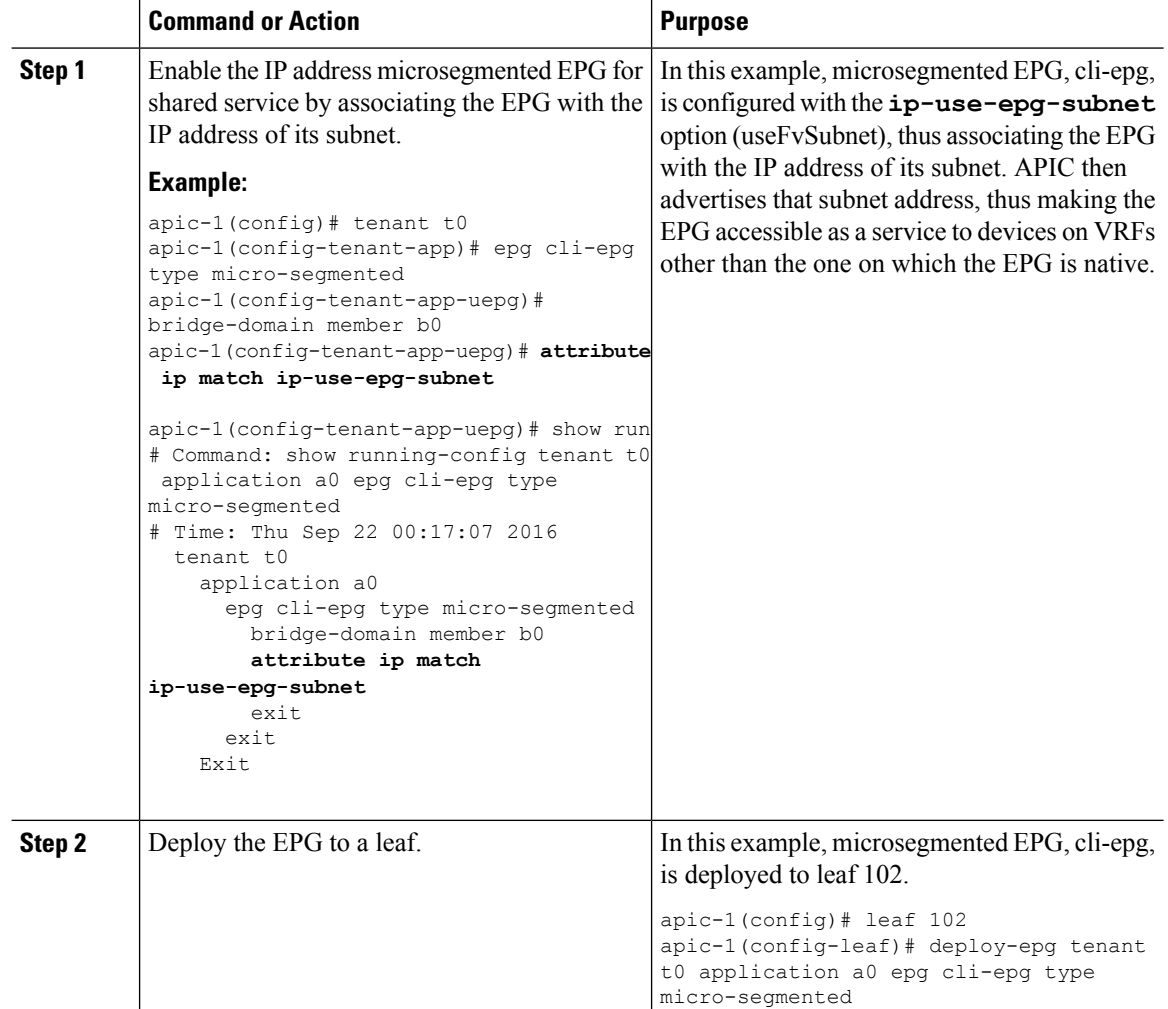

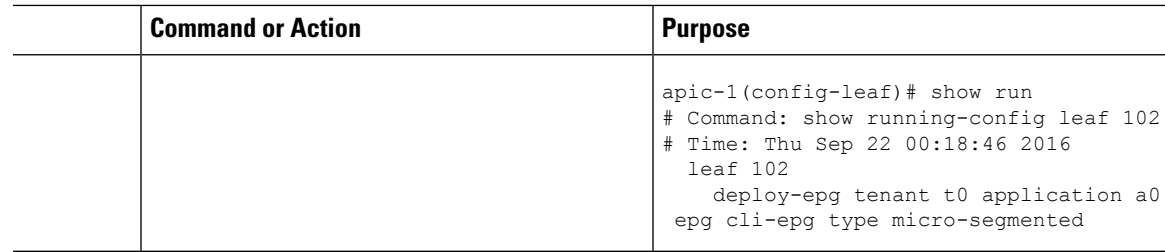

### **Configuring an IP-based Microsegmented EPG as a Shared Resource Using the REST API**

You can configure a microsegmented EPG with an IP-Address with 32 bit mask as a shared service, accessible by clients outside of the VRF and the current fabric.

#### **Procedure**

To configure an IP address-attribute microsegmented EPG epg3 with a shared subnet, with an IP address and 32-bit mask,send a post with XML such asthe following example. In the IPattributes, the attribute**usefvSubnet** is set to "yes."

#### **Example:**

```
<fvAEPg descr="" dn="uni/tn-t0/ap-a0/epg-epg3" fwdCtrl=""
          isAttrBasedEPg="yes" matchT="AtleastOne" name="epg3" pcEnfPref="unenforced"
prefGrMemb="exclude"prio="unspecified">
       <fvRsCons prio="unspecified" tnVzBrCPName="ip-epg"/>
       <fvRsNodeAtt descr="" encap="unknown" instrImedcy="immediate" mode="regular"
tDn="topology/pod-2/node-106"/>
        <fvSubnet ctrl="" descr="" ip="56.4.0.2/32" name="" preferred="no"
           scope="public,shared" virtual="no"/>
       <fvRsDomAtt classPref="encap" delimiter="" encap="unknown" encapMode="auto"
instrImedcy="immediate"
          primaryEncap="unknown" resImedcy="immediate" tDn="uni/phys-vpc"/>
        <fvRsCustQosPol tnQosCustomPolName=""/>
        <fvRsBd tnFvBDName="b2"/>
        <fvCrtrn descr="" match="any" name="default" ownerKey="" ownerTag="" prec="0">
          <fvIpAttr descr="" ip="1.1.1.3" name="ipv4" ownerKey="" ownerTag=""
usefvSubnet="yes"/>
        </fvCrtrn>
        <fvRsProv matchT="AtleastOne" prio="unspecified" tnVzBrCPName="ip-epg"/>
        <fvRsProv matchT="AtleastOne" prio="unspecified" tnVzBrCPName="shared-svc"/>
</fvAEPg>
```
### **Unconfiguring an IP-based Microsegmented EPG as a Shared Resource Using the GUI**

When you unconfigure an IP address-Based microsegmented EPG as a shared service, you must remove the shared subnet and also disable the option to use that subnet as a shared resource.

### **Before you begin**

Before you unconfigure an IP address-based microsegmented EPG as a shared service, you should know the following:

- Know which subnet is configured as a shared service address for the IP address-based microsegmented EPG.
- Know which IP attribute is configured with the **Use FV Subnet** option enabled.

### **Procedure**

- **Step 1** Remove subnet from the IP addressed-based microsegmented EPG.
	- a) In the APIC GUI, click **Tenant** > **tenant\_name** > **Application Profiles** > **epg\_name** > **uSeg EPGs** > **uSeg EPGs** > **uSeg\_epg\_name**.
	- b) With the folder for the target IP address-based uSeg EPG still open in the APIC navigation pane, click the **Subnets** folder.
	- c) In the **Subnets** window, select the subnet that is advertised and shared with other VRFs and click **Actions** > **Delete**. then
	- d) Click **Yes** to confirm the deletion.
- **Step 2** Disable the **Use FV Subnet** option.
	- a) With the folder for the target IP address-based uSeg EPG still open in the APIC navigation pane, click the name of the micro-segmented EPG to display the to display the EPG's **Properties** dialog.
	- b) In the **Properties** dialog, locate the **uSeg Attributes** table, and locate the IP attribute item with the **Use FV Subnet** option enabled.
	- c) Double-click that item to display the **Edit IP Attribute** dialog.
	- d) In the **Edit IP Attribute** dialog, deselect the **Use FV Subnet** option.
	- e) Assign another IP address attribute in the IP Address field.

**Note** This address must be a unicast address with a 32 bit mask (for example: 124.124.124.123/32).

f) Click **Submit**.

### **Unconfiguring an IP-based Microsegmented EPG as a Shared Resource Using the NX-OS Style CLI**

To unconfigure an IP address-based microsegmented EPG as a shared service, disable the ip-use-epg-subnet option for that EPG.

### **Before you begin**

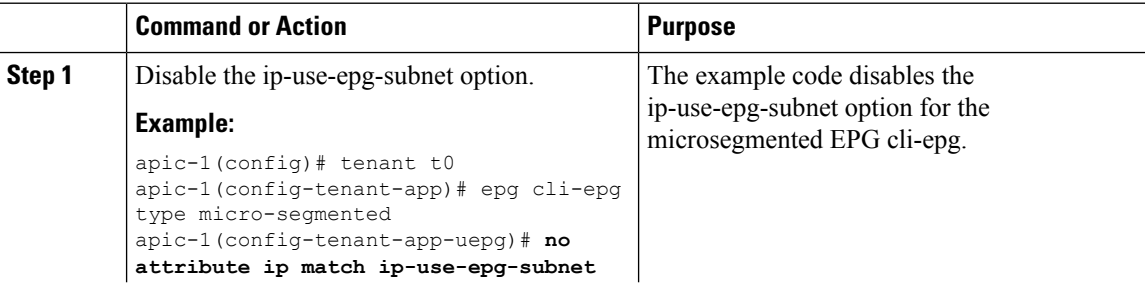

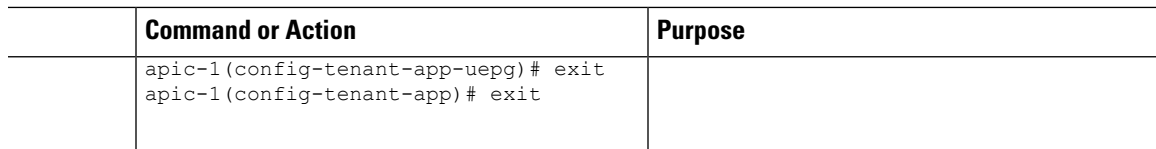

### **Unconfiguring an IP-based Microsegmented EPG as a Shared Resource Using the REST API**

You can disable an IP address-based microsegmented EPG by setting the **usefvSubnet** property to "no."

#### **Procedure**

In the API structure for the microsegmented EPG currently configured as a shared service, change the value of the usefvSubnet property from "yes" to "no."

In the example, the IP address-based microsegmented EPG, epg3, is disabled as a shared service.

#### **Example:**

```
<fvAEPg descr="" dn="uni/tn-t0/ap-a0/epg-epg3" fwdCtrl="" isAttrBasedEPg="yes"
matchT="AtleastOne" name="epg3" pcEnfPref="unenforced" prefGrMemb="exclude"prio="unspecified">
   <fvRsCons prio="unspecified" tnVzBrCPName="ip-epg"/>
   <fvRsNodeAtt descr="" encap="unknown" instrImedcy="immediate" mode="regular"
tDn="topology/pod-2/node-106"/>
  <fvSubnet ctrl="" descr="" ip="56.4.0.2/32" name="" preferred="no" scope="public,shared"
 virtual="no"/>
  <fvRsDomAtt classPref="encap" delimiter="" encap="unknown" encapMode="auto"
instrImedcy="immediate" primaryEncap="unknown" resImedcy="immediate" tDn="uni/phys-vpc"/>
   <fvRsCustQosPol tnQosCustomPolName=""/>
   <fvRsBd tnFvBDName="b2"/>
   <fvCrtrn descr="" match="any" name="default" ownerKey="" ownerTag="" prec="0">
     <fvIpAttr descr="" ip="1.1.1.3" name="ipv4" ownerKey="" ownerTag="" usefvSubnet="no"/>
   </fvCrtrn>
   <fvRsProv matchT="AtleastOne" prio="unspecified" tnVzBrCPName="ip-epg"/>
   <fvRsProv matchT="AtleastOne" prio="unspecified" tnVzBrCPName="shared-svc"/>
</fvAEPg>
```
# **Deploying Application Profiles and Contracts**

### **Security Policy Enforcement**

As traffic enters the leaf switch from the front panel interfaces, the packets are marked with the EPG of the source EPG. The leaf switch then performs a forwarding lookup on the packet destination IP address within the tenant space. A hit can result in any of the following scenarios:

- **1.** A unicast (/32) hit provides the EPG of the destination endpoint and either the local interface or the remote leaf switch VTEP IP address where the destination endpoint is present.
- **2.** A unicast hit of a subnet prefix (not /32) provides the EPG of the destination subnet prefix and either the local interface or the remote leaf switch VTEP IP address where the destination subnet prefix is present.

**3.** A multicast hit provides the local interfaces of local receivers and the outer destination IP address to use in the VXLAN encapsulation across the fabric and the EPG of the multicast group.

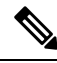

Multicast and external router subnets always result in a hit on the ingress leaf switch. Security policy enforcement occurs as soon as the destination EPG is known by the ingress leaf switch. **Note**

A miss result in the forwarding table causes the packet to be sent to the forwarding proxy in the spine switch. The forwarding proxy then performs a forwarding table lookup. If it is a miss, the packet is dropped. If it is a hit, the packet is sent to the egress leaf switch that contains the destination endpoint. Because the egress leaf switch knows the EPG of the destination, it performs the security policy enforcement. The egress leaf switch must also know the EPG of the packet source. The fabric header enables this process because it carries the EPG from the ingress leaf switch to the egress leaf switch. The spine switch preserves the original EPG in the packet when it performs the forwarding proxy function.

On the egress leaf switch, the source IP address, source VTEP, and source EPG information are stored in the local forwarding table through learning. Because most flows are bidirectional, a return packet populates the forwarding table on both sides of the flow, which enables the traffic to be ingress filtered in both directions.

## **Contracts Contain Security Policy Specifications**

In the ACI security model, contracts contain the policies that govern the communication between EPGs. The contract specifies what can be communicated and the EPGs specify the source and destination of the communications. Contracts link EPGs, as shown below.

EPG 1 --------------- CONTRACT --------------- EPG 2

Endpoints in EPG 1 can communicate with endpoints in EPG 2 and vice versa if the contract allows it. This policy construct is very flexible. There can be many contracts between EPG 1 and EPG 2, there can be more than two EPGs that use a contract, and contracts can be reused across multiple sets of EPGs, and more.

There is also directionality in the relationship between EPGs and contracts. EPGs can either provide or consume a contract. An EPG that provides a contract is typically a set of endpoints that provide a service to a set of client devices. The protocols used by thatservice are defined in the contract. An EPG that consumes a contract is typically a set of endpoints that are clients of that service. When the client endpoint (consumer) tries to connect to a server endpoint (provider), the contract checks to see if that connection is allowed. Unless otherwise specified, that contract would not allow a server to initiate a connection to a client. However, another contract between the EPGs could easily allow a connection in that direction.

This providing/consuming relationship is typically shown graphically with arrows between the EPGs and the contract. Note the direction of the arrows shown below.

EPG 1 <-------consumes-------- CONTRACT <-------provides-------- EPG 2

The contract is constructed in a hierarchical manner. It consists of one or more subjects, each subject contains one or more filters, and each filter can define one or more protocols.

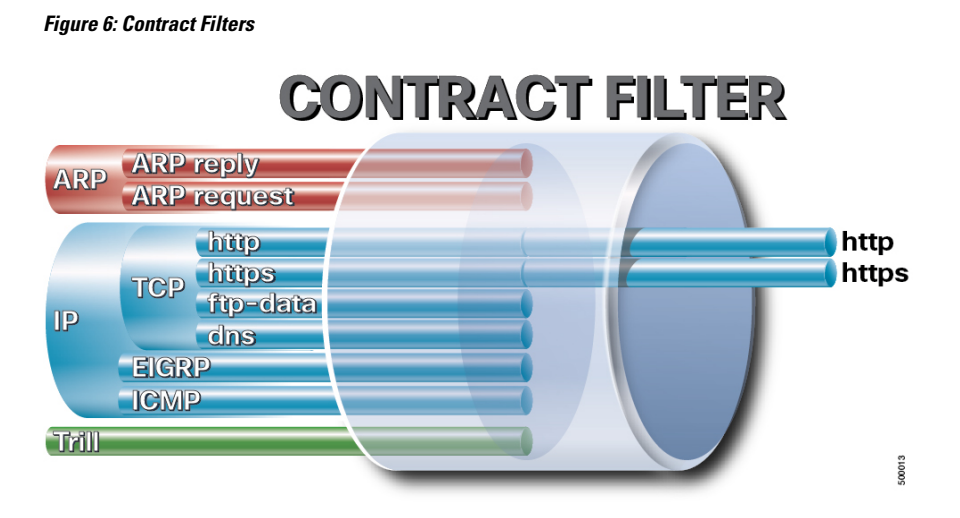

The following figure shows how contracts govern EPG communications.

**Figure 7: Contracts Determine EPG to EPG Communications**

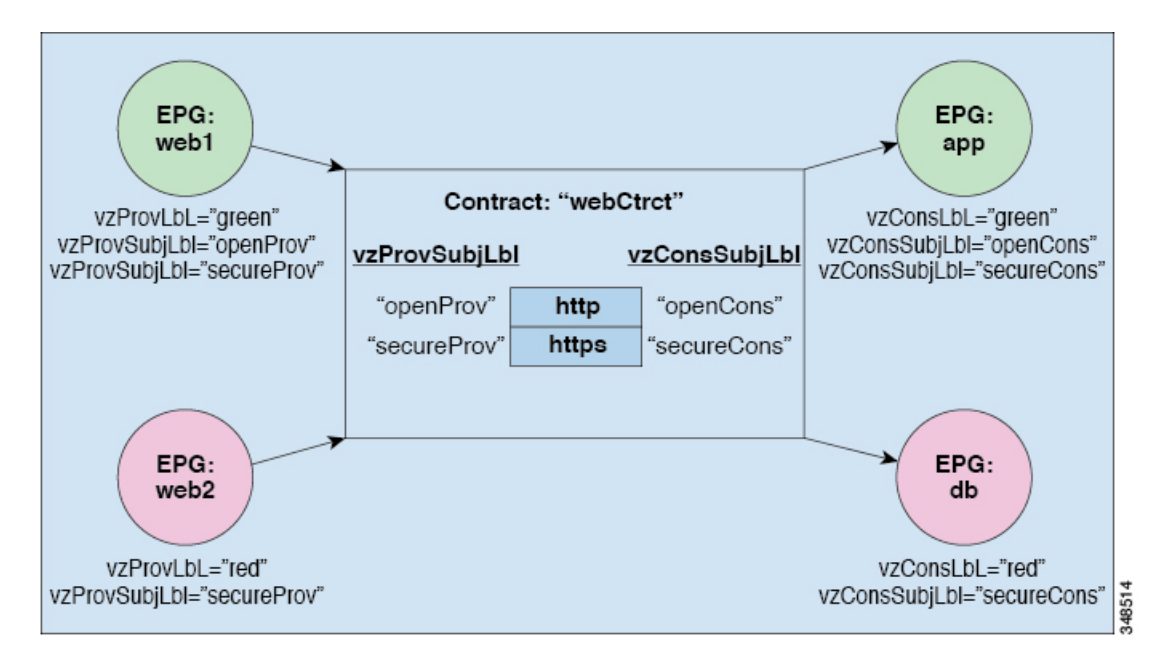

For example, you may define a filter called HTTP that specifies TCP port 80 and port 8080 and another filter called HTTPS that specifies TCP port 443. You might then create a contract called webCtrct that has two sets of subjects. openProv and openCons are the subjects that contain the HTTP filter. secureProv and secureCons are the subjects that contain the HTTPS filter. This webCtrct contract can be used to allow both secure and non-secure web traffic between EPGs that provide the web service and EPGs that contain endpoints that want to consume that service.

These same constructs also apply for policies that govern virtual machine hypervisors. When an EPG is placed in a virtual machine manager (VMM) domain, the APIC downloads all of the policies that are associated with the EPG to the leaf switches with interfaces connecting to the VMM domain. For a full explanation of VMM domains, see the *Virtual Machine Manager Domains* chapter of *Application Centric Infrastructure Fundamentals*. When this policy is created, the APIC pushes it (pre-populates it) to a VMM domain that specifies which switches allow connectivity for the endpoints in the EPGs. The VMM domain defines the set of switches and ports that allow endpoints in an EPG to connect to. When an endpoint comes on-line, it is associated with the appropriate EPGs. When itsends a packet, the source EPG and destination EPG are derived from the packet and the policy defined by the corresponding contract is checked to see if the packet is allowed. If yes, the packet is forwarded. If no, the packet is dropped.

Contracts consist of 1 or more subjects. Each subject contains 1 or more filters. Each filter contains 1 or more entries. Each entry is equivalent to a line in an Access Control List (ACL) that is applied on the Leaf switch to which the endpoint within the endpoint group is attached.

In detail, contracts are comprised of the following items:

- Name—All contracts that are consumed by a tenant must have different names (including contracts created under the common tenant or the tenant itself).
- Subjects—A group of filters for a specific application or service.
- Filters—Used to classify traffic based upon layer 2 to layer 4 attributes (such as Ethernet type, protocol type, TCP flags and ports).
- Actions—Action to be taken on the filtered traffic. The following actions are supported:
	- Permit the traffic (regular contracts, only)
	- Mark the traffic (DSCP/CoS) (regular contracts, only)
	- Redirect the traffic (regular contracts, only, through a service graph)
	- Copy the traffic (regular contracts, only, through a service graph or SPAN)
	- Block the traffic (taboo contracts)

With Cisco APIC Release  $3.2(x)$  and switches with names that end in EX or FX, you can alternatively use a subject Deny action or Contract or Subject Exception in a standard contract to block traffic with specified patterns.

- Log the traffic (taboo contracts and regular contracts)
- Aliases—(Optional) A changeable name for an object. Although the name of an object, once created, cannot be changed, the Alias is a property that can be changed.

Thus, the contract allows more complex actions than just allow or deny. The contract can specify that traffic that matches a given subject can be re-directed to a service, can be copied, or can have its QoSlevel modified. With pre-population of the access policy in the concrete model, endpoints can move, new ones can come on-line, and communication can occur even if the APIC is off-line or otherwise inaccessible. The APIC is removed from being a single point of failure for the network. Upon packet ingress to the ACI fabric, security policies are enforced by the concrete model running in the switch.

## **Three-Tier Application Deployment**

A filter specifies the data protocols to be allowed or denied by a contract that contains the filter. A contract can contain multiple subjects. A subject can be used to realize uni- or bidirectional filters. A unidirectional filter is a filter that is used in one direction, either from consumer-to-provider (IN) or from provider-to-consumer (OUT) filter. A bidirectional filter is the same filter that is used in both directions. It is not reflexive.

Contracts are policies that enable inter-End Point Group (inter-EPG) communication. These policies are the rules that specify communication between application tiers. If no contract is attached to the EPG, inter-EPG communication is disabled by default. No contract is required for intra-EPG communication because intra-EPG communication is always allowed.

Application profiles enable you to model application requirements that the APIC then automatically renders in the network and data center infrastructure. The application profiles enable administrators to approach the resource pool in terms of applications rather than infrastructure building blocks. The application profile is a container that holds EPGs that are logically related to one another. EPGs can communicate with other EPGs in the same application profile and with EPGs in other application profiles.

To deploy an application policy, you must create the required application profiles, filters, and contracts. Typically, the APIC fabric hosts a three-tier application within a tenant network. In this example, the application is implemented by using three servers (a web server, an application server, and a database server). See the following figure for an example of a three-tier application.

The web server has the HTTP filter, the application server has the Remote Method Invocation (RMI) filter, and the database server has the Structured Query Language (SQL) filter. The application server consumes the SQL contract to communicate with the database server. The web server consumes the RMI contract to communicate with the application server. The traffic enters from the web server and communicates with the application server. The application server then communicates with the database server, and the traffic can also communicate externally.

#### **Figure 8: Three-Tier Application Diagram**

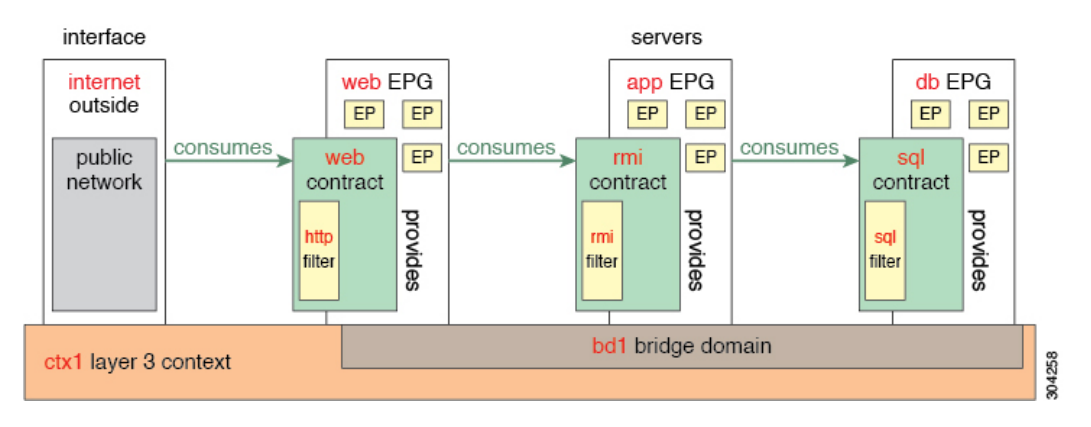

## **Parameters to Create a Filter for http**

The parameters to create a filter for http in this example is as follows:

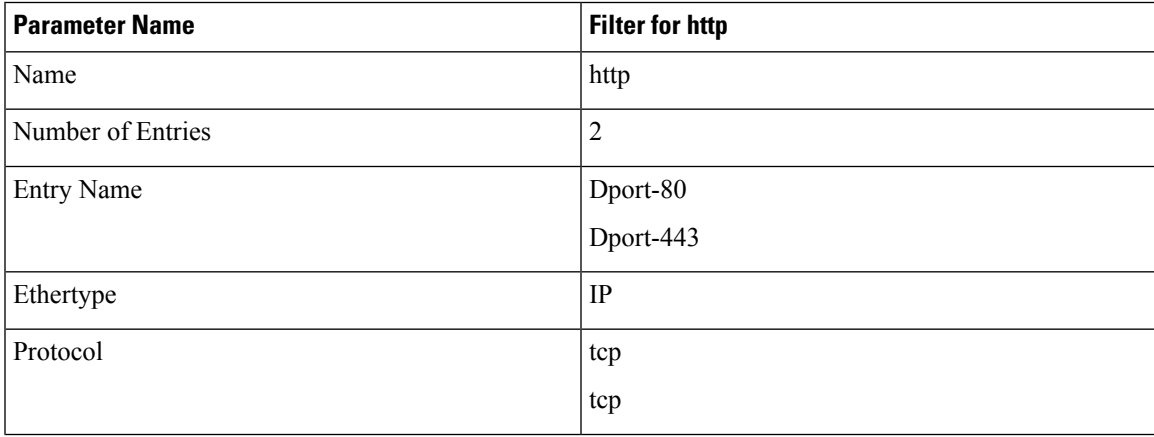

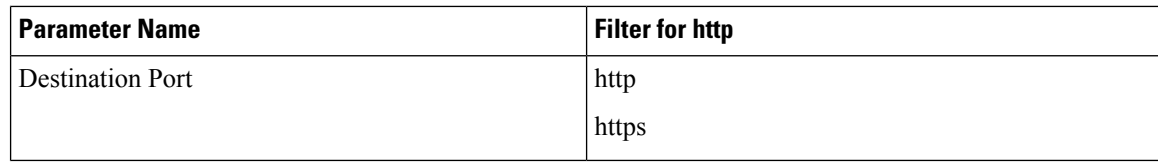

## <span id="page-191-0"></span>**Parameters to Create Filters for rmi and sql**

The parameters to create filters for rmi and sql in this example are as follows:

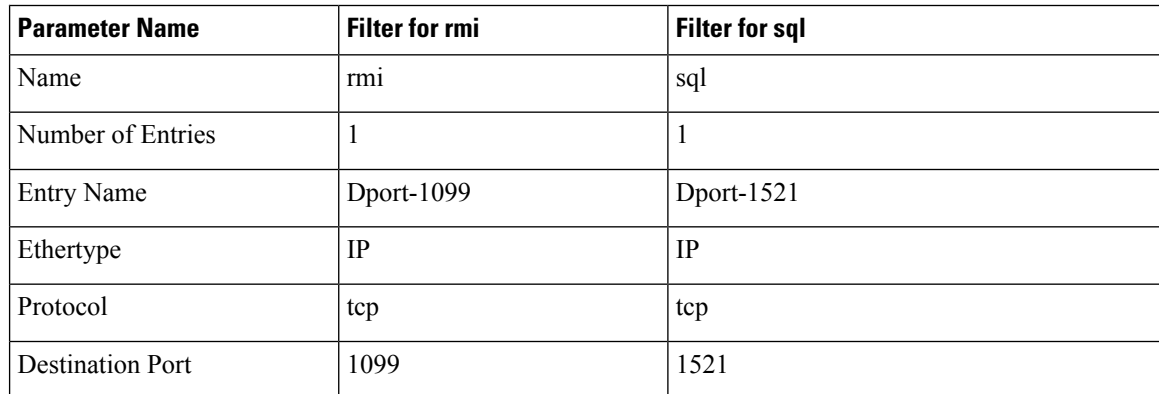

## **Example Application Profile Database**

The application profile database in this example is as follows:

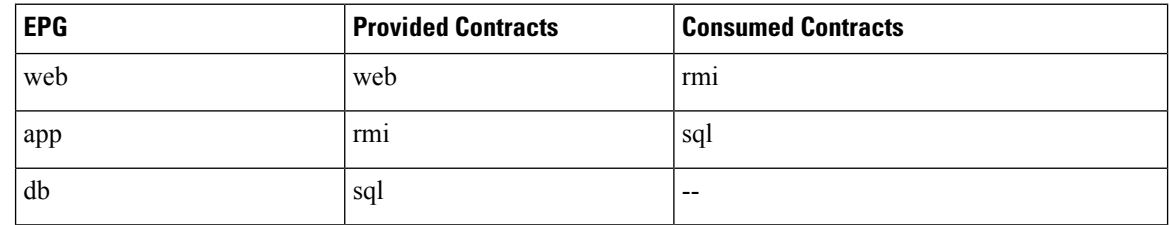

## **Creating an Application Profile Using the GUI**

### **Procedure**

**Step 1** On the menu bar, choose **TENANTS**. In the **Navigation** pane, expand the tenant, right-click **Application Profiles**, and click **Create Application Profile**.

**Step 2** In the **Create Application Profile** dialog box, in the **Name** field, add the application profile name (OnlineStore).

## **Creating EPGs Using the GUI**

The port the EPG uses must belong to one of the VM Managers (VMM) or physical domains associated with the EPG.

### **Procedure**

- **Step 1** On the menu bar, choose **Tenants** and the tenant where you want to create an EPG.
- **Step 2** In the navigation pane, expand the folder for the tenant, the **Application Profiles** folder, and the folder for the application profile.
- **Step 3** Right-click the **Application EPG** folder, and in the **Create Application EPG** dialog box, perform the following actions:
	- a) In the **Name** field, add the EPG name (db).
	- b) In the **Bridge Domain** field, choose the bridge domain from the drop-down list (bd1).
	- c) Check the **Associate to VM Domain Profiles** check box. Click **Next**.
	- d) In the **STEP 2 > Domains** area, expand **Associate VM Domain Profiles** and from the drop-down list, choose the desired VMM domain.
	- e) From the **DeploymentImmediacy** drop-down list, accept the default or choose when policies are deployed from Cisco APIC to the physical leaf switch.
	- f) From the **Resolution Immediacy** drop-down list, choose when policies are deployed from the physical leaf switch to the virtual leaf.

If you have Cisco AVS, choose **Immediate** or **On Demand**; if you have Cisco ACI Virtual Edge or VMware VDS, choose **Immediate**, **On Demand**, or **Pre-provision**.

g) (Optional) In the **Delimiter** field, enter one of the following symbols:  $\vert, \sim, \cdot \vert, \omega, \wedge, +$ , or =.

If you do not enter a symbol, the system uses the default | delimiter in the VMware portgroup name.

h) If you have Cisco ACI Virtual Edge or Cisco AVS, from the **Encap Mode** drop-down list, choose an encapsulation mode.

You can choose one of the following encap modes:

- **VXLAN—This overrides the domain's VLAN configuration, and the EPG uses VXLAN encapsulation.** However, a fault is for the EPG if a multicast pool is not configured on the domain.
- **VLAN—This overrides the domain's VXLAN configuration, and the EPG uses VLAN encapsulation.** However, a fault is triggered for the EPG if a VLAN pool is not configured on the domain.
- **Auto**—This causes the EPG to use the same encapsulation mode as the VMM domain. This is the default configuration.
- i) If you have Cisco ACI Virtual Edge, from the **Switching Mode** drop-down list, choose **native** or **AVE**.

If you choose **native**, the EPG is switched through the VMware VDS; if you choose **AVE**, the EPG is switched through the Cisco ACI Virtual Edge. The default is **native**.

- j) Click **Update** and then click **Finish**.
- **Step 4** In the **Create Application Profile** dialog box, create two more EPGs. Create the three EPGs—db, app, and web—in the same bridge domain and data center.

## **Configuring Contracts Using the APIC GUI**

### **Guidelines and Limitations for Contracts and Filters**

If your fabric consists of first-generation Cisco Nexus 9300 leaf switches, such as Cisco Nexus 93128TX, 93120TX, 9396TX, 9396PX, 9372PX, 9372PX-E, 9372TX and 9372TX-E, only **IP** as an **EtherType** match is supported with contract filters. The capability to match more granular options, such as **IPv4** or **IPv6**, in the **EtherType** field for contract filters is supported only on leaf switch models with -EX, -FX, or -FX2 at the end of the switch name.

### **Creating a Filter Using the GUI**

Create three separate filters. In this example they are HTTP, RMI, SQL. This task shows how to create the HTTP filter. The task is identical for creating the other filters.

### **Before you begin**

Verify that the tenant, network, and bridge domain have been created.

- **Step 1** On the menu bar, choose **TENANTS**. In the **Navigation** pane, expand the **tenant** > **Security Policies**, right-click **Filters**, and click **Create Filter**. **Note** In the **Navigation** pane, you expand the tenant where you want to add filters. **Step 2** In the **Create Filter** dialog box, perform the following actions: a) In the **Name** field, enter the filter name (http). b) Expand **Entries**, and in the **Name** field, enter the name (Dport-80). c) From the **EtherType** drop-down list, choose the EtherType (IP). d) From the **IP Protocol** drop-down list, choose the protocol (tcp). e) From the **Destination Port/Range** drop-down lists, choose **http** in the **From** and **To** fields. (http) f) Click **Update**, and click **Submit**. The newly added filter appears in the **Navigation** pane and in the **Work** pane. **Step 3** Expand **Entries** in the **Name** field. Follow the same process to add another entry with HTTPS as the **Destination** port, and click **Update**. This new filter rule is added.
- **Step 4** Follow the same process in the earlier steps to create two more filters (rmi and sql) and use the parameters provided in [Parameters](#page-191-0) to Create Filters for rmi and sql, on page 178.

### **Creating a Contract Using the GUI**

### **Procedure**

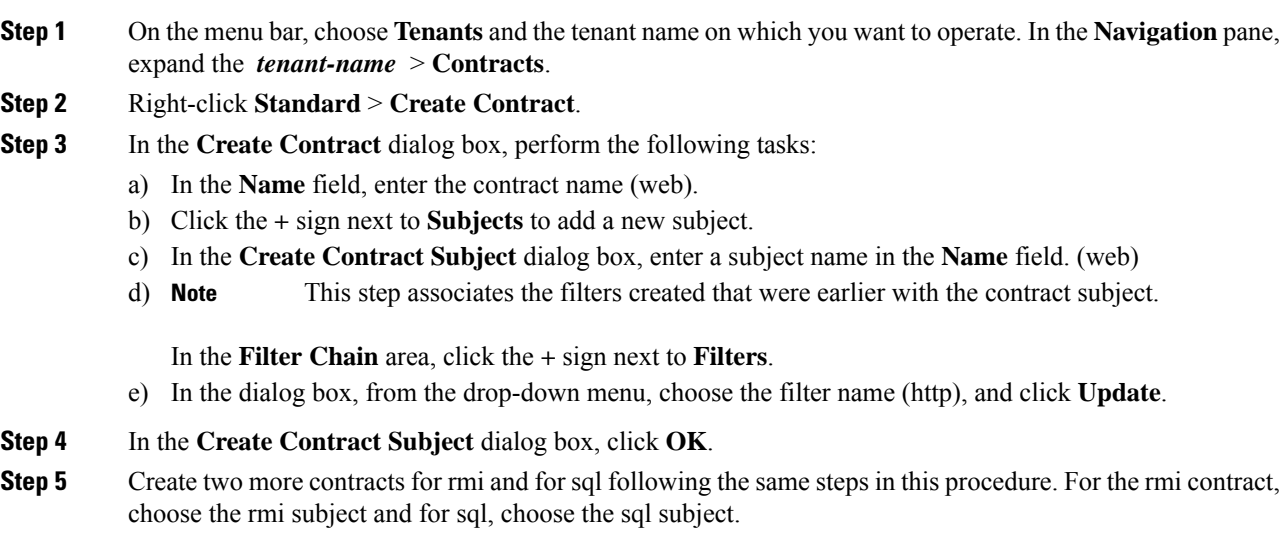

## **Consuming and Providing Contracts Using the GUI**

You can associate contracts that were created earlier to create policy relationships between the EPGs.

When you name the provided and consumed contracts, verify that you give the same name for both provided and consumed contracts.

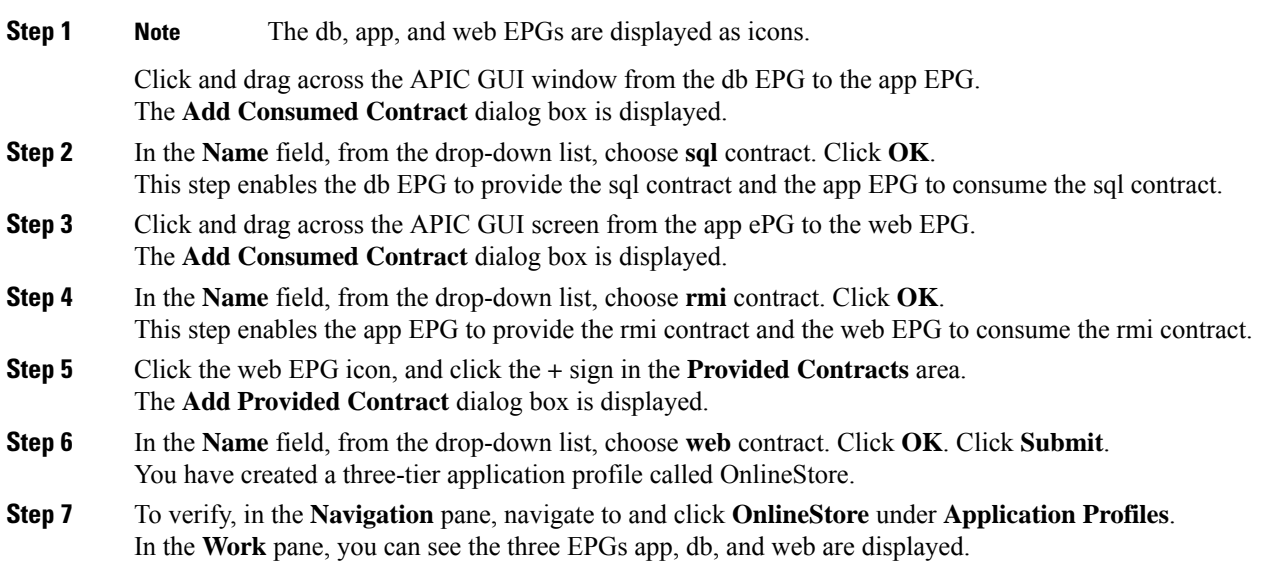

**Step 8** In the **Work** pane, choose **Operational** > **Contracts**.

You can see the EPGs and contracts displayed in the order that they are consumed and provided.

## **Configuring Contracts Using the NX-OS Style CLI**

### **Configuring Contracts**

Contracts are configured under a tenant with the following tasks:

- Define filters as access lists
- Define the contract and subjects
- Link the contract to an EPG

The tasks need not follow this order. For example, you can link a contract name to an EPG before you have defined the contract.

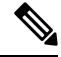

**Note**

Filters (ACLs) in APIC use **match** instead of **permit | deny** as in the traditional NX-OS ACL. The purpose of a filter entry is only to match a given traffic flow. The traffic will be permitted or denied when the ACL is applied on a contract or on a taboo contract.

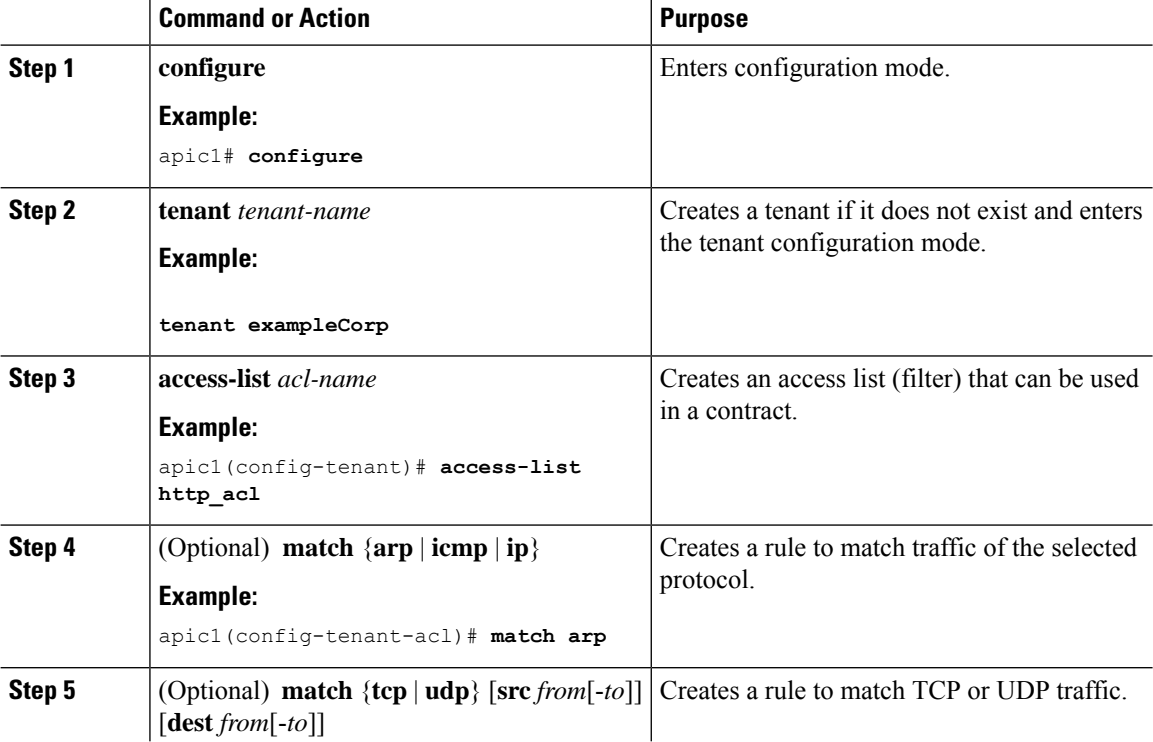

 $\mathbf l$ 

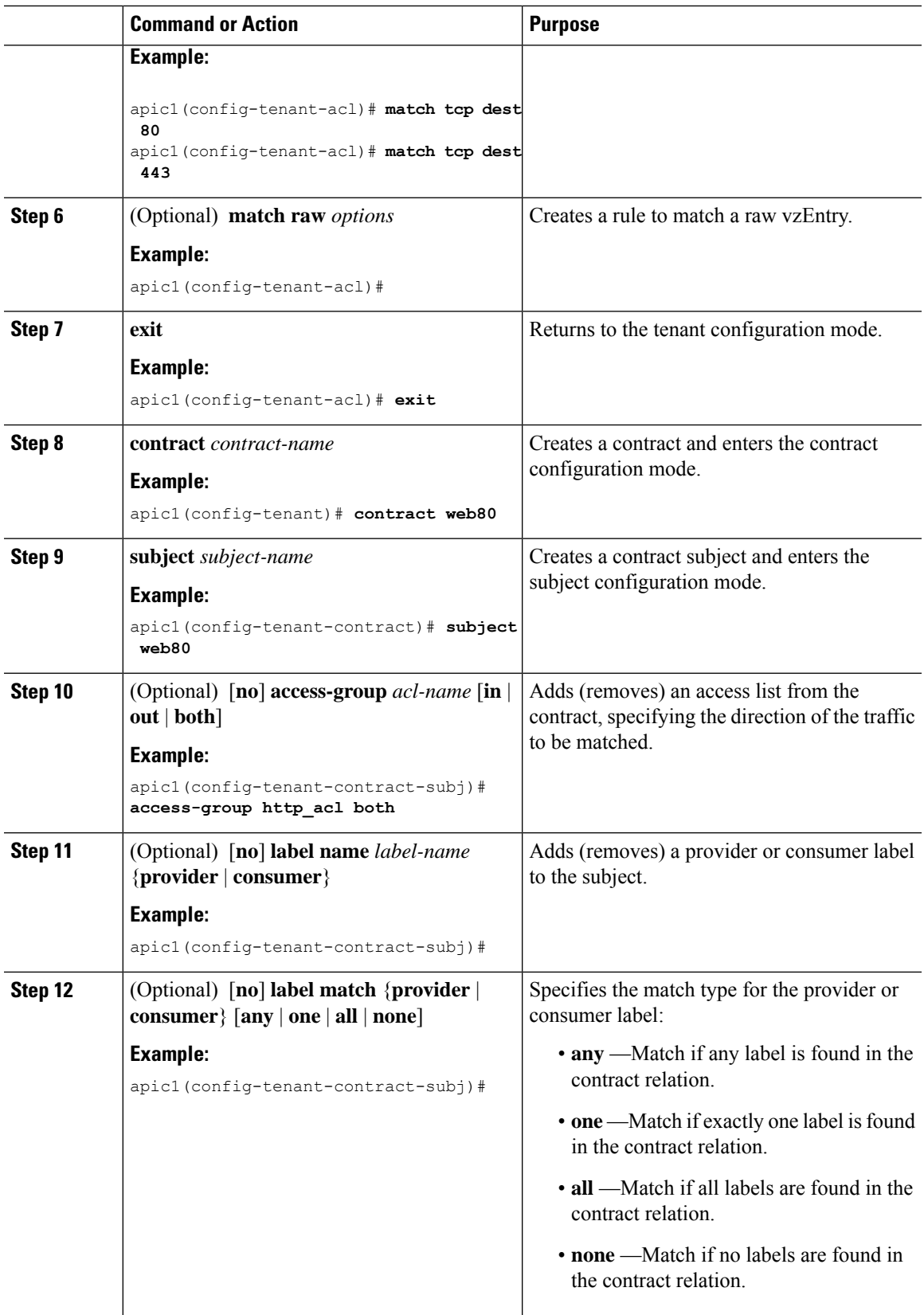

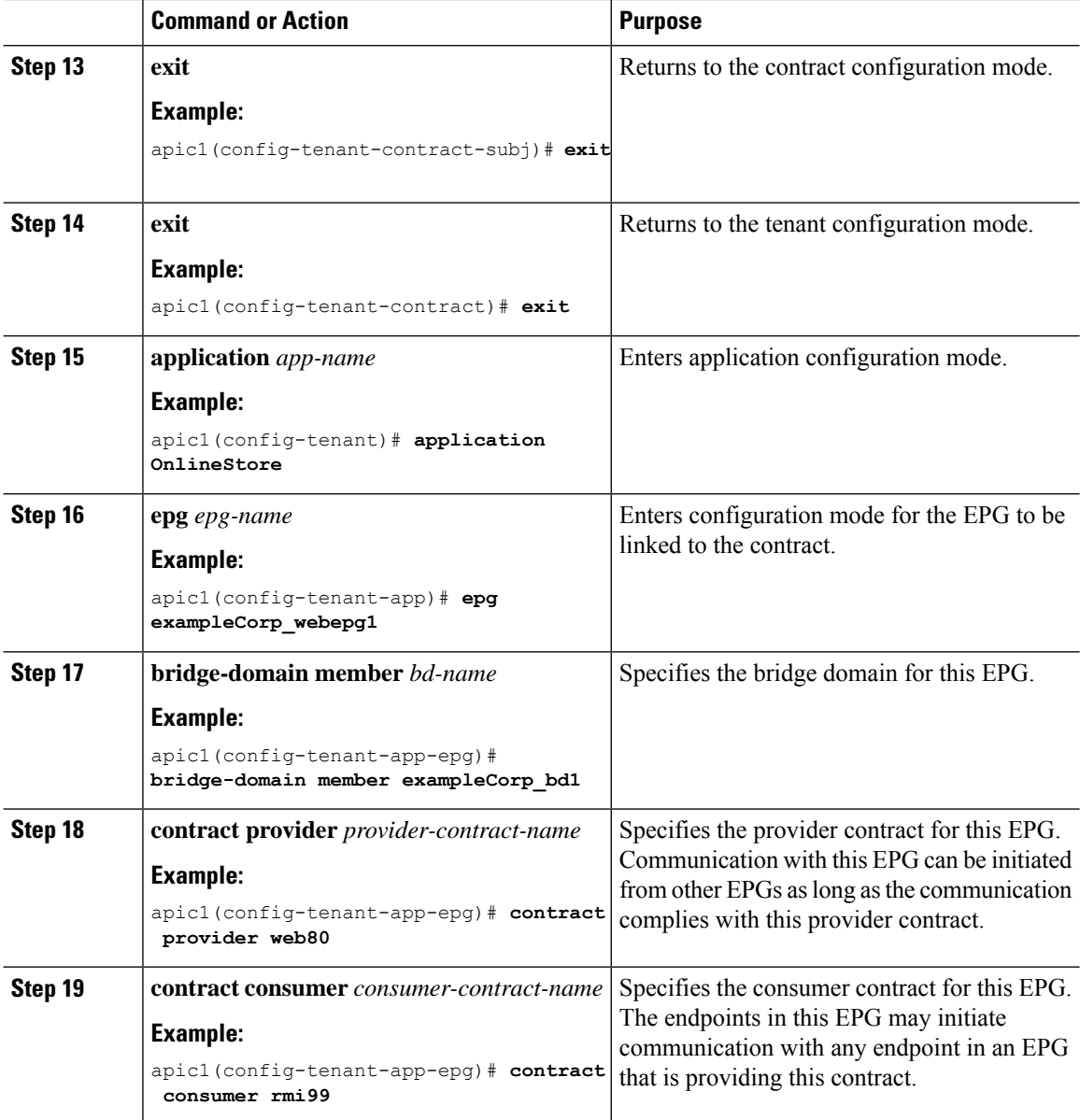

### **Examples**

This example shows how to create and apply contracts to an EPG.

```
apic1# configure
apic1(config)# tenant exampleCorp
    # CREATE FILTERS
apic1(config-tenant)# access-list http_acl
apic1(config-tenant-acl)# match tcp dest 80
apic1(config-tenant-acl)# match tcp dest 443
apic1(config-tenant-acl)# exit
    # CREATE CONTRACT WITH FILTERS
```
Ш

```
apic1(config-tenant)# contract web80
apic1(config-tenant-contract)# subject web80
apic1(config-tenant-contract-subj)# access-group http_acl both
apic1(config-tenant-contract-subj)# exit
apic1(config-tenant-contract)# exit
    # ASSOCIATE CONTRACTS TO EPG
apic1(config-tenant)# application OnlineStore
apic1(config-tenant-app)# epg exampleCorp_webepg1
apic1(config-tenant-app-epg)# bridge-domain member exampleCorp_bd1
apic1(config-tenant-app-epg)# contract consumer rmi99
apic1(config-tenant-app-epg)# contract provider web80
apic1(config-tenant-app-epg)# exit
apic1(config-tenant-app)#exit
apic1(config-tenant)#exit
    # ASSOCIATE PORT AND VLAN TO EPG
apic1(config)#leaf 101
apic1(config-leaf)# interface ethernet 1/4
apic1(config-leaf-if)# switchport trunk allowed vlan 102 tenant exampleCorp application
OnlineStore epg exampleCorp_webepg1
```
This example shows a simpler method for defining a contract by declaring the filters inline in the contract itself.

```
apic1# configure
apic1(config)# tenant exampleCorp
apic1(config-tenant)# contract web80
apic1(config-tenant-contract)# match tcp 80
apic1(config-tenant-contract)# match tcp 443
```
### **Exporting a Contract to Another Tenant**

You can export a contract from one tenant and import it to another. In the tenant that imports the contract, the contract can be applied only as a consumer contract. The contract can be renamed during the export.

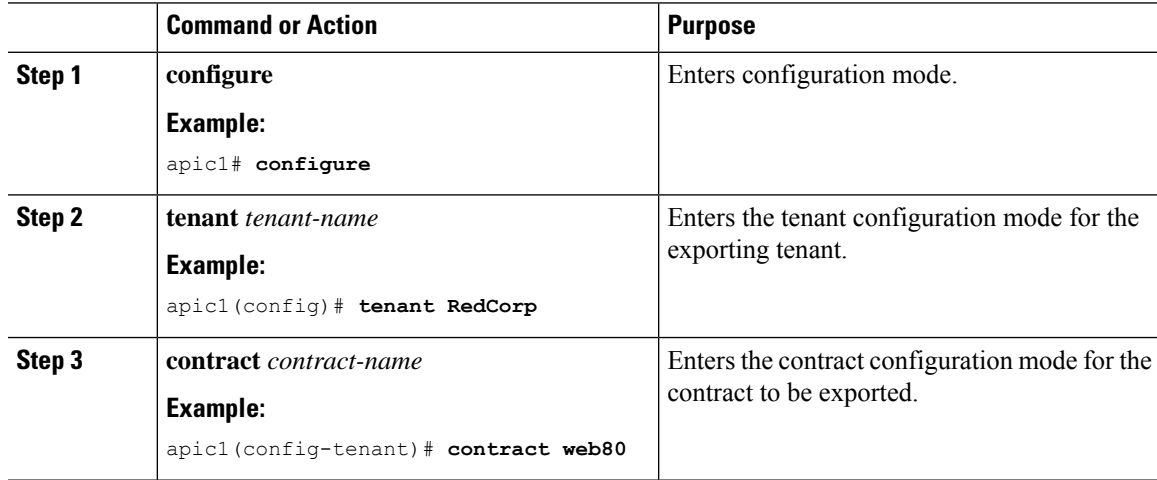

L

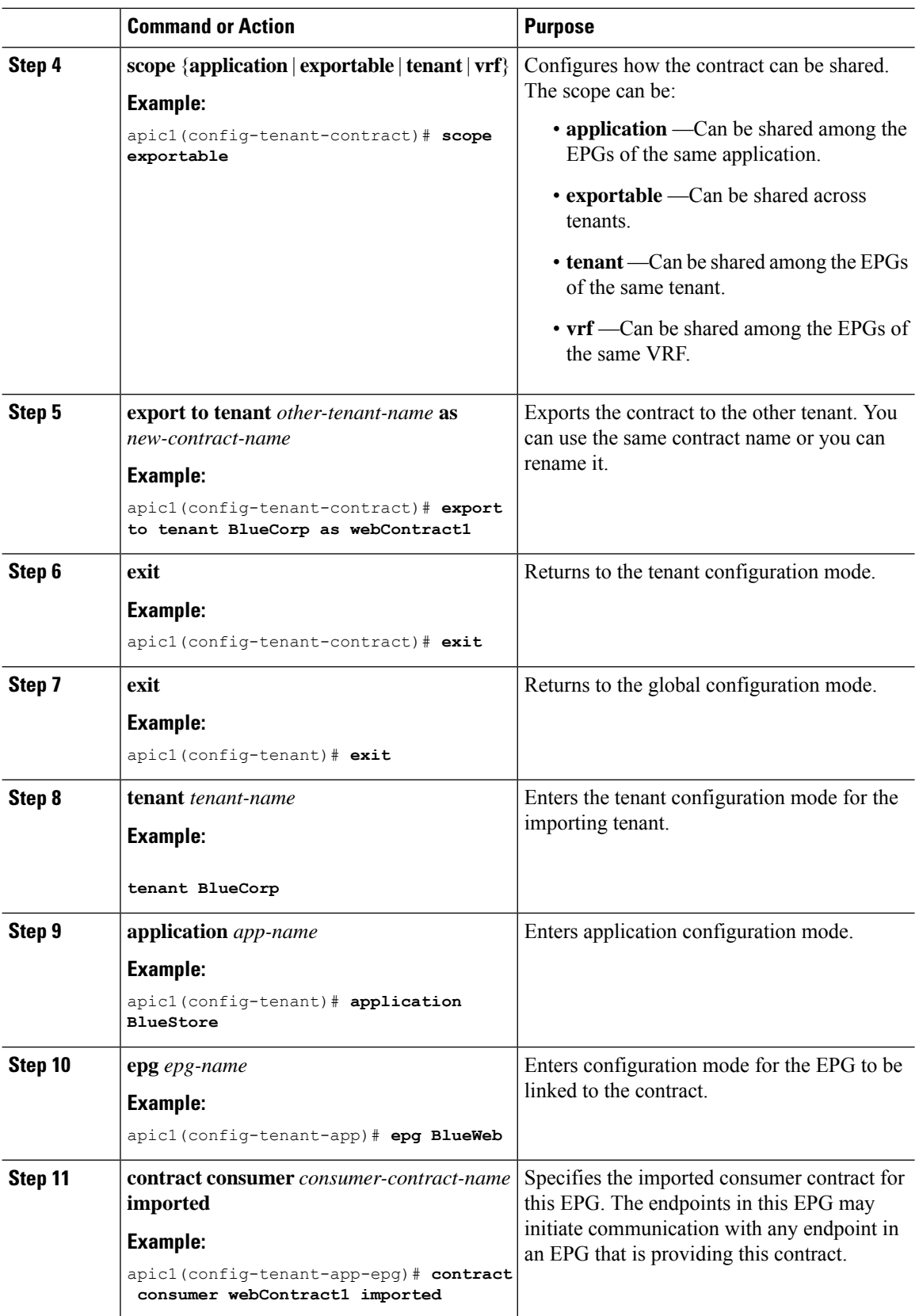

Ш

#### **Examples**

This example shows how to export a contract from the tenant RedCorp to the tenant BlueCorp, where it will be a consumer contract.

```
apic# configure
apic1(config)# tenant RedCorp
apic1(config-tenant)# contract web80
apic1(config-tenant-contract)# scope exportable
apic1(config-tenant-contract)# export to tenant BlueCorp as webContract1
apic1(config-tenant-contract)# exit
apic1(config-tenant)# exit
apic1(config)# tenant BlueCorp
apic1(config-tenant)# application BlueStore
apic1(config-tenant-application)# epg BlueWeb
apic1(config-tenant-application-epg)# contract consumer webContract1 imported
```
## **Configuring Contracts Using the REST API**

### **Configuring a Contract Using the REST API**

### **Procedure**

Configure a contract using an XML POST request similar to the following example:

#### **Example:**

```
<vzBrCP name="webCtrct">
         <vzSubj name="http" revFltPorts="true" provmatchT="All">
            <vzRsSubjFiltAtt tnVzFilterName="Http"/>
             <vzRsSubjGraphAtt graphName="G1" termNodeName="TProv"/>
             <vzProvSubjLbl name="openProv"/>
             <vzConsSubjLbl name="openCons"/>
         </vzSubj>
         <vzSubj name="https" revFltPorts="true" provmatchT="All">
             <vzProvSubjLbl name="secureProv"/>
             <vzConsSubjLbl name="secureCons"/>
             < vzRsSubjFiltAtt tnVzFilterName="Https"/>
             <vzRsOutTermGraphAtt graphName="G2" termNodeName="TProv"/>
         </vzSubj>
     </vzBrCP>
```
### **Configuring a Taboo Contract Using the REST API**

### **Before you begin**

The following objects must be created:

• The tenant that will be associated with this **Taboo Contract**

- An application profile for the tenant
- At least one EPG for the tenant

### **Procedure**

To create a taboo contract with the REST API, use XML such as in the following example:

### **Example:**

```
<vzTaboo ownerTag="" ownerKey="" name="VRF64_Taboo_Contract"
dn="uni/tn-Tenant64/taboo-VRF64_Taboo_Contract" descr=""><vzTSubj
name="EPG_subject" descr=""><vzRsDenyRule tnVzFilterName="default"
directives="log"/>
</vzTSubj>
</vzTaboo>
```
### **Verifying Contracts, Taboo Contracts, and Filters Using the REST API**

This topic provides the REST API XML to verify contracts, taboo contracts, and filters.

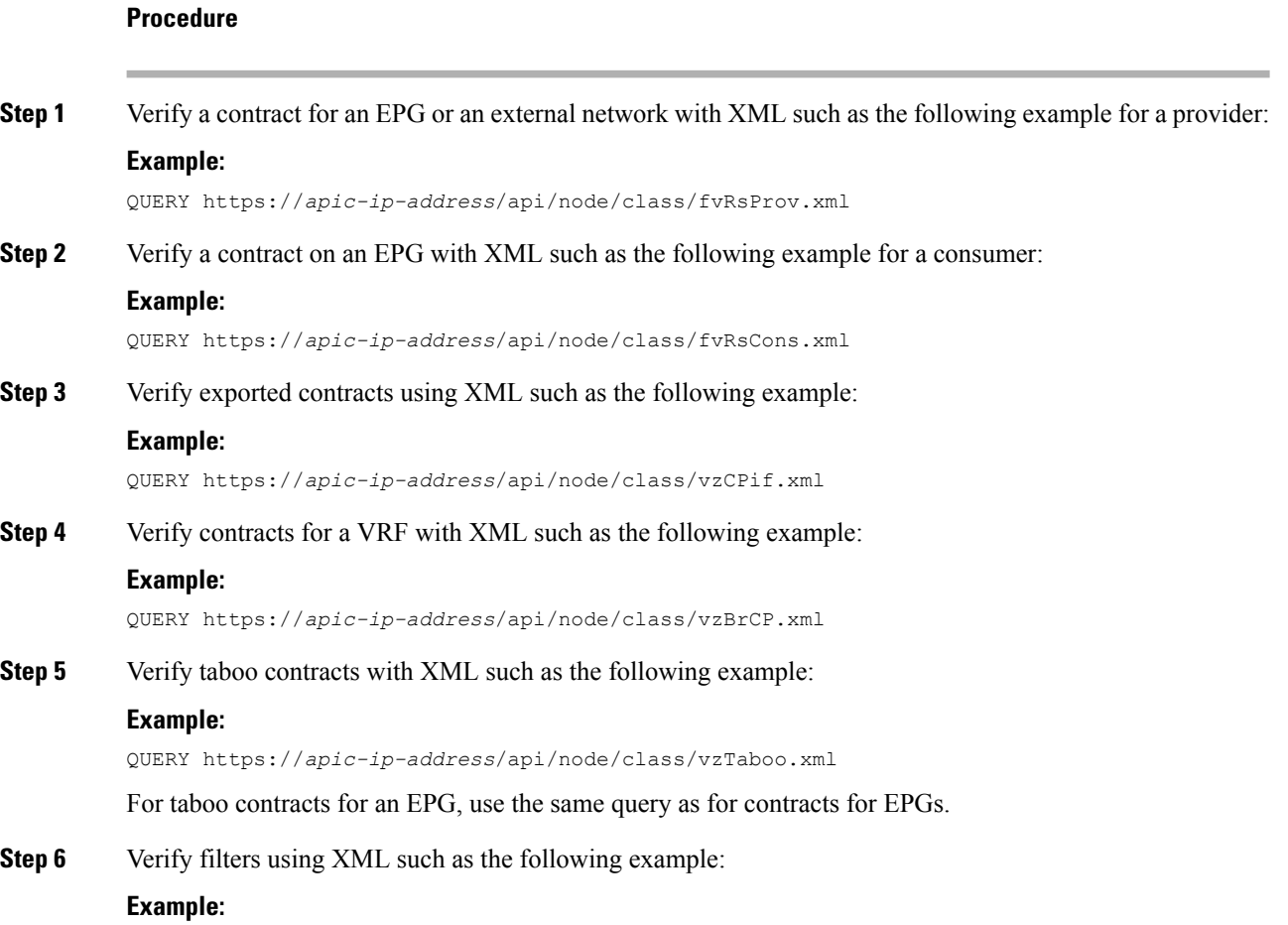

QUERY https://*apic-ip-address*/api/node/class/vzFilter.xml

# **Optimize Contract Performance**

## **Optimize Contract Performance**

Starting with Cisco APIC, Release 3.2, you can configure bidirectional contracts that support more efficient hardware TCAM storage of contract data. With optimization enabled, contract statistics for both directions are aggregated.

TCAM Optimization is supported on the Cisco Nexus 9000 Series top of rack (TOR) switches with names ending with EX and FX, and later (for example, N9K-C93180LC-EX or N9K-C93180YC-FX).

To configure efficient TCAM contract data storage, you enable the following options:

- Mark the contracts to be applied in both directions between the provider and consumer
- For filters with IP TCP or UDP protocols, enable the reverse port option
- When configuring the contract subjects, enable the **no stats** directive.

### **Limitations**

With the no-stats option enabled, per rule statistics are lost. However combined rule statistics for both directions are there in the hardware statistics.

After upgrading to Cisco APIC 3.2(1), to add the no stats option to a pre-upgrade contract subject (with filters or filter entries), you must delete the subject and reconfigure it with the no stats option. Otherwise, compression does not occur.

For each contract with a bi-directional subject filter, Cisco NX-OS creates 2 rules, one rule with an sPcTag and dPcTag that is marked direction=bi-dir, which is programmed in hardware, and another rule marked with direction=uni-dir-ignore which is not programmed.

Rules with the following settings are not compressed:

- Rules with priority other than fully qual
- Opposite rules (bi-dir and uni-dir-ignore marked) with non-identical properties, such as **action** including **directives**, **prio, qos** or **markDscp**
- Rule with Implicit or implarp filters
- Rules with the actions Deny, Redir, Copy, or Deny-log

The following MO query output shows the two rules for a contract, that is considered for compression:

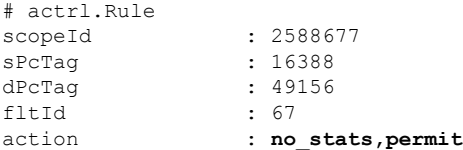

I

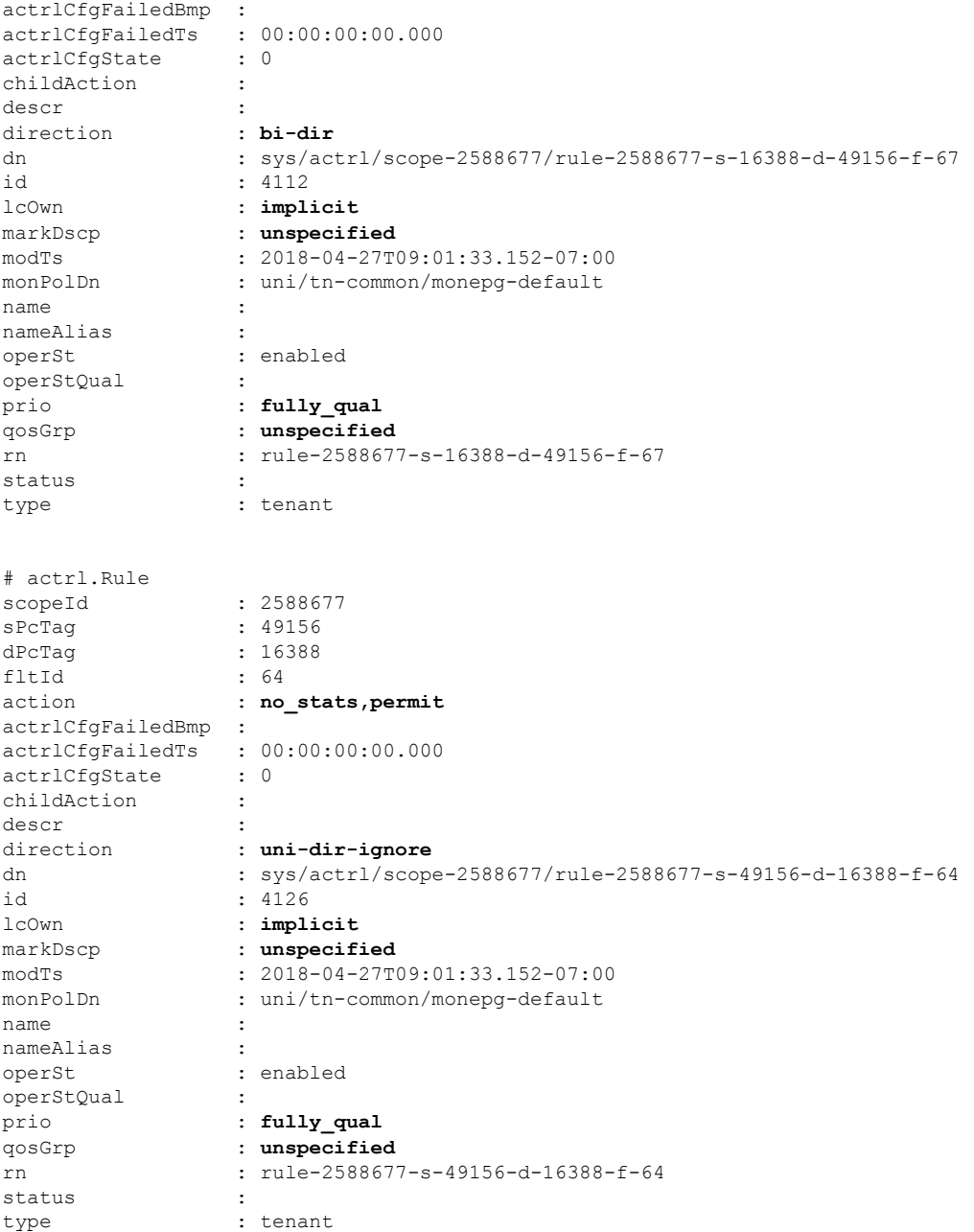

### **Table 7: Compression Matrix**

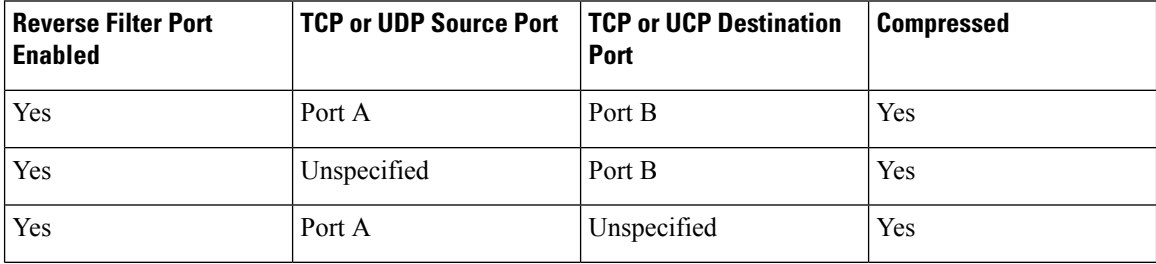

Ш

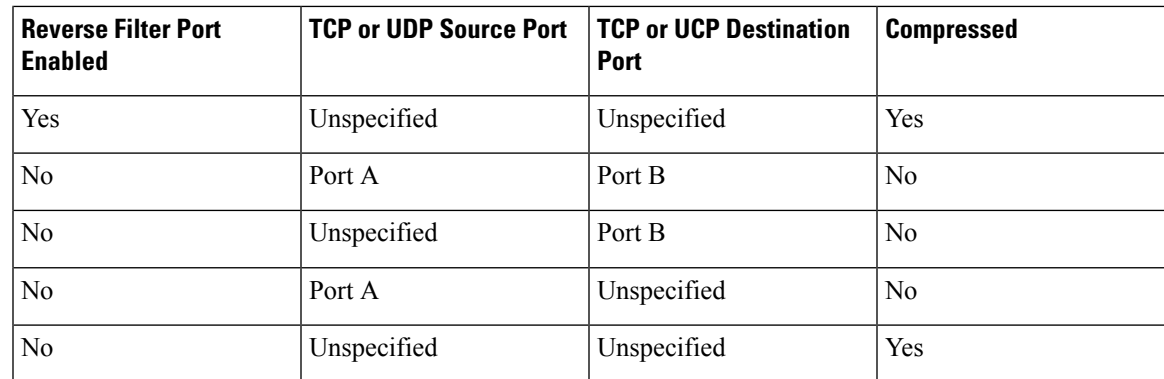

## **Configure a Contract with Optimized TCAM Usage Using the GUI**

This procedure describes how to configure a contract that optimizes TCAM storage of contract data on hardware.

### **Before you begin**

- Create the tenant, VRF, and EPGs that will provide and consume the contract.
- Create one or more filters that define the traffic to be permitted or denied by this contract.

### **Procedure**

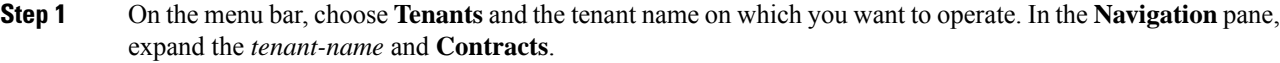

**Step 2** Right-click **Standard** > **Create Contract**.

- **Step 3** In the **Create Contract** dialog box, perform the following tasks:
	- a) In the **Name** field, enter the contract name.
	- b) Click the **+** icon next to **Subjects** to add a new subject.
	- c) In the **Create Contract Subject** dialog box, enter a subject name in the **Name** field.

**Note** This step associates filters with the contract subject.

- d) To enable the TCAM-contract usage optimization feature, ensure that **Apply Both Directions** and **Reverse Filter Ports** are enabled.
- e) Click the **+** icon to expand **Filters**.
- f) In the dialog box, from the drop-down menu, choose a default filter, a previously configured filter, or **Create Filter**.
- g) In the **Directives** field, choose **no stats**
- h) In the **Action** field, choose **Permit** or **Deny**.

**Note** Currently, the **Deny** action is not supported. Optimization only occurs for the **Permit** action.

- i) (Optional) In the **Priority** field, choose the priority level.
- j) Click **Update**.

**Step 4** In the **Create Contract Subject** dialog box, click **OK**. **Step 5** In the **Create Contract** dialog box, click **Submit**.

## **Configure a Contract with Optimized TCAM Usage Using the REST API**

### **Before you begin**

Create the tenant, VRF, and EPGs that will provide and consume the contract.

#### **Procedure**

To configure a filter and contract that optimizes TCAM storage of contract data on hardware, send a post with XML similar to the following example:

### **Example:**

```
<vzFilter dn="uni/tn-Tenant64/flt-webFilter" name="webFilter>
    <vzEntry applyToFrag="no" dFromPort="https" dToPort="https"
        dn="uni/tn-Tenant64/flt-webFilter/e-https" etherT="ip" name="https" prot="tcp"
stateful="no"/>
    \langle/vzFilter>
<vzBrCP dn="uni/tn-Tenant64/brc-OptimizedContract" name="OptimizedContract"
provMatchT="AtleastOne" revFltPorts="yes">
   <vzSubj consMatchT="AtleastOne" dn="uni/tn-Tenant64/brc-OptimizedContract/subj-WebSubj"
 lcOwn="local" name="WebSubj"
         provMatchT="AtleastOne" revFltPorts="yes">
         <vzRsSubjFiltAtt action="permit" directives="no_stats" forceResolve="yes"
lcOwn="local" tCl="vzFilter"
          tDn="uni/tn-Tenant64/flt-webFilter" tRn="flt-webFilter" tType="name"
tnVzFilterName="webFilter"/>
    </vzSubj>
</vzBrCP>
```
# **Contract and Subject Exceptions**

### **Configuring Contract or Subject Exceptions for Contracts**

In Cisco APIC Release 3.2(1), contracts between EPGs are enhanced to enable denying a subset of contract providers or consumers from participating in the contract. Inter-EPG contracts and Intra-EPG contracts are supported with this feature.

You can enable a provider EPG to communicate with all consumer EPGs except those that match criteria configured in a subject or contract exception. For example, if you want to enable an EPG to provide services to all EPGs for a tenant, except a subset, you can enable those EPGs to be excluded. To configure this, you create an exception in the contract or one of the subjects in the contract. The subset is then denied access to providing or consuming the contract.

Labels, counters, and permit and deny logs are supported with contracts and subject exceptions.

Ш

To apply an exception to all subjects in a contract, add the exception to the contract. To apply an exception only to a single subject in the contract, add the exception to the subject.

When adding filters to subjects, you can set the action of the filter (to permit or deny objects that match the filter criteria). Also for **Deny** filters, you can set the priority of the filter. **Permit** filters always have the default priority. Marking the subject-to-filter relation to deny automatically applies to each pair of EPGs where there is a match for the subject. Contracts and subjects can include multiple subject-to-filter relationships that can be independently set to permit or deny the objects that match the filters.

### **Exception Types**

Contract and subject exceptions can be based on the following types and include regular expressions, such as the \* wildcard:

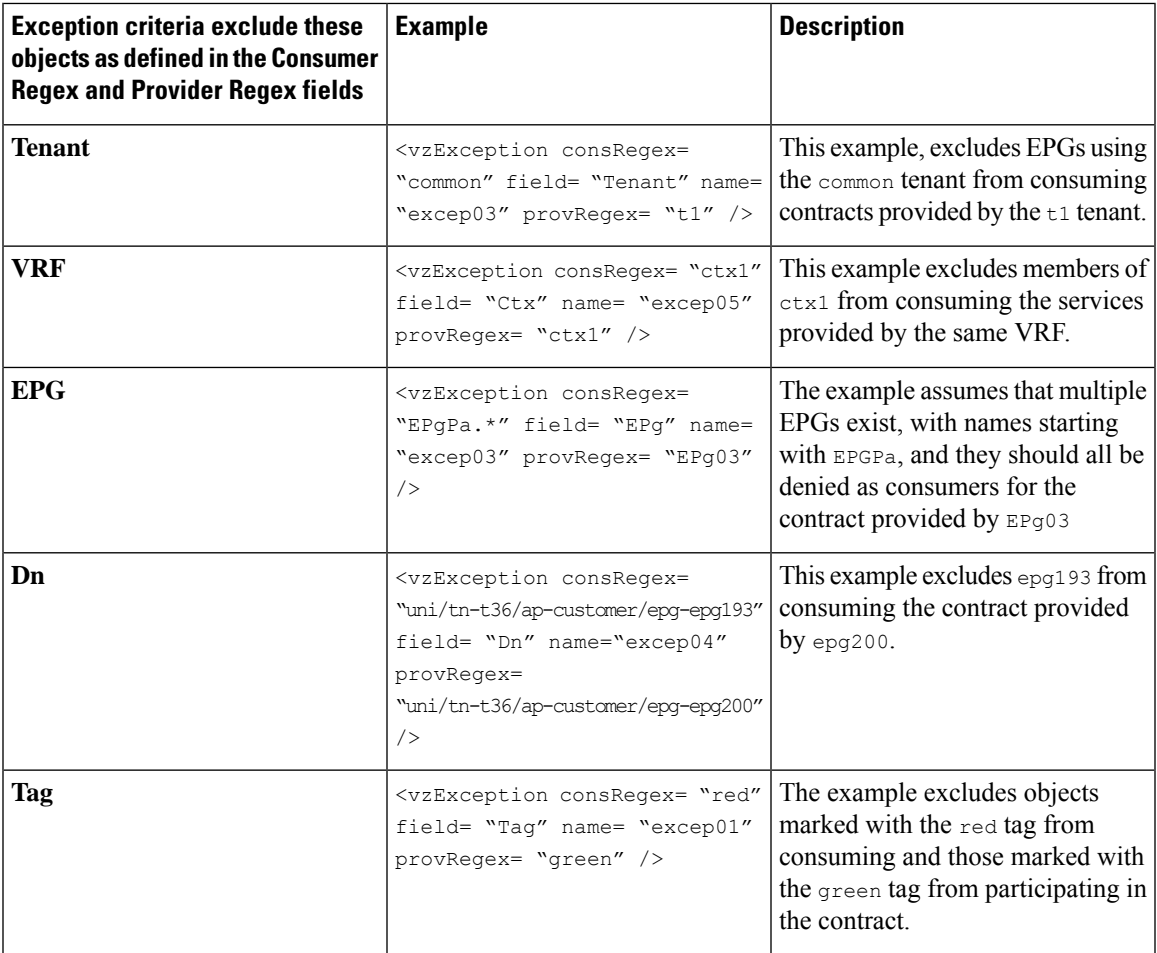

## **Configure a Contract or Subject Exception Using the GUI**

In this task, you configure a contract that will allow most of the EPGs to communicate, but deny access to a subset of them.

### **Before you begin**

Configure the tenant, VRF, application profile, and EPGs that provide and consume the contract.

### **Procedure**

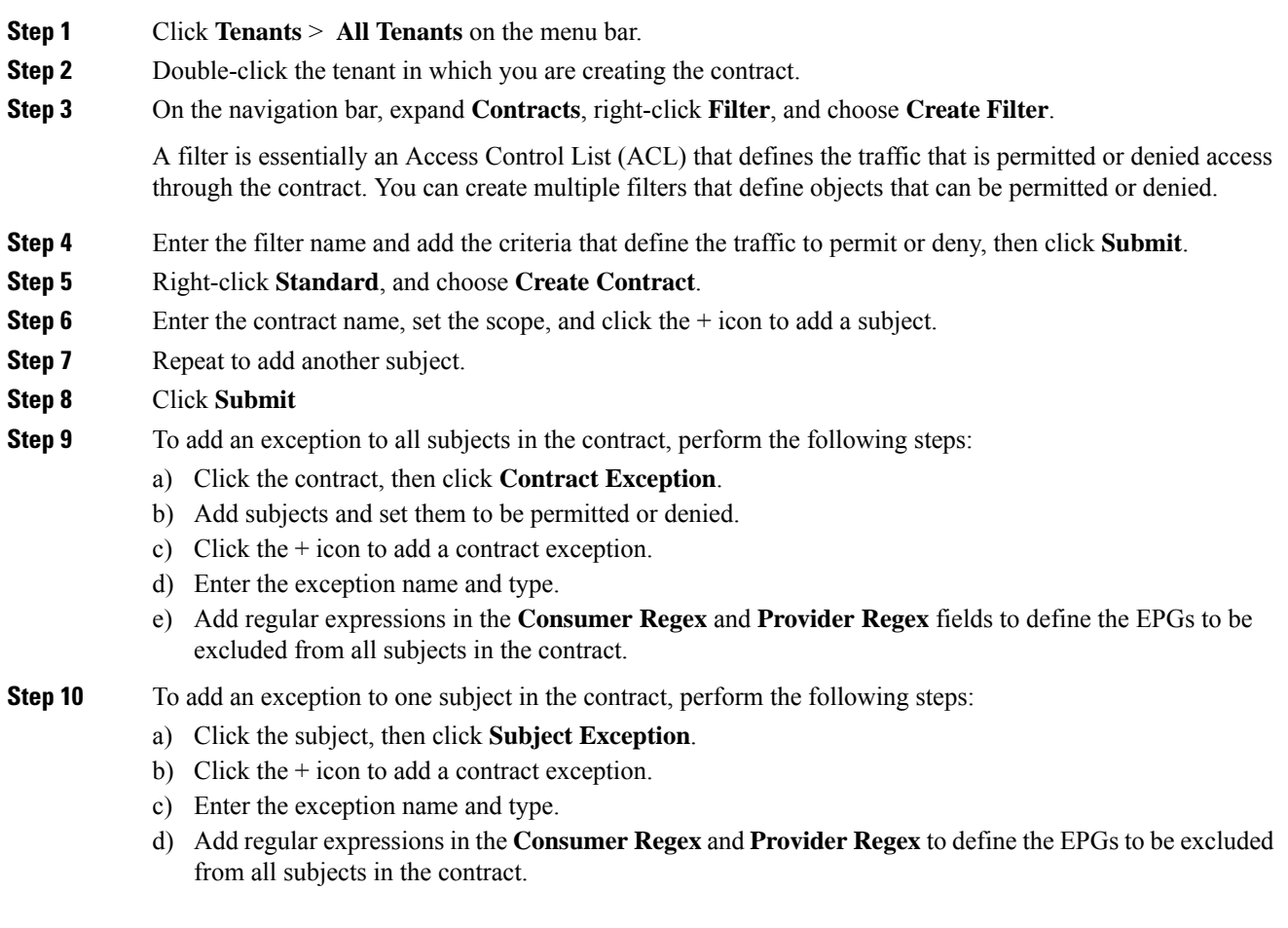

## **Configure a Contract or Subject Exception Using the NX-OS Style CLI**

In this task, you configure a contract that will allow most of the EPGs to communicate, but deny access to a subset of them. Multiple exceptions can be added to a contract or a subject.

#### **Before you begin**

Configure the tenant, VRF, application profile, and EPGs to provide and consume the contract.

### **Procedure**

**Step 1** Configure filters for HTTP and HTTPS, using commands as in the following example:

#### **Example:**

```
apic1(config)# tenant t2
apic1(config-tenant)# access-list ac1
apic1(config-tenant-acl)# match ip
apic1(config-tenant-acl)# match tcp dest 80
apic1(config-tenant-acl)# exit
apic1(config-tenant)# access-list ac2
apic1(config-tenant-acl)# match ip
apic1(config-tenant-acl)# match tcp dest 443
```
**Step 2** Configure a contract that excludes  $E_{PQ01}$  from consuming it and  $E_{PQ03}$  from providing it.

#### **Example:**

```
apic1(config-tenant)# contract webCtrct
apic1(config-tenant-contract)# subject https-subject
apic1(config-tenant-contract-subj)# exception name EPG consumer-regexp EPg01 field EPg
provider-regexp EPg03
apic1(config-tenant-contract-subj)# access-group ac1 in blacklist
apic1(config-tenant-contract-subj)# access-group ac2 in whitelist
```
## **Configure a Contract or Subject Exception Using the REST API**

In this task, you configure a contract that will allow most of the EPGs to communicate, but deny access to a subset of them. Multiple exceptions can be added to a contract or a subject.

#### **Before you begin**

Configure the tenant, VRF, application profile, and EPGs to provide and consume the contract.

### **Procedure**

**Step 1** Create a filter by sending a post with XML, such as the following example:

### **Example:**

```
<vzFilter name='http-filter'>
   <vzEntry name='http-e' etherT='ip' prot='tcp'/>
   <vzEntry name='https-e' etherT='ip' prot='tcp'/>
</vzFilter>
```
**Step 2** Create a contract that excludes  $E_{PQ}01$  from consuming the subject and  $E_{PQ}03$  from providing it, by sending a post with XML, such as the following example:

The vzException MO can be contained by the vzBrCP or vzSubj MOs.

**Example:**

```
<vzBrCP name="httpCtrct" scope="context">
   <vzSubj name="subj1"
       <vzException consRegex="EPg01" field="EPg" name="excep01" provRegex=EPg03"/>
   <vzSubj/>
        <vzRsSubjFiltAtt tnVzFilterName="http-filter" Action="deny"/>
        <vzRsSubjFiltAtt tnVzFilterName="https-filter" Action="permit"/>
```
</vzSubj> </vzBrCP>

# **Intra-EPG Contracts**

### **Intra-EPG Contracts**

You can configure contracts to control communication between EPGs. Beginning in Cisco APIC Release 3.0(1), you can also configure contracts within an EPG.

Without intra-EPG contracts, communication between endpointsin an EPG is all-or-nothing. Communication is unrestricted by default, or you can configure intra-EPG isolation to bar any communication between endpoints.

However, with intra-EPG contracts, you can control communication between endpoints in the same EPG, allowing some traffic and barring the rest. For example, you may want to allow web traffic but block the rest. Or you can allow all ICMP traffic and TCP port 22 traffic while blocking all other traffic.

### **Support**

Intra-EPG contracts can be configured for application EPGs and microsegment EPGs (uSegs) on VMware VDS, Open vSwitch (OVS), and baremetal servers.

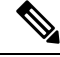

OVS is available in the Kubernetes integration with Cisco ACI, Feature available in Kubernetes integration into the Cisco Application Centric Infrastructure (ACI). In Kubernetes, you can create EPGs and assign namespaces to them. You can then apply intra-EPG policies to the EPGs in Cisco APIC as you would for VMware VDS or baremetals. **Note**

Intra-EPG contracts require that the leaf switch support proxy Address Resolution Protocol (ARP). They are supported on Cisco Nexus 9000 Series switches with EX or FX at the end of their model name or later models.

### **Guidelines and Limitations for Intra-EPG Contracts**

Observe the following guidelines and limitations when planning intra-EPG contracts:

• Intra-EPG contracts can be configured for application EPGs and microsegment EPGs(uSegs) on VMware VDS, Open vSwitch (OVS), and baremetal servers.

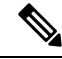

OVS is available in the Kubernetes integration with Cisco Application Centric Infrastructure (ACI) feature. In Kubernetes, you can create EPGs and assign namespaces to them. You can then apply intra-EPG policies to the EPGs in Cisco Application Policy Infrastructure Controller (APIC) as you would for VMware VDS or baremetal servers. **Note**

- Intra-EPG contracts require that the leaf switch support proxy Address Resolution Protocol (ARP). Intra-EPG contracts are supported on Cisco Nexus 9000 Series switches with EX or FX at the end of their model name or later models.
- Intra-EPG Contracts are not supported in Cisco Application Virtual Switch, Cisco ACI Virtual Edge, and Microsoft domains. Attempting to set intra-EPG contractsto be enforced in these domains may cause ports to go into a blocked state.
- Intra-EPG contracts in service graphs:
	- A service graph cannot be associated with a subject of an intra-EPG contract that has an action of deny.
	- Support for intra-EPG contractsin service graphsislimited to single node one-arm mode policy-based redirect and copy service.
- Beginning in Cisco APIC release 5.2(1), intra-EPG contracts are supported on L3Out EPGs.
	- The action can be **permit**, **deny**, or **redirect**. The **redirect** action requires a service graph with policy-based redirect (PBR).
	- An L3Out EPG with an IP address and subnet of 0.0.0.0/0 or 0::0 cannot use an intra-EPG contract nor intra-EPG isolation. The Cisco APIC raises a fault in these cases. However, you can instead use an IP address and subnet of 0.0.0.0/1 and 128.0.0.0/1 for the L3Out EPG to catch all traffic.
	- Unlike an intra-EPG contract on an EPG, the implicit deny rule is not automatically added for an intra-EPG contract on an L3Out EPG. You must enable intra-EPG isolation to deny other traffic. Intra-EPG isolation on an L3Out EPG works only when the VRF instance is in the enforced mode.
	- Cisco ACI cannot control how traffic reaches the Cisco ACI border leaf switch for intra L3Out enforcement.

## **Configuring an Intra-EPG Contract Using the GUI**

After you configure a contract, you can add the contract to an EPG as an intra-EPG contract. The procedure is the same for VMware VDS, OVS, and baremetal servers.

### **Before you begin**

- You must have an EPG configured.
- You must have a contract with filters configured.

- **Step 1** Log in to the APIC GUI.
- **Step 2** Go to **TENANTS** > *tenant*.
- **Step 3** Complete one of the following sets of steps, depending on the type of EPG:

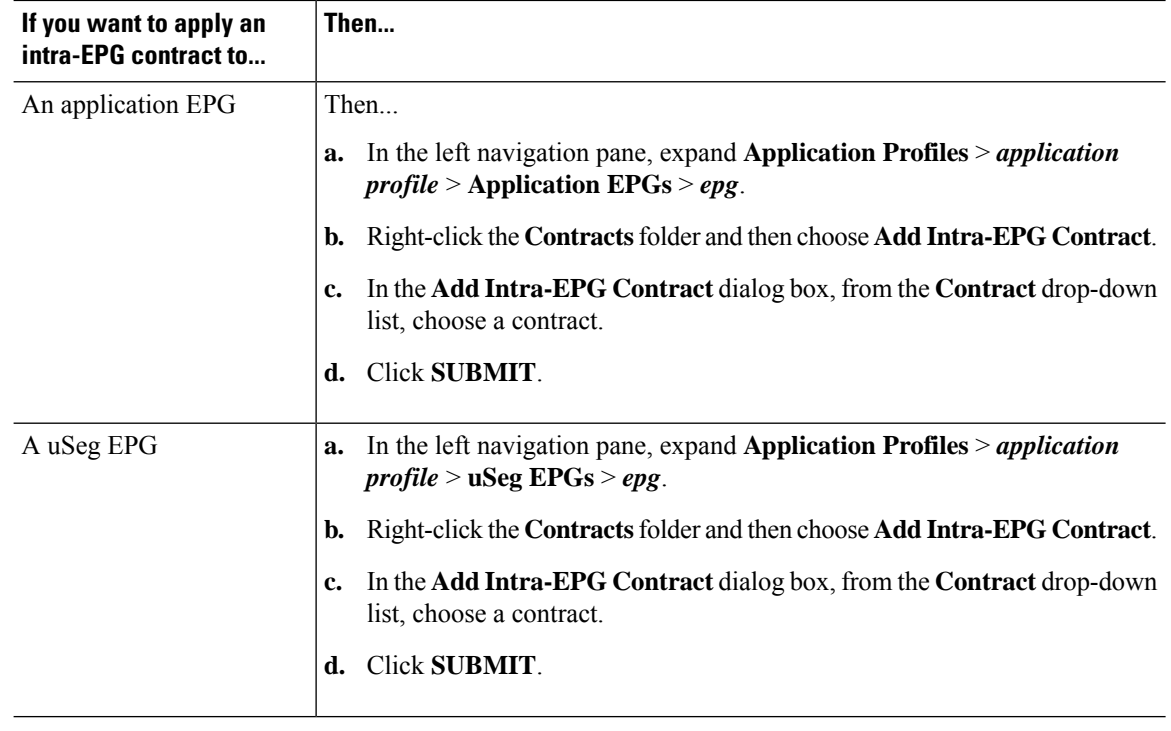

## **Configuring an Intra-EPG Contract Using the NX-OS Style CLI**

After you configure a contract, you can configure the contract as an intra-EPG contract. The procedure is the same for VMware VDS, OVS, and baremetal servers.

### **Before you begin**

- You must have an EPG configured.
- You must have a contract with filters configured.

### **Procedure**

**Step 1** In the NX-OS CLI, start in Configuration mode.

### **Example:**

apic # apic # configure

**Step 2** Choose the tenant.

### **Example:**

apic (config) # tenant t001

**Step 3** Choose the application profile.

Ш

#### **Example:**

apic (config-tenant) application ap3

**Step 4** Choose the EPG.

#### **Example:**

apic (config-tenant-app) epg ep3

**Step 5** Configure an intra-EPG contract for the EPG.

### **Example:**

```
apic (config-tenant-app-epg) contract intra-epg ct1
```
## **Configuring an Intra-EPG Contract Using the REST API**

After you configure a contract, you can configure the contract as an intra-EPG contract. The procedure is the same for VMware VDS, OVS, and baremetal servers.

### **Before you begin**

- You must have an EPG configured.
- You must have a contract with filters configured.

#### **Procedure**

Configure an intra-EPG contract using an XML POST request similar to the following example:

### **Example:**

```
<fvTenant name="t001">
  <fvAp name="ap3">
    <fvAEPg name="ep3">
      <fvRsIntraEpg tnVzBrCPName="ct1"/>
    \langle fvAEPg>
  \langle fvAp>
</fvTenant>
```
# **EPG Contract Inheritance**

## **About Contract Inheritance**

To streamline associating contracts to new EPGs, you can now enable an EPG to inherit all the (provided and consumed) contracts associated directly to another EPG in the same tenant. Contract inheritance can be configured for application, microsegmented, L2Out, and L3Out EPGs.

With Release 3.x, you can also configure contract inheritance for Inter-EPG contracts, both provided and consumed. Inter-EPG contracts are supported on Cisco Nexus 9000 Series switches with EX or FX at the end of their model name or later models.

You can enable an EPG to inherit all the contracts associated directly to another EPG, using the APIC GUI, NX-OS style CLI, and the REST API.

#### **Figure 9: Contract Inheritance**

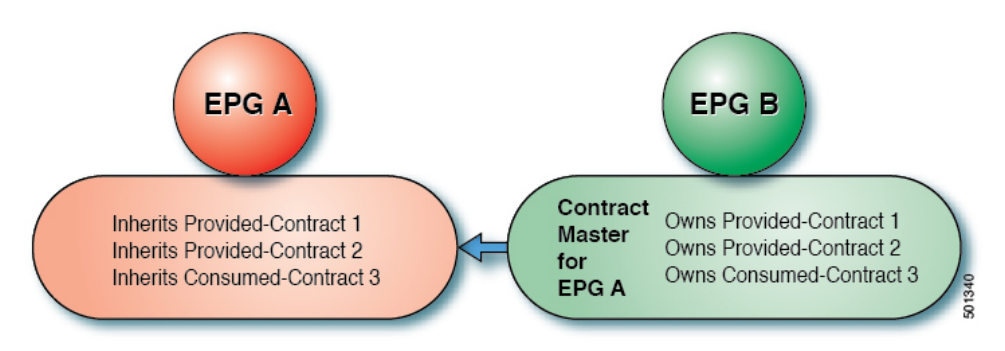

In the diagram above, EPG A is configured to inherit Provided-Contract 1 and 2 and Consumed-Contract 3 from EPG B (contract master for EPG A).

Use the following guidelines when configuring contract inheritance:

- Contract inheritance can be configured for application, microsegmented (uSeg), external L2Out EPGs, and external L3Out EPGs. The relationships must be between EPGs of the same type.
- Both provided and consumed contracts are inherited from the contract master when the relationship is established.
- Contract masters and the EPGs inheriting contracts must be within the same tenant.
- Changes to the masters' contracts are propagated to all the inheritors. If a new contract is added to the master, it is also added to the inheritors.
- An EPG can inherit contracts from multiple contract masters.
- Contract inheritance is only supported to a single level (cannot be chained) and a contract master cannot inherit contracts.
- Labels with contract inheritance is supported. When EPG A inherits a contract from EPG B, if different subject labels are configured under EPG A and EPG B, APIC uses the label configured under EPG B for the contract inherited from EPG B. APIC uses the label configured under EPG A for the contract where EPG A is directly involved.
- Whether an EPG is directly associated to a contract or inherits a contract, it consumes entries in TCAM. So contract scale guidelines still apply. For more information, see the *Verified Scalability Guide* for your release.
- vzAny security contracts and taboo contracts are not supported.

For information about configuring Contract Inheritance and viewing inherited and standalone contracts, see *Cisco APIC Basic Configuration Guide*.

Ш

## **Configuring EPG Contract Inheritance Using the GUI**

### **Configuring Application EPG Contract Inheritance Using the GUI**

To configure contract inheritance for an application EPG, in the APIC Basic or Advanced mode GUI, use the following steps.

### **Before you begin**

Configure the tenant and application profile to be used by the EPGs.

Optional. Configure the bridge domain to be used by the EPG that will inherit contracts.

Configure at least one application EPG, to serve as the **EPG Contract Master**.

Configure the contracts to be shared, and associate them to the contract master.

### **Procedure**

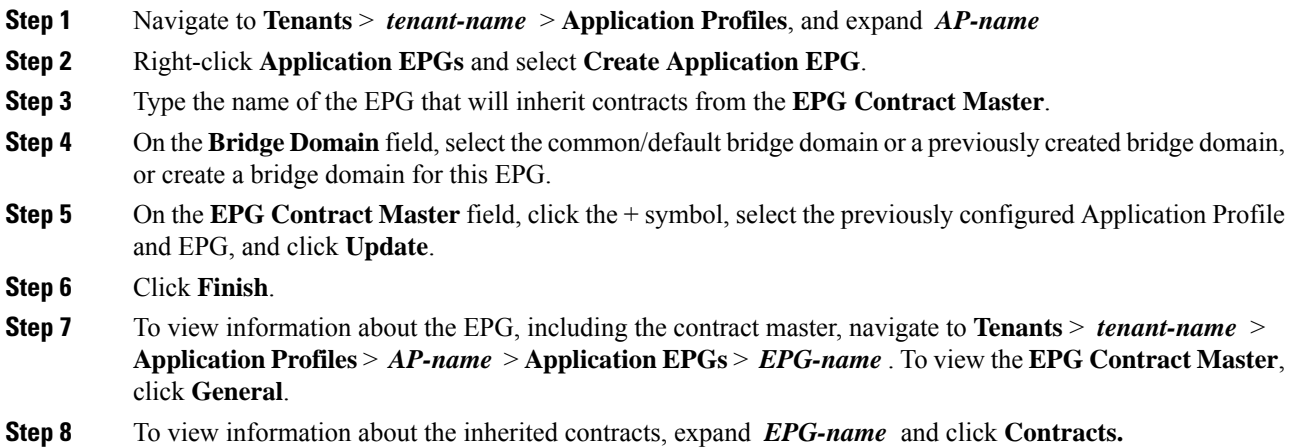

### **Configuring uSeg EPG Contract Inheritance Using the GUI**

To configure contract inheritance for a uSeg EPG, in the APIC Basic or Advanced mode GUI, use the following steps.

### **Before you begin**

Configure the tenant and application profile to be used by the EPGs.

Optional. Configure the bridge domain to be used by the EPG that will inherit contracts.

Configure the uSeg EPG, to serve as the **EPG Contract Master**.

Configure the contracts to be shared, and associate them to the contract master.

### **Procedure**

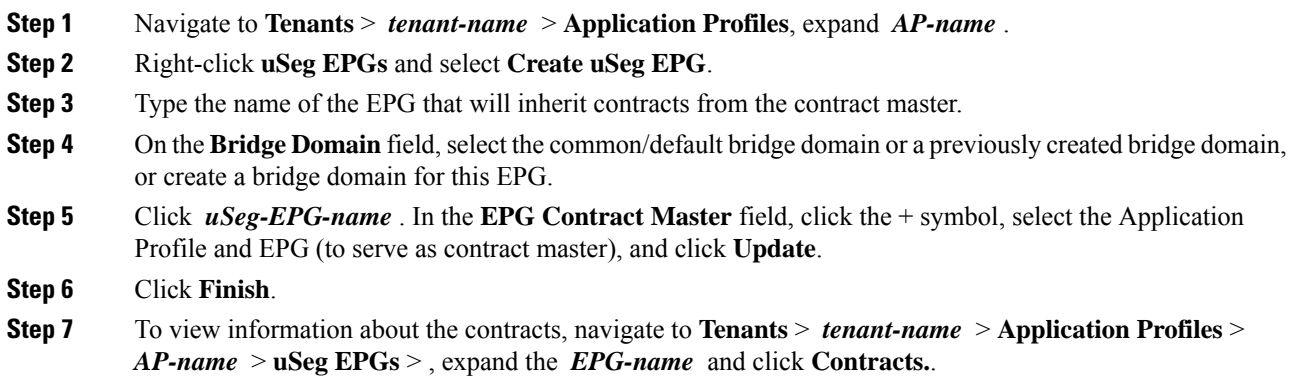

### **Configuring L2Out EPG Contract Inheritance Using the GUI**

To configure contract inheritance for an external L2Out EPG, in the APIC Advanced mode GUI, use the following steps.

### **Before you begin**

Configure the tenant and application profile to be used by the EPGs.

Configure an external bridged network (L2Out) and the External Network Instance Profile (L2extInstP) that will serve as the **L2Out Contract Master**.

Configure the contracts to be shared, and associate them to the contract master.

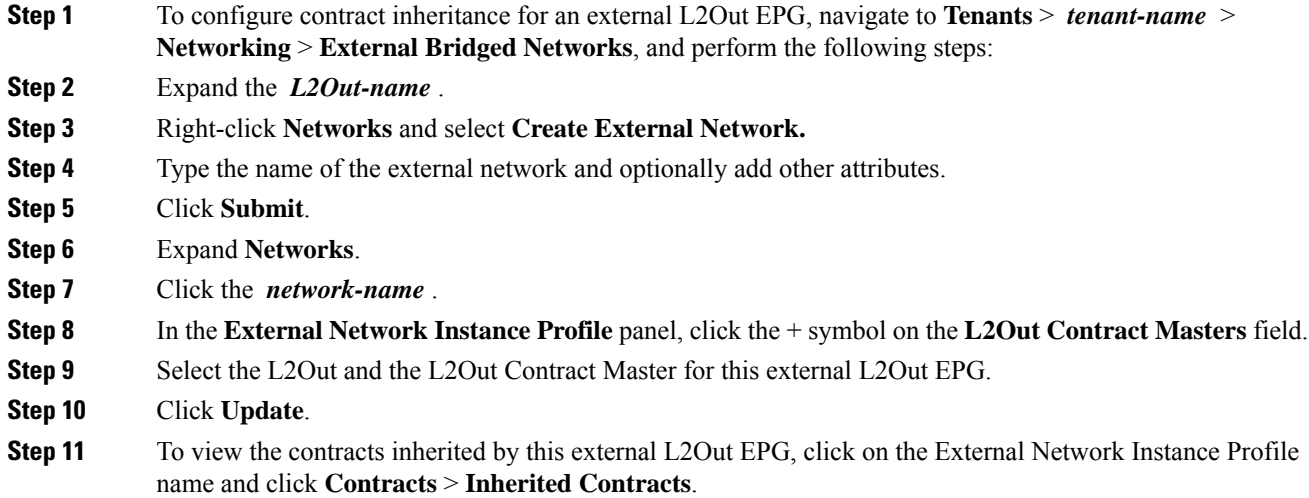
### **Configuring External L3Out EPG Contract Inheritance Using the Advanced GUI**

To configure contract inheritance for an external L3Out EPG, in the APIC Advanced mode GUI, use the following steps.

### **Before you begin**

Configure the tenant and application profile to be used by the EPGs.

Configure an external routed network (L3Out) and the external network instance profile (L3extInstP) that will serve as the **L3Out Contract Master**.

Configure the contracts to be shared, and associate them to the contract master.

### **Procedure**

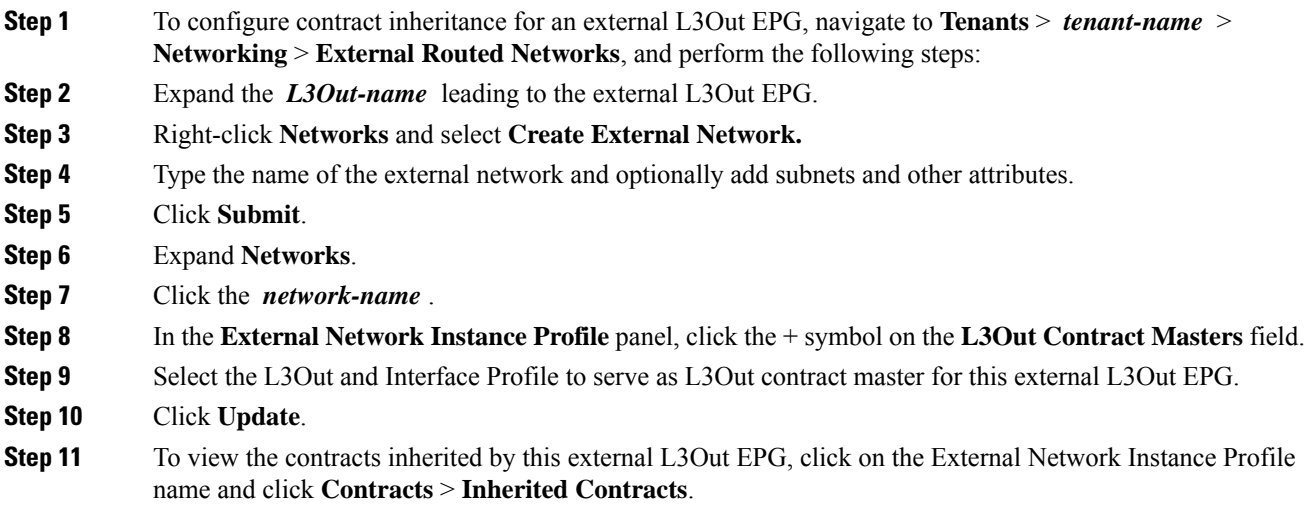

## **Configuring Contract Inheritance Using the NX-OS Style CLI**

### **Configuring Application or uSeg EPG Contract Inheritance Using the NX-OS Style CLI**

To configure contract inheritance for application or uSeg EPGs, use the following commands:

### **Before you begin**

Configure the tenant, application profile, and bridge-domain to be used by the EPGs.

Configure the contracts to be shared by the EPGs at the VRF level.

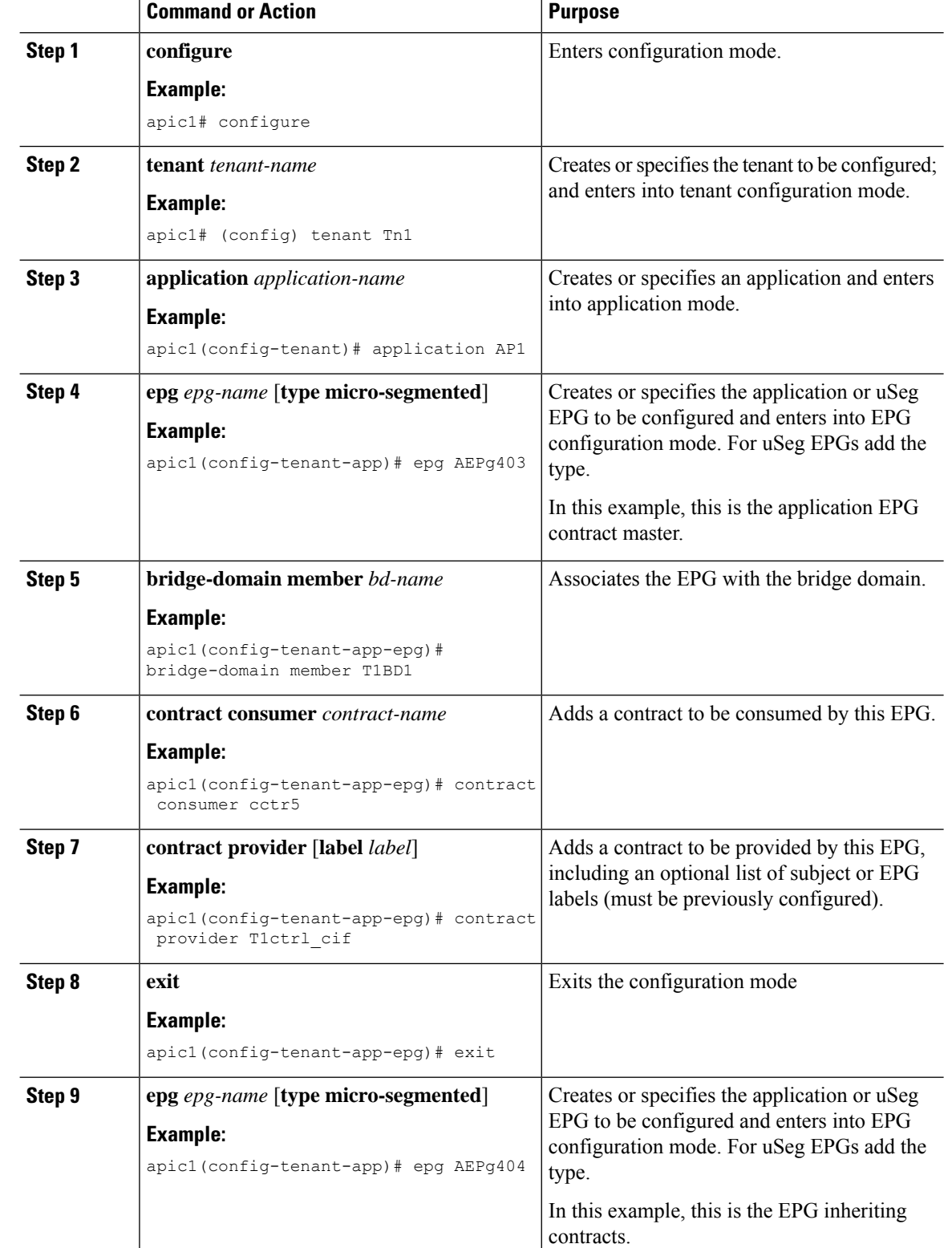

I

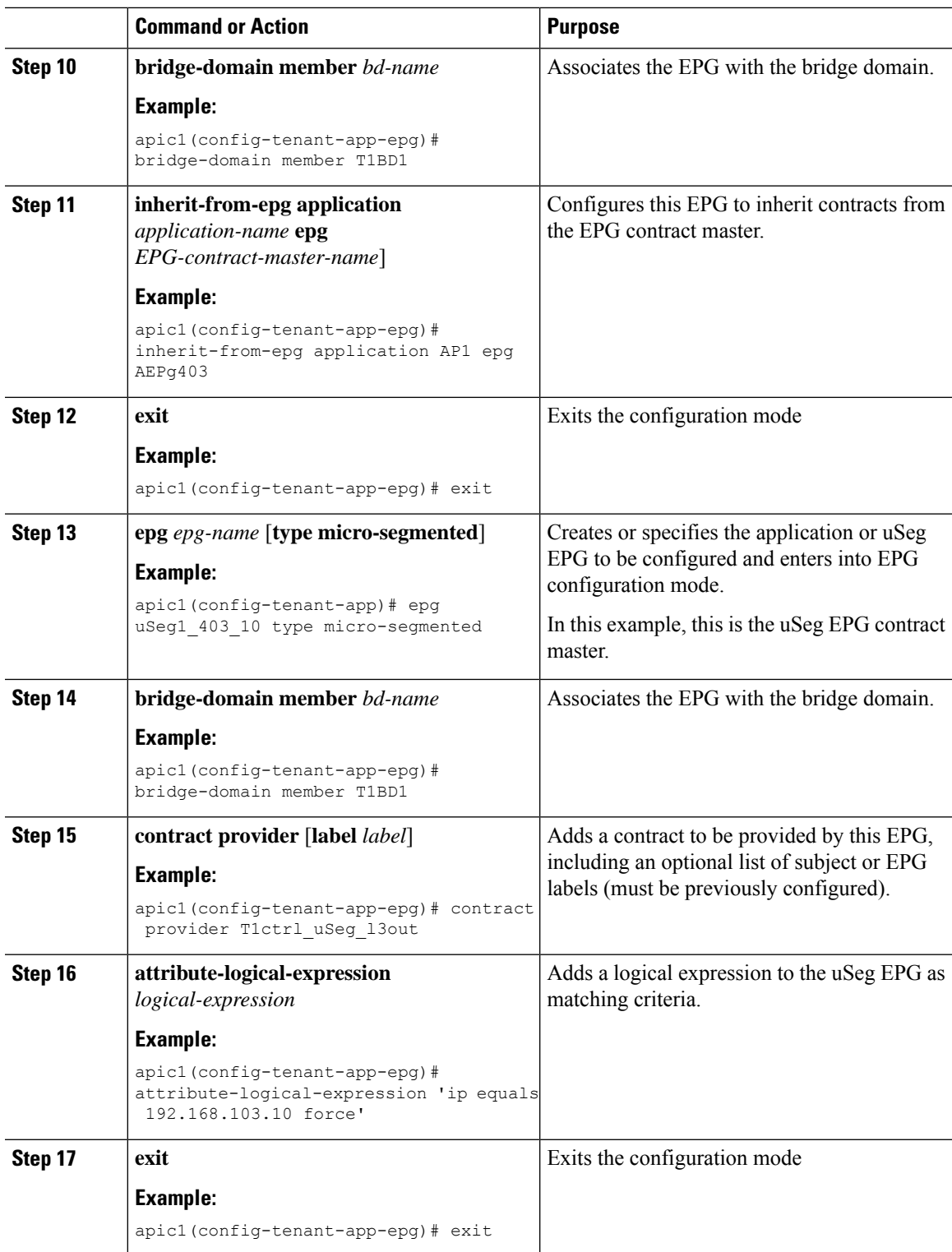

L

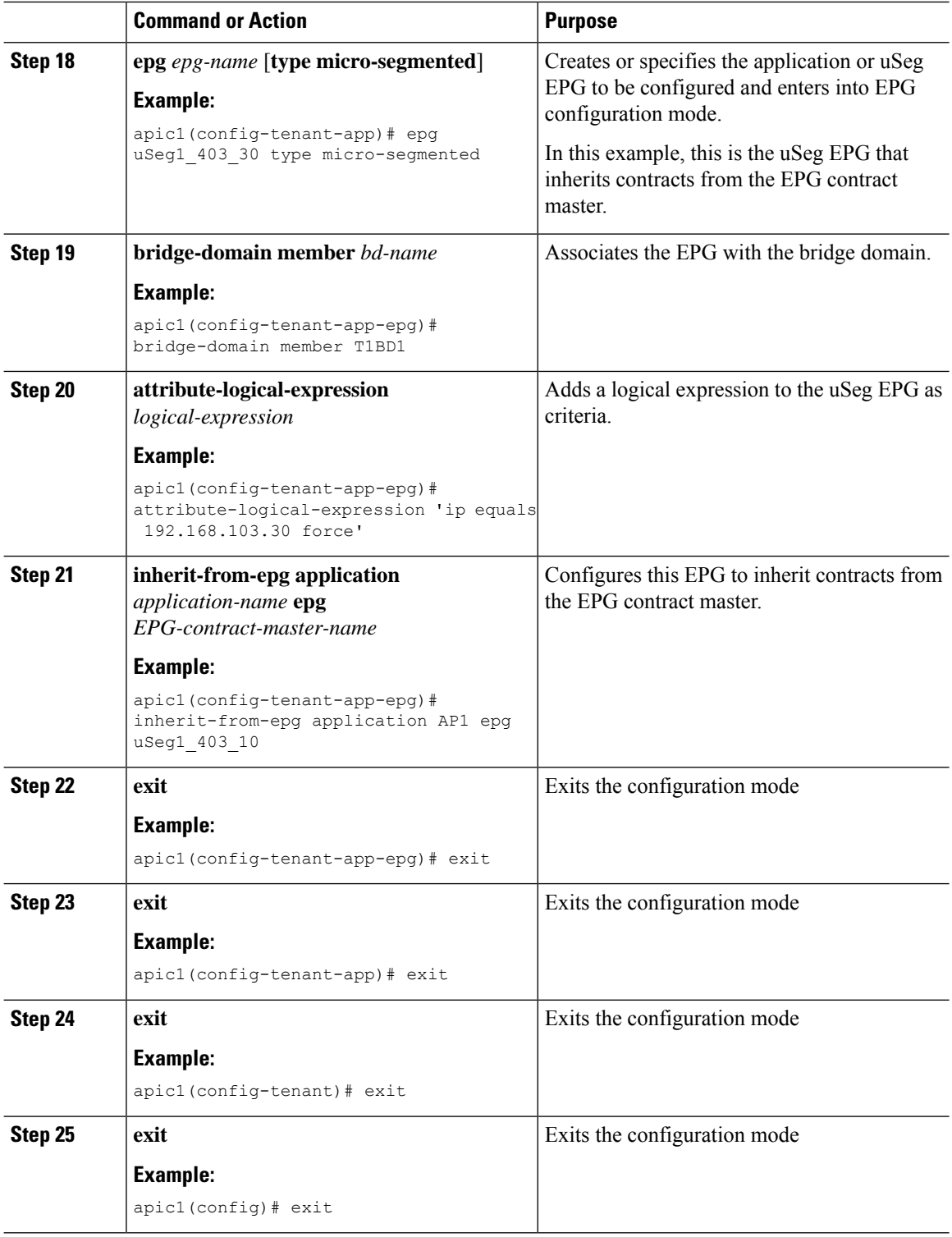

Ш

#### **Example**

```
ifav90-ifc1# show running-config tenant Tn1 application AP1
# Command: show running-config tenant Tn1 application AP1
# Time: Fri Apr 28 17:28:32 2017
 tenant Tn1
   application AP1
     epg AEPg403
       bridge-domain member T1BD1
       contract consumer cctr5 imported
       contract provider T1ctr1_cif
       exit
      epg AEPg404
       bridge-domain member T1BD1
       inherit-from-epg application AP1 epg AEPg403
       exit
      epg uSeg1_403_10 type micro-segmented
       bridge-domain member T1BD1
       contract provider T1Ctr1_uSeg_l3out
       attribute-logical-expression 'ip equals 192.168.103.10 force'
       exit
      epg uSeg1_403_30 type micro-segmented
       bridge-domain member T1BD1
       attribute-logical-expression 'ip equals 192.168.103.30 force'
       inherit-from-epg application AP1 epg uSeg1_403_10
       exit
      exit
    exit
```
### **Configuring L2Out EPG Contract Inheritance Using the NX-OS Style CLI**

To configure contract inheritance for an external L2Out EPG, use the following commands:

### **Before you begin**

Configure the tenant, VRF, and bridge-domain to be used by the EPGs.

Configure the Layer 2 outside network (L2Out) that the EPGs will use.

Configure the contracts to be shared by the EPGs, at the VRF level.

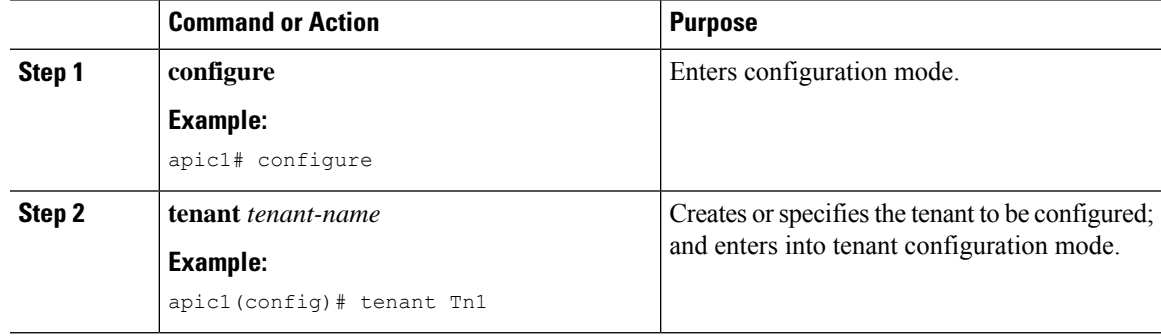

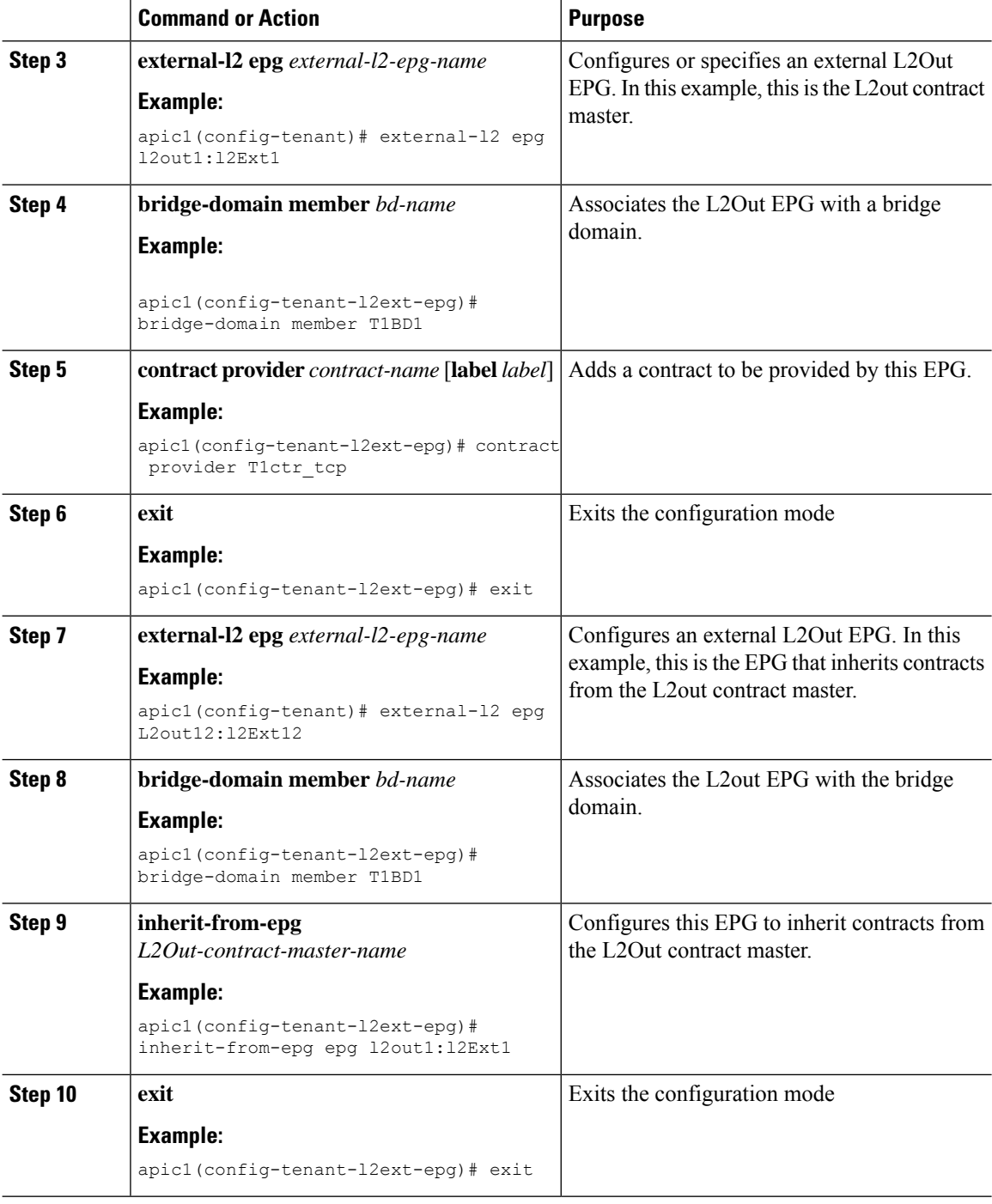

### **Example**

The steps above are taken from the following example:

apic1# show running-config tenant Tn1 external-l2

- # Command: show running-config tenant Tn1 external-l2
- # Time: Thu May 11 13:10:14 2017

tenant Tn1 external-l2 epg l2out1:l2Ext1 bridge-domain member T1BD1 contract provider T1ctr\_tcp exit external-l2 epg l2out10:l2Ext10 bridge-domain member T1BD10 contract provider T1ctr\_tcp exit external-l2 epg l2out11:l2Ext11 bridge-domain member T1BD11 contract provider T1ctr\_udp  $e^{x+i}$ external-l2 epg l2out12:l2Ext12 bridge-domain member T1BD12 inherit-from-epg epg l2out1:l2Ext1 inherit-from-epg epg l2out10:l2Ext10 inherit-from-epg epg l2out11:l2Ext11 inherit-from-epg epg l2out2:l2Ext2 inherit-from-epg epg l2out3:l2Ext3 inherit-from-epg epg l2out4:l2Ext4 inherit-from-epg epg l2out5:l2Ext5 inherit-from-epg epg l2out6:l2Ext6 inherit-from-epg epg l2out7:l2Ext7 inherit-from-epg epg l2out8:l2Ext8 inherit-from-epg epg l2out9:l2Ext9 exit external-l2 epg l2out2:l2Ext2 bridge-domain member T1BD2 contract provider T1ctr\_tcp exit external-l2 epg l2out3:l2Ext3 bridge-domain member T1BD3 contract provider T1ctr\_tcp exit external-l2 epg l2out4:l2Ext4 bridge-domain member T1BD4 contract provider T1ctr\_tcp exit external-l2 epg l2out5:l2Ext5 bridge-domain member T1BD5 contract provider T1ctr\_tcp exit external-l2 epg l2out6:l2Ext6 bridge-domain member T1BD6 contract provider T1ctr\_tcp exit external-l2 epg l2out7:l2Ext7 bridge-domain member T1BD7 contract provider T1ctr\_tcp exit external-l2 epg l2out8:l2Ext8 bridge-domain member T1BD8 contract provider T1ctr\_tcp exit external-l2 epg l2out9:l2Ext9 bridge-domain member T1BD9 contract provider T1ctr\_tcp exit exit

### **Configuring External L3Out EPG Contract Inheritance Using the NX-OS Style CLI**

To configure contract inheritance for an external L3Out EPG, use the following commands:

### **Before you begin**

Configure the tenant, VRF, and bridge-domain to be used by the EPGs. Configure the Layer 3 outside network (L3Out) that the EPGs will use. Configure the contracts to be shared by the EPGs, at the VRF level.

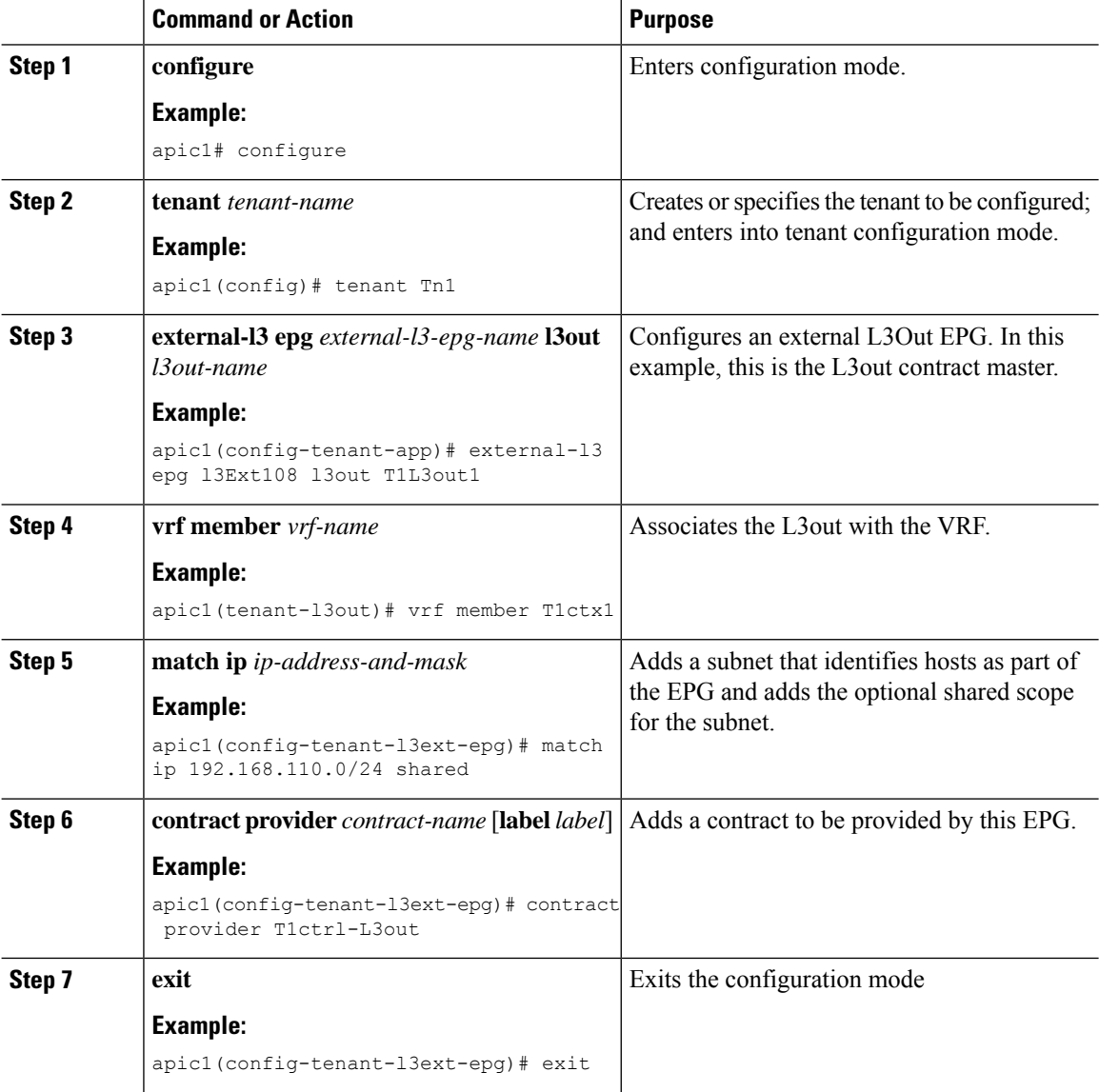

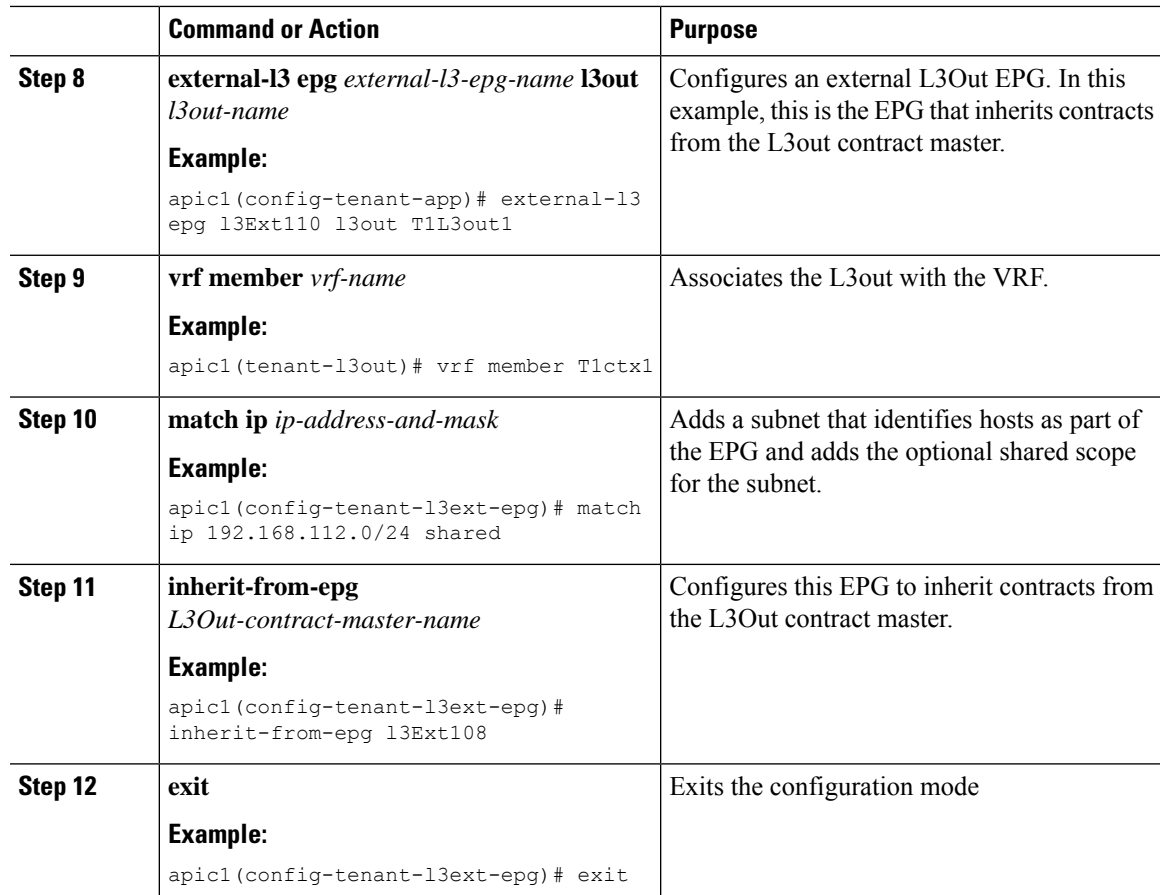

### **Example**

```
ifav90-ifc1# show running-config tenant Tn1 external-l3 epg l3Ext110
# Command: show running-config tenant Tn1 external-l3 epg l3Ext110
# Time: Fri Apr 28 17:36:15 2017
 tenant Tn1
   external-l3 epg l3Ext108 l3out T1L3out1
      vrf member T1ctx1
      match ip 192.168.110.0/24 shared
      contract provider T1ctrl-L3out
      exit
   external-l3 epg l3Ext110 l3out T1L3out1
      vrf member T1ctx1
      match ip 192.168.112.0/24 shared
      inherit-from-epg epg l3Ext108
      exit
   exit
```
## **Configuring EPG Contract Inheritance Using the REST API**

### **Configuring Application EPG Contract Inheritance Using the REST API**

### **Before you begin**

Configure the tenant and application profile to be used by the EPGs.

Configure the application EPG, to serve as the **EPG Contract Master**.

Configure the contracts to be shared, and associate them to the contract master.

### **Procedure**

To configure contract inheritance using the REST API, send a post with XML such as the following XML and JSON examples, with a URL directed to the EPG that will inherit the contracts:

### **Example:**

### **XML Example**

```
<?xml version="1.0" encoding="UTF-8"?>
<!-- /api/node/mo/uni/tn-coke/ap-AP/epg-EPg_B.xml -->
<polUni>
  <fvEPg>
    <fvRsSecInherited tDn="uni/tn-coke/ap-AP/epg-EPg_B/>
  \langle/fvEPa\rangle
```

```
</polUni>
```
#### **JSON Example**

```
https://192.168.200.10/api/node/mo/uni/tn-coke/ap-AP/epg-EPg_B.json
fvAEPg":{"attributes":{
   "dn":"uni/tn-coke/ap-AP/epg-EPg_B","name":"EPg_C",
   "rn":"epg-EPg_C",
   "status":"created"},
   "children":[{
     "fvRsBd":{"attributes":{
        "tnFvBDName":"default",
        "status":"created,modified"},
        "children":[]}},{
     "fvRsSecInherited":{"attributes":{
        "tDn":"uni/tn-coke/ap-AP/epg-EPg_B",
        "status":"created"},
        "children":[]}}]}}
```
### **Configuring uSeg EPG Contract Inheritance Using the REST API**

### **Before you begin**

Configure the tenant and application profile to be used by the EPGs. Configure the application EPG, to serve as the **EPG Contract Master**. Configure the contracts to be shared, and associate them to the contract master.

### **Procedure**

To configure uSeg contract inheritance using the REST API, send a post with XML such as the following example:

### **Example:**

```
<polUni>
    <fvTenant name="Tn1" >
       <fvAEPg descr="" dn="uni/tn-Tn1/ap-AP1/epg-uSeg1_301_120" fwdCtrl=""
isAttrBasedEPg="yes" matchT="AtleastOne" name="uSeg1_301_120" pcEnfPref="unenforced"
prefGrMemb="exclude" prio="unspecified">
            <fvRsSecInherited tDn="uni/tn-Tn1/ap-AP1/epg-uSeg1_301_100" />
            <fvRsSecInherited tDn="uni/tn-Tn1/ap-AP1/epg-uSeg1_301_110" />
            <fvRsSecInherited tDn="uni/tn-Tn1/ap-AP1/epg-uSeg1_301_50" />
            <fvRsSecInherited tDn="uni/tn-Tn1/ap-AP1/epg-uSeg1_301_60" />
            <fvRsSecInherited tDn="uni/tn-Tn1/ap-AP1/epg-uSeg1_301_30" />
            <fvRsSecInherited tDn="uni/tn-Tn1/ap-AP1/epg-uSeg1_301_10" />
            <fvRsSecInherited tDn="uni/tn-Tn1/ap-AP1/epg-uSeg1_301_40" />
            <fvRsSecInherited tDn="uni/tn-Tn1/ap-AP1/epg-uSeg1_301_70" />
            <fvRsSecInherited tDn="uni/tn-Tn1/ap-AP1/epg-uSeg1_301_90" />
            <fvRsSecInherited tDn="uni/tn-Tn1/ap-AP1/epg-uSeg1_301_20" />
            <fvRsSecInherited tDn="uni/tn-Tn1/ap-AP1/epg-uSeg1_301_80" />
            <fvRsNodeAtt descr="" encap="unknown" instrImedcy="immediate" mode="regular"
tDn="topology/pod-1/node-108" />
            <fvRsNodeAtt descr="" encap="unknown" instrImedcy="immediate" mode="regular"
tDn="topology/pod-1/node-109" />
            <fvRsDomAtt classPref="encap" delimiter="" encap="vlan-301" encapMode="auto"
instrImedcy="immediate" netflowPref="disabled" primaryEncap="unknown" resImedcy="immediate"
tDn="uni/phys-PhysDom1" />
            <fvRsCustQosPol tnQosCustomPolName="" />
            <fvRsBd tnFvBDName="T1BD21" />
          <fvCrtrn descr="" match="any" name="default" nameAlias="" ownerKey="" ownerTag=""
prec="0">
                <fvIpAttr descr="" ip="192.14.1.120" name="0" nameAlias="" ownerKey=""
ownerTag="" usefvSubnet="no" />
            </fvCrtrn>
        </fvAEPg>
    </fvTenant>
</polUni>
```
### **What to do next**

### **Configuring L2Out EPG Contract Inheritance Using the REST API**

### **Before you begin**

Configure the tenant and application profile to be used by the EPGs.

Configure the L2Out EPG, to serve as the **L2Out Contract Master**.

Configure the contracts to be shared, and associate them to the contract master.

### **Procedure**

To configure L2Out EPG contract inheritance using the REST API, send a post with XML such as the following example:

#### **Example:**

```
<polUni>
  <fvTenant name="Tn1" >
     <l2extOut name="l2out1">
        <l2extRsEBd encap="vlan-51" tnFvBDName="T1BD1" />
        <l2extRsL2DomAtt tDn="uni/l2dom-l2Dom1" />
        <l2extLNodeP name="default" >
           <l2extLIfP name="default" >
              <l2extRsPathL2OutAtt tDn="topology/pod-1/protpaths-108-109/pathep-[VPC83]"
/>
           </l2extLIfP>
        </l2extLNodeP>
        <l2extInstP matchT="AtleastOne" name="l2Ext1">
           <fvSubnet ctrl="nd" ip="192.13.1.10/24" preferred="no" scope="public,shared"
virtual="no" />
           <fvRsProv tnVzBrCPName="T1ctr_tcp" />
        </l2extInstP>
     </l2extOut>
     <l2extOut name="l2out2">
        <l2extRsEBd encap="vlan-53" tnFvBDName="T1BD3" />
        <l2extRsL2DomAtt tDn="uni/l2dom-l2Dom1" />
        <l2extLNodeP name="default" >
           <l2extLIfP name="default" >
              <l2extRsPathL2OutAtt tDn="topology/pod-1/protpaths-108-109/pathep-[VPC84]"
/>
           </l2extLIfP>
        </l2extLNodeP>
        <l2extInstP matchT="AtleastOne" name="l2Ext3" prefGrMemb="exclude">
           <fvSubnet ctrl="nd" ip="192.13.2.10/24" preferred="no" scope="public,shared"
virtual="no" />
           <fvRsSecInherited tDn="uni/tn-Tn1/l2out-l2out1/instP-l2Ext1" />
        </l2extInstP>
     </l2extOut>
  </fvTenant>
</polUni>
```
### **Configuring L3Out EPG Contract Inheritance Using the REST API**

### **Before you begin**

Configure the tenant and application profile to be used by the EPGs.

Configure the L3Out EPG, to serve as the **L3Out Contract Master**.

Configure the contracts to be shared, and associate them to the contract master.

### **Procedure**

To configure L3Out EPG contract inheritance using the REST API, send a post with XML such as the following example:

### **Example:**

```
<polUni>
  <fvTenant name="Tn6" >
  <!— L3out creation -->
     <ospfIfPol deadIntvl="40" helloIntvl="10" name="ospf1" pfxSuppress="inherit" prio="1"
 rexmitIntvl="5" xmitDelay="1" />
     <l3extOut enforceRtctrl="export" name="T6L3out821">
        <ospfExtP areaCost="1" areaCtrl="redistribute,summary" areaId="0.0.0.1"
areaType="regular" />
        <l3extRsL3DomAtt tDn="uni/l3dom-L3Dom1" />
        <l3extRsEctx tnFvCtxName="T6ctx21" />
        <l3extLNodeP name="l3out_vpc82_prof" >
           <l3extRsNodeL3OutAtt rtrId="1.1.1.8" rtrIdLoopBack="yes"
tDn="topology/pod-1/node-108">
              <l3extInfraNodeP fabricExtCtrlPeering="no" />
           </l3extRsNodeL3OutAtt>
           <l3extRsNodeL3OutAtt rtrId="1.1.1.9" rtrIdLoopBack="yes"
tDn="topology/pod-1/node-109">
              <l3extInfraNodeP fabricExtCtrlPeering="no" />
           </l3extRsNodeL3OutAtt>
           <l3extLIfP name="ospf1" >
              <ospfIfP authKeyId="1" authType="none" >
                 <ospfRsIfPol tnOspfIfPolName="ospf1" />
              </ospfIfP>
              <l3extRsPathL3OutAtt encap="vlan-551" ifInstT="ext-svi" mode="regular"
mtu="1500" tDn="topology/pod-1/protpaths-108-109/pathep-[VPC82]" >
                 <l3extMember addr="192.16.51.1/24" llAddr="0.0.0.0" side="B" />
                 <l3extMember addr="192.16.51.2/24" llAddr="0.0.0.0" side="A" />
              </l3extRsPathL3OutAtt>
              <l3extRsNdIfPol tnNdIfPolName="" />
           </l3extLIfP>
        </l3extLNodeP>
        <l3extInstP matchT="AtleastOne" name="T6l3Ext821">
              <fvRsProv tnVzBrCPName="T6ctr_UDP_TCP2" />
              <fvRsCons tnVzBrCPName="T6ctr_UDP_TCP1" />
           <l3extSubnet ip="192.16.51.0/24"
scope="import-security, shared-rtctrl, shared-security" />
              <l3extSubnet ip="192.16.61.0/24"
scope="import-security, shared-rtctrl, shared-security" />
              <vzConsSubjLbl name="tcp" tag="green" />
           <vzProvSubjLbl name="tcp" tag="green" />
        </l3extInstP>
        <l3extInstP matchT="AtleastOne" name="T6l3Ext823">
           <fvRsSecInherited tDn="uni/tn-Tn6/out-T6L3out821/instP-T6l3Ext821" />
              <l3extSubnet ip="192.16.63.0/24"
scope="import-security, shared-rtctrl, shared-security" />
        \langle/l3extInstP>
     </l3extOut>
```
</fvTenant>

</polUni>

# **Contract Preferred Groups**

## **About Contract Preferred Groups**

There are two types of policy enforcements available for EPGs in a VRF with a contract preferred group configured:

- Included EPGs: EPGs can freely communicate with each other without contracts, if they have membership in a contract preferred group. This is based on the source-any-destination-any-permit default rule.
- Excluded EPGs: EPGs that are not members of preferred groups require contracts to communicate with each other. Otherwise, the default source-any-destination-any-deny rule applies.

The contract preferred group feature enables greater control of communication between EPGs in a VRF. If most of the EPGs in the VRF should have open communication, but a few should only have limited communication with the other EPGs, you can configure a combination of a contract preferred group and contracts with filters to control inter-EPG communication precisely.

EPGs that are excluded from the preferred group can only communicate with other EPGs if there is a contract in place to override the source-any-destination-any-deny default rule.

Ш

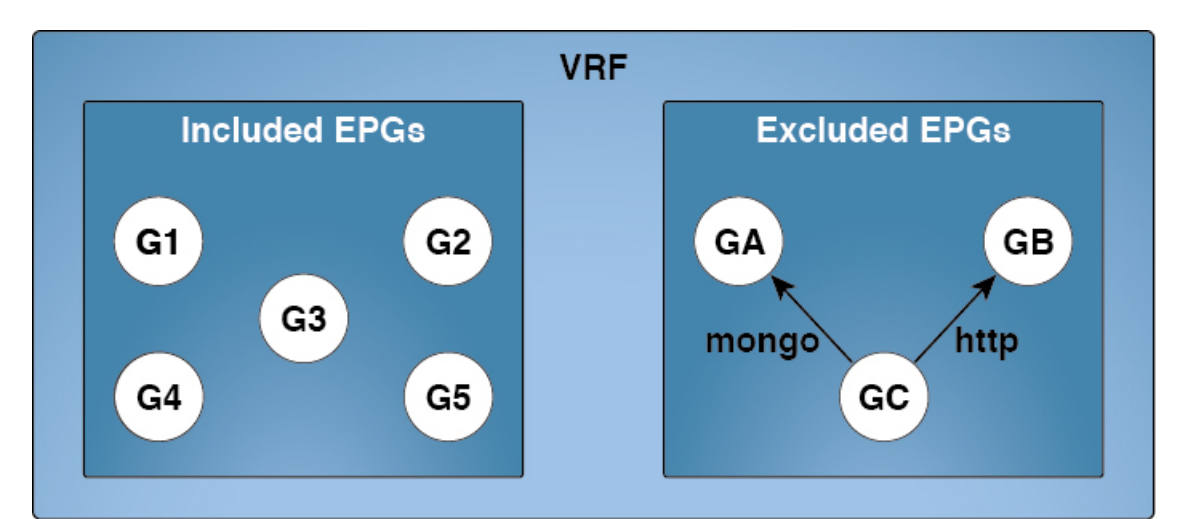

#### **Figure 10: Contract Preferred Group Overview**

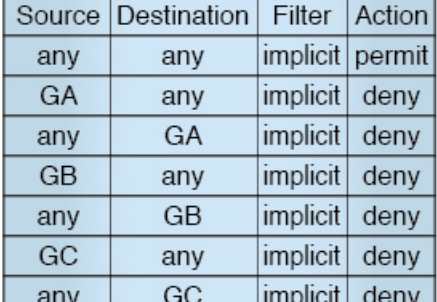

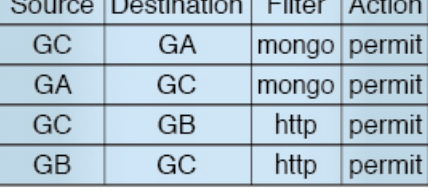

8 5011

### **Limitations**

The following limitations apply to contract preferred groups:

• In topologies where an L3Out and application EPG are configured in a Contract Preferred Group, and the EPG is deployed only on a VPC, you may find that only one leaf switch in the VPC has the prefix entry for the L3Out. In this situation, the other leaf switch in the VPC does not have the entry, and therefore drops the traffic.

To workaround this issue, you can do one of the following:

- Disable and reenable the contract group in the VRF
- Delete and recreate the prefix entries for the L3Out EPG
- Also, where the provider or consumer EPG in a service graph contract is included in a contract group, the shadow EPG can not be excluded from the contract group. The shadow EPG will be permitted in the contract group, but it does not trigger contract group policy deployment on the node where the shadow EPG is deployed. To download the contract group policy to the node, you deploy a dummy EPG within the contract group .

Due to CSCvm63145, an EPG in a Contract Preferred Group can consume a shared service contract, but cannot be a provider for a shared service contract with an L3Out EPG as consumer.

## **Guidelines for Contract Preferred Groups**

When configuring contract preferred groups, refer to the following guidelines:

- Contract Preferred Group-included EPGs are not supported with a 0/0 prefix in external EPG (InstP). If, for the external EPG (InstP) to Tenant EPG, a 0/0 prefix is required with the use of Contract Preferred Group, then 0/0 can be split to 0/1 and 128/1.
- Contract Preferred Group-EPGs are not supported with the GOLF feature. Communication between an application EPG and the L3Out EPG for GOLF must be governed by explicit contracts.

## **Configuring Contract Preferred Groups Using the GUI**

### **Before you begin**

Create the tenants and VRF, and EPGs that will consume the contract preferred group.

### **Procedure**

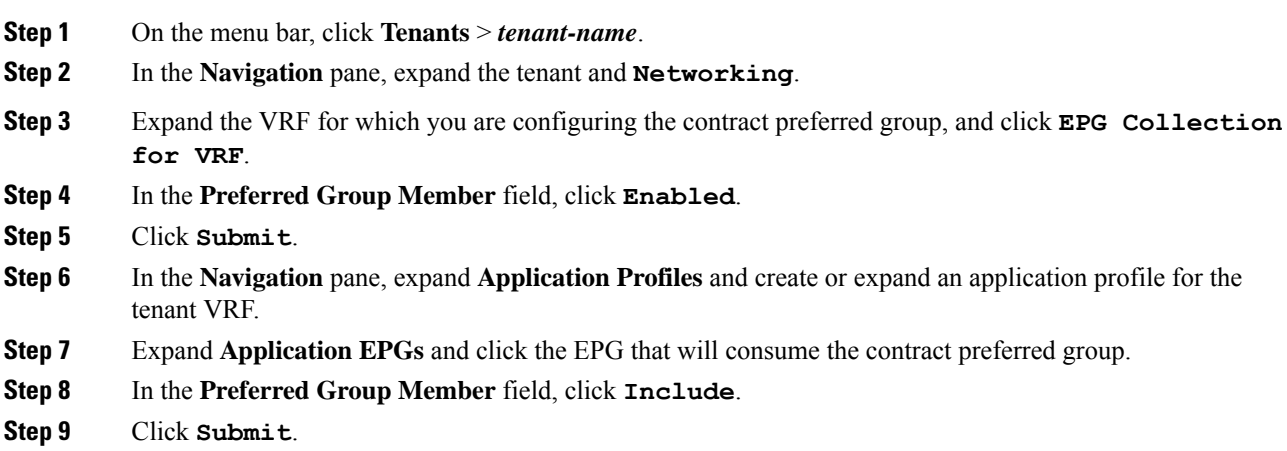

### **What to do next**

Enable membership in the preferred group for other EPGs that should have unlimited communication with this EPG. You can also configure appropriate contracts to control communication between the EPGs in the preferred group and other EPGs that may not be members.

## **Configuring Contract Preferred Groups Using the NX-OS Style CLI**

You can use the APIC NX-OS style CLI to configure a contract preferred group. In this example, a contract preferred group is configured for a VRF. One of the EPGs using the VRF is included in the preferred group.

### **Before you begin**

Create the tenants, VRFs, and EPGs that will consume the contract preferred group.

 $\mathbf I$ 

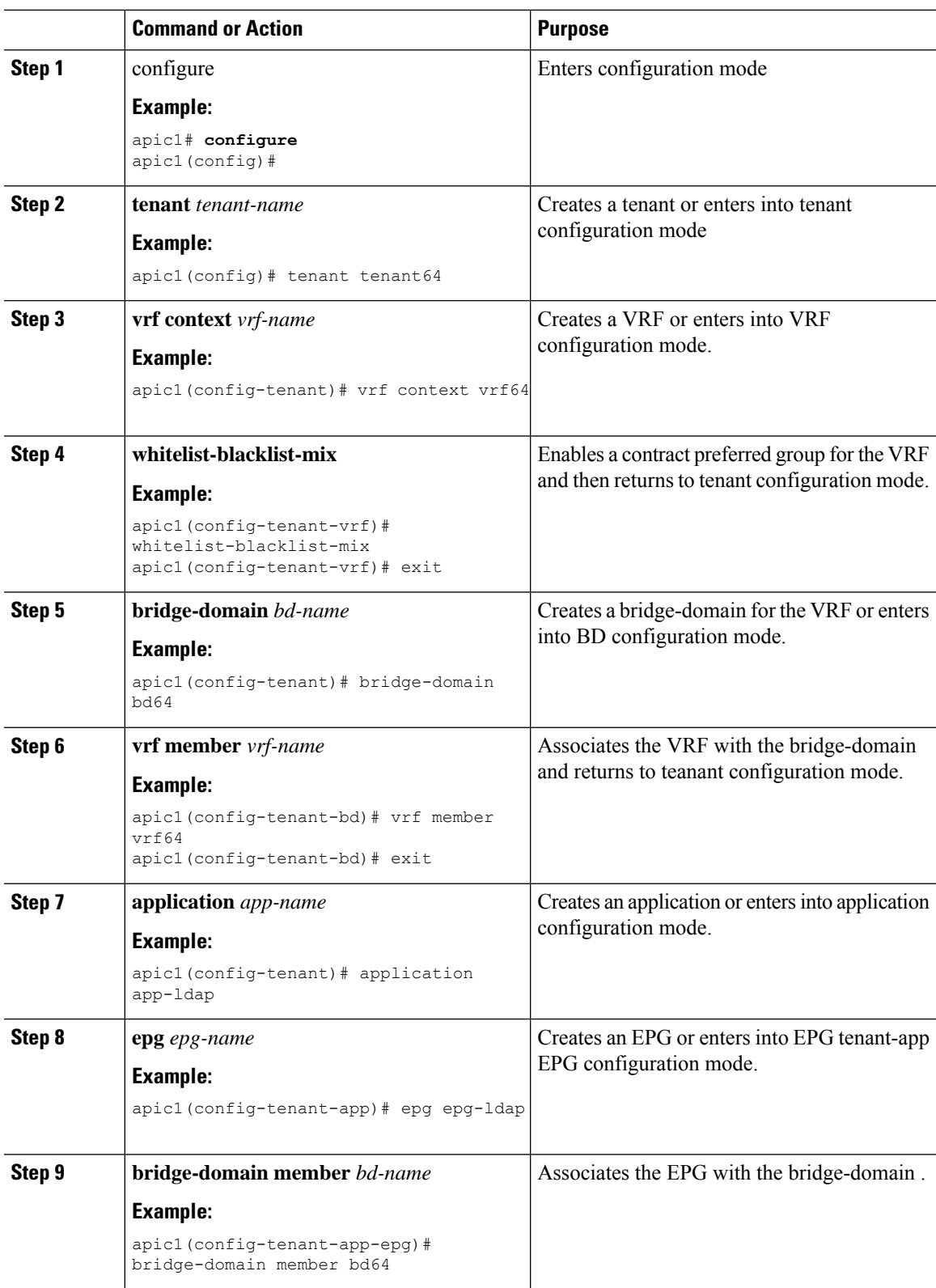

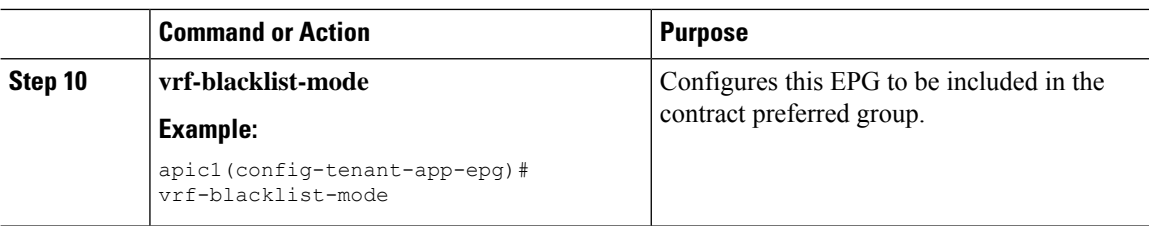

### **Example**

The following example creates a contract preferred group for  $\forall$ r  $f$ 64 and includes epg-ldap in it.

```
apic1# configure
apic1(config)# tenant tenant64
apic1(config-tenant)# vrf context vrf64
apic1(config-tenant-vrf)# whitelist-blacklist-mix
apic1(config-tenant-vrf)# exit
apic1(config-tenant)# bridge-domain bd64
apic1(config-tenant-bd)# vrf member vrf64
apic1(config-tenant-bd)# exit
apic1(config-tenant)# application app-ldap
apic1(config-tenant-app)# epg epg-ldap
apic1(config-tenant-app-epg)# bridge-domain member bd64
apic1(config-tenant-app-epg)# vrf-blacklist-mode
```
## **Configuring Contract Preferred Groups Using the REST API**

The following example creates a contract preferred group in  $vrf64$ , and creates three EPGs in the VRF:

- epg-ldap—Included in the preferred group
- mail—Included in the preferred group
- radius—Excluded from the preferred group

### **Before you begin**

Create the tenants, VRFs, and the EPGs in the VRF.

### **Procedure**

Create a contract preferred group by sending a post, with XML such as the example:

#### **Example:**

```
<polUni>
  <fvTenant name="tenant64">
   <fvCtx name="vrf64"> <vzAny prefGrMemb="enabled"/> </fvCtx>
   <fvBD name="bd64"> <fvRsCtx tnFvCtxName="vrf64"/> </fvBD>
    <fvAp name="app-lldp">
      <fvAEPg name="epg-ldap" prefGrMemb="include">
       <fvRsBd tnFvBDName="bd64"/>
       <fvRsPathAtt tDn="topology/pod-1/paths-101/pathep-[eth1/3]" encap="vlan-113"
instrImedcy="immediate"/>
```

```
\langle fvAEPg\rangle<fvAEPg name="mail" prefGrMemb="include">
        <fvRsBd tnFvBDName="bd64"/>
        <fvRsPathAtt tDn="topology/pod-1/paths-101/pathep-[eth1/4]" encap="vlan-114"
instrImedcy="immediate"/>
      \langle fvAEPg>
      <fvAEPg name="radius" prefGrMemb="exclude">
        <fvRsBd tnFvBDName="bd64"/>
        <fvRsPathAtt tDn="topology/pod-1/paths-101/pathep-[eth1/5]" encap="vlan-115"
instrImedcy="immediate"/>
      \langle/fvAEPq>
    \langle fvAp>
  </fvTenant>
</polUni>
```
### **What to do next**

Create a contract governing the communication of the radius EPG with other EPGs.

## **Creating an L4-L7 Service EPG Policy Using the GUI**

This task creates a policy that defines if EPGs are to be included in, or excluded from, a preferred group. Preferred groups membership allows endpoints to communicate with each other without requiring a contract. After the policy is created, it can be selected during the application of a service graph template to the EPGs.

#### **Before you begin**

You must have configured a tenant.

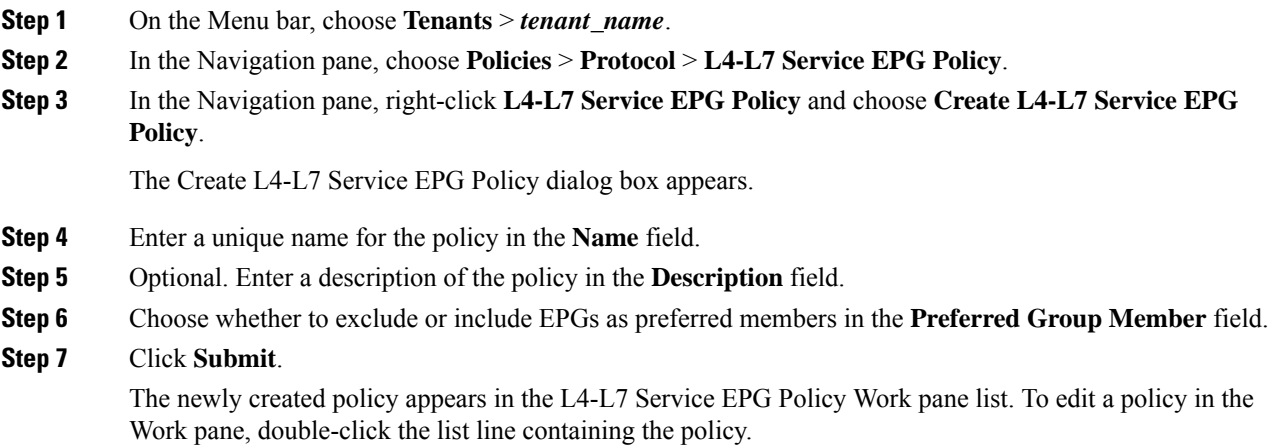

### **What to do next**

The new L4-L7 service EPG policy can now be selected in a service graph template when applying the graph to EPGs. Refer to Applying a Service Graph Template to Endpoint Groups Using the GUI in the Using the GUI chapter of the *Cisco APIC Layer 4 to Layer 7 Services Deployment Guide*.

## **Contracts with Permit and Deny Rules**

## **About Contracts with Permit and Deny Rules**

Starting with the Cisco Application Policy Infrastructure Controller (Cisco APIC) release 3.2, You can configure contracts with both permit and deny actions, instead of just permit. You can configure the deny action with different priorities: default, highest, medium and lowest.

Rule conflicts are resolved as follows:

- The implicit deny has the lowest priority of all rules.
- Contracts between vzAny have higher priority than the implicit deny.
- Contracts between specific EPG pairs win over contracts with vzAny, because EPG-to-EPG contract rules have higher priority than vzAny-to-vzAny rules.
- Deny rules with the default priority for a contract between a specific EPG pair have the same level of priority as the permit rules for that EPG pair. When traffic matches both a permit and a deny rule with the same priority, the deny rule wins.
- Deny rules with the default priority for a contract between vzAny has the same level of priority as the permit rulesfor the vzAny pair. When traffic matches both a permit and a deny rule with the same priority, the deny rule wins.
- Deny rules with the highest priority are handled at the same level as EPG-to-EPG contracts.
- Deny rules with medium priority are handled at the same level as vzAny-to-EPG contracts.
- Deny rules with the lowest priority are handled at the same level as vzAny-to-vzAny contracts.
- If the deny priority is lowered in a contract between EPGs, a permit rule match between EPGs would win over deny.